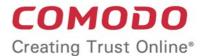

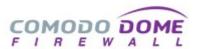

# Comodo Dome Firewall

Software Version 2.7

# Dome Firewall Virtual Appliance Administrator Guide

Guide Version 2.7.121118

### **Table of Contents**

| 1 Introduction to Comodo Dome Firewall - Virtual Appliance         | 5  |
|--------------------------------------------------------------------|----|
| 1.1 Install Dome Firewall and login to the Administrative Console  | 7  |
| 2 The Main Interface                                               | 13 |
| 3 The Dashboard                                                    | 15 |
| 4 View and Modify System Status and General Configuration          | 20 |
| 4.1 Manage Admin Accounts                                          | 22 |
| 4.1.1 Add and Manage Administrators                                | 22 |
| 4.1.2 Manage Administrative Roles                                  | 25 |
| 4.2 License Activation                                             | 30 |
| 4.3 SNMP Settings                                                  | 31 |
| 4.4 Central Management                                             | 31 |
| 4.5 Configure SSH Access                                           | 33 |
| 4.6 High Availability                                              | 35 |
| 4.7 View and Update Firmware Version                               | 36 |
| 4.8 Create and Schedule Backup of DFW State                        | 37 |
| 4.8.1 Manually Create a Backup                                     |    |
| 4.8.2 Schedule Backup Operations                                   | 39 |
| 4.8.3 Encrypt Backup Archives                                      | 41 |
| 4.8.4 Export a Backup                                              | 42 |
| 4.8.5 Import a Backup Archive from a Local Computer                |    |
| 4.8.6 Roll Back the Virtual Appliance to a Previous Time Point     |    |
| 4.8.7 Reset the Virtual Appliance to Factory Defaults              |    |
| 4.9 Shutdown or Restart the Dome Firewall Virtual Appliance        |    |
| 5 View DFW Virtual Appliance Status                                |    |
| 5.1 System Status                                                  |    |
| 5.2 Network Status                                                 | 51 |
| 5.3 System Usage Summaries                                         | 55 |
| 5.4 Network Traffic                                                |    |
| 5.5 Network Connections                                            |    |
| 5.6 SSLVPN Connections                                             |    |
| 6 Network Configuration                                            |    |
| 6.1 Configure Interface Devices, Uplinks and VLANs                 |    |
| 6.1.1 Configure Interface Devices                                  |    |
| 6.1.2 Add and Manage Gateway Uplink Devices                        |    |
| 6.1.3 Create VLANs                                                 |    |
| 6.2 Routes                                                         |    |
| 6.2.1 Add and Manage Static Routes                                 |    |
| 6.2.2 Add and Manage Policy Routing Rules                          |    |
| 7 Configure DFW Virtual Appliance Services and Protection Settings |    |
| 7.1 DHCP Server                                                    | 97 |

| 7.2 Advanced Threat Protection                            | 100 |
|-----------------------------------------------------------|-----|
| 7.2.1 Manage the ATP Profile                              | 102 |
| 7.2.2 Comodo Antivirus                                    | 103 |
| 7.3 Time Server                                           | 104 |
| 7.4 Intrusion Prevention                                  | 106 |
| 7.4.1 Configure Intrusion Prevention System               | 107 |
| 7.4.2 Manage IPS Rulesets                                 | 109 |
| 7.4.3 Manage Application Identification Rulesets          |     |
| 7.5 Configure Wireless Hotspot                            | 113 |
| 7.5.1 Configure Captive Portal Service                    | 114 |
| 7.5.2 Customize the Login Page                            | 115 |
| 7.5.3 Add and Manage Permanent Users                      | 116 |
| 7.6 Internet Content Adaptation Protocol                  | 117 |
| 7.7 Quality of Service                                    | 118 |
| 8 Manage Firewall Configuration                           | 128 |
| 8.1 Firewall Objects                                      | 129 |
| 8.1.1 Manage Firewall Address Objects                     | 130 |
| 8.1.2 Manage Firewall Object Groups                       | 132 |
| 8.1.3 Active Directory Integration                        | 135 |
| 8.2 Destination Network Address Translation               | 144 |
| 8.3 Source Network Address Translation                    | 148 |
| 8.4 Configure System Access                               | 153 |
| 8.5 Configure Firewall Policy Rules                       | 159 |
| 8.5.1 Manage Firewall Policy Rules                        | 159 |
| 8.5.2 Manage VPN Firewall Rules                           | 168 |
| 9 Configure Proxy Services                                | 171 |
| 9.1 HTTP/HTTPS Proxy Server                               | 172 |
| 9.1.1 Configure URL and Content Filtering                 | 172 |
| 9.1.2 HTTPS Proxy                                         | 175 |
| 10 Configure Virtual Private Network Settings             | 177 |
| 10.1 SSL VPN Server                                       | 178 |
| 10.1.1 Configure General SSL VPN Server Settings          | 179 |
| 10.1.2 Manage SSL VPN Client Accounts                     | 182 |
| 10.1.3 Configure Advanced SSL VPN Server Settings         | 184 |
| 10.1.4 Configure Clients to Connect to Dome Firewall      | 189 |
| 10.2 IPSec Configuration                                  | 192 |
| 10.3 Configure L2TP Server                                | 201 |
| 10.4 Configure IPSec/L2TP Users                           | 203 |
| 11 View Logs                                              | 204 |
| 11.1 Realtime Logs                                        | 205 |
| 11.2 Configure Log Settings                               | 207 |
| 11.3 Generate Reports                                     | 209 |
| Appendix: Minimum Requirements for Software Installations | 212 |

| i |    | C   | 0    | М | I   | 0   | ם  | O     |  |
|---|----|-----|------|---|-----|-----|----|-------|--|
| 1 | e. | Cra | atir |   | т., | uet | On | line' |  |

About Comodo Security Solutions......213

# 1 Introduction to Comodo DomeFirewall - Virtual Appliance

Comodo Dome Firewall (DFW) provides comprehensive security for enterprise networks. The firewall software can be installed on a physical system or a virtual machine.

The product simplifies the overall management of network security by delivering a single interface through which administrators can control firewall policy, antivirus, intrusion prevention, website filtering, traffic monitoring, VPN and proxy servers. Dome Firewall also features highly configurable notifications, in-depth reporting and an informative dashboard which offers a panoramic view of all major settings and network events.

#### Key benefits:

- Fully integrated security All DFW modules are designed to work in complete harmony with each other, avoiding interoperability issues and without leaving gaps in your protection
- Fast setup and configuration Simply connect the Dome Firewall virtual appliance to your network and use a single interface to configure your entire network's security
- Slash costs Dome Firewall costs a fraction of the purchase price of individual systems, consumes less
  power and means enterprises no longer need to pay for multiple service and support contracts
- Reduced technical requirements With just one product to learn, technical personnel are released from the need to manage multiple systems and become more productive, effective and efficient
- Central Management You can manage multiple Dome Firewall appliances remotely using Dome Firewall
  Central Manager. The central manager allows you to coordinate firewall security policy for multiple networks
  and customers from a single centralized console.

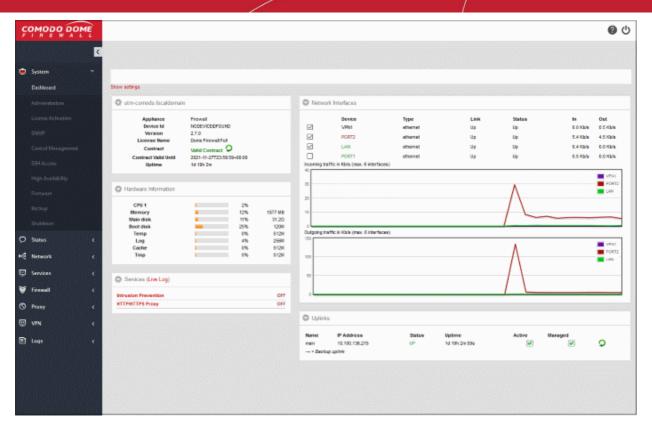

#### **Key features:**

- Policy driven enterprise firewall
- Gateway antivirus
- Advanced Threat Protection
- Intrusion prevention system
- Website/URL filtering
- VPN and hotspot configuration
- Load balancing and traffic shaping
- Traffic monitoring and quality of service controls
- SSL and SSH inspection
- DNS and DHCP configuration
- Web proxy
- Full active directory integration
- Role Based Administrative Control for Administrators
- High Availability

#### **Environmental Pre-requisites for Secure Operation:**

To ensure secure operations, please ensure you deploy Dome Firewall in an acceptable environment:

- Dome Firewall admins should be properly trained in security operations and should know how to configure the product. Passwords and authentication secrets should be adequately protected from unauthorized access.
- Please ensure no other products, virtual appliances or services are running which could conflict with Dome Firewall.
- The Dome Firewall device and related peripheral units should be located in a physically protected area. Physical access to Dome Firewall should be restricted to authorized personnel.

If the remote logging feature is to be used, it is recommended you run syslog server in protected zones.

#### **Guide Structure**

- Introduction to Comodo Dome Firewall
- The Main Interface
- The Dashboard
- Viewing and Modifying System Status and General Configuration
- Viewing DFW virtual appliance Status
- Network Configuration
- Configuring DFW Services and Protection Settings
- Managing Firewall Configuration
- Configuring Proxy Services
- Configuring Virtual Private Network Settings
- Viewing Logs
- Appendix: Minimum requirements for software installations

# 1.1 Install Dome Firewall and login to the Administrative Console

- How to Install the Virtual Appliance
- Initial Configuration

#### How to Install the Virtual Appliance

- Download the setup file, install the appliance and activate your license.
- The virtual appliance setup file is available in two formats:
  - OVA File
  - .ISO File
- Please ensure your PC meets the following minimum requirements:
  - 1 x Intel or equivalent CPU
  - 2 GB RAM
  - 4 GB Storage
  - 2 x 1 GbE NIC

#### Install from OVA File

- Download the .ova file from https://download.comodo.com/dome-repo/dome-fw-image/domefirewall.ova.
- Import the virtual appliance into a virtual server such as Virtualbox or Vmware.
- Important Note: Select 'Reinitialize the MAC address of all network cards' when importing in order to avoid conflicts between the network adapters of the firewall device and the host machine.

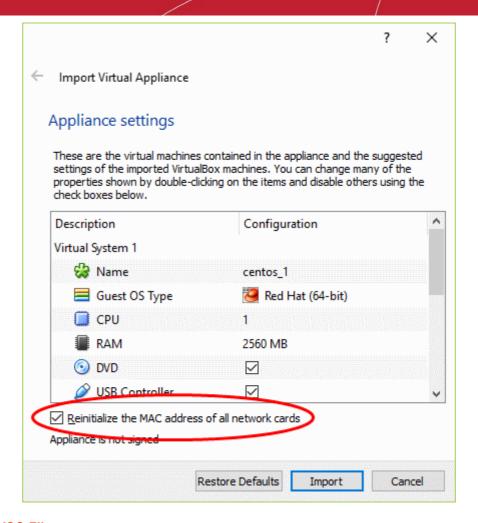

#### Install from ISO File

- Download the .iso file from https://download.com/dome-repo/dome-fw-image/domefirewall.iso.
- Create a CentOS virtual machine on a virtual server such as Virtualbox or Vmware.
- Install the firewall virtual appliance from the .iso file

#### **Initial Configuration**

Login to the management console at <a href="https://192.168.0.15:10443">https://192.168.0.15:10443</a>. The default credentials are: Username - admin and Password - comodo

The firewall requires you to change the default password after first login. Please choose a strong password that contains a mix of upper and lower case letters, numbers and special characters. We also recommend regularly changing your password as best security practice.

Once logged in, first configure the related ports for your network:

1. To setup network settings, click on 'Network' > 'Interfaces' in the menu on the left. You will find that port 1 is already configured with IP: 192.168.0.15 and Subnet mask : 255.255.255.0

# Comodo Dome Firewall Virtual Appliance - Administrator Guide COMODO Creating Trust Online

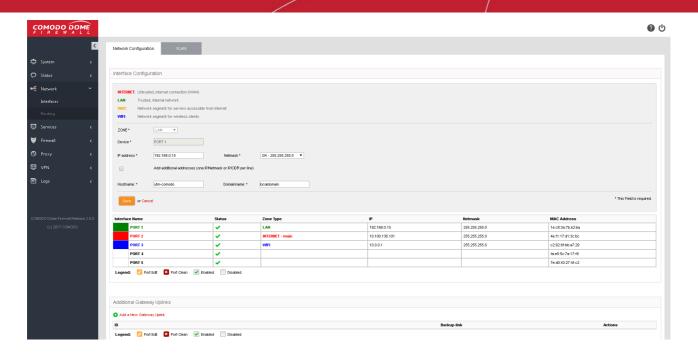

- 2. For your INTERNET connection please use any port other than your LAN port (port 1) with your WAN IP and subnet configuration. See **Network Configuration** for more details.
- 3. For your DMZ connection please use any port other than INTERNET and LAN ports with necessary IP and subnet information. You can find an example configuration below.

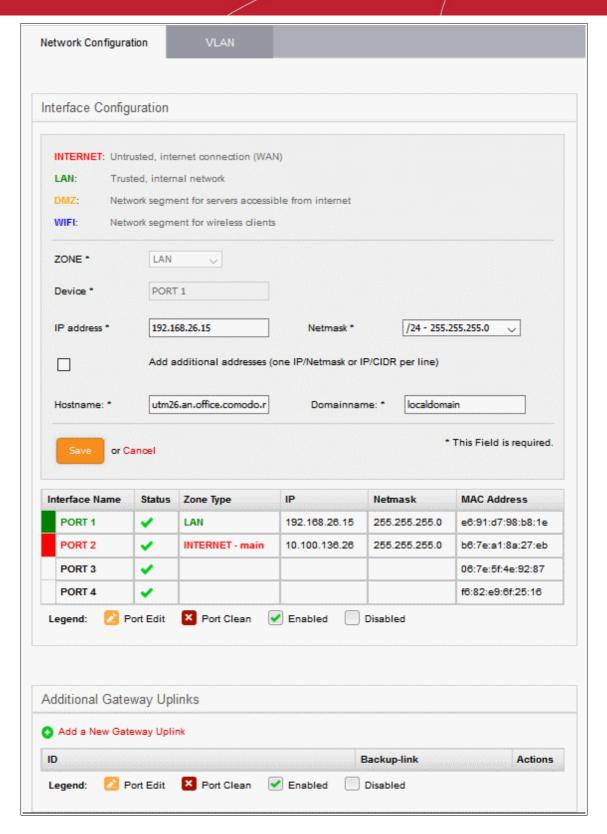

- After configuring INTERNET and DMZ interfaces, you just have to configure your LAN interface so that it
  will include your own LAN subnet IP and mask.
- 5. You need to create a 'System Access' rule so hosts in your network zones can access basic firewall services.
  - Dome Firewall Virtual Appliance ships with a set of pre-configured rules that allow hosts in different zones to access basic services like DNS (port 53), the firewall admin interface (port 10443); and DHCP (port 67).
  - · You need to create a system access rule to ensure that hosts in the network zones can initially

access firewall services.

• You can edit the rule to restrict access from specific hosts in and services at anytime.

#### To add a system Access' rule to allow traffic from all network zones

- Click 'Firewall' on the left and select 'System Access'
- Click the 'Add a New System Access Rule' link in the 'Current Rules' pane

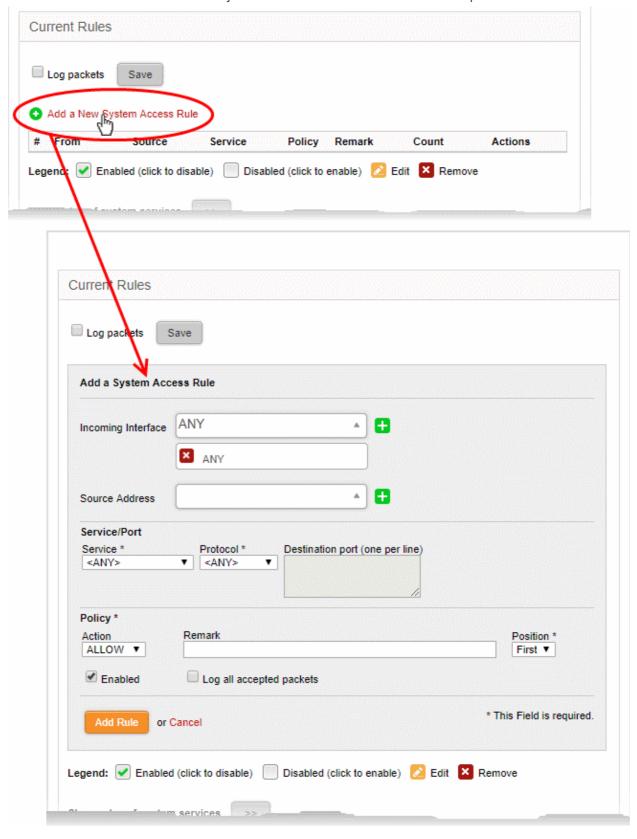

- Enter the parameters for the new rule as shown below:
  - **Incoming Interface** Select 'Any' from the drop-down to allow access from hosts from all network zones connected to the firewall through different ports
  - Source Address Leave the field blank
  - Service/Port Select the type or the service hosted by the source, the protocol and the port
    used by the service.
  - Service Choose 'Any' to allow traffic pertaining to all services
  - Protocol Choose 'Any' from the drop-down
  - Destination port Leave the field blank
  - Policy Choose 'Allow' from the drop-down, to pass the packets from the all sources to their destined ports of the firewall device.
  - Enabled Leave enabled to activate the rule after saving.
  - Remark Enter a short description of the rule.
  - **Position** Set the priority for the rule to 'First' in the list of 'System Access' rules list. The rules in the iptables are processed in the order they appear on the list.
  - Log all accepted packets Select if you want packets allowed by the rule to be logged. See
     View Logs for more details on configuring storage of logs and viewing the logs.
- Click 'Add Rule'.

The new rule will be added and applied.

You can edit this rule at a later time to restrict access from hosts in selected network zones to selected services as required.

6. After configuring the Interfaces and the system access rule, you have to allow any traffic from LAN zone to INTERNET zone so that you will be able to reach internet sources before applying any complex or specific firewall policies.

Firewall Policies can be configured in the 'Policy Firewall' interface.

- · Click Firewall > Firewall in the left-hand navigation
- Select the 'Policy Firewall' tab.

More details on policy rules are available in **Managing Policy Firewall Rules**.

### 2 The Main Interface

The Dome Firewall dashboard is the administrative nerve center of the virtual appliance, providing administrators with visibility and control over all services and settings. The dashboard contains 'must know' statistics about network traffic, service status and uplinks and serves as a launchpad from which administrators can access other settings in the interface.

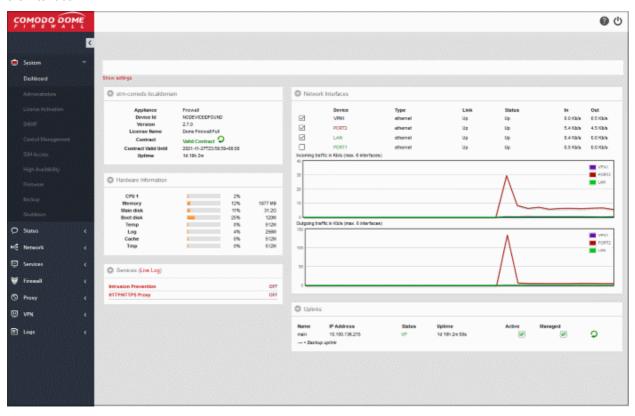

Firewall modules are shown on the left. Click the arrow at top-left to expand the strip into a full menu. The following table is a quick overview of the modules:

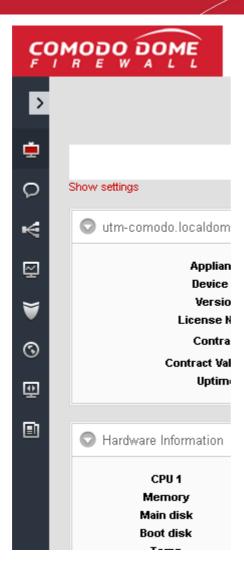

- System View and configure general settings.
   This include admin accounts, notifications, passwords, connection to Dome Firewall Central Manager, SSH and user-interface settings.
- Status View virtual appliance status data.
   Includes system status, network status, SSL
   VPN connections and more.
- Network Configure general and advanced network settings, including hosts, routing, uplinks and VLANs.
- Services Configure various firewall services.
   For example, DHCP server, advanced threat protection, content flow check, intrusion prevention, traffic monitoring and more.
- Firewall Configure the firewall and apply rules to control inbound and outbound traffic to/from the network.
- Proxy Configure DFW proxy services such as HTTP/HTTPS proxy services, URL filtering and so on.
- VPN Configure SSLVPN server, IPsec-based VPN tunnels, L2TP server and manage IPSec / L2TP users.
- Logs View event logs from various firewall modules and generate reports. You can also configure syslog servers for remote logging.

Click any module to reveal a sub-menu containing further options:

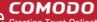

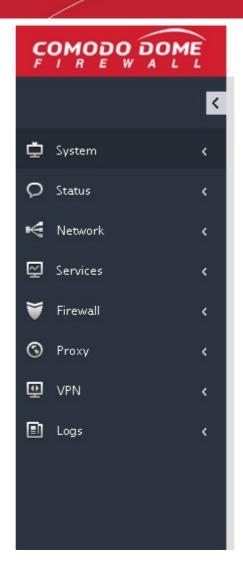

- The Left Navigation Menu The menu on the left contains links to all Dome Firewall modules. Click any link to view or configure each module.
- The Main Configuration Area The configuration area displays information pertinent to the module selected on the left.
- **The Title Bar Controls** The title bar contains controls for:
  - Logout Sign-out of Dome Firewall.
  - Help Clicking the help button at the top will take you to the respective online help page
- Version and Copyright Information Version number and copyright information of the DFW firmware is displayed at the bottom left of the interface.

### The Dashboard

The dashboard provides a real-time overview of the current status, traffic, health and usage of the firewall.

The dashboard is displayed by default whenever you login to the console. You can access the dashboard at any time by clicking 'System' > 'Dashboard' in the left navigation.

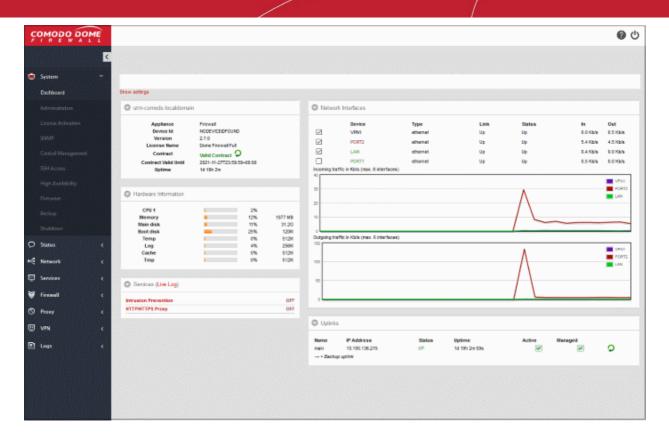

The dashboard contains five tiles which provide details on licensing/system information, hardware resource usage, currently running services, network traffic and uplink status.

- Each tile can be expanded or collapsed by clicking the arrow at top left
- The tiles can be re-positioned by dragging and dropping.
- For more details on configuring the tiles, see Configuring the Dashboard

#### **Hardware Information**

The Hardware information tile shows resource usage by the firewall.

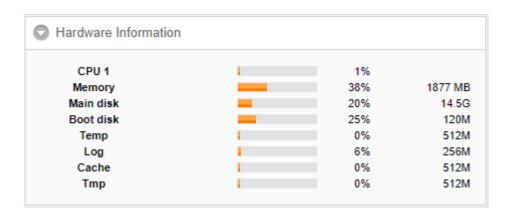

- CPU x: The usage of the CPU resources. In a multi-processor virtual appliance, the load on each CPU is indicated separately, with the suffix 'x' denoting the CPU number.
- · Memory The usage of the system memory in the DFW
- Main disk Usage of the root partition of the hard disk in the DFW virtual appliance. The disk usage should not exceed 95%.
- Boot disk Usage of the boot partition of the hard disk in the DFW virtual appliance. The disk usage should not exceed 95%.

- Temp Usage of disk space in /tmp partition, allotted for temporary files in the DFW virtual appliance. The Temp space usage should not exceed 95%.
- Log Usage of disk space allotted for log files in the DFW virtual appliance. The log space usage should not
  exceed 95%. The log files are available at /var/logs. If the log space usage exceeds the threshold, the
  administrator can move the log files to a different storage device and free the disk space.
- Cache Usage of disk space for cache memory in the DFW virtual appliance.
- Tmp Usage of disk space by .tmp files created in the virtual appliance.

#### **System Information**

Shows the host name and the network domain to which the DFW virtual appliance is connected. The tile displays also displays general information about the virtual appliance:

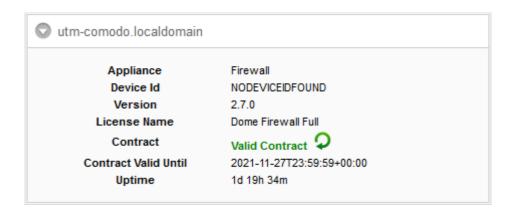

- Appliance The type of virtual appliance
- Device ID The identification number of the virtual appliance
- · Version The version number of the DFW firmware installed on the device
- License Name The type of license.
- Contract Indicates whether the license of the firmware is valid. Click the circled arrow to refresh the information.
- Contract Valid Until Expiry date of the license
- Uptime Indicates the period for which the virtual appliance is Up since the last reboot

#### Services

Shows the On/Off status and statistics about currently loaded services. Services can include intrusion detection and mail filters.

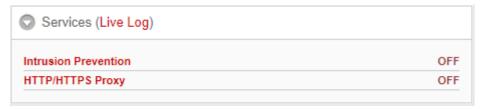

- Click the Live Log in the title bar to open the Realtime logs screen.
- · Click the service name to view detailed statistics.

The services displayed are:

- Attacks Logged Shows the number of attacks logged by the DFW
- SMTP Proxy Shows the statics of mails in queue, total mails received, clean mails and infected mails that were rejected

HTTP/HTTPS Proxy - Shows the statics of cache hits and misses

#### **Network Interfaces**

Shows network interface devices connected to the firewall and realtime charts of incoming and outgoing traffic through these devices.

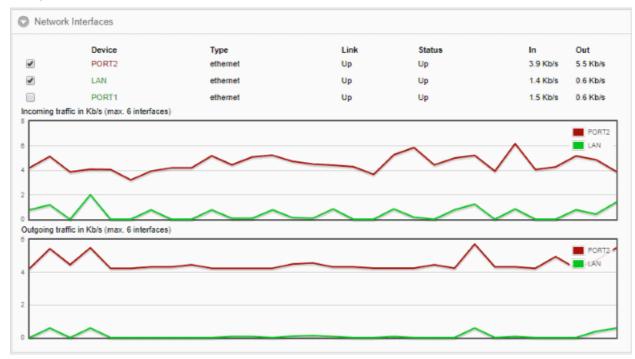

| Network Interfaces - Column Descriptions |                                                                                                    |  |
|------------------------------------------|----------------------------------------------------------------------------------------------------|--|
| Column Header                            | Description                                                                                                    |  |
| Device                                   | The name of the network interface device. The font color indicates the network zone to which the device belongs: |  |
|                                          | Red - External networks like a WAN or the internet                                                               |  |
|                                          | Yellow - DMZ zones                                                                                               |  |
|                                          | Green - LAN networks                                                                                             |  |
|                                          | Blue - Wi-Fi networks                                                                                            |  |
| Туре                                     | Connection type. For example, ethernet or wi-fi.                                                                 |  |
| Link                                     | Whether the connection is active or not.                                                                         |  |
| Status                                   | Running status of the device                                                                                     |  |
| In/Out                                   | Incoming/Outgoing traffic through the device                                                                     |  |

The lower half of the tile shows realtime charts of incoming and outgoing traffic through the devices selected in the upper half.

For more information on managing network interface devices, see **Network Configuration**.

#### Uplinks

The uplinks area shows defined IP addresses through which the virtual appliance connects to the internet.

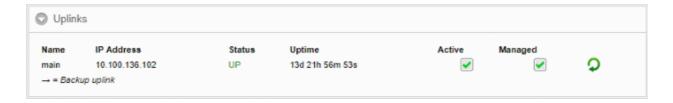

The table shows the connection status and running status of each uplink and allows the administrator to enable or disable them. For more details on managing uplinks, see **Add and Manage Gateway Uplink Devices**.

|               | Uplinks - Column Descriptions                                                                                                    |
|---------------|----------------------------------------------------------------------------------------------------|
| Column Header | Description                                                                                                    |
| Name          | The name of the uplinks defined in DFW.                                                                                                    |
| IP Address    | IP Address of the uplink                                                                                                    |
| Status        | Running status of the uplink. The status column can have one of the following values:  Stopped or Inactive - The uplink is not connected to DFW virtual appliance.  Connecting - The uplink is connecting to the virtual appliance, but connection is not yet complete  Connected or UP - The connection has been established and operational.  Disconnecting - The uplink is closing the connection  Failure - The connection could not be completed  Failure, reconnecting - The connection could not be completed, but the virtual appliance is attempting to reconnect again.  Dead link- The uplink is connected, but the defined hosts could not be reached. The uplink is not operational. |
| Uptime        | The period the uplink has been active since the last reboot                                                                                                    |
| Active        | Whether the uplink is on or not. You can switch the uplink between enabled and disabled states by selecting/deselecting this checkbox                                                                                                    |
| Managed       | Shows whether the uplink is managed by DFW or manually managed. Admins can switch between states by selecting or deselecting the checkbox. In 'Managed' mode, the uplink will be continuously monitored and reconnected whenever there is a loss in connectivity. During testing or maintenance, the uplink can be switched to manual mode.  • Clicking the circled arrow refreshes the information.                                                                                                    |

#### **Configuring the Dashboard**

Dome Firewall uses dashboard plug-ins to fetch the statistical information from different components of the DFW and displays them as tiles in the dashboard. The plug-ins gather the updated information periodically at specified intervals. The administrator can configure the interval at which the statistical information from each component is fetched and enable/disable the plug-ins, and hence the corresponding tile, from the Dashboard settings pane.

#### To open the Dashboard Settings pane

Click 'Show Settings' link at the top left of the Dashboard.

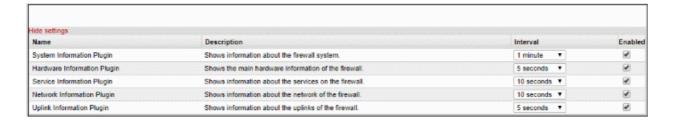

A table with a list of plug-ins used, their descriptions and the current configuration will be displayed.

| Dashboard Settings - Column Descriptions |                                                                                                    |
|------------------------------------------|----------------------------------------------------------------------------------------------------|
| Column Header                            | Description                                                                                                    |
| Name                                     | The name of the plugin                                                                                                    |
| Description                              | A short description of the plug-in. Indicates the component of the DFW for which the plug-in fetches the information.                                                                                                    |
| Interval                                 | Enables the administrator to set the time interval at which the plug-in should refresh the information and show in the corresponding tile, be selecting the interval from the drop-down.                                                   |
| Enabled                                  | The checkboxes enable the administrator to enable or disable the plug-in. Only the tiles corresponding to enabled plug-ins are displayed in the dashboard. If a tile needs to be hidden, the corresponding plug-in can be simply disabled. |

- Set the refresh intervals and enabled/disabled states of the plug-ins as desired
- Click 'Save' for your changes to take effect
- · To close the settings pane, click 'Hide Settings' link at the top left.

# 4 View and Modify System Status and General Configuration

The 'System' menu contains links to important firewall configuration areas. From here, admins can configure new networks, manage fellow administrators, configure notifications, connect the firewall to central management, schedule backups and more. Admins can also shutdown the virtual appliance from the system interface.

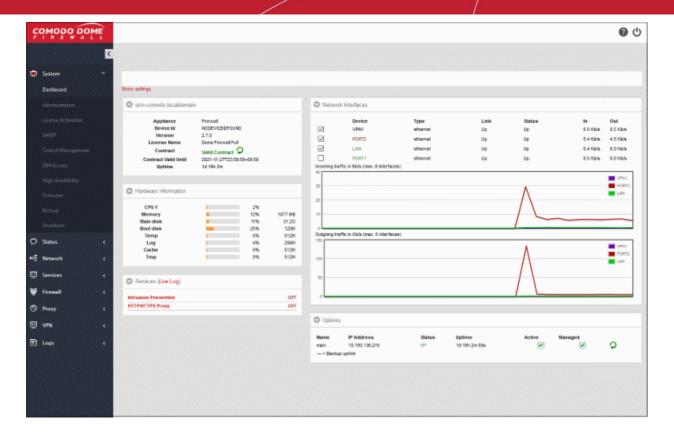

The 'System' menu contains the following items:

- **Dashboard** At-a-glance summary of the status of the firewall and traffic passing through network interfaces. See **The Dashboard** for more details.
- Administrators Create and manage new admins and admin profile templates. You can configure highly targeted, granular permissions for each profile you create. See Manage Administrative Accounts for more details.
- License Activation Lets you view your current license number and activate new firewall licenses. See 'License Activation' for more details.
- SNMP Configure Simple Network Management Protocol settings. See 'SNMP Settings' for more details.
- Central Management Connect this firewall to Dome Firewall Central Manager. See Central Management for more details
- SSH Access Configure remote Secure Shell (SSH) access to the internal network by enabling tunneling
  of various services. See Configure SSH Access for more details.
- High Availability Configure active-passive failover servers to ensure continuity of operations. See High Availability for more details.
- Firmware View current firmware version and download firmware updates if available. See View and Update Firmware Version for more details.
- Backup Configure backups of the current firewall state and setup scheduled backups. Admins can restore
  the firewall by importing a backup in the event of system failure. See Create and Schedule Backup of
  DFW state for more details.
- Shutdown Power-off the DFW virtual appliance. See Shutdown or Restart the Dome Firewall Virtual Appliance for more details.

### 4.1 Manage Admin Accounts

- Super admins can create new administrators with specific permissions.
- An admin's privileges are determined by the profile assigned to them. You should first configure an admin profile then assign the profile to the administrator.
- Administrator activities are logged as part of access control. Logged items include date, time, type of event, subject id, component name and the event outcome.
- Click 'System' > 'Administrators' to open the configuration interface.

#### To configure administrators and roles

• Click 'System' > 'Administrators' in the left-hand menu:

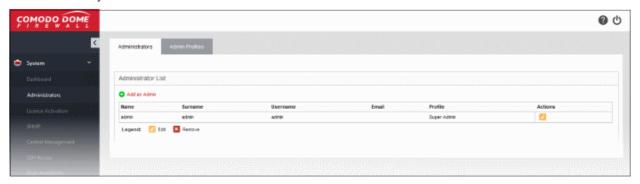

The interface contains two tabs:

- Administrators Create and manage fellow administrator accounts. See Add and Manage Administrators for more details.
- Admin Profiles Create and manage administrative roles with different privilege levels. These profiles can then be applied to individual administrators. See Manage Administrative Roles for more details.

### 4.1.1 Add and Manage Administrators

- The 'Administrators' interface lists all existing admins. You can also create new admins from here.
- Comodo Dome Firewall ships with a super-admin account with the username 'admin', password 'comodo'.
- You should edit this account to change the username and password.
- At least one super admin account must be active on the virtual appliance. You cannot delete the last remaining super-admin account.

**Tip**: Please choose strong passwords at least 8 characters long and which contains a mixture of uppercase and lowercase letters, numbers and special characters.

**Tip**: We advise most operations are carried out using created accounts rather than the default, built-in account. This will allow you to manage authorizations more efficiently.

#### To open the 'Administrators' interface

- Click 'System' > 'Administrators' in the left-hand navigation.
- Click the 'Administrators' tab

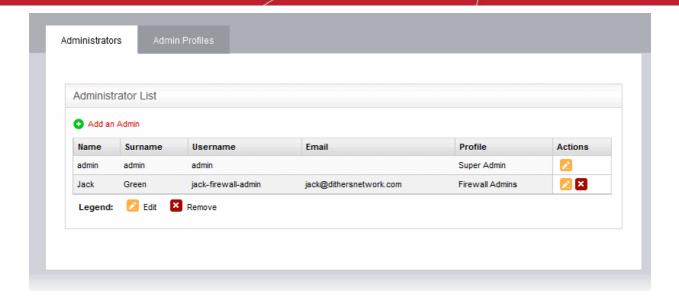

| Administrators List Table - Column Descriptions |                                                                                                    |  |
|-------------------------------------------------|----------------------------------------------------------------------------------------------------|--|
| Column                                          | Description                                                                                                    |  |
| Name                                            | The first/given name of the administrator                                                                                                    |  |
| Surname                                         | The last name of the administrator                                                                                                    |  |
| Username                                        | The username for the administrator to login to the Dome Firewall administrative console                                                                          |  |
| Email                                           | The email address of the administrator                                                                                                    |  |
| Profile                                         | The administrative role assigned to the administrator. The administrator will have access to different interfaces of the console depending on the role assigned. |  |
| Actions                                         | Displays control buttons for editing/removing the administrator.  - Edits the administrator  - Removes the administrator                                         |  |

The following sections provide detailed guidance on:

- Adding a new administrator
- Editing an existing administrator
- Removing an administrator

**Tip**: It is recommended to first create the administrative role(s) before adding administrators. All the created administrative roles will be available for assigning to the administrator added from a drop-down. See **Manage Administrative Roles** for more details on adding roles.

#### To add a new administrator account

 Click the 'Add an Admin' link from the top left of the 'Administrator List' interface. The interface for adding a new administrator will appear.

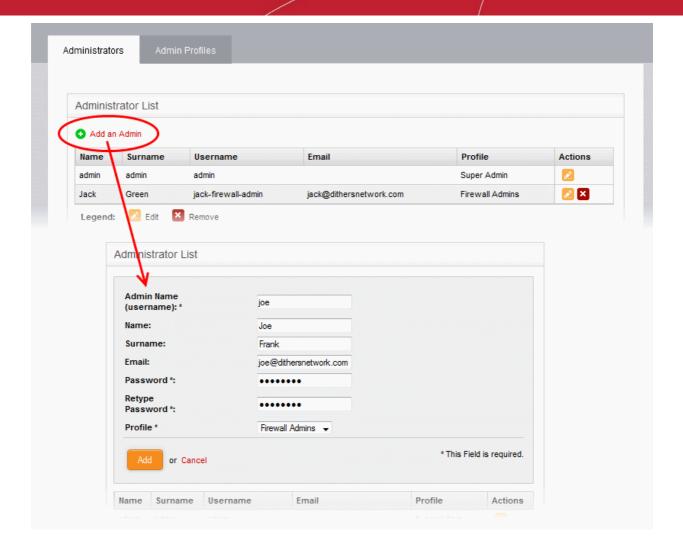

- Enter the details of the new administrator as given below:
  - · Admin Name (username): Enter the username for the new administrator to login
  - Name: Enter the first name of the administrator
  - Surname: Enter the last name of the administrator
  - Email: Enter the email address of the administrator
  - Password: Enter the password for the administrator to login and re-enter the same for conformation in the 'Retype Password' field
  - Profile: The drop-down will display a list of administrative roles you created from the 'Admin Profiles' interface. Choose the role to be assigned to the administrator from the drop-down.

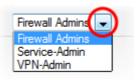

· Click 'Add'.

The administrator will be added to the virtual appliance and can login to the administrative interface.

The global administrator needs to communicate the login credentials to the new administrator through any out-ofband communication like email to enable the new administrator to login.

#### To edit an administrator

• Click the 'Edit' button in the row of the administrator to be edited. The interface for editing the details, changing the username and password and /or changing the role of the administrator will appear.

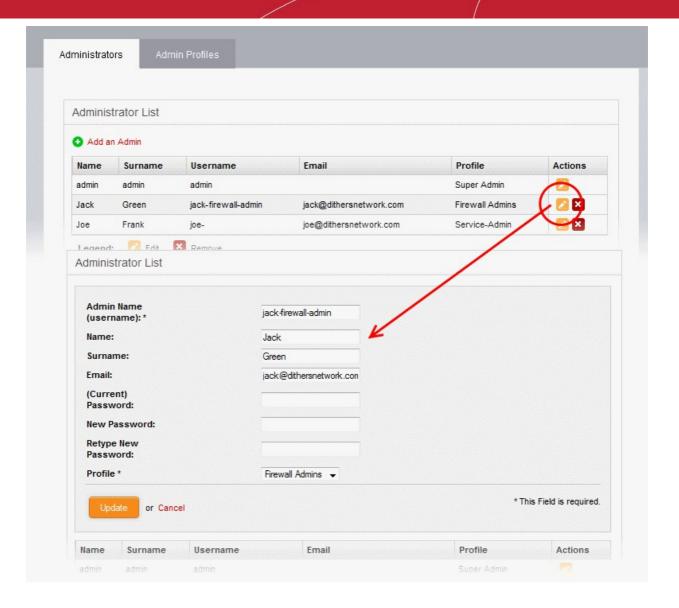

- The Edit interface is similar to 'Add Administrator' interface. Edit the details as required and click 'Update'.
   See section above for more details.
- For changing the password, it is essential to enter the existing password in the 'current password' field.

#### To remove an administrator

• Click the 'Delete' button in the row of the administrator to be removed. The administrator account will be removed immediately.

### 4.1.2 Manage Administrative Roles

- The 'Admin Profiles' interface shows a list of roles that have been created in Dome Firewall VA.
- Each role can have different privileges to access and configure firewall modules.
- You create a profile to define a role. You can then apply the profile to one or more admins in the 'Administrators' tab.
- The super administrator can create and manage new roles. The super admin role cannot be deleted.

Comodo Dome Firewall ships with a default administrative role 'super admin' for the global administrator. The profile cannot be edited and deleted, as at least one super admin account must be active on the virtual appliance.

#### To open the 'Admin Profiles' interface

• Click 'System' > 'Administrators' in the left-hand navigation.

Click the 'Admin Profiles' tab

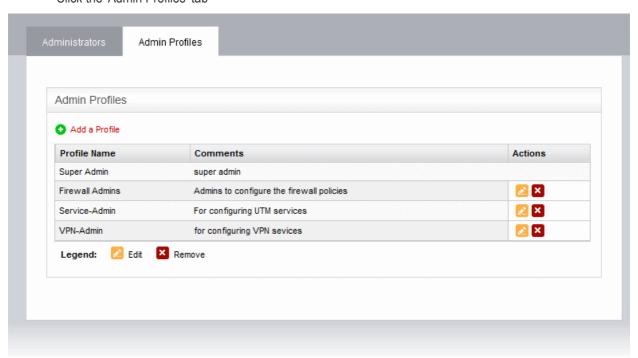

| Admin Profiles Table - Column Descriptions |                                                                                                    |  |  |
|--------------------------------------------|----------------------------------------------------------------------------------------------------|--|--|
| Column Description                         |                                                                                                    |  |  |
| Profile Name                               | Create a short but descriptive label for the role. You can change this at any time by clicking the 'Edit' icon.            |  |  |
| Comments                                   | A short description of the role.                                                                                           |  |  |
| Actions                                    | Control buttons for editing/removing the admin profile.  - Edit name, description and role privileges - Remove the profile |  |  |

**Note**: Role management activities like adding, editing and removing profiles are logged. Items logged are, date, time, type of event, subject id, component name and output of the event. Role management is a part of access control.

The following sections provide detailed guidance on:

- Adding a new admin profile
- · Editing an admin profile
- · Removing an admin profile

#### To add an admin profile

 Click the 'Add a Profile' link from the top left of the 'Admin Profiles' interface. The interface for adding a new profile will appear.

### Comodo Dome Firewall Virtual Appliance - Administrator Guide COMODO Creating Trust Online\*

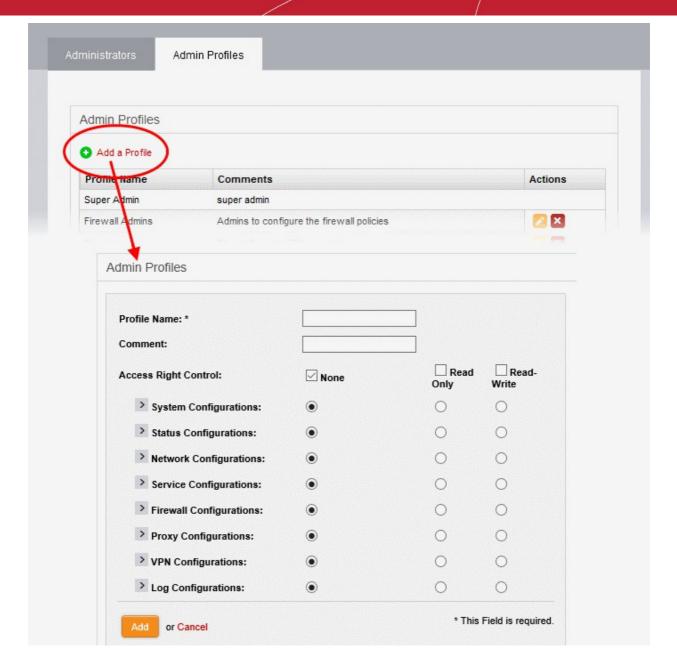

- Enter the details of the new admin role as given below:
  - Profile Name: Enter a name to identify the profile role
  - · Comment: Enter a short description of the new role
  - Access Right Control: Select the modules accessible and options configurable by the administrators assigned with the new role. The default is 'None' (no access) for all modules.
    - To provide full access to all modules, select the 'Read-Write' checkbox. Use the radio buttons underneath the checkbox to enable this privilege on a per-module basis.
    - To provide read-only access to all modules, select 'Read-Only' checkbox. Use the radio buttons underneath the checkbox to enable this privilege on a per-module basis.
    - To block access to all modules, select the 'None' checkbox. Use the radio buttons underneath the checkbox to block access on a per-module basis.
  - You can expand each module by clicking the arrow next to the module label. This allows you to define even more granular access rights:

# Comodo Dome Firewall Virtual Appliance - Administrator Guide COMODO Creating Trust Online\*

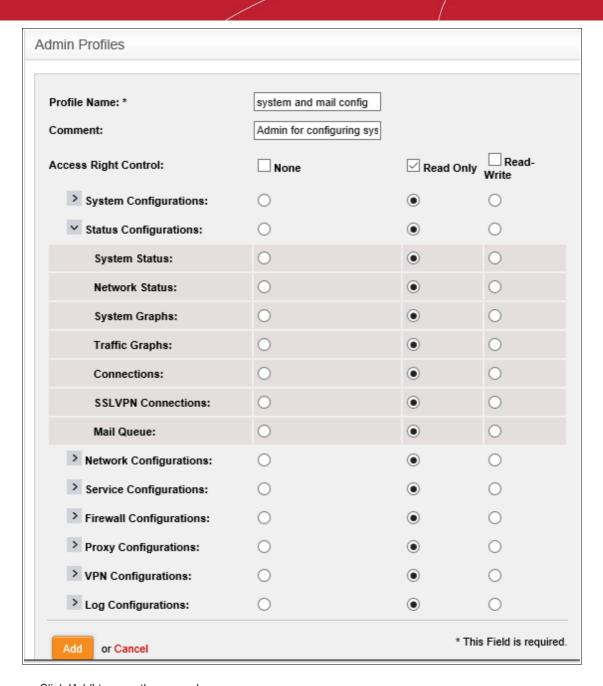

· Click 'Add' to save the new role

The new role will be available for selection while adding a new administrator or editing an existing administrator.

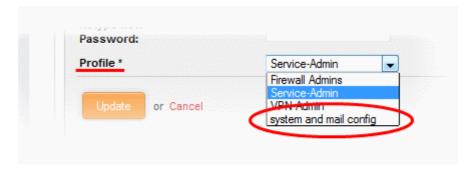

#### To edit an admin profile

• Click the 'Edit' button in the row of the admin profile to be edited. The interface for editing the details and changing the privileges will appear.

### Comodo Dome Firewall Virtual Appliance - Administrator Guide COMODO Creating Trust Online

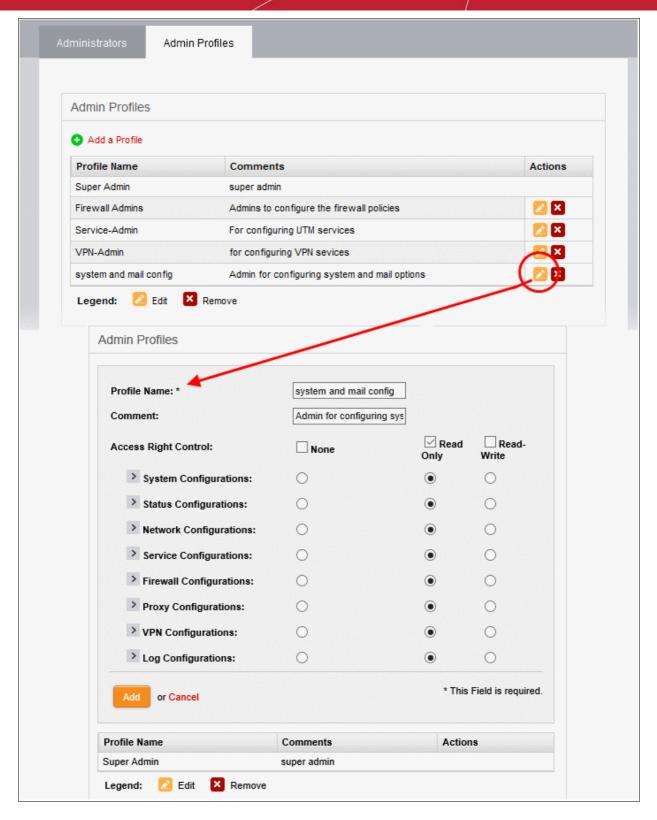

 The Edit interface is similar to 'Add Admin Profile' interface. Edit the details as required and click 'Update' for your changes to take effect. See section above for more details.

#### To remove an admin profile

- Remove the profile from the administrators to whom it was applied from the Administrators interface by
  editing the administrator. Refer to the explanation of editing an administrator in the section Add and
  Manage Administrators for more details.
- Click the 'Delete' button in the row of the admin profile from the Admin Profiles interface. The role will be removed immediately.

### 4.2 License Activation

You need to purchase a DFW license and activate it to use the application without interruption.

- The license can be purchased from Comodo at https://accounts.comodo.com
- Sign in to your Comodo Accounts Manager (CAM) account if you have one already. Else create a new CAM
  account and login.
- Click 'Sign up to Comodo Dome', select the DFW version that you want to subscribe for and complete the purchase process.
- The order confirmation with DFW license details will be sent to your registered email address.

#### To activate your DFW license

Click 'System' > 'License Activation' from the left hand side navigation.

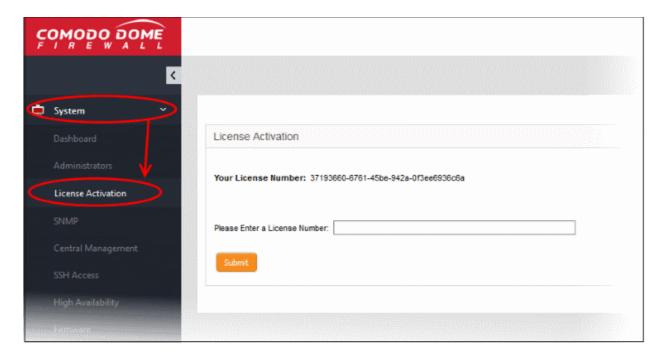

- Enter the license details in the 'License Number' field and click 'Submit'
- The license will be verified and if found valid, your DFW will be activated

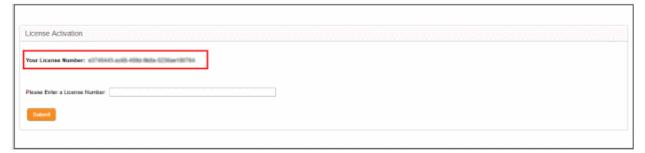

### 4.3 SNMP Settings

Simple Network Management Protocol (SNMP) is the standard way of monitoring software and hardware to collect performance metrics and then display this statistics in the dashboard. SNMP is enabled by default and you can only view the settings.

#### To view SNMP settings

Click 'System' > 'SNMP' from the left hand side navigation.

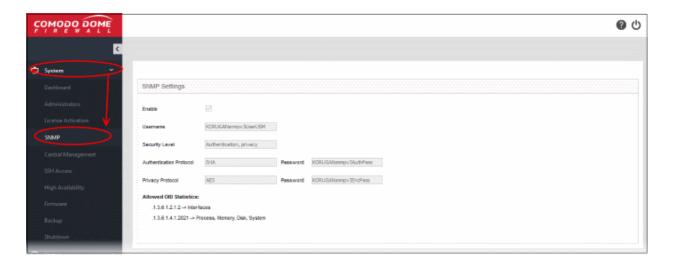

The settings are non editable.

### 4.4 Central Management

- Dome Firewall Central Manager allows you to remotely manage multiple Dome Firewall appliances from a single centralized console.
- The firewall virtual appliance has an in-built client which can communicate with the central manager. This allows the appliance to receive commands from the manager and apply them to the firewall.
- The firewall appliance can be enrolled to a central manager even if the appliance is behind Network Address Translation (NAT). The central manager will communicate with the appliance through the NAT IP address.
- The 'Central Management' interface allows you to enable the client service and configure it to connect to the central manager.
- Note: You need the IP address of the central manager to which you wish to enroll your firewall appliance.

After enrolling an appliance, the central manager allows admins to remotely execute various tasks, including:

- Create and apply rules to the device. You can apply firewall policy rules, source network address translation (SNAT) rules, destination network address translation (DNAT) rules, system access rules and more.
- Create and manage firewall address objects, object groups, web filtering profiles, advanced threat protection profiles and intrusion prevention profiles
- Manage interfaces connected to different ports of the remote firewall device

The full guide for the central manager is available at <a href="https://help.comodo.com/topic-436-1-920-12359-">https://help.comodo.com/topic-436-1-920-12359-</a>-Introduction-to-Dome-Firewall-Central-Manager.html

#### To add your firewall appliance to a central manager

Click 'System' on the left then choose 'Central Management'

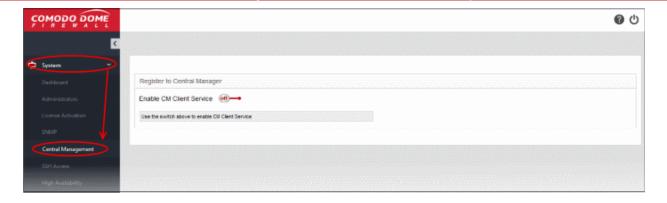

· Move the 'Enable CM Client Service' switch to the 'ON' position

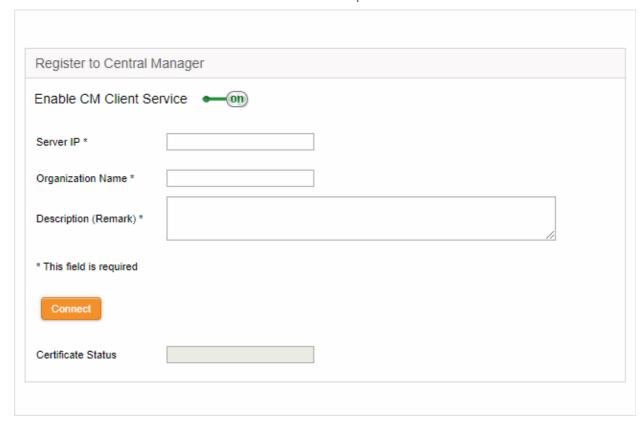

- Enter the parameters required to connect your firewall appliance to central manager
  - Server IP The IP address of the Comodo Dome Firewall Central Manager
  - Organization Name The name of your organization. Your firewall device will be assigned to this
    organization in Dome central manager. You can assign multiple devices to the same organization
    so they can be managed collectively in central manager.
  - Description Type any additional information you see fit to provide about the firewall. This
    information will be shown to the central manager administrator charged with approving new
    devices.
- Click 'Connect' to send an enrollment request to the central manager admin.

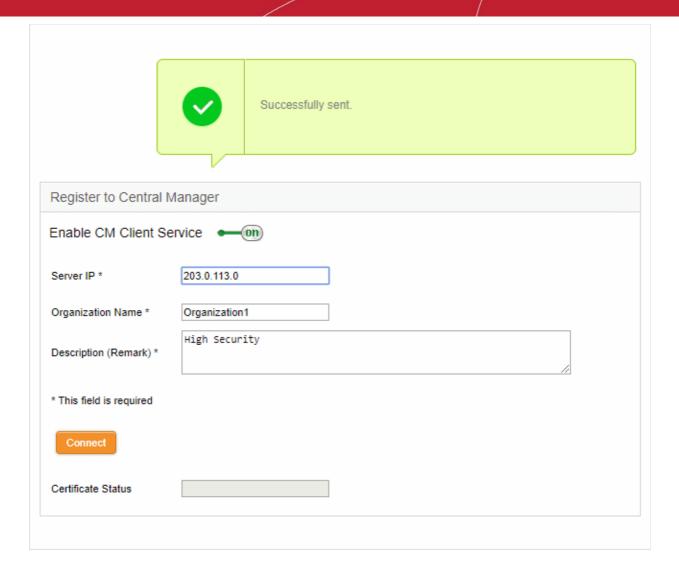

 The firewall now needs to be approved by the central manager admin. This can be done in central manager by clicking the 'Approve Device' link in the left-hand menu.

**Note**: If the firewall appliance is behind NAT, the translated IP address will be shown for the appliance in the Dome Central Manager interface.

Once approved, the appliance status can be remotely managed from the central manager.

### 4.5 Configure SSH Access

- · Click 'System' on the left then select 'SSH access'
- The SSH access interface allows you to enable remote SSH access to the DFW virtual appliance
- Once done, clients in external network can access clients connected to local network and running any service that can be tunneled through SSH, like Telnet.

**Note**: SSH access grants access to important information and configuration data which are inaccessible via Dome Firewall's GUI interfaces. Administrators should provide SSH access and authorization with caution.

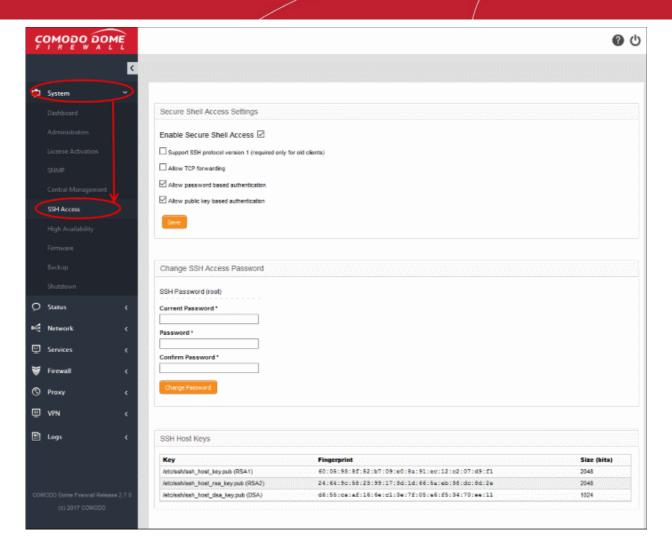

#### Secure Shell Access Settings:

- Enable Secure Shell Access Allows you to enable/disable the SSH access.
- Support SSH protocol version 1 Select this option only if you are using old SSH client that do not support the newer versions of the SSH protocol.
- Allow TCP forwarding Select this option to allow other protocols like TCP to tunnel through SSH.
- Allow password based authentication Select this option if you plan to use password type authentication for administrators logging-in to the DFW administrative console through SSH access. The password can be specified in the Change SSH Access Password field.
- Allow public key based authentication Select this option if you plan to use public key type authentication for administrators logging-in to the DFW administrative console through SSH access. As a prerequisite, The public keys need to be added to the file /root/.ssh/authorized\_keys.
- Select the required options and click 'Save' for your configurations to take effect.

#### Change SSH Access Password

The administrator can specify the password for SSH access from external network.

- SSH Password (root) The password for the administrator that can login to the shell for administration. Logins can be made either via the serial console, or remotely with an SSH client.
  - Enter the password and confirm the same in the required boxes and click 'Change password' for the new password to take effect.

Note: Passwords should be at least eight characters long and not easily guessed. They should contain a mixture of upper and lower case letters, numbers and special characters.

### Comodo Dome Firewall Virtual Appliance - Administrator Guide COMODO Creating Trust Online

#### SSH host keys

The SSH host keys table displays a list of public SSH host keys of the DFW virtual appliance, generated during the initial connection of the openSSH server, along with their fingerprint and key size in bits.

**Note**: For a client to be accessible from an external network through SSH access, the client needs to be reachable from the external device. You can create a firewall rule under Firewall > System access to allow access to the client from the external device. See **Configure System Access** for more details.

### 4.6 High Availability

Click 'System' on the left then select 'High Availability'

The 'High Availability' screen allows you to configure an 'Active-Passive' failover formation for your Dome Firewall virtual appliance. This helps ensure continuity of operations and avoids a single point of failure.

- To configure the feature, you need to specify the IP address of a second Dome Firewall virtual appliance.
- Once set up, the slave Dome Firewall server will take over operations should the master server fail.
- The two devices share a virtual IP address.
- Please note that SSH Access must be enabled for this feature to work. See Configure SSH Access for guidance on enabling SSH Access.

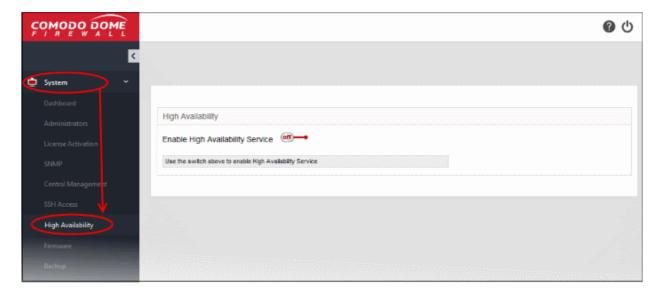

#### To enable High Availability

- Click 'System' > 'High Availability'
- Toggle the 'Enable High Availability Service' switch to 'On':

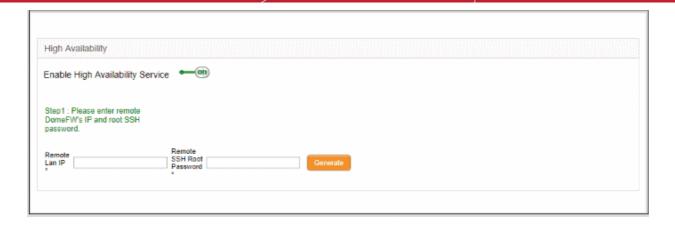

- Enter your 'Remote LAN IP'. For example, if two Dome Firewall devices, 1 (10.10.10.2) and 2 (10.10.10.3), share a remote LAN IP address such as 10.10.10.1, you need to enter this address in both master and slave Dome Firewall devices. The IP address 10.10.10.1 is directed to device 1 (10.10.10.2) and during fail-over is redirected to device 2 (10.10.10.3).
- Enter 'Remote SSH Root Password' to provide secure remote login over an unsecured network.
- Click 'Generate' to establish connection to the slave Dome Firewall device and thus provide high availability.

### 4.7 View and Update Firmware Version

Click 'System' on the left then select 'Firmware'.

The 'Firmware Settings' screen displays the version number of the firmware installed on the DFW virtual appliance and its update status. Also, if an new version is available, the administrator can initiate the update process.

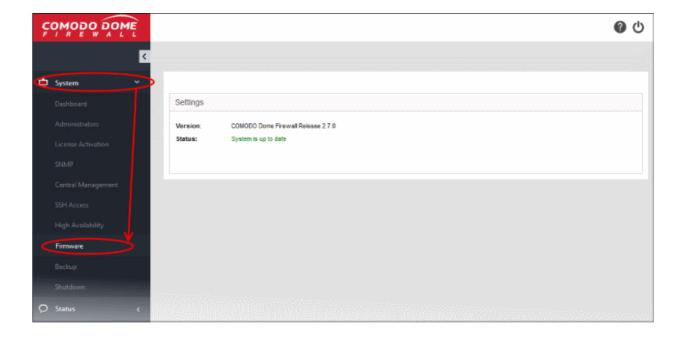

- Version Shows the version number of the Comodo Dome Firewall Firmware installed on your DFW virtual appliance
- Status Indicates whether your firmware is up-to-date.
  - If it indicates 'System must be updated', click the 'Update Firmware' button to initiate the update process.
  - The firmware will be automatically downloaded and installed.

### 4.8 Create and Schedule Backup of DFW State

- Comodo Dome Firewall allows you to backup the current state of the firewall at any time. Each backup
  includes configuration settings, logs and database dumps.
- Backups can be manually created at any time or automatically created according to a schedule.
- Backups can be encrypted and stored locally, stored on USB device, or emailed for storage in a remote location.
- You can restore the firewall to any backup by clicking the 'Restore Archive' button.
- If required, you can also restore the virtual appliance to default settings and reconfigure the virtual appliance from the scratch.

### To open the Backup interface

Click 'System' > 'Backup' in the left-hand navigation

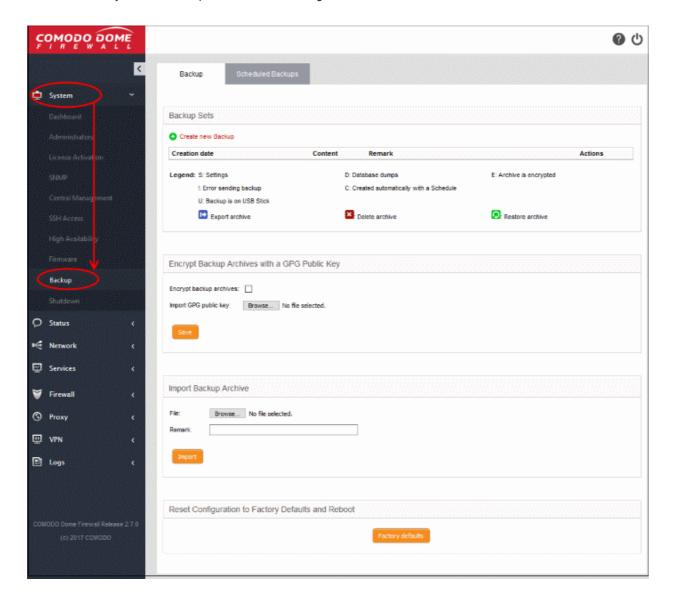

The 'Backup Sets' area shows a list of backups created so far. This includes any backups to USB drives that are currently plugged-in to the virtual appliance.

The page also lets you export backups for archiving, restore from a backup, import a backup, and to reset the firewall to factory settings.

| Backup Sets - Column Descriptions |                                                                            |                      |                                                           |  |  |  |  |
|-----------------------------------|----------------------------------------------------------------------------|----------------------|-----------------------------------------------------------|--|--|--|--|
| Column<br>Header                  | Description                                                                |                      |                                                           |  |  |  |  |
| Creation date                     | Precise date and time at which the backup was created                      |                      |                                                           |  |  |  |  |
| Content                           | Shows backup                                                               | o components, attrib | utes and any error messages:                              |  |  |  |  |
|                                   | Character                                                                  | Expansion            | Description                                               |  |  |  |  |
|                                   | С                                                                          | Chronological        | This is a scheduled backup that was created automatically |  |  |  |  |
|                                   | D                                                                          | Database dumps       | Contains database dumps                                   |  |  |  |  |
|                                   | Е                                                                          | Encrypted            | The backup is encrypted                                   |  |  |  |  |
|                                   | S                                                                          | Settings             | Contains configurations and settings                      |  |  |  |  |
|                                   | U                                                                          | USB                  | The backup is stored on a USB drive                       |  |  |  |  |
|                                   | !                                                                          | Error                | The backup operation failed                               |  |  |  |  |
| Remark                            | A short description entered by the administrator during backup creation    |                      |                                                           |  |  |  |  |
| Actions                           | Displays control buttons for exporting, deleting and restoring the backups |                      |                                                           |  |  |  |  |
|                                   | - Exports the backup to your local device  - Deletes the backup            |                      |                                                           |  |  |  |  |
|                                   | Peletes the backup  -Restores the firewall using this backup.              |                      |                                                           |  |  |  |  |

The following sections explain in backup task in more detail:

- Manually create a backup
- Schedule backup operations
- Encrypt Backup Archives
- Export a backup
- Import a backup from an archive
- Roll back the virtual appliance to a previous time point
- Reset the virtual appliance to factory defaults

### 4.8.1 Manually Create a Backup

You can run a backup operation at any time. For example, you may wish create a backup before making a critical configuration change. The backup can be stored locally on the appliance or on a USB drive.

#### To create a backup

- Click 'System' > 'Backup' in the left-hand menu
- Ensure that the Backup tab is open
- · Click the 'Create new backup' link above the list of backups

The 'Create new Backup' pane will open.

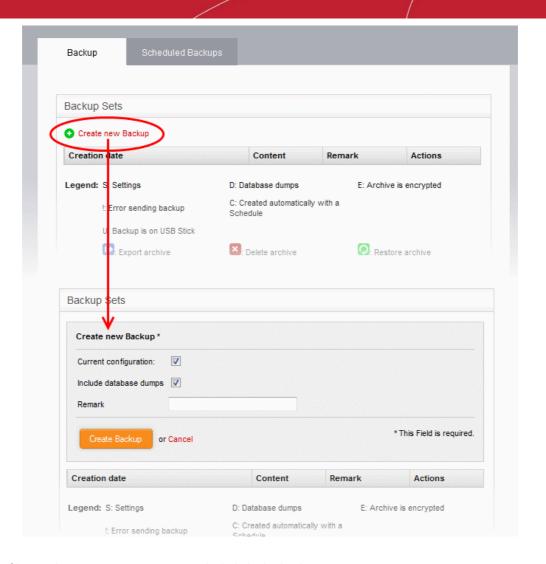

- Choose the components you want to include in the backup:
  - Current configuration Include all current settings and scheduled tasks in the backup.
  - Include database dumps Include database content and logs to the backup.
- Enter a short description of the backup in the 'Remark' text box. For example, 'Backup just prior to VPN reconfig'. This description will appear in the 'Remark' column in the list of backup archives.
- If you want to store the backup in a USB drive ensure that you have plugged-in the USB drive to the virtual appliance. A new option 'Create Backup on USB Stick' will appear below the 'Remark' text box. Select the option to save the backup to the USB drive.
- Click 'Create Backup'.

The backup will be created and added to the list of backups. If encryption is enabled, the backup file will be encrypted and saved. See **Encrypt Backup Archives** for more details.

### 4.8.2 Schedule Backup Operations

- Comodo Dome Firewall lets you schedule a backup of the current firewall configuration.
- Each backup includes the firewall configuration settings, logs and database dumps.
- The backups can stored locally or emailed to a specific address.

### To create a backup schedule

- Click 'System' > 'Backup' from the left-hand menu
- Click the 'Scheduled backups' tab:

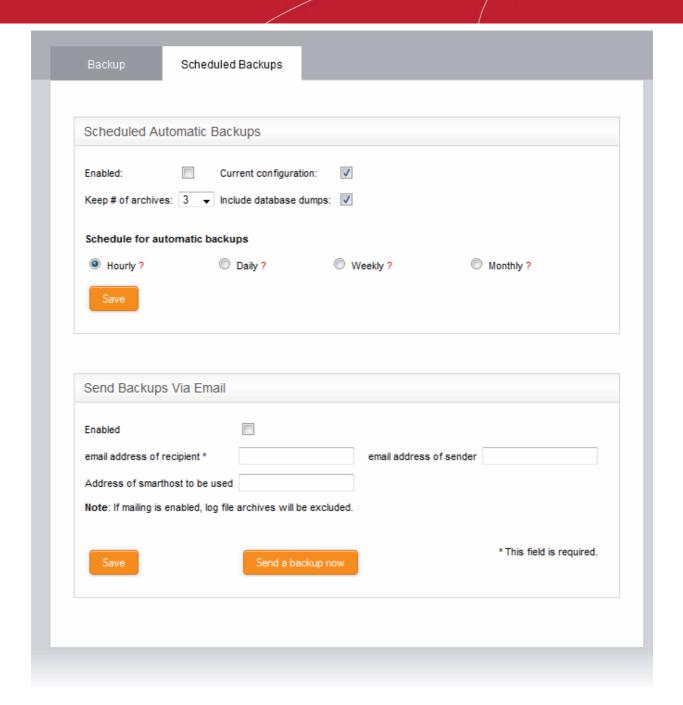

- **Enabled** Select to activate the backup schedule.
- Current Configuration Select if you want current firewall settings included in the backup.
- Include database dumps Select if you want database content and logs in the backup.
- **Keep # of archives** Select how many older backups should be kept. After this number of backups is reached, the oldest backup is deleted when a new backup is created.
- Schedule for automatic backups Choose the frequency of the backups:
  - Hourly Backups are created on the first minute of every hour
  - Daily Backups are created at 01:25 am every day
  - Weekly Backups are created at 02:47 am on Sunday every week
  - Monthly Backups are created at 03:52 am on the first day of every month
- Click 'Save' for your configuration to take effect.

### Send backups via email

- The backup is sent as an email attachment to the addresses you specify. Log file archives are excluded from the backup.
  - **Enabled** Send a copy of the scheduled backup. Use the following email settings:
    - Email address of recipient Address to which the mail is sent
    - **Email address of sender** Address from which the mail is sent. This can be same as the recipient email.
    - Address of smarthost IP address of the SMTP server which sends the mail.
- Click 'Save' for your configuration to take effect.
- Send a backup now Test the email settings. A backup of the current firewall state is created and sent to the specified email address.

### 4.8.3 Encrypt Backup Archives

- Comodo Dome Firewall can encrypt backup archives using a GNU Privacy Guard (GPG) public key.
- You can encrypt both manual backups and scheduled backups.

**Note**: Ensure that the GPG public certificate is available on the computer from which you access the admin console.

### To configure backup encryption

- Click 'System' on the left then choose 'Backup'.
- Select the 'Backup' tab.
- Configure the options under 'Encrypt backup archives with a GPG public key'

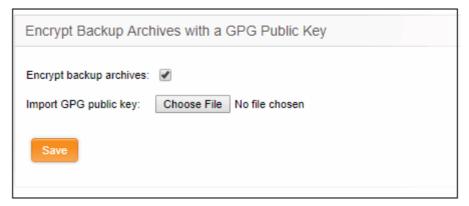

- Encrypt backup archives Select this option to implement encryption on your backup
- Import GPG public key Click 'Choose File' > navigate to the location of the public key > click 'Open'.

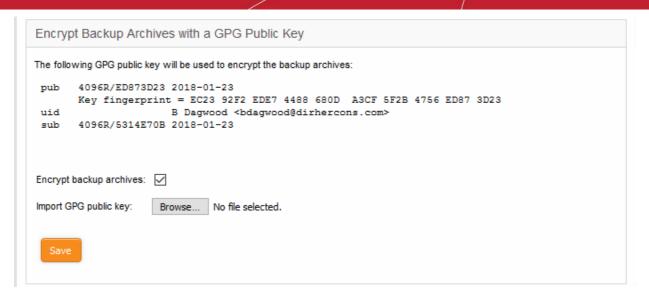

The key will be uploaded and displayed.

Click 'Save' to upload the public key and save the configuration.

### 4.8.4 Export a Backup

- Dome Firewall allows you to export a saved DFW configuration backup
- To export to a USB stick, make sure it is plugged-in to the virtual appliance
- After exporting a configuration backup, you may safely remove it from the list if required. You can re-import later if required.
  - See 'Import a Backup' for help to import a configuration backup to the virtual appliance.
  - See 'Roll Back the virtual appliance to a Previous Time Point' for help to restore the virtual
    appliance from a backup.

### To export a backup archive

- Click 'System' > 'Backup' from the left side navigation.
- Ensure that the Backup tab is open. The list of available backup archives is displayed with their details and
  control buttons under Backup sets. If the USB drive containing backup archives is plugged-in to the virtual
  appliance, the backups stored in it are also displayed.

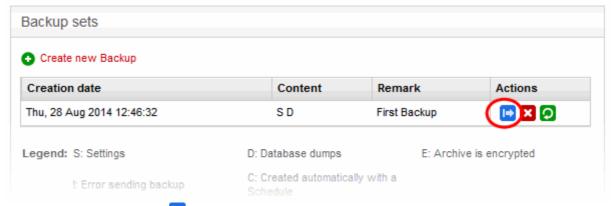

Click the Export button in the row of the required backup archive. The File Download dialog will be displayed.

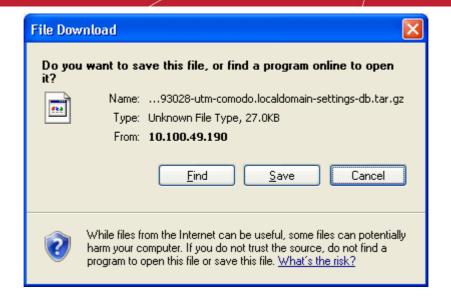

Click 'Save', navigate to a safe location in your hard drive and click 'Save' in the 'Save As' dialog.

The backup archive will be saved in .tar.gz archive file format with the default file name 'backup-<time stamp>-<hostname of the virtual appliance>-<component1 in backup>-<component 2 in backup>.tar.gz'. The time stamp that indicates the time point at which the backup was created is of the format YYYYMMDDHHMMSS.

### 4.8.5 Import a Backup Archive from a Local Computer

- This section explains how to import a saved backup archive.
- Imported backups appear in the backup list like other backups, and can be used to restore firewall settings.
  - See Export a backup if you need help to export backups.

### Import a backup archive

- Login to Dome Firewall from the computer on which the backup is stored
- Click 'System' > 'Backup' in the left-hand navigation.
- Ensure that the 'Backup' tab is open.

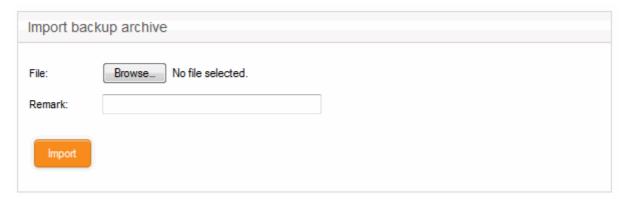

- Click 'Browse' next to File under 'Import backup archive', navigate to the location where the backup is stored, select the backup and click 'Open' in the 'Choose file to Upload' dialog.
- Enter a short description or remark for the imported backup in the 'Remark' text box. This description will
  appear in the 'Remark' column in the list of backup archives.
- Click 'Import' to save the backup archive in the virtual appliance.

On completion of import operation, the backup archive will be added to the list of backup archives under Backup Sets and will be available for restoring and rolling back the virtual appliance to the respective time point. See Roll

Back the Virtual Appliance to a Previous Time Point for more details on this.

### 4.8.6 Roll Back the Virtual Appliance to a Previous Time Point

- You can restore the virtual appliance to a previous state in case of system crashes or configuration errors.
- Restoring from a backup automatically applies the configuration contained in the backup. You need to restart the virtual appliance to complete the change.

#### To restore from a backup

- Click 'System' > 'Backup' in the left-hand navigation.
- Ensure that the Backup tab is open. The list of available backup archives is displayed with their details and
  control buttons under Backup sets. If the USB drive containing backup archives is plugged-in to the virtual
  appliance, the backups stored in it are also displayed.

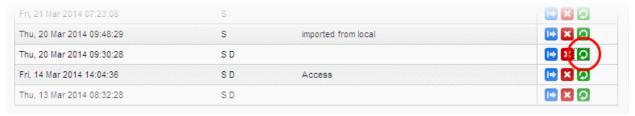

Click the 'Restore' button 2 in the row of the required backup archive. A Confirmation dialog will appear.

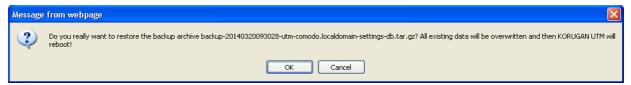

- Click OK in the confirmation dialog.
- The restore operation will replace the current firewall configuration with that of the backup.
- Database dumps and log files will be replaced with those in the backup.
- You need to restart DFW to complete the restoration.

### 4.8.7 Reset the Virtual Appliance to Factory Defaults

- You can reset the configuration of the firewall to factory default settings.
- Resetting the firewall will clear all configuration data, including stored passwords, database dumps and logs.
- A backup is current settings is automatically taken just prior to any system restore.
- You will then need to reconfigure login credentials, network connections and so on from scratch.

#### To reset the virtual appliance

- Click 'System' > 'Backup' in the left-hand navigation.
- Ensure that the Backup tab is open.
- Click the Factory defaults button under 'Reset configuration to factory defaults and reboot'. A confirmation dialog will appear.
- Click OK in the dialog. The virtual appliance will be reset and restarted with the default factory settings.

# 4.9 Shutdown or Restart the Dome Firewall Virtual Appliance

Click 'System' on the left then select 'Shutdown'.

You can shutdown or reboot the virtual appliance for various reasons like the UPS power going low or the operation of the device going unstable.

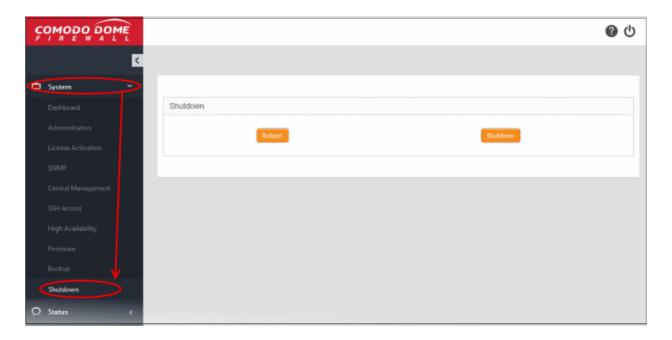

### **Shutdown**

Click 'Shutdown' to shutdown the virtual appliance.

**Caution**: The virtual appliance will be shutdown immediately without any confirmation dialog. You can only shutdown the virtual appliance from the web console, but cannot start the virtual appliance from the console. You can switch on the virtual appliance from the Virtual Box.

#### Restart

Click 'Reboot'.to restart the virtual appliance.

The virtual appliance will start rebooting immediately. After the restart, the virtual appliance will automatically connect to the administrative console and can be accessed without the need to login again.

Shutdown and reboot activities are logged. Logs include date, time, type of event, subject id, component name and outcome of the event.

# 5 View DFW Virtual Appliance Status

- Click 'Status' in the left-hand menu to view all available status modules.
- The 'Status' modules show important data about firewall and network components, providing admins with a comprehensive overview of their network's performance, security and overall health.

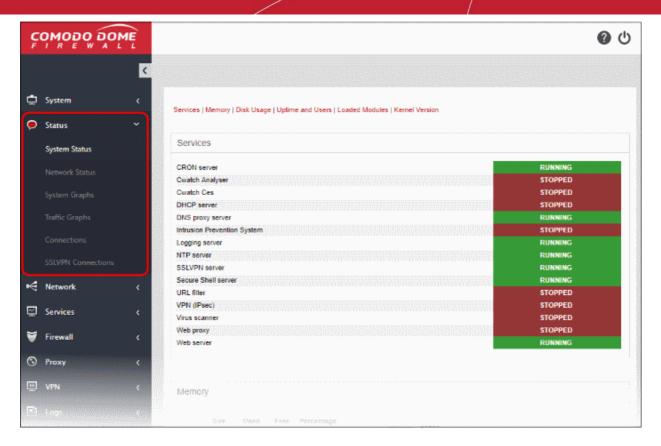

- System Status Statistics about the current running state of the firewall. This includes running services, memory and disk use, active modules, uptime and user access. See System Status for more details.
- Network Status Details about active network interfaces. See Network Status for more details.
- System Graphs Real-time resource usage data, including CPU, physical memory, disk space and more.
   See System Usage Summaries for more details.
- Traffic Graphs Real-time data on traffic passing through each network zone type. Types include LAN, internet, WiFi and DMZ. See Network Traffic for more details.
- Connections Shows connections to, from and through the DFW virtual appliance. Includes connection source, destination, protocol and status. See Network Connections for more details.
- SSL VPN Connections Shows users that have connected via SSL VPN and currently running VPN services. See SSL VPN Connections for more details.

### 5.1 System Status

System status contains the following items:

- Services Services which are currently loaded and their running status
- Memory System memory usage
- Disk Usage Hard disk usage
- **Uptime and Users** Shows how long Dome FW has been running since the last restart, and which users are currently logged-on to the system.
- Loaded Modules Shows kernel modules currently loaded into memory
- Kernel Version Shows current kernel version number

You can navigate between sections by using the links at the top of the screen:

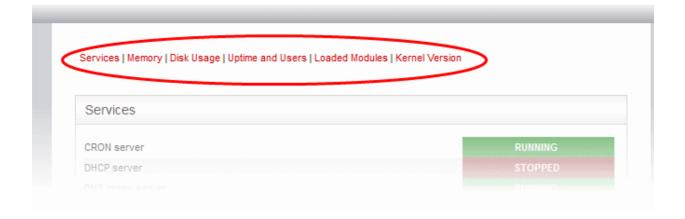

### **Services**

The 'Services' pane shows a list of services that are currently loaded to the DFW virtual appliance and whether they are running or stopped. A service may be stopped if the corresponding daemon or script is not enabled.

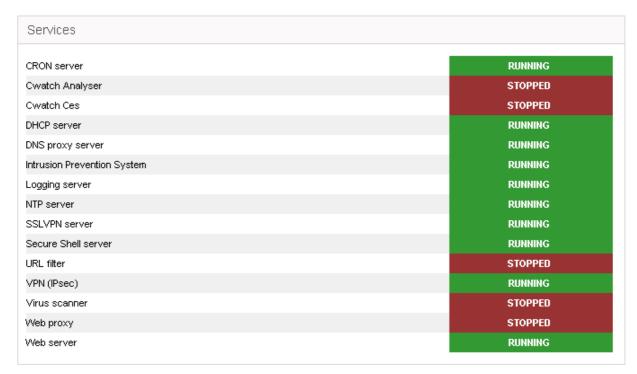

### **Memory**

The memory pane shows the usage status of the physical memory in the virtual appliance.

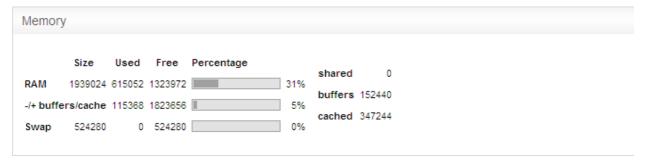

# Comodo Dome Firewall Virtual Appliance - Administrator Guide COMODO Creating Trust Online\*

| Memory Usage - Row Descriptions |                                                                                                    |  |  |  |
|---------------------------------|----------------------------------------------------------------------------------------------------|--|--|--|
| Row                             | Description                                                                                                    |  |  |  |
| RAM                             | Shows the total RAM size, used memory size, free available memory size in KB and a bar indicating in the memory usage in percentage. It can be close to 100% if the virtual appliance is running for long time since the Linux kernel uses all available RAM as disk cache to speed up I/O operations.                                                                               |  |  |  |
| =/- buffers/cache               | Shows the size of memory actually used by currently running processes. The memory used by processes should not exceed 80% of the total memory, otherwise, the active processes will be swapped to disk, which will reduce the performance of the system. If the memory usage exceeds the threshold for long periods of time RAM should be added to maintain the system performances. |  |  |  |
| Swap                            | Shows the memory dedicated for swapping services/processes and its usage status. The average swap usage will be below 20%, if not all the services are used all the time.                                                                                                    |  |  |  |

### Disk usage

The 'Disk Usage' pane shows the hard disk drives/ partitions mounted on the virtual appliance, their mount point and the space of each disk partition similar to the output of Linux Disk Free (df) command.

| Disk usa  | ge                |      |      |      |            |     |
|-----------|-------------------|------|------|------|------------|-----|
| Device    | Mounted on        | Size | Used | Free | Percentage |     |
| /dev/sda2 | 1                 | 8.4G | 1.8G | 6.2G |            | 22% |
| /dev/sda1 | /boot             | 130M | 26M  | 99M  |            | 21% |
| tmpfs     | /dev/shm          | 993M | 0    | 993M |            | 0%  |
| tmpfs     | /tmp              | 34M  | 738k | 33M  |            | 3%  |
| tmpfs     | /var/log          | 269M | 18M  | 251M |            | 7%  |
| tmpfs     | /var/cache        | 135M | 70k  | 135M |            | 1%  |
| tmpfs     | /var/tmp          | 135M | 443k | 134M |            | 1%  |
| tmpfs     | /var/lib/collectd | 68M  | 17M  | 51M  |            | 25% |
| tmpfs     | /var/run          | 4.2M | 119k | 4.1M |            | 3%  |
|           |                   |      |      |      |            |     |

| Disk Usage - Column Descriptions |                                                                                                    |  |  |  |
|----------------------------------|----------------------------------------------------------------------------------------------------|--|--|--|
| Column                           | Description                                                                                                    |  |  |  |
| Device                           | The disk device or partition for various DFW modules. Examples:  The main disk (/dev/sda1).  The boot disk (/dev/sda1 /boot)  The data disk (/dev/mapper/local-var).  The temporary file system (/tmp)  the log partition (/var/log). |  |  |  |
| Mounted on                       | The mount point of the partition.                                                                                                    |  |  |  |
| Size                             | The total size of the partition.                                                                                                    |  |  |  |
| Used                             | Used space in the disk                                                                                                    |  |  |  |

| Free       | Free Space in the disk                                                                                                    |
|------------|----------------------------------------------------------------------------------------------------|
| Percentage | The usage of the disk space in percentage The used space in partitions that store the data and the logs grow over time. It is recommended to ensure that their usage does not exceed 95% to maintain the efficiency of the system. |

#### **Uptime and users**

The 'Uptime and Users' pane indicate the period for which the DFW virtual appliance is continuously running from the last boot time and the list of users that are currently logged-in.

```
Uptime and users

07:31:48 up 9 days, 17:58, 1 user, load average: 0.00, 0.00, 0.00
USER TTY FROM LOGIN@ IDLE JCPU PCPU WHAT
root tty1 - 14Mar14 9days 0.10s 0.10s -bash
```

The first line displays the following items in order:

- Current time
- The period for which the DFW virtual appliance is up and running from the last boot time
- The number of users currently logged into the system
- The average load on the system for the past 1, 5 and 15 minutes.

Following the first line, a table displays the details of the currently logged-in users.

| Users - Column Descriptions |                                                                                                    |  |  |  |
|-----------------------------|----------------------------------------------------------------------------------------------------|--|--|--|
| Column                      | Description                                                                                                    |  |  |  |
| USER                        | The username/type                                                                                                    |  |  |  |
| TTY                         | The name of the terminal from which the user is connected                                                                                                    |  |  |  |
| FROM                        | The remote host name from which the user is connected                                                                                                    |  |  |  |
| LOGIN@                      | The date and time at which the user logged-in to the system, for the current session                                                                                                    |  |  |  |
| IDLE                        | The period for which the user is idle                                                                                                    |  |  |  |
| JCPU                        | The time spent by the processes initiated by the terminal through which the used has connected to the system, excluding the past background jobs. However, it includes the background jobs that are currently running. |  |  |  |
| PCPU                        | The time spent by the currently running processes, initiated by the actions listed under 'What' column.                                                                                                    |  |  |  |
| WHAT                        | Shows what the user is doing.                                                                                                    |  |  |  |

#### Loaded modules

The 'Loaded Modules' pane displays the Kernel modules that are currently loaded to the system.

# Comodo Dome Firewall Virtual Appliance - Administrator Guide COMODO Creating Trust Online

| Loaded modules |        |      |                          |
|----------------|--------|------|--------------------------|
| Module         | Size   | Used | by                       |
| xt_NFQUEUE     | 1614   | 0    |                          |
| ipv6           | 264059 | 20   |                          |
| xt_hashlimit   | 7562   | 20   |                          |
| xt_CONNMARK    | 1079   | 19   |                          |
| xt_connmark    | 919    | 20   |                          |
| ipt_REJECT     | 1867   | 3    |                          |
| ppp_generic    | 20754  | 0    |                          |
| slhc           | 5201   | 1    | ppp_generic              |
| xt_physdev     | 1441   | 19   |                          |
| ebt_mark_m     | 818    | 1    |                          |
| xt_MARK        | 709    | 9    |                          |
|                |        |      |                          |
| pata_acpi      | 2513   |      |                          |
| ata_generic    | 2805   |      |                          |
| ata_piix       | 20413  | 0    |                          |
| dm_mirror      | 11774  | 0    |                          |
| dm_region_hash | 9644   | 1    | dm_mirror                |
| dm_log         | 8354   | 2    | dm_mirror,dm_region_hash |
| dm_mod         | 68755  | 8    | dm_mirror,dm_log         |

| Loaded Modules - Column Descriptions |                                                                                     |  |  |  |
|--------------------------------------|-------------------------------------------------------------------------------------|--|--|--|
| Column                               | Description                                                                         |  |  |  |
| Module                               | The name of the module                                                              |  |  |  |
| Size                                 | Size of the module                                                                  |  |  |  |
| Used by                              | Number of times the module is used and the parent modules that referred this module |  |  |  |

### **Kernel version**

The Kernel version pane displays the version number of the kernel currently used.

| Kernel Version        |  |
|-----------------------|--|
| 2.6.32-504.el6.x86_64 |  |

### 5.2 Network Status

The 'Network Status' screen shows real-time logs about connected network interfaces, network interface controllers (NICs), routing table entries and address resolution protocol (ARP).

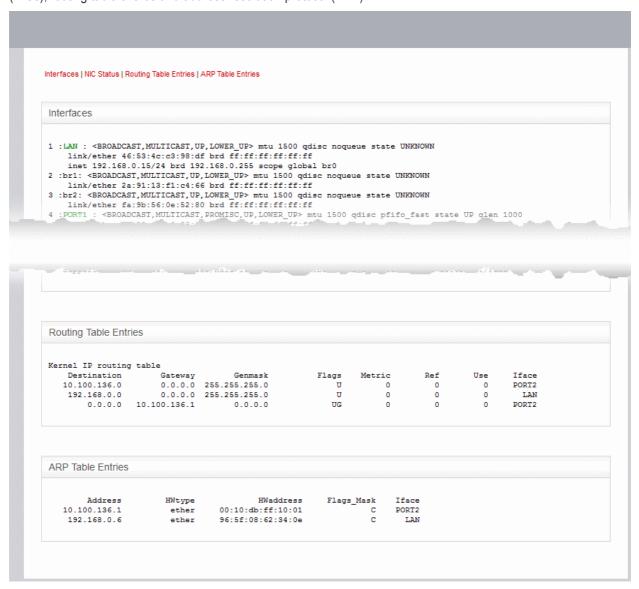

Please use the following links to find out more about each area:

- Interfaces
- NIC Status
- Routing Table Entries
- ARP Entries

You can navigate to the required pane by clicking the links at the top of the screen.

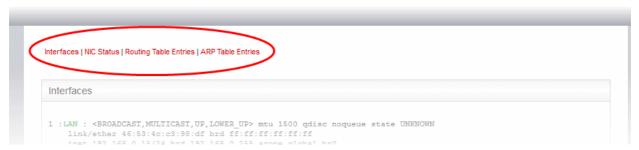

#### **Interfaces**

The 'Interfaces' pane displays a list of all network interfaces connected to the virtual appliance along with their associated MAC address, IP address, and additional communication parameters. Example connected interfaces can include Ethernet interfaces, bridges or virtual devices. The interfaces that are active are indicated by colors, corresponding to the network zones that they serve:

- Red External network zone like WAN connected to internet
- Yellow DMZ zone
- Green Internal network like Local Area Network (LAN)
- Blue Wi-Fi zone

```
Interfaces
1: lo: <LOOPBACK, UP, LOWER_UP> mtu 16436 qdisc noqueue state UNKNOWN
   link/loopback 00:00:00:00:00:00 brd 00:00:00:00:00
   inet 127.0.0.1/8 brd 127.255.255.255 scope host lo
   inet6 ::1/128 scope host
      valid lft forever preferred lft forever
2: PORT1 : <BROADCAST, MULTICAST, PROMISC, UP, LOWER UP> mtu 1500 qdisc pfifo fast state UP qlen 1000
   link/ether 08:00:27:77:47:66 brd ff:ff:ff:ff:ff
3: PORT2: <BROADCAST, MULTICAST, UP, LOWER_UP> mtu 1500 qdisc pfifo_fast state UP qlen 1000
    link/ether 08:00:27:79:06:42 brd ff:ff:ff:ff:ff
   inet 10.100.49.190/24 brd 10.100.49.255 scope global PORT2
4: PORT3 : <BROADCAST, MULTICAST, PROMISC, UP, LOWER UP> mtu 1500 qdisc pfifo fast state UP qlen 1000
   link/ether 08:00:27:b9:f4:9e brd ff:ff:ff:ff:ff
5: PORT4 : <BROADCAST, MULTICAST, PROMISC, UP, LOWER UP> mtu 1500 qdisc pfifo fast state UP qlen 1000
   link/ether 08:00:27:14:22:dd brd ff:ff:ff:ff:ff
12: ifb0: <BROADCAST, NOARP, UP, LOWER_UP> mtu 1500 qdisc pfifo_fast state UNKNOWN qlen 32
   link/ether b6:19:21:3f:12:f8 brd ff:ff:ff:ff:ff:ff
   inet6 fe80::b419:21ff:fe3f:12f8/64 scope link
      valid lft forever preferred lft forever
13: ifb1: <BROADCAST, NOARP, UP, LOWER_UP> mtu 1500 qdisc pfifo_fast state UNKNOWN qlen 32
   link/ether 52:5c:ee:b7:ec:da brd ff:ff:ff:ff:ff
   inet6 fe80::505c:eeff:feb7:ecda/64 scope link
      valid_lft forever preferred_lft forever
86: WIFI : <BROADCAST, MULTICAST, UP, LOWER_UP> mtu 1500 qdisc noqueue state UNKNOWN
    link/ether 08:00:27:14:22:dd brd ff:ff:ff:ff:ff
   inet 10.10.10.1/24 brd 10.10.10.255 scope global br2
87: DMZ : <BROADCAST, MULTICAST, UP, LOWER_UP> mtu 1500 qdisc noqueue state UNKNOWN
    link/ether 08:00:27:b9:f4:9e brd ff:ff:ff:ff:ff
   inet 172.16.1.1/24 brd 172.16.1.255 scope global br1
88: LAN : <BROADCAST, MULTICAST, UP, LOWER_UP> mtu 1500 qdisc noqueue state UNKNOWN
   link/ether 08:00:27:77:47:66 brd ff:ff:ff:ff:ff
   inet 192.168.0.15/24 brd 192.168.0.255 scope global br0
```

#### **NIC Status**

The 'NIC status' pane displays Network Interface Controllers (NICs) connected to the virtual appliance along with their current configuration and capabilities.

```
NIC status
1) PORT1: Intel Corporation 82540EM Gigabit Ethernet Controller (rev 02) - 08:00:27:77:47:66 [Link OK]
       Speed: 1000Mb/s Full Duplex
       Support for auto-negotiation: Yes Advertised Enabled
       Advertised link modes: 10baseT/Half 10baseT/Full 100baseT/Half 100baseT/Full 100baseT/Full
       Supported link modes: 10baseT/Half 10baseT/Full 100baseT/Half 100baseT/Full 1000baseT/Full
2) PORT2: Intel Corporation 82540EM Gigabit Ethernet Controller (rev 02) - 08:00:27:79:06:42 [Link OK]
       Speed: 1000Mb/s Full Duplex
       Support for auto-negotiation: Yes Advertised Enabled
       Advertised link modes: 10baseT/Half 10baseT/Full 100baseT/Half 100baseT/Full 1000baseT/Full
       Supported link modes: 10baseT/Half 10baseT/Full 100baseT/Half 100baseT/Full 1000baseT/Full
3) PORT3: Intel Corporation 82540EM Gigabit Ethernet Controller (rev 02) - 08:00:27:b9:f4:9e [Link OK]
       Speed: 1000Mb/s Full Duplex
       Support for auto-negotiation: Yes Advertised Enabled
       Advertised link modes: 10baseT/Half 10baseT/Full 100baseT/Half 100baseT/Full 1000baseT/Full
       Supported link modes: 10baseT/Half 10baseT/Full 100baseT/Half 100baseT/Full 1000baseT/Full
4) PORT4: Intel Corporation 82540EM Gigabit Ethernet Controller (rev 02) - 08:00:27:14:22:dd [Link OK]
       Speed: 1000Mb/s Full Duplex
       Support for auto-negotiation: Yes Advertised Enabled
      Advertised link modes: 10baseT/Half 10baseT/Full 100baseT/Half 100baseT/Full 100baseT/Full Supported link modes: 10baseT/Half 10baseT/Full 100baseT/Half 10baseT/Full 100baseT/Full 100b
```

### **Routing Table Entries**

The Routing Table Entries pane displays a list of routes configured for the network interfaces. Each line shows the traffic route within the corresponding network zones for the interface shown in the last column.

| outing table entri             | es               |               |       |        |     |     |       |
|--------------------------------|------------------|---------------|-------|--------|-----|-----|-------|
| rnel IP routing<br>Destination | table<br>Gateway | Genmask       | Flags | Metric | Ref | Use | Iface |
| 172.16.1.0                     | 0.0.0.0          | 255.255.255.0 | U     | 0      | 0   | 0   | DMZ   |
| 192.168.0.0                    | 0.0.0.0          | 255.255.255.0 | Ū     | 0      | 0   | 0   | LAN   |
| 10.10.10.0                     | 0.0.0.0          | 255.255.255.0 | Ū     | 0      | 0   | 0   | WIFI  |
| 10.100.49.0                    | 0.0.0.0          | 255.255.255.0 | Ū     | 0      | 0   | 0   | PORT2 |
| 0.0.0.0                        | 10.100.49.5      | 0.0.0.0       | UG    | 0      | 0   | 0   | PORT2 |

| Routing Tables Entries - Column Descriptions |                                                                                                    |  |  |  |  |
|----------------------------------------------|----------------------------------------------------------------------------------------------------|--|--|--|--|
| Column                                       | Description                                                                                                    |  |  |  |  |
| Destination                                  | The destination network or the host                                                                                                    |  |  |  |  |
| Gateway                                      | The gateway address. ('*' if none is set)                                                                                                    |  |  |  |  |
| Genmask                                      | The network mask of the destination network. The possible values are:  • 255.255.255.255 for a host destination.  • 0.0.0.0 for the default route.                                                                                                    |  |  |  |  |
| Flags                                        | <ul> <li>Displays the flags indicating the status. The possible values are:</li> <li>U - The route is up and operational.</li> <li>H - The route is to a specific host (not to a network).</li> <li>G - The route uses an external gateway</li> <li>R - The route was installed by a dynamic routing protocol running in the system, using the <i>reinstate</i> option</li> <li>D - The route was dynamically installed by daemon or redirect</li> </ul> |  |  |  |  |

# Comodo Dome Firewall Virtual Appliance - Administrator Guide COMODO Creating Trust Online

|        | M - Modified by routing daemon or redirect                                  |  |  |
|--------|-----------------------------------------------------------------------------|--|--|
|        | A - The route is a cached one, and has an associated entry in the ARP table |  |  |
|        | C - The route was from a Kernel routing cache                               |  |  |
|        | L - The route is a local route                                              |  |  |
|        | B - The destination of the route is a broadcast address                     |  |  |
|        | I - The route has a loopback interface                                      |  |  |
|        | ! - The route will be rejected                                              |  |  |
| Metric | Indicates the distance to the target (in hops).                             |  |  |
| Ref    | Indicates the references made to this route                                 |  |  |
| Use    | The number of lookups made for this route                                   |  |  |
| Iface  | The network interface to which the packets are to be sent.                  |  |  |
|        |                                                                             |  |  |

### **ARP Entries**

The 'Address Resolution Protocol' (ARP) table shows a list of the physical (MAC) addresses which are associated with IP addresses in the local network.

| Address       | HWtype       | HWaddress         | Flags_Mask | Iface |  |
|---------------|--------------|-------------------|------------|-------|--|
| 10.100.136.39 | ether        | a0:d3:c1:10:9e:6d | C          | PORT2 |  |
| 0.100.136.220 | (incomplete) | PORT2             |            |       |  |
| 10.100.136.1  | ether        | 00:10:db:ff:10:01 | C          | PORT2 |  |
| 192.168.0.100 | ether        | 2a:4d:45:da:95:4e | С          | LAN   |  |

| ARP Entries - Column Descriptions |                                                                                                    |  |
|-----------------------------------|----------------------------------------------------------------------------------------------------|--|
| Column                            | Description                                                                                                    |  |
| Address                           | The IP address of the host destination network or the host or other hardware device                                                |  |
| HWtype                            | The type of the hardware device                                                                                                    |  |
| HWaddress                         | The MAC address of the hardware device                                                                                             |  |
| Flags_Mask                        | Displays the flags indicating the status of the device. The possible values are:  • C - Complete  • P - Published  • M - Permanent |  |
| Iface                             | The interface to which the packets are to be sent.                                                                                 |  |

### 5.3 System Usage Summaries

The System Graphs screen displays the usage history of system resources such as CPU, system memory, swap memory and disk drives for the past 24 hours.

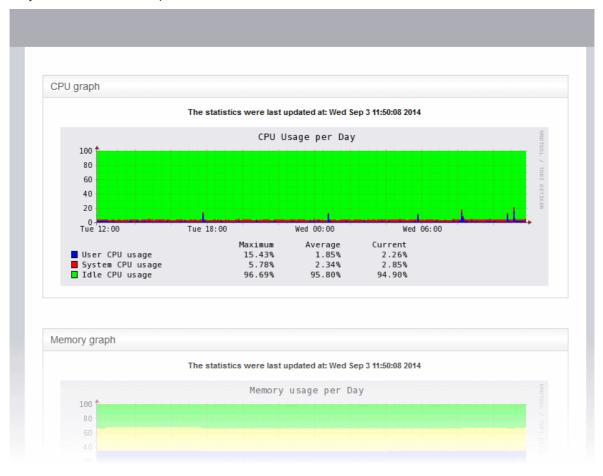

Clicking any graph will open more detailed graphs for that component showing usage history for the past day, week, month and year.

- CPU Graph
- Memory Graph
- Swap Graph
- Disk Graph

### **CPU Graph**

The CPU Graph displays the load on the virtual appliance CPU over the past 24 hours. Processes are indicated with different colors.

- Green Idle, CPU was not used by any of the processes
- Blue User initiated processes, run with default priority
- Red System processes

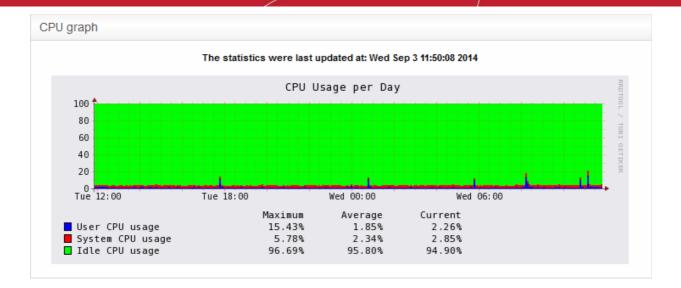

The table below the graph shows the maximum, average and current load of the CPU for the past day from various processes. Clicking the graph opens a new page with detailed CPU usage history graphs for the past day, week, month and year.

### **Memory Graph**

The Memory Graph shows memory usage over the past 24 hours. The different types of memory are indicated with different colors.

- Blue Memory used by running processes
- Red Memory shared by concurrently running processes
- Pink Buffered memory space used for temporarily storing data received from or sent to external devices
- Yellow Cached memory, used for storing recent data used by running processes
- Green Free, unallocated memory

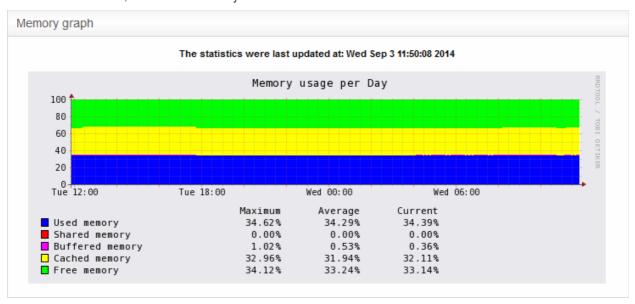

The table below the graph shows statistics of maximum, average and current usage of system memory for the past day. Clicking the graph opens a new page with detailed memory usage history graphs for the past day, week, month and year.

### **Swap Graph**

The Swap Graph shows the usage of the swap area in the hard disk, used for storing data from inactive processes, from the system memory. Different types of swap spaces are indicated with different colors.

- Blue Used swap space
- · Green Free swap space

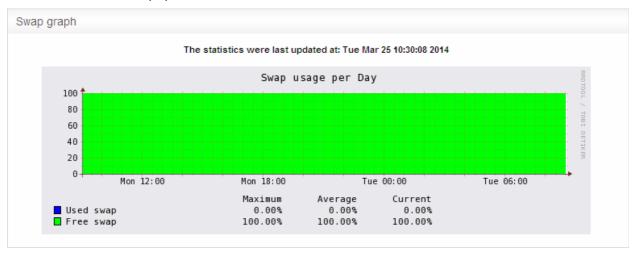

The table below the graph shows statistics of maximum, average and current usage of swap space for the past day. Clicking the graph opens a new page with detailed usage history graphs for the past day, week, month and year.

### **Disk Graph**

The Disk Graph shows disk access levels over the past two days.

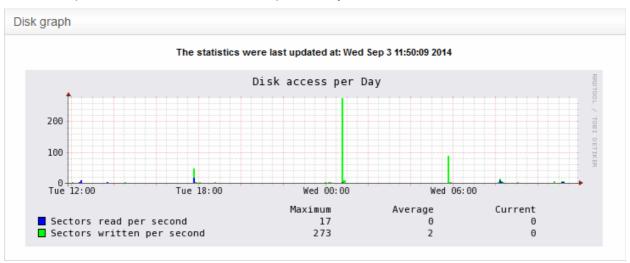

- · Green Percentage of sectors accessed for writing into the disk
- Blue Percentage of sectors accessed for reading from the disk

The table below the graph shows maximum access, average access and current usage of the disk space over he past two days. Clicking the graph opens a new page with detailed access history graphs for the past day, week, month and year.

### 5.4 Network Traffic

The Network Traffic Graphs screen shows the amount of data passing through different network zones (LAN, DMZ, Wi-Fi and external network zone). The number of graphs shown on this page depends on number of network zones configured in the DFW virtual appliance.

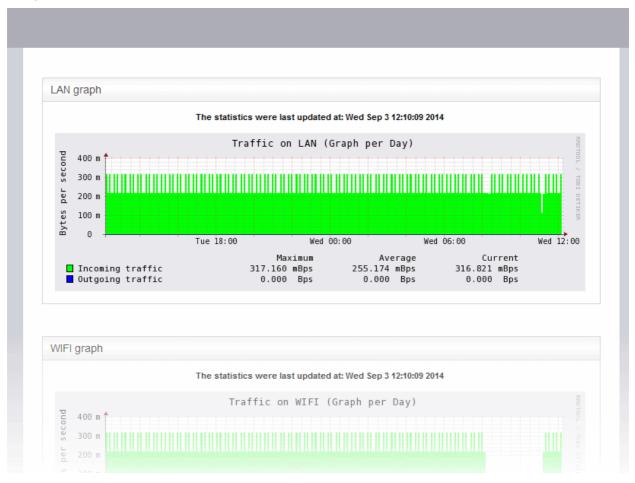

Selecting a graph opens a new page with more detailed graphs showing the data traffic for the past day, week, month and year.

- LAN Graph
- WIFI Graph
- DMZ Graph
- Uplink Graphs

#### LAN Graph

The LAN Graph shows the data traffic passing through the Local Area Network (LAN). The oncoming and outgoing traffic are indicated with different colors.

- Green Incoming traffic
- Blue Outgoing traffic

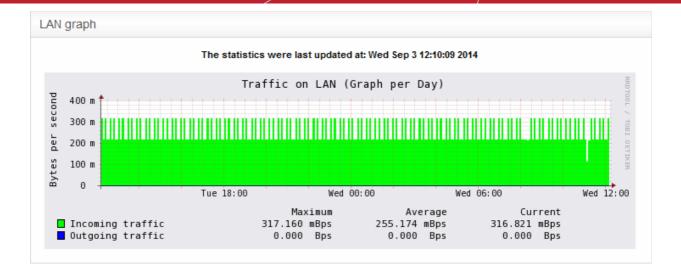

The table below the graph shows statistics of maximum, average and current data traffic through the local network for the past day. Clicking the graph opens a new page with detailed traffic statistics for the past day, week, month and year.

### WIFI Graph

The WiFi Graph shows the data traffic through the Wi-Fi network zone defined in your network.

Note: The WiFi Graph will be displayed only if you have a WiFi network zone configured in your network.

The oncoming and outgoing traffic are indicated with different colors.

- · Green Incoming traffic
- Blue Outgoing traffic

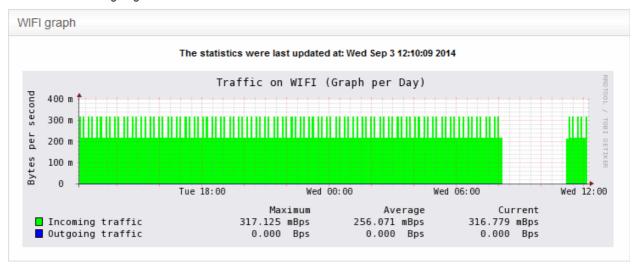

The table below the graph shows statistics about the maximum, average and current data traffic through the WiFi network zone for the past day. Clicking the graph opens a new page with detailed traffic statistics for the past day, week, month and year.

#### **DMZ Graph**

The DMZ Graph shows the data traffic through the DMZ network zone defined in your network.

Note: The DMZ Graph will be displayed only if you have a DMZ network zone configured in your network.

The oncoming and outgoing traffic are indicated with different colors.

- Green Incoming traffic
- Blue Outgoing traffic

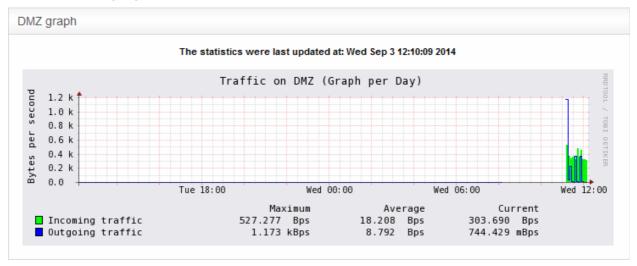

The table below the graph shows statistics for maximum, average and current data traffic through the DMZ network zone for the past day. Clicking the graph opens a new page with detailed data traffic statistics graphs for the past day, week, month and year.

### **Uplink Graphs**

The Uplink Graph(s) show the traffic through external network zones, such as WANs, which are connected to the internet.

**Note**: If you have more than one uplinks configured for your network, separate graphs will be displayed for each uplink.

Incoming and outgoing traffic are indicated with different colors.

- Green Incoming traffic
- · Blue Outgoing traffic

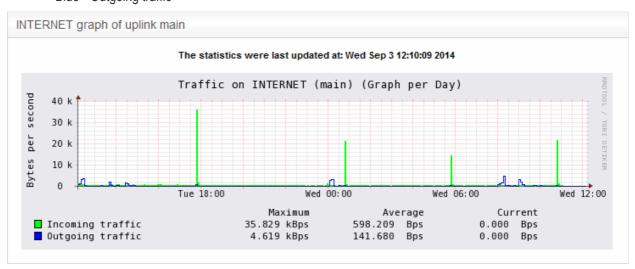

The table below the graph shows statistics for maximum, average and current data traffic through the zone for the past day. Clicking the graph opens a new page with detailed traffic graphs for the past day, week, month and year.

### 5.5 Network Connections

The Connections interface displays a list of current network connections to, from and through the DFW virtual appliance with their source, destination, protocol and status. The background colors in the cells of the table depict the source and destination of the connection.

- Green Indicates LAN connections
- · Red Indicates internet connections
- Orange Indicates DMZ connections
- Blue Wireless connections
- Black Indicates firewall connections, including daemons and services such as SSH or web access
- Purple Indicates VPN or IPsec connections

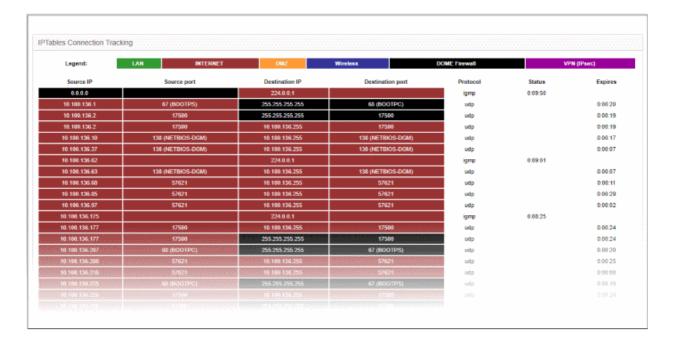

| IP Table Connections - Column Descriptions |                                                                                                    |  |
|--------------------------------------------|----------------------------------------------------------------------------------------------------|--|
| Column                                     | Description                                                                                                    |  |
| Source IP                                  | IP from which the connection originated.                                                                                                    |  |
| Source Port                                | Port number from which the connection originated.                                                                                                    |  |
| Destination IP                             | IP address of the device to which packets are being sent                                                                                                 |  |
| Destination Port                           | Port number used to connect to the device at the destination IP                                                                                          |  |
| Protocol                                   | Type of connection. Typically either TCP or UDP.                                                                                                    |  |
| Status                                     | Indicates the current status of the connection (only for TCP). The status will be either Established (active connection) and Closed (connection closed). |  |
| Expires                                    | Indicates the time the connection will remain in the same status.                                                                                        |  |

- Clicking an IP address will provide 'WHOIS' data
- Clicking a port number will lead to 'Internet Storm Center' webpage providing details of the port activity such

as which services used that port including any exploits and the number of attacks received.

### 5.6 SSLVPN Connections

- Admins can configure the virtual appliance to allow OpenVPN clients in external networks to connect to internal network zones.
- The SSLVPN connections screen shows active connections to the OpenVPN server from external clients.
  - For help to configure OpenVPN connections and user accounts, see 'Configure Virtual Private
    Network Settings'.
- The screen also shows time of connection how long the connection has been up and more. Admins can also terminate unwanted VPN connections.

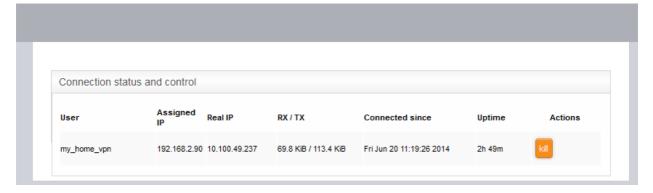

| Open VPN Server Connection status and control table - Column Descriptions |                                                                                                    |  |
|---------------------------------------------------------------------------|----------------------------------------------------------------------------------------------------|--|
| Column                                                                    | Description                                                                                        |  |
| User                                                                      | The user name of the account with which the client has logged-in to the server                     |  |
| Assigned IP                                                               | The IP address dynamically assigned to the client from Dome FW.                                    |  |
| Real IP                                                                   | The original externally facing IP address of the client                                            |  |
| RX / TX                                                                   | Displays data transmitted and received by Dome FW to / from the client during the current session. |  |
| Connected since                                                           | The date and time that the connection was established.                                             |  |
| Uptime                                                                    | The length of time the current session has been active.                                            |  |
| Actions                                                                   | Displays control buttons for terminating the session.  - Enables to stop the connection.           |  |

# 6 Network Configuration

- After installation, Port 1 on the virtual machine is automatically configured for LAN with IP 192.168.0.15.
- You need to add network adapters in the VM to add more ports. These new ports will be listed in the 'Interface Configuration' screen as port 2, port 3, port 4 etc.
- You need to complete an initial network configuration to successfully deploy the virtual appliance to the network.
- Dome Firewall has a built-in wizard which assists you to do this.
- Click 'Network' in the left-menu to open the network module.

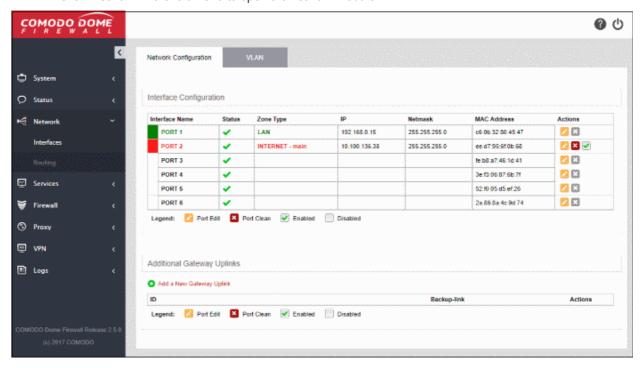

The module has the following areas:

- Interfaces Carry out basic configuration on network interfaces. Add uplinks to the virtual appliance for failover. Configure Virtual LANs (VLANs). See Configure Interface Devices, Uplinks and VLANs for more details.
- Routing Create custom routes for the firewall to connect to networks through devices like external routers or VPN tunnels. See Routes for more details.

### 6.1 Configure Interface Devices, Uplinks and VLANs

The 'Interfaces' screen allows you to add and edit interface devices which connect to network zones, add fail-over uplinks and to configure Virtual LANs (VLANs).

Click 'Network' > 'Interfaces' to open the network and VLAN configuration screens:

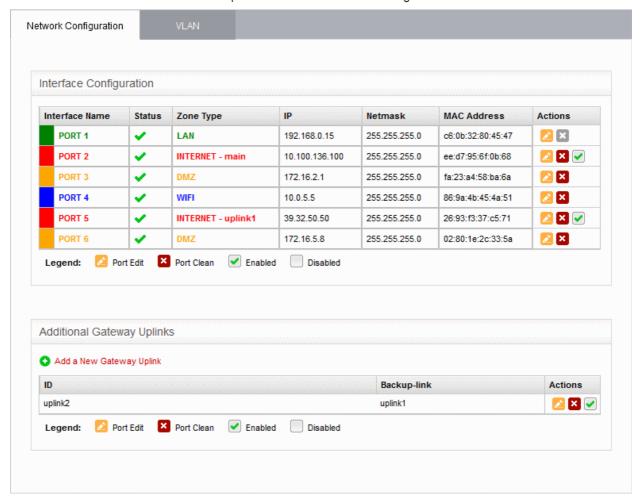

The interface contains two tabs:

- Network Configuration Shows interface devices configured for the virtual appliance along with their
  connection status. Admins can configure interfaces after connecting the virtual appliance to the network.
   See Configure Interface Devices for more details. The interface also allows the administrator to configure
  additional gateway uplink interface devices for fail over. See Add and Manage Gateway Uplink Devices
  for more details.
- VLANs Add VLANs to be associated with network zone(s). See Create VLANs for more details.

### 6.1.1 Configure Interface Devices

- The 'Network Configuration' tab lets you view and configure network interfaces that have been added to your appliance. You can also create virtual LAN from this screen.
- By default, port 1 on the virtual machine is automatically configured for LAN with IP 192.168.0.15.
- The number of ports shown in the configuration screen depends on the number of network adapters added to the VM. These ports will be shown as Port 2, Port 3, Port 4 etc.
- Click 'Network' > 'Interfaces' to open the network and VLAN configuration screens:

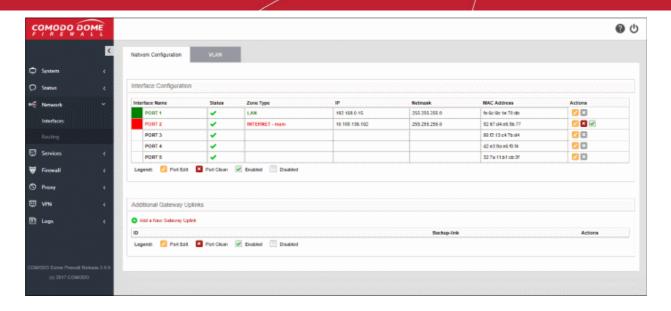

The network configuration screen has two panes:

- Interface Configuration Shows interface devices connected to the ports of the virtual appliance along with their configuration and connection status. Allows you to add and manage network zone interfaces. This section explains about how to configure the interface devices.
- Additional Gateway Uplinks Shows nodes in your internal network zones configured as gateway devices
  for the DFW virtual appliance to connect to internet. Allows you to add and manage gateway devices. See
  next section Add and Manage Gateway Uplink Devices for more details.

### **Interface Configuration**

The interface configuration table shows port configuration details for your interface devices. You can add new interface connections and enable/disable existing connections from this interface.

| Interface Configuration Table - Column Descriptions |                                                                                                    |  |
|-----------------------------------------------------|----------------------------------------------------------------------------------------------------|--|
| Column Header                                       | Description                                                                                                    |  |
| Interface Name                                      | Name of the Dome Firewall port. The font color indicates the type of network zone to which the port is connected. |  |
|                                                     | Red - External networks, like WAN, for internet connection                                                        |  |
|                                                     | Yellow - DMZ zone                                                                                                 |  |
|                                                     | Green - Local Area Network to which workstations are connected                                                    |  |
|                                                     | Blue - Wi-Fi network                                                                                              |  |
| Status                                              | Link status of the interface device. The status can be one of the following:                                      |  |
|                                                     | Green Tick - Link is active                                                                                       |  |
|                                                     | Red Cross - The link is not active                                                                                |  |
|                                                     | Question Mark - No information about the link from the device driver                                              |  |
| Zone Type                                           | The network zone type of the interface. The network zone can be one of the following:                             |  |
|                                                     | Internet                                                                                                    |  |
|                                                     | • LAN                                                                                                    |  |
|                                                     | • Wi-Fi                                                                                                    |  |
|                                                     | • DMZ                                                                                                    |  |
|                                                     |                                                                                                    |  |

# Comodo Dome Firewall Virtual Appliance - Administrator Guide COMODO Creating Trust Online\*

| Interface Configuration Table - Column Descriptions |                                                                                                    |  |
|-----------------------------------------------------|----------------------------------------------------------------------------------------------------|--|
| Column Header                                       | Description                                                                                                    |  |
| IP                                                  | The IP address of the interface device connected to the port.                                                                                             |  |
| Netmask                                             | The netmask of the network zone connected through the interface                                                                                           |  |
| MAC Address                                         | The Media Access Control (MAC) address of the interface                                                                                                   |  |
| Actions                                             | Displays control buttons for editing and deleting the port entries                                                                                        |  |
|                                                     | - Opens connection settings and allows you to edit the parameters of the interface.                                                                       |  |
|                                                     | - Disconnects the interface and clears the port.                                                                                                    |  |
|                                                     | ✓ - Indicates whether the port is enabled or disabled. The checkbox also allows the administrator to switch the port between enabled and disabled states. |  |

The following sections explain how to configure the network zone interfaces:

- Configure untrusted external network zones like WAN for connecting to the Internet
- Configure trusted internal network zones like LAN
- Configure the DMZ interface
- Configure the Wi-Fi interface

### Configure untrusted external network zones like WAN for connecting to the Internet

The setup for external networks involves choosing the physical port to which the interface device for main uplink is connected and then configuring network parameters and preferences.

**Tip**: You can add more uplinks for fail-over and load sharing to different ports at a later time from the 'Network' > 'Interfaces' > 'Network Configuration' screen using the same procedure. Also you can add nodes among your internal network and connected to internet as gateway uplink devices to the virtual appliance through the same interface. See **Add and Manage Gateway Uplink Devices** for more details.

To configure the external network zone

• Click the edit icon in the row of the port to which the interface device for connecting to external network/internet is plugged-in.

The pane for configuring the interface device will open, with the row of the selected port highlighted.

# Comodo Dome Firewall Virtual Appliance - Administrator Guide COMODO Creating Trust Online

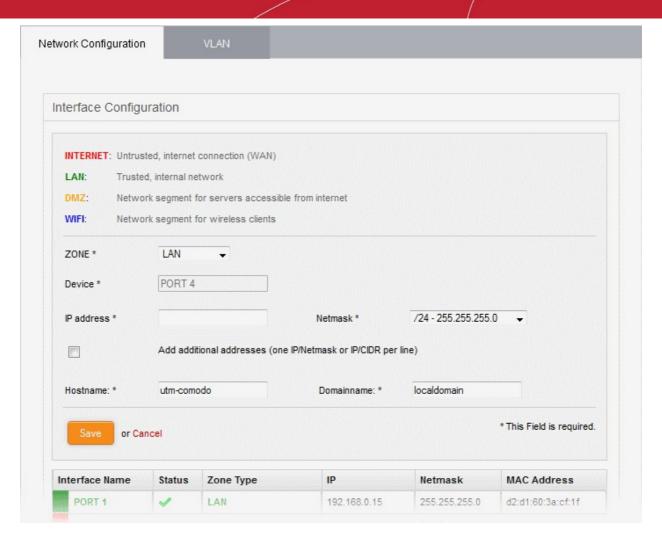

• Zone - Select 'Internet' from the drop-down. The configuration options for external network interface devices will appear:

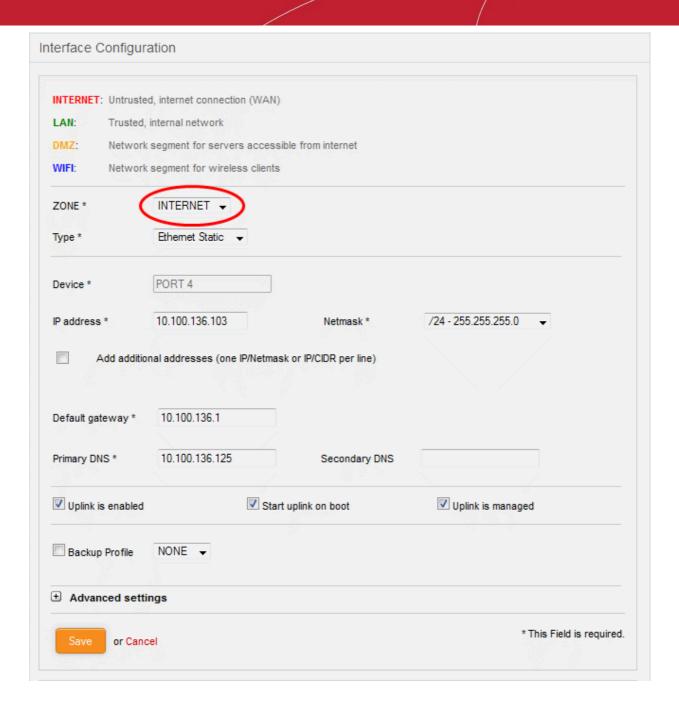

- Type Choose the interface type through which the virtual appliance is connected to the internet. The available options are:
  - ETHERNET STATIC The external network interface is in a LAN and has a fixed IP address and netmask. An example is a router in which the DFW virtual appliance is assigned a fixed IP address.
  - ETHERNET DHCP The external network interface receives its network configuration through dynamic host control protocol (DHCP) from a local server, router, or modem.
  - PPPoE The external interface is connected to an ADSL modem through an Ethernet cable.
     Select this option only if the modem uses the Point-to-Point Protocol over Ethernet (PPPoE) protocol to connect to the service provider.

The following sections explain configuration parameters for each interface type:

- ETHERNET STATIC
- ETHERNET DHCP
- PPPoE

#### **ETHERNET STATIC**

Configure the following for the external network zone

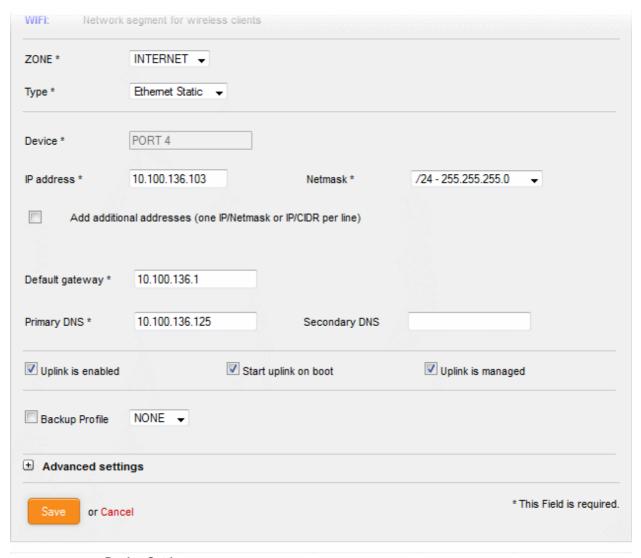

#### **Device Settings**

- Device The port to which the interface device is connected. The port is pre-selected.
- IP Address Enter the IP address of the interface device
- Netmask Choose the network mask containing the possible masks from the drop-down (e.g. /24 -255.255.255.0)
- Add additional addresses If additional IP address(es)/netmask(s) are to be added to the interface, select the 'Add additional addresses' checkbox and enter the additional IP address(es)/netmask(s) of different subnets one by one per line.
- Default gateway Enter the IP address of the default gateway through which the virtual appliance connects to internet in the 'Default Gateway' text box
- DNS Settings Enter the IP addresses/hostnames of the primary and secondary DNS servers to be used in the respective fields.

#### **Uplink Settings**

- Uplink is Enabled The uplink will be activated immediately after it is created. Deselect this if you don't want to enable the uplink device at this time. You can enable the uplink later in two ways:
  - Interface configuration screen Enable the port in the Interface Configuration screen
  - Dashboard Enable the 'Active' checkbox beside the uplink in the 'Uplinks' box. See the section explaining the Uplinks box in the 'Dashboard' for more details.

### Comodo Dome Firewall Virtual Appliance - Administrator Guide Comolination Trust

- Start uplink on boot The uplink will start automatically on every restart of the DFW virtual
  appliance. Deselect this checkbox if you want to manually start the uplink only when required.
- Uplink is managed The uplink will be managed by Dome Firewall and its details will be displayed
  in the Dashboard. Deselect this option if you do not want the uplink details to be displayed in the
  Dashboard. You can switch the uplink to managed state at any time by selecting the 'Managed'
  checkbox beside the uplink in the Dashboard. See section explaining the Uplinks box in the
  'Dashboard' chapter for more details.
- Backup Profile Select this checkbox if you want to specify an alternative uplink connection to be activated in the event this uplink fails and choose the alternative uplink device from the drop-down.
- Additional Link check hosts The uplink reconnects automatically after a time period set by your ISP, in the event of a connection failure. If you want the virtual appliance to check whether the uplink has connected successfully, you can try to ping known hosts in an external network. Enabling this option will reveal a text field where you should enter a list of one or more perpetually reachable IP addresses or hostnames. One of the hosts could be your ISP's DNS server or gateway.

#### **Advanced Settings:**

The Advanced Settings pane allows you to specify the MAC address and the Maximum Transmission Unit (MTU) of the data packets for the interface device. These settings are optional. If you need to specify custom values for these fields, click on the '+' sign beside 'Advanced Settings' to expand the 'Advanced Settings' pane.

- Use custom MAC address The virtual appliance has the capability to automatically detect the MAC address of the device connected to the port specified and populates the same in the MAC address column. If you need to specify a different MAC address to override and replace the default MAC address of the external interface, select the 'Use custom MAC address' checkbox and enter the MAC address in the text box that appears below the checkbox.
- Reconnection timeout Specify the maximum time period (in seconds) that the uplink should attempt to reconnect in the event of a connection failure. The reconnection timeout period depends on the ISP configuration. If you are unsure, leave this field blank.
- MTU Enter the Maximum Transmission Unit (MTU) of the data packets that can be sent over the network.
- Click 'Save'.

A confirmation dialog will be displayed.

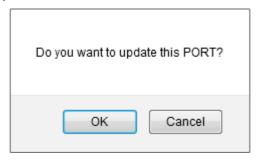

Click OK.

The virtual appliance will restart for your settings to take effect.

Network configuration activities like date, time, type of event, subject id, component name and the
event outcome are logged.

**Tip**: You can edit the network configuration e.g. for changing selected parameters like hostname or the network range of a zone, at any time depending on changes in your network. Click Network > Interface, click the 'Edit icon' in the 'Internet' row of the table, make the changes and save the changes.

#### **ETHERNET DHCP**

Configure the following for the external network zone with Ethernet DHCP interface

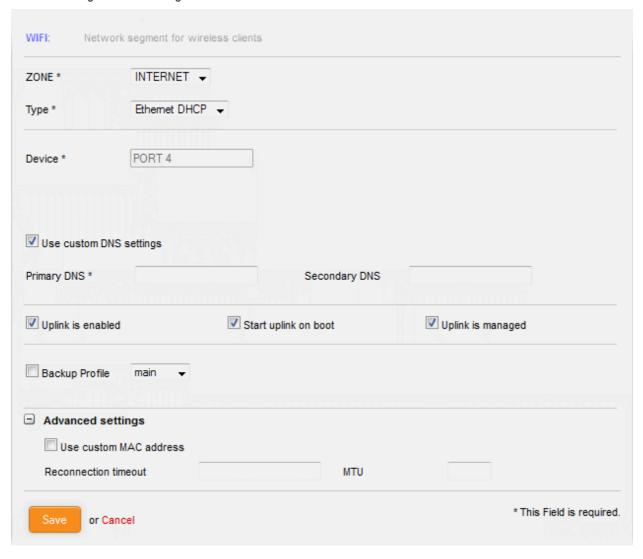

#### **Device Settings**

- Device The port to which the interface device is connected. The port is pre-selected.
- DNS Settings Select whether the DNS servers are to be automatically or manually assigned. If the latter, select the 'Use Custom DNS Settings' checkbox and enter the IP addresses/hostnames of the your primary and secondary DNS servers.

#### **Uplink Settings**

- Uplink is Enabled The uplink will be activated immediately after it is created. Deselect this if you don't want to enable the uplink device at this time. You can enable the uplink later in two ways:
  - Interface configuration screen Enable the port in the Interface Configuration screen
  - Dashboard Enable the 'Active' checkbox beside the uplink in the 'Uplinks' box. See the section explaining the Uplinks box in the 'Dashboard' for more details.
- Start uplink on boot The uplink will start automatically on every restart of the DFW virtual appliance. Deselect this checkbox if you want to manually start the uplink when required.
- Uplink is managed The uplink will be managed by Dome Firewall and its details displayed in the
  dashboard. Deselect this option if you do not want the uplink to be listed in the dashboard. You can
  switch the uplink to managed state at any time by selecting the 'Managed' checkbox beside the
  uplink in the dashboard. See section explaining the Uplinks box in the 'Dashboard' chapter for
  more details.

- Backup Profile Select if you want to specify an alternative uplink connection which is activated in the event this uplink fails. You need to choose the alternative uplink device from the drop-down.
- Additional Link check hosts The uplink reconnects automatically after a time period set by your ISP in the event of a connection failure. If you want the virtual appliance to check whether the uplink has connected successfully, you can try to ping known hosts in an external network.

Enabling this option will reveal a text field where you should enter a list of one or more perpetually reachable IP addresses or hostnames. One of the hosts could be your ISP's DNS server or gateway.

### **Advanced Settings:**

The 'Advanced Settings' pane allows you to specify the MAC address and the Maximum Transmission Unit (MTU) of the data packets for the interface device. These settings are optional. If you need to specify custom values for these fields, click on the '+' sign beside 'Advanced Settings' to expand the 'Advanced Settings' pane.

- Use custom MAC address By default, the virtual appliance automatically detects the MAC address of the device connected to the specified port and populates the MAC address column with this information. If you need to specify a different MAC address (and replace the default MAC address of the external interface), select the 'Use custom MAC address' checkbox and enter the MAC address in the text box that appears below the checkbox.
- Reconnection timeout Specify the maximum time period (in seconds) that the uplink should attempt to reconnect in the event of a connection failure. The reconnection timeout period depends on the ISP configuration. If you are unsure, leave this field blank.
- MTU Enter the Maximum Transmission Unit (MTU) of the data packets that can be sent over the network.
- · Click 'Save'.
- Network configuration activities like date, time, type of event, subject id, component name and the event outcome are logged.

**Tip**: You can edit the network configuration e.g. for changing selected parameters like hostname or the network range of a zone, at any time depending on changes in your network. Click Network > Interface, click the 'Edit icon' in the 'Internet' row of the table, make the changes and save the changes.

#### **PPPoE**

Configure the following for external network zones with PPPoP interface

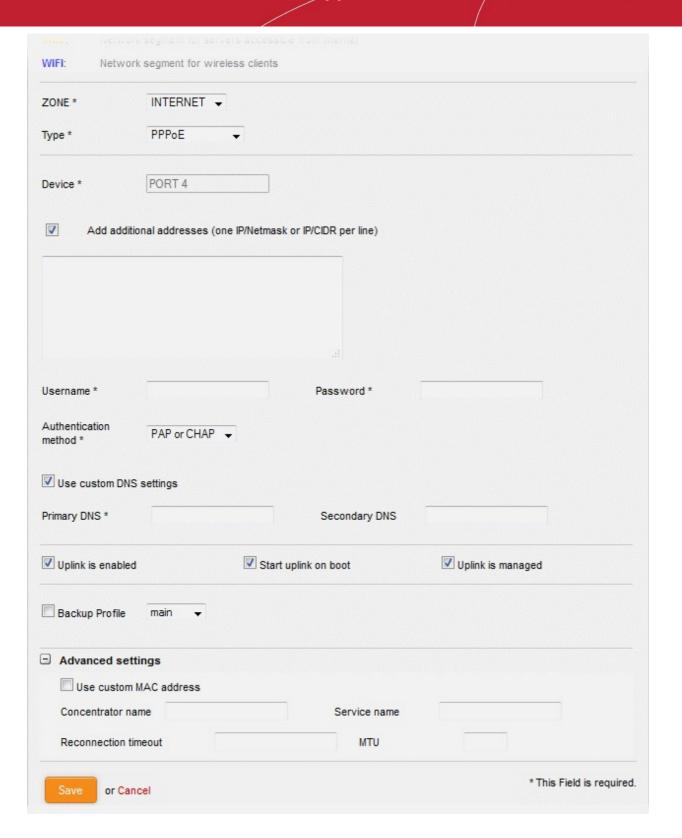

#### **Device Settings**

- Device The port to which the interface device is connected. The port is pre-selected.
- Add additional addresses If additional IP address(es)/netmask(s) are to be added to the interface, select the 'Add additional addresses' checkbox and enter the additional IP address(es)/netmask(s) of different subnets one by one per line.
- Username Enter the login username for internet connection as provided by your Internet Service Provider (ISP)
- Password Enter the login password as provided by your ISP for internet connection

- Authentication Method Enter the method of authentication used by your ISP for your device to connect to internet from the drop-down. The options available are: Password Authentication Protocol (PAP); Challenge Handshake Authentication Protocol (CHAP); or both. If you are not sure about the authentication method, choose PAP or CHAP (Default).
- DNS Settings Select whether the DNS servers are to be automatically assigned or manually assigned. If the later, select the Use 'Custom DNS Settings' checkbox and enter the IP addresses/hostnames of the primary and secondary DNS servers to be used.

#### **Uplink Settings**

- Uplink is Enabled The uplink will be activated immediately after it is created. Deselect this if you don't want to enable the uplink device at this time. You can enable the uplink later in two ways:
  - Interface configuration screen Enable the port in the Interface Configuration screen
  - Dashboard Enable the 'Active' checkbox beside the uplink in the 'Uplinks' box. See the section explaining the Uplinks box in the 'Dashboard' for more details.
- Start uplink on boot The uplink will start automatically on every restart of the DFW virtual appliance. Deselect this checkbox if you want to manually start the uplink only when required.
- Uplink is managed The uplink will be managed by Dome Firewall and its details will be displayed
  in the Dashboard. Deselect this option if you do not want the uplink details to be displayed in the
  Dashboard. You can switch the uplink to managed state at any time by selecting the 'Managed'
  checkbox beside the uplink in the Dashboard. See section explaining the Uplinks box in the
  'Dashboard' chapter for more details.
- Backup Profile Select this checkbox if you want to specify an alternative uplink connection to be activated in the event this uplink fails and choose the alternative uplink device from the drop-down.
- Additional Link check hosts The uplink reconnects automatically after a time period set by your ISP, in the event of a connection failure. If you want the virtual appliance to check whether the uplink has connected successfully, you can try to ping known hosts in an external network. Enabling this option will reveal a text field where you should enter a list of one or more perpetually reachable IP addresses or hostnames. One of the hosts could be your ISP's DNS server or gateway.

#### **Advanced Settings:**

The Advanced Settings pane allows you to specify the MAC address and the Maximum Transmission Unit (MTU) of the data packets for the interface device. These settings are optional. If you need to specify custom values for these fields, click on the '+' sign beside 'Advanced Settings' to expand the 'Advanced Settings' pane.

- Use custom MAC address The virtual appliance has the capability to automatically detect the MAC address of the device connected to the port specified and populates the same in the MAC address column. If you need to specify a different MAC address to override and replace the default MAC address of the external interface, select the 'Use custom MAC address' checkbox and enter the MAC address in the text box that appears below the checkbox.
- Concentrator name Enter the identifier of the remote access concentrator setup by your service provider (Optional, usually not needed).
- Service Name Enter the name of your ISP (Optional, usually not needed).
- Reconnection timeout Specify the maximum time period (in seconds) that the uplink should attempt to reconnect in the event of a connection failure. The reconnection timeout period depends on the ISP configuration. If you are unsure, leave this field blank.
- MTU Enter the Maximum Transmission Unit (MTU) of the data packets that can be sent over the network.
- Click 'Save'.
- Network configuration activities like date, time, type of event, subject id, component name and the event outcome are logged.

**Tip**: You can edit the network configuration e.g. for changing selected parameters like hostname or the network range of a zone, at any time depending on changes in your network. Click Network > Interface, click the 'Edit icon' in the 'Internet' row of the table, make the changes and save the changes.

#### Configure a trusted internal network zone (e.g. LAN)

The setup for internal network zone involves choosing the physical port to which the interface device for LAN is connected and then configuring network parameters and preferences for the same.

To configure the internal network zone

• Click on the edit icon in the row of the port to which the interface device for connecting to the LAN zone is plugged-in.

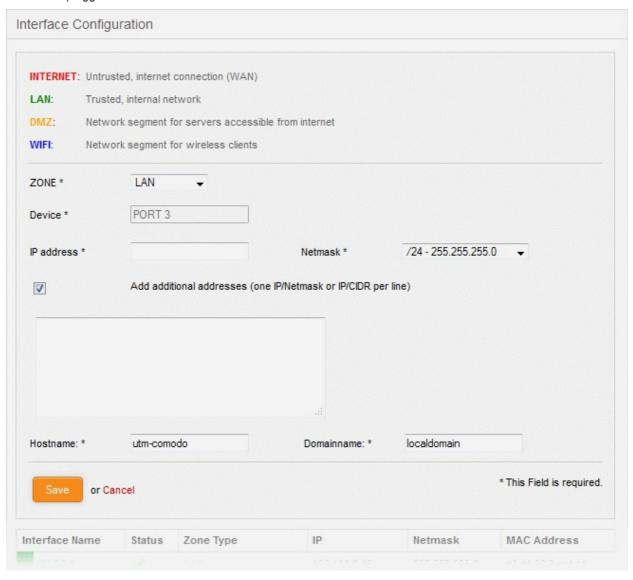

- Zone Select 'LAN' from the drop-down. The configuration options for the internal network interface device will appear:
- Device The port to which the interface device is connected. The port is pre-selected.
- IP Address Enter the IP address of the interface device, as pre-configured in the network
- Netmask Choose the network mask containing the possible masks from the drop-down (e.g. /24 -255.255.255.0)
- Add additional addresses If additional IP address(es)/netmask(s) are to be added to the interface, select the 'Add additional addresses' checkbox and enter the additional IP address(es)/netmask(s)

of different subnets one by one.

- Hostname and Domainname Enter the host name of your network server and the domain name of your network in the respective text fields
- Click 'Save'.

A confirmation dialog will be displayed.

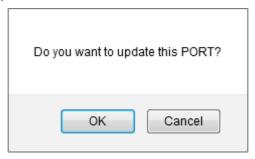

· Click OK.

The virtual appliance will restart for your settings to take effect.

Network configuration activities like date, time, type of event, subject id, component name and the
event outcome are logged.

**Tip**: You can edit the network configuration e.g. for changing selected parameters like hostname or the network range of a zone, at any time depending on changes in your network. Click Network > Interface, click the 'Edit icon' in the 'LAN' row of the table, make the changes and save the changes.

#### **Configure the DMZ interface**

DMZ setup involves choosing the port to which the DMZ device is connected then configuring network parameters and preferences.

To configure the DMZ network zone

Click the edit icon in the row of the port used by the DMZ device

## Comodo Dome Firewall Virtual Appliance - Administrator Guide COMODO Creating Trust Online

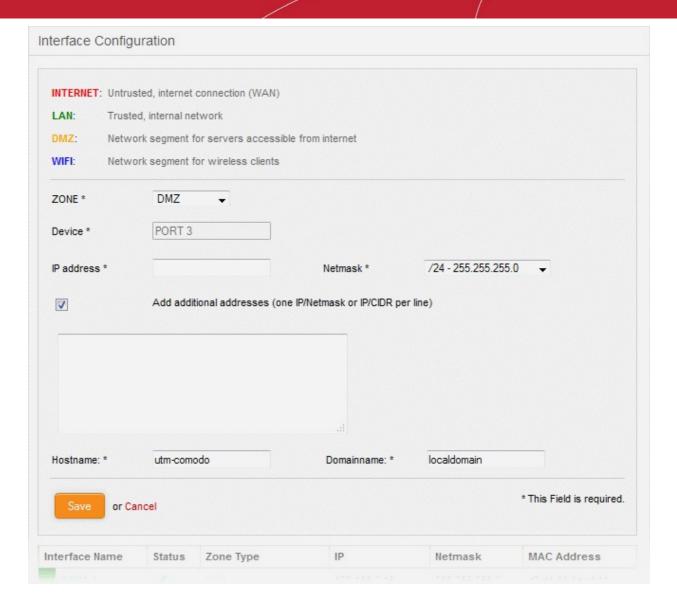

- Zone Select 'DMZ' from the drop-down. The configuration options for the DMZ network interface device will appear:
- Device The port to which the interface device is connected. The port is pre-selected.
- IP Address Enter the IP address of the interface device, as pre-configured in the network
- Netmask Choose the network mask containing the possible masks from the drop-down (e.g. /24 -255.255.255.0)
- Add additional addresses If additional IP address(es)/netmask(s) are to be added to the interface, select the 'Add additional addresses' checkbox and enter the additional IP address(es)/netmask(s) of different subnets one by one.
- Hostname and Domainname Enter the host name of your network server and the domain name of your network in the respective text fields
- Click 'Save'.

A confirmation dialog will be displayed.

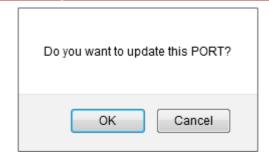

Click OK.

The virtual appliance will restart for your settings to take effect.

Network configuration activities like date, time, type of event, subject id, component name and the
event outcome are logged.

**Tip**: You can edit the network configuration at any time. To do so, click Network > Interface, click the 'Edit icon' in the 'DMZ' row of the table

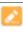

#### Configure the Wi-Fi interface

The setup for the WiFi zone involves choosing the physical port to which the interface device for Wi-Fi is connected and then configuring network parameters and preferences for the same.

#### To configure the Wi-Fi network zone

• Click on the edit icon in the row of the port to which the interface device for connecting to the Wi-Fi zone is plugged-in.

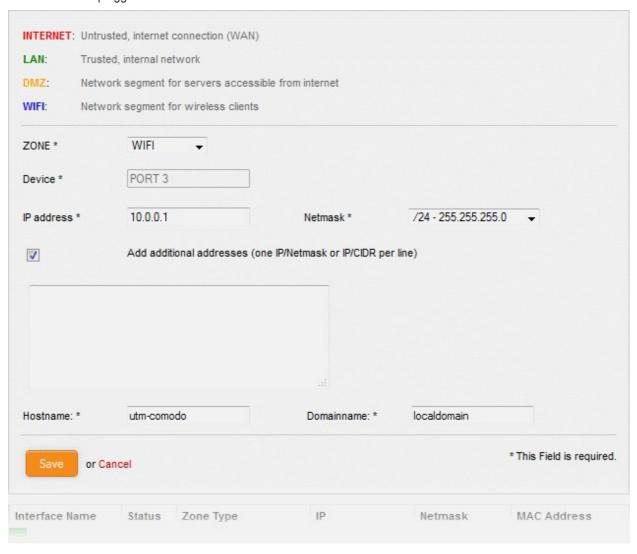

- Zone Select 'Wi-Fi' from the drop-down. The configuration options for the Wi-Fi network interface device will appear:
- Device The port to which the interface device is connected. The port is pre-selected.
- IP Address Enter the IP address of the interface device, as pre-configured in the network
- Netmask Choose the network mask containing the possible masks from the drop-down (e.g. /24 -255.255.255.0)
- Add additional addresses If additional IP address(es)/netmask(s) are to be added to the interface, select the 'Add additional addresses' checkbox and enter the additional IP address(es)/netmask(s) of different subnets one by one.
- Hostname and Domainname Enter the host name of your network server and the domain name of your network in the respective text fields
- Click 'Save'. A confirmation dialog will be displayed.

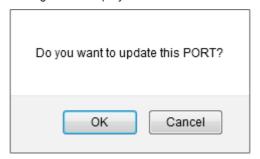

Click OK.

The virtual appliance will restart for your settings to take effect.

Network configuration activities like date, time, type of event, subject id, component name and the
event outcome are logged.

**Tip**: You can edit the network configuration e.g. for changing selected parameters like hostname or the network range of a zone, at any time depending on changes in your network. Click Network > Interface, click the 'Edit icon' in the 'Wi-Fi' row of the table, make the changes and save the changes.

## 6.1.2 Add and Manage Gateway Uplink Devices

- A gateway uplink has to be configured for a port so devices can connect to the internet.
- The main uplink device, configured during initial network configuration, connects the virtual appliance to the internet. It also allows network zones like the local area network and DMZ to access the internet.
- As a standby, you can connect more gateway uplink devices to the virtual appliance. The additional uplinks can be configured as fail-overs if the main uplink fails.

#### To add and manage gateway uplink devices

- Click 'Network' > 'Interfaces' in the left-hand navigation
- Click the 'Network Configuration' tab.
- The section underneath the table, 'Additional Gateway Uplinks', shows existing uplinks. You can add more
  uplinks as required.

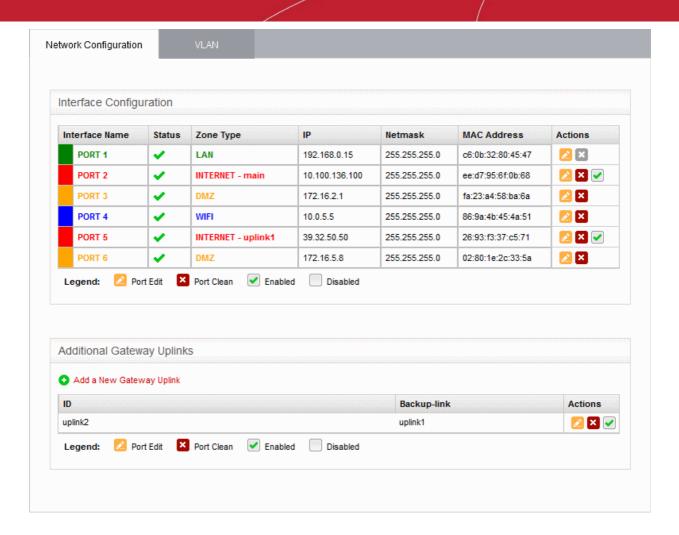

| Uplink Editor Table - Column Descriptions |                                                                                                    |  |
|-------------------------------------------|----------------------------------------------------------------------------------------------------|--|
| Column                                    | Description                                                                                                    |  |
| ID                                        | The name of the uplink device. This is assigned automatically by the DFW virtual appliance.                                                                        |  |
| Backup-link                               | The backup uplink that will be activated if the primary link fails.                                                                                                |  |
| Actions                                   | ✓ - Enable or disable the uplink. A tick indicates the uplink is active.                                                                                           |  |
|                                           | - Edit the gateway uplink device. The 'Edit' interface is similar to that used when adding a new device. See <b>Adding a Gateway Uplink Device</b> for assistance. |  |
|                                           | ■ - Removes the uplink                                                                                                    |  |

#### Add a Gateway Uplink Device

Any node in your internal network which is connected to the internet can be configured as a gateway uplink.

**Note**: Before configuring a new uplink, ensure that you have connected the uplink device to the DFW virtual appliance.

#### To add a new gateway uplink device

Click 'Network' > 'Interfaces' in the left-hand navigation

- Click the 'Network Configuration' tab.
- Click the 'Add a New Gateway Uplink' link in the 'Additional Gateway Uplinks' pane:

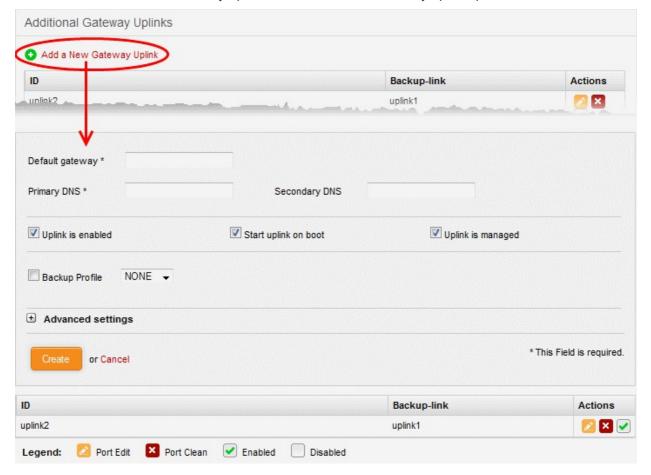

The uplink configuration screen is divided into the following areas:

- Device Settings Enter the IP address and DNS servers for the gateway device
- Uplink Settings Specify power and fail-over options for the uplink
- Advanced Settings Specify connection timeout period for the uplink

#### **Device Settings**

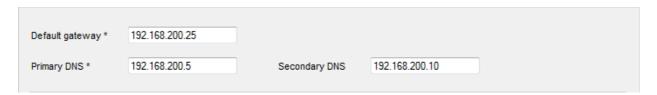

- Default Gateway Enter the IP address or hostname of the default gateway device for this uplink in the 'Default Gateway' text box
- Primary DNS and Secondary DNS Enter the IP addresses/hostnames of the primary and secondary DNS servers to be used.

#### **Uplink Settings**

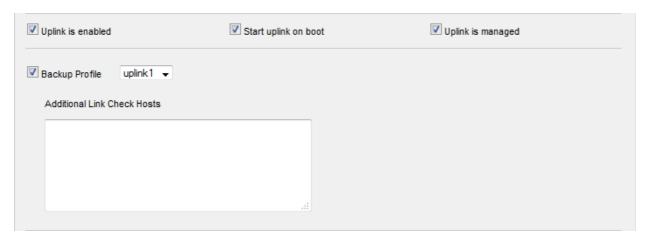

- Uplink is Enabled The uplink will be activated immediately after it is created. Deselect this if you don't want to enable the uplink device at this time. You can enable the uplink later in two ways:
  - Interface configuration screen Enable the port in the Interface Configuration screen
  - Dashboard Enable the 'Active' checkbox beside the uplink in the 'Uplinks' box. See the section
    explaining the Uplinks box in the 'Dashboard' for more details.
- Start uplink on boot The uplink will start automatically on every restart of the DFW virtual appliance. Deselect this checkbox if you want to manually start the uplink only when required.
- Uplink is managed The uplink will be managed by Dome Firewall and its details will be displayed in the Dashboard. Deselect this option if you do not want the uplink details to be displayed in the Dashboard. You can switch the uplink to managed state at any time by selecting the 'Managed' checkbox beside the uplink in the Dashboard. See the section explaining the Uplinks box in the 'Dashboard' for more details.
- Backup Profile Select this checkbox if you want to specify an alternative uplink connection to be activated in the event this uplink fails and choose the alternative uplink device from the drop-down.

#### **Advanced Settings**

The Advanced Settings pane allows administrators to configure the reconnection time out period. These settings are only for advanced users, hence the pane is not displayed by default. To open this panel, click the '+' button next to 'Advanced Settings'.

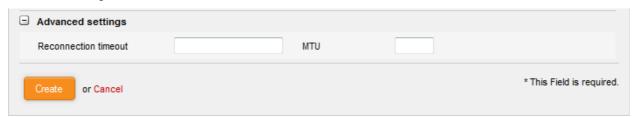

- Reconnection timeout Specify the maximum time period (in seconds) that the uplink should
  attempt to reconnect in the event of a connection failure. The reconnection timeout period depends
  on the ISP configuration. If you are unsure, leave this field blank.
- MTU Enter the Maximum Transmission Unit (MTU) of the data packets that can be sent over the network. (Optional)
- Click 'Create' after configuring the parameters. The uplink will be added to the Additional Gateway
   Uplinks interface. You can enable/disable the uplink at any time from this interface.

#### 6.1.3 Create VLANs

VLAN interface devices provide an additional layer of separation from other network devices. They allow clients from different locations to be connected to a single LAN, separated from local network zones.

The 'VLAN' tab shows existing VLAN interface devices and allows you to add or remove devices.

#### To access the VLAN manager interface

- Click 'Network' > 'Interfaces' in the left-hand side navigation
- · Click the 'VLAN' tab.

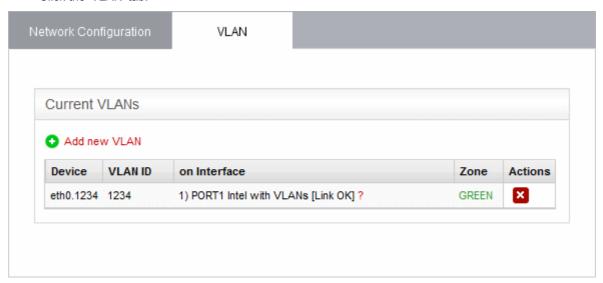

| VLANs Table - Column Descriptions |                                                                                                    |  |  |
|-----------------------------------|----------------------------------------------------------------------------------------------------|--|--|
| Column                            | Description                                                                                                    |  |  |
| Device                            | The identity of the VLAN interface device. The device ID is of the format ethX.y, where 'X' is the identification number of the physical interface to which the VLAN interface is associated, and 'y' is the VLAN ID. |  |  |
| VLAN ID                           | The identification number of the VLAN                                                                                                    |  |  |
| On Interface                      | The physical interface to which the VLAN is associated                                                                                                    |  |  |
| Zone                              | Indicates the network zone to which the VLAN interface is associated                                                                                                    |  |  |
|                                   | Green - Local network zone (for example, a LAN)                                                                                                    |  |  |
|                                   | Orange - DMZ                                                                                                    |  |  |
|                                   | Blue - Wi-Fi network zone                                                                                                    |  |  |
| Actions                           | Displays control buttons for deleting the VLAN interface device.                                                                                                    |  |  |
|                                   | ■ - Removes the VLAN.                                                                                                    |  |  |

#### To add a new VLAN interface device

 Click the 'Add new VLAN' link from the top left of the VLAN manager interface. The 'Add new VLAN' pane will open.

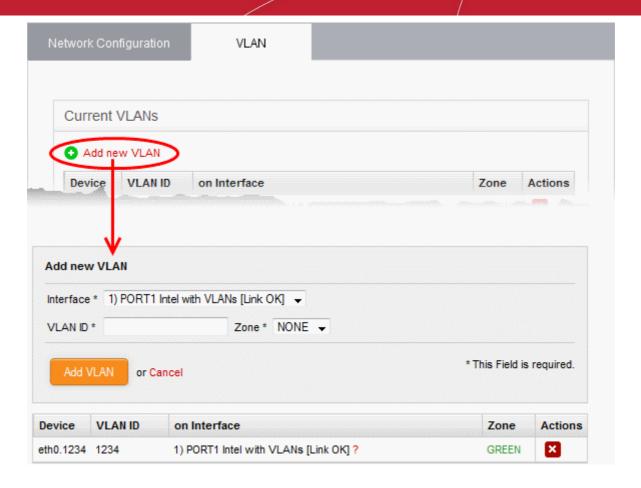

- Enter the parameters as given below:
  - Interface The drop-down displays all configured interfaces connected to the DFW virtual
    appliance, with their link status. Choose the interface to which the VLAN interface device should
    be connected.
  - VLAN ID Assign an ID for the VLAN. The ID can be from '0' to '4095'
  - **Zone** The drop-down displays the network zones that were enabled in the Network > Interfaces interface. Select the network zone to which the VLAN should be associated.

**Note**: You can create a VLAN associated to a zone and connected to the interface that already serves the same zone. It is not possible to associate a VLAN to a zone and connect it to an interface that serves a different zone. For example, if eth0 serves Green LAN zone, you cannot associate a VLAN to blue Wi-Fi zone and connect it to eth0.

Click 'Add VLAN' to create the VLAN.

Once created, the VLAN interface device will be displayed as a interface device in the list of VLANs. It will also be shown in other areas of the administrative console like Status > Network Status, with the extension of the VLAN ID in the interface ID.

```
Interfaces
1: lo: <LOOPBACK, UP, LOWER_UP> mtu 16436 qdisc noqueue state UNKNOWN
   link/loopback 00:00:00:00:00:00 brd 00:00:00:00:00
   inet 127.0.0.1/8 brd 127.255.255.255 scope host lo
   inet6 ::1/128 scope host
      valid_lft forever preferred_lft forever
2: PORT1 : <BROADCAST, MULTICAST, PROMISC, UP, LOWER_UP> mtu 1500 qdisc pfifo_fast state UP qlen 1000
   link/ether 66:3e:dd:40:0e:14 brd ff:ff:ff:ff:ff
   inet6 fe80::643e:ddff:fe40:e14/64 scope link
      valid lft forever preferred lft forever
3: PORT2: <BROADCAST, MULTICAST, UP, LOWER_UP> mtu 1500 qdisc pfifo_fast state UP qlen 1000
   link/ether fa:6e:9b:55:53:48 brd ff:ff:ff:ff:ff:ff
   inet 10.100.49.238/24 brd 10.100.49.255 scope global PORT2
   inet6 fe80::f86e:9bff:fe55:5348/64 scope link
      valid lft forever preferred lft forever
4: eth2: <BROADCAST, MULTICAST, PROMISC, UP, LOWER UP> mtu 1500 qdisc pfifo fast state UP qlen 1000
   link/ether 3e:27:8b:cb:3c:95 brd ff:ff:ff:ff:ff
   inet6 fe80::3c27:8bff:fecb:3c95/64 scope link
       valid_lft forever preferred_lft forever
5: eth3: <BROADCAST, MULTICAST, PROMISC, UP, LOWER UP> mtu 1500 qdisc pfifo fast state UP qlen 1000
    link/ether 3e:ba:11:fa:27:56 brd ff:ff:ff:ff:ff
   inet6 fe80::3cba:11ff:fefa:2756/64 scope link
53: VLAN .PORT3.1234 @eth2: <BROADCAST,MULTICAST,PROMISC,UP,LOWER_UP> mtu 1500 qdisc noqueue state UP
   link/ether 3e:27:8b:cb:3c:95 brd ff:ff:ff:ff:ff
   inet6 fe80::3c27:8bff:fecb:3c95/64 scope link
      valid lft forever preferred lft forever
5556: LAN: <BROADCAST,MULTICAST,UP,LOWER_UP> mtu 1500 qdisc noqueue state UNKNOWN
   link/ether 3e:27:8b:cb:3c:95 brd ff:ff:ff:ff:ff
   inet 192.168.0.15/24 brd 192.168.0.255 scope global br0
```

The device can be assigned to new network zones in the 'Network' > 'Interfaces' interface.

| nterface Name                 | Status | Zone Type          | IP             | Netmask       | MAC Address       | Actions    |
|-------------------------------|--------|--------------------|----------------|---------------|-------------------|------------|
| PORT 1<br>VLAN 1234 on PORT 1 | •      | LAN                | 192.168.0.15   | 255.255.255.0 | c6:0b:32:80:45:47 | <b>≥</b> × |
| PORT 2                        | ~      | INTERNET - main    | 10.100.136.100 | 255.255.255.0 | ee:d7:95:6f:0b:68 | <u></u>    |
| PORT 3                        | 4      | DMZ                | 172.16.2.1     | 255.255.255.0 | fa:23:a4:58:ba:6a | <u></u>    |
| PORT 4                        | 4      | WIFI               | 10.0.5.5       | 255.255.255.0 | 86:9a:4b:45:4a:51 | <u>≥</u> × |
| PORT 5                        | 4      | INTERNET - uplink1 | 39.32.50.50    | 255.255.255.0 | 26:93:f3:37:c5:71 | 2 ×        |
| PORT 6                        | 4      | DMZ                | 172.16.5.8     | 255.255.255.0 | 02:80:1e:2c:33:5a | <u>≥</u> × |

### 6.2 Routes

- The firewall has a routing table for directing traffic between different network zones as per the network configuration.
- Click 'Status' > 'Network Status' to view the default routing table.
- You can also create custom routes to connect to other networks through devices like external routers or VPN tunnels.

Two types of custom routes can be created:

- Static Routes A static route is between a source network and a destination network through a specific gateway or uplink.
- Policy Routes A rule that defines the route between specific network addresses, zones, or services (expressed as port and protocol) and a specific uplink.

Custom routes can be added and managed through the 'Routes' interface ('Network' > 'Routing'):

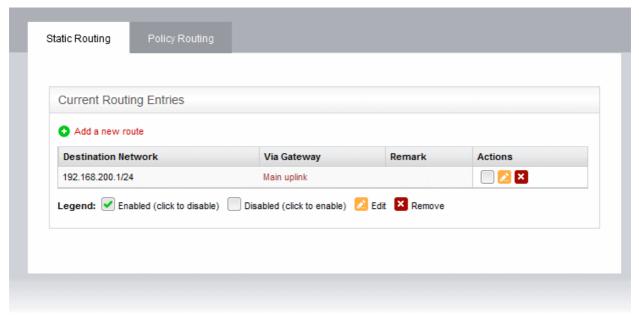

The interface contains two tabs:

- Static Routing Displays a list of existing static routes and allows administrators to add new static routes. See Add and Manage Static Routes for more details.
- Policy Routing Displays a list of existing policy routing rules and allows administrators to add new rules.
   See Add and Manage Policy Routing Rules for more details.

## 6.2.1 Add and Manage Static Routes

- The 'Static Routing' interface shows existing static routes from any source network to specific destination networks.
- New rules can be added by clicking the 'Add a new route' link. Existing rules can be enabled, disabled, edited or removed by using the controls in the 'Actions' column.

#### To open the 'Static Routing' interface

- Click 'Network' > 'Routing' in the left-hand navigation.
- Click the 'Static Routing' tab

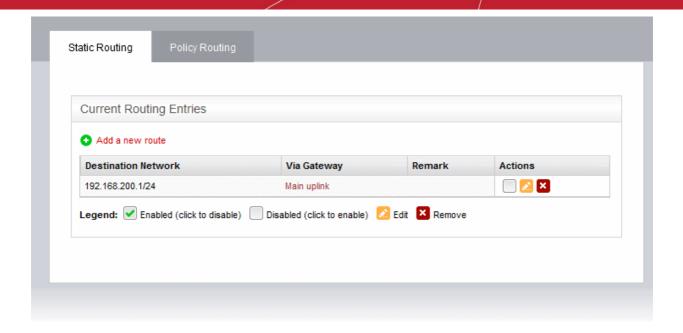

| Static Routing Table - Column Descriptions |                                                                                                    |  |  |
|--------------------------------------------|----------------------------------------------------------------------------------------------------|--|--|
| Column                                     | Description                                                                                                    |  |  |
| Destination Network                        | The traffic destination network defined for the route. This can be an external network or an internal network zone.                                                                                                    |  |  |
| Via Gateway                                | The traffic between the defined source and destination networks will be passed through the gateway specified here. This can be a static gateway, an uplink connected to the virtual appliance or an SSL VPN user.                                                                                                    |  |  |
| Remark                                     | A shot description of the route as entered by the administrator during creation.                                                                                                    |  |  |
| Actions                                    | Displays control buttons for enabling/disabling and editing the route.                                                                                                    |  |  |
|                                            | - Allows administrators to enable or disable the route. A tick in the checkbox indicates that the route is enabled.                                                                                                    |  |  |
|                                            | Color = Color = Co |  |  |
|                                            | - Removes the route.                                                                                                    |  |  |
|                                            | Note: On clicking the 'Remove' button, the route entry will be immediately deleted without requesting confirmation. This is action is irreversible so if you accidentally delete an entry, you need to manually re-add it.                                                                                                    |  |  |

The following sections provide detailed guidance on:

- Adding a new static route entry
- · Editing an existing static route entry

#### To add a new static route entry

Click the 'Add a new route' link from the top left of the 'Static Routing' interface. The 'Adding Routing entry'
pane will open.

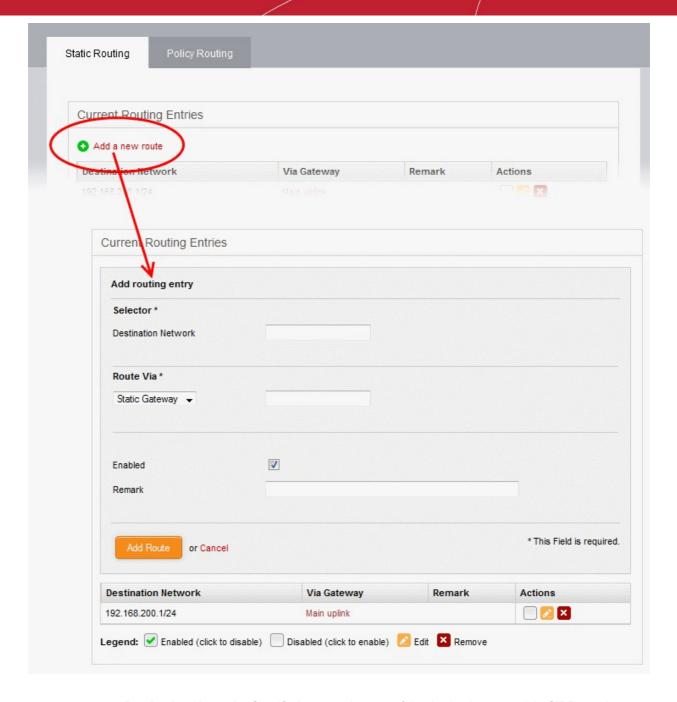

- **Destination Network** Specify the network range of the destination network in CIDR notation, e.g. 192.168.200.01/24. To specify the source network as any network, leave the field blank.
- Route Via Choose the route gateway for traffic between the source and destination networks. Available options are:
  - Static Gateway Specify the IP address of the router in the text box on the right.
  - Uplink Choose the uplink to be used, from the uplink interfaces connected to the virtual appliance, from the drop-down at the right.
  - SSL VPN User Choose the SSL VPN client to be used from the drop-down on the right
- Enabled Deselect if you do not want the route to be enabled after you click the 'Add Route' button. The route can be enabled/disabled at anytime from the Static Routing Editor interface.
- Remark Enter a short description for the route. The description will appear in the 'Remark' column in the list of routes.
- Click 'Add Route' to save your changes.

**Example**: If you want the virtual appliance to connect to an external network, which in turn is connected to a router in the local area network, then enter the IP address range of the external network in the Destination field, select Static

Gateway for 'Route Via' and enter the IP address of the router as assigned in the LAN in the 'Static Gateway' field.

#### To edit a static route entry

Click the Edit button in the row of the route entry to be edited.

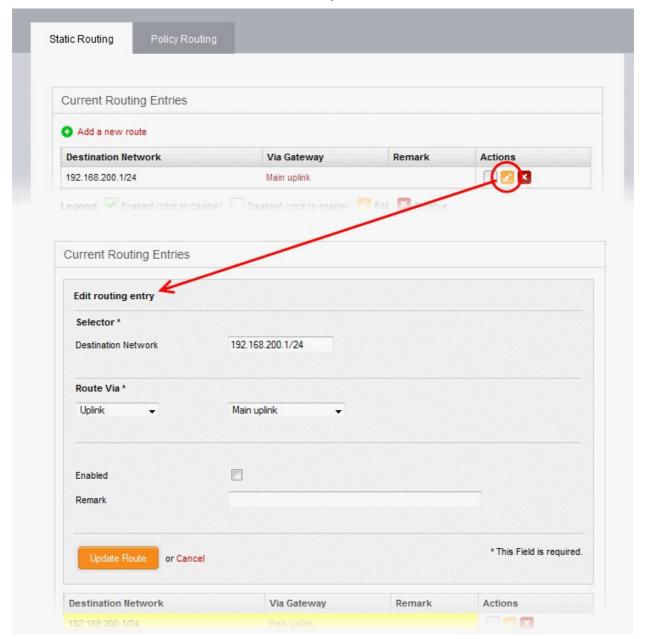

 The Edit interface is similar to 'Add Routing Entry' interface. Edit the details as required and click 'Update Route'. Refer to the section above for more details

The new details will be saved and activated on the next restart of the service.

## 6.2.2 Add and Manage Policy Routing Rules

- The 'Policy Routing' interface shows all pre-configured static routes and policy routing rules.
- Policy routing rules can route traffic from external networks, zones, interfaces, VPN users or clients to network zones or VPN users.
- Rules can be configured to pass packets with a specific 'Type of Service' parameter.
- You can create new policy routing rules by defining source and destination networks, gateway, services and type of services and edit existing rules.

 You can covert static routes (those with only source and destination) into a routing rule by adding parameters like 'Type of Service' (TOS) and Service/Port in this interface.

#### To open the 'Policy Routing' interface

- Click 'Network' > 'Routing' from the left side navigation.
- Click the 'Policy Routing' tab.

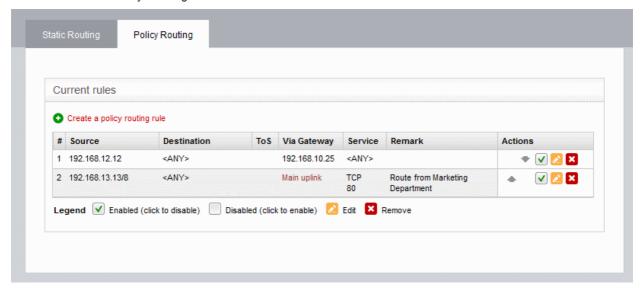

| Policy Routing Editor Table - Column Descriptions |                                                                                                    |  |  |
|---------------------------------------------------|----------------------------------------------------------------------------------------------------|--|--|
| Column                                            | Description                                                                                                    |  |  |
| Source                                            | The network from which traffic will originate for this rule. This can be an internal network zone or an external network.                                                                                                  |  |  |
| Destination                                       | The network to which traffic covered by this rule will be sent. This can be an external network or an internal network zone.                                                                                               |  |  |
| ToS                                               | The 'Type of Service' parameter defined for the route to filter and to pass through. See the section 'Note on TOS' below the table for more details.                                                                       |  |  |
| Via Gateway                                       | The traffic between the defined source and destination networks will be passed through the gateway specified here. This can be a static gateway, an uplink connected to the virtual appliance or an SSL VPN user.          |  |  |
| Service                                           | The network service, protocol and the destination port defined for the rule                                                                                                    |  |  |
| Remark                                            | A shot description of the route as entered by the administrator during creation.                                                                                                    |  |  |
| Actions                                           | Displays control buttons for enabling/disabling and editing the rule.                                                                                                    |  |  |
|                                                   | ♠ / ▼ - The arrows allow the administrator to move the rule up or down to change its priority.                                                                                                    |  |  |
|                                                   | - Allows the administrator to enable or disable the rule. A tick in the checkbox indicates that the rule is enabled.                                                                                                    |  |  |
|                                                   | ∠ - Edit the rule.                                                                                                    |  |  |
|                                                   | - Removes the rule.                                                                                                    |  |  |
|                                                   | Note: On clicking the 'Remove' button, the route entry will be immediately deleted without requesting confirmation. This is action is irreversible so if you accidentally delete an entry, you need to manually re-add it. |  |  |

**Note on ToS** - The Type of Service (ToS) is a eight bit field in the header of an IPv4 packet for managing the routing of the datagram packet between its source and the destination depending on is priority, latency, throughput and reliability. The ToS value can be from:

- Eight priority values for Class Selectors (CS0-7), which denote backward compatibility with the TOS field. In other words, these are 'true' TOS values.
- Twelve latency values for Assured Forwarding (AF\*xy\*, where x being a class from 1 to 4 and y being a 'drop precedence' from 1 to 3 low, medium, high) that provide low packet loss with minimum guarantees about latency.
- One reliability value for Expedited Forwarding (EF PHB), defined in RFC 3246 and used to give the
  highest priority to packets. It is useful for services requiring low delay, low latency, and low rate of losses,
  like e.g., VoIP or video streaming.

The following sections provide detailed guidance on:

- Adding a new policy routing rule
- Editing an existing static route entry or policy routing rule

#### To add a new policy routing rule

• Click the 'Create a policy routing rule' link from the top left of the 'Policy Routing' interface. The 'Policy routing rule editor' pane will open.

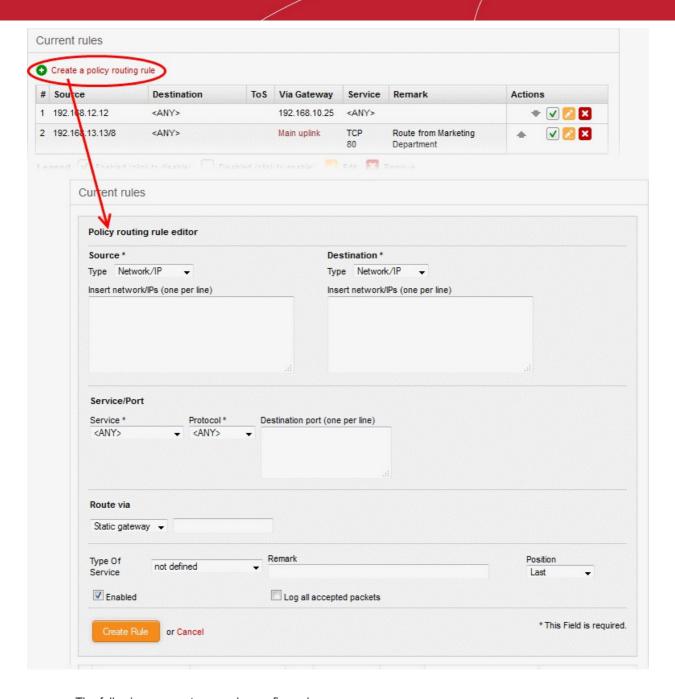

- The following parameters can be configured:
  - **Source** Select the type of source from the 'Type' drop-down and specify the source in the text box below it. The options available are:
    - Any The rule will be applied to traffic from any source
    - Zone/Interface Select this option if the source is a network zone or an Interface connected to
      the virtual appliance. Choose the network zone and/or the interface from the options listed in
      the text box. Press and hold the Ctrl key in the keyboard to choose multiple zones/interfaces.
    - SSL VPN User Select this option if the rule is to be applied to traffic from VPN user(s) added
      to the network. Choose user(s) from the list of pre-registered users displayed in the textbox.
      Press and hold the Ctrl key in the keyboard to choose VPN users.
    - Network/IP Select this option if the rule is to be applied to traffic from an external network or from a specific IP address. Enter the IP address of the network(s) in CIDR notation or the specific IP address(es) in the text box, as one entry per line.
    - MAC Select this option if the rule is to be applied to traffic from specific clients. Enter the MAC address(es) in the text box, with one entry per line.
  - Destination Select the type of destination for the traffic from the 'Type' drop-down and specify

the actual destination in the text box below it. The options available are:

- Any The rule will be applied to traffic going any destination
- SSL VPN User Select this option if the rule is to be applied to traffic to VPN user(s) which have been added to the network. Choose user(s) from the list of pre-registered users displayed in the text-box. Press and hold the Ctrl key in the keyboard to choose VPN users.
- Network/IP Select this option if the rule is to be applied to traffic to an external network or to a specific IP address. Enter the IP address of the network(s) in CIDR notation or the specific IP address(es) in the text box, as one entry per line.
- Service/Port Specify the service, protocol and destination port for the rule when the TCP, UDP, or TCP + UDP protocols are selected.
  - Service Select the service for which the rule to be applied from the drop-down.
  - Protocol Select the protocol for the service. Usually this field will be auto selected based on the service selected.
  - Destination port Select the destination port for the service. Usually this field will be auto selected based on the service selected.

**Tip**: The virtual appliance is loaded with predefined combinations of service/protocol/port, like HTTP/TCP/80, <ALL>/TCP+UDP/0:65535, or <ANY>, which is a shortcut for all services, protocols, and ports. If you want to specify custom protocol/port combination, then select 'User Defined' from the service. This useful for the services run on ports different from the standard ones.

- **Route Via** Choose the route gate way for the traffic between the source and destination from the drop-down. The options available are:
  - Static Gateway Specify the IP address of the router in the text box at the right.
  - Uplink Choose the uplink to be used, from the uplink interfaces connected to the virtual appliance, through the drop-down at the right.
  - SSL VPN User Choose the SSL VPN client to be used from the drop-down at the right
- Type of Service Choose the ToS parameter for the rule. For more details on ToS, refer to the note above.
- Remark Enter a short description for the rule. The description will appear in the Remark column in the list of rules.
- **Position** Select the priority of the rule from the drop-down.
- **Enabled** Deselect if you do not want the rule to be enabled upon creation. The rule can be enabled/disabled at anytime from the Policy Routing Editor interface.
- Log all accepted packets Select the checkbox if you want all the packets passed through the
  routing rule.
- Click 'Create Rule' to add your new rule to the virtual appliance.

#### To edit a policy routing rule

• Click the Edit button in the row of the rule you want to edit. The 'Policy routing rule editor' pane will open.

# Comodo Dome Firewall Virtual Appliance - Administrator Guide COMODO Creating Trust Online

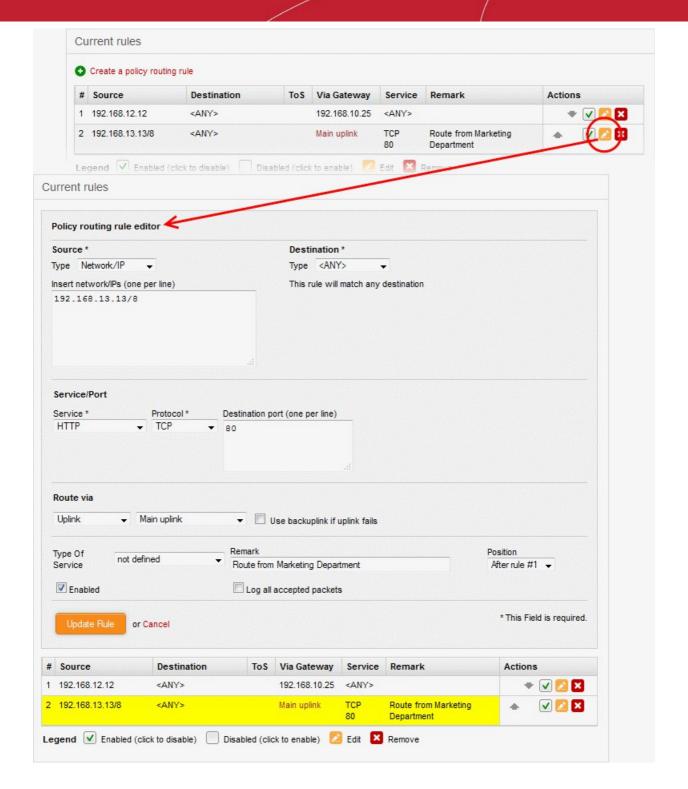

• Edit the details as required and click 'Update Rule'. Refer to the **section above** for more details The new details will be saved and activated on the next restart of the service.

# 7 Configure DFW Virtual Appliance Services and Protection Settings

Click 'Services' in the left-hand menu to configure Dome Firewall services.

The 'Services' menu contains a range of basic and advanced services to prevent threats, monitor network zones and help you control your network. Click the following links to find out more about each:

- DHCP Server Configure a Dynamic Host Control Protocol (DHCP) server to assign dynamic or static IP addresses to clients connected to your network zones.
- Advanced Threat Protection Define threat profiles, application containment settings, manage security software at remote endpoints, configure the AV engine and schedule AV scans
- Time server Specify a network time server (NTS) and manually adjust/update time.
- Intrusion Prevention System Configure Snort rules for use by the intrusion prevention system (IPS).
- Hotspot Built-in Captive Portal Service for governing Wi-Fi hotspots on your network
- ICAP Configure the ICAP protocol, which is designed to adapt content while traversing between internet and individual nodes via Dome Firewall.
- Quality of Service Set priority for IP traffic used by different services. Allocate bandwidth to different services.

# Comodo Dome Firewall Virtual Appliance - Administrator Guide COMODO Creating Trust Online\*

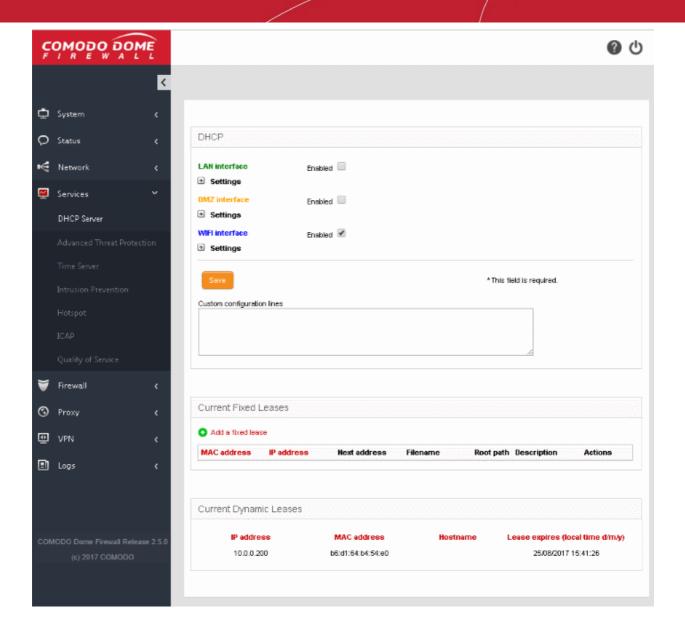

## 7.1 DHCP Server

- · Click 'Services' > 'DHCP Server' in the left-hand menu to open this interface
- The firewall has the ability to assign fixed and dynamic IP addresses to workstations connected to different network zones.
- The DHCP Server area lets you set the start and end IP addresses for each network zone, and specify clients to which you want to assign addresses.
- The interface also allows granular configuration of DNS servers, NTP servers and WNS servers for each network zone.

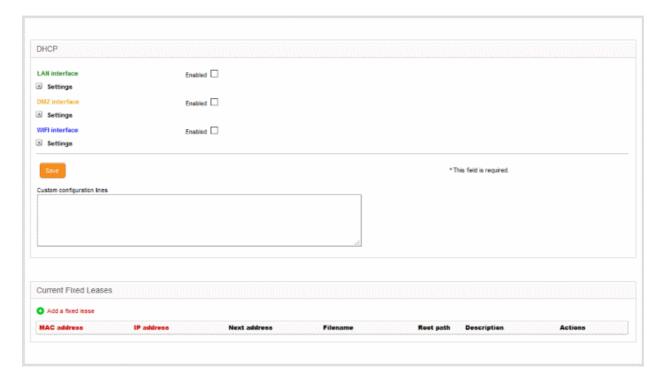

The DHCP interface contains two panes:

- DHCP
- Current fixed leases

#### **DHCP**

The upper pane allows you to enable/disable the DHCP service and to configure DHCP settings for LAN, DMZ and Wi-Fi network zones.

#### To configure/edit the DHCP settings for a network zone

• Click the '+' button beside **Settings** under the network zone name.

The settings panel will open. The panel shows the start and end IP addresses of the range you want to dynamically assign to clients and servers in the selected zone.

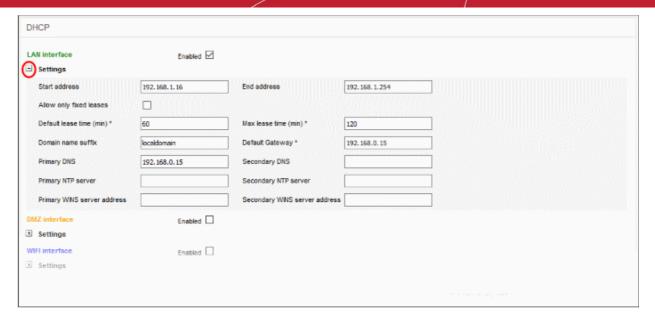

Start Address and End Address - The first and last IP addresses of the IP address range that can
be assigned to the clients connected to that network zone. The address range needs to be within
the subnet, that can be assigned to that zone.

**Note**: Any client like a host, network printer or other network device connected to the selected zone will automatically obtain a valid IP address from the address range specified here, unless it is configured to get a fixed IP address in the lower pane. To enable a client to obtain the address automatically, it should be configured to to use DHCP in its network settings.

- Allow only fixed leases When selected, no client in the selected zone will be automatically
  assigned a dynamic IP address. If required, the administrator can assign fixed IP addresses for
  each client from the lower panel
- Default lease time The time in minutes for which the assigned IP address should be active on the client
- Max lease time The maximum time (in minutes) for which the assigned IP address can be active
  on the client
- Domain name suffix The domain name suffix to be passed on to the clients for local domain searches
- Default Gateway The IP address of the default gateway used by the clients in the network zone.
   If left blank, the clients will use the DFW virtual appliance as the gateway
- Primary DNS and Secondary DNS The IP addresses of the primary and secondary DNS servers. The defaults value is from the DNS cache of the DFW virtual appliance.
- Primary NTP server and Secondary NTP server The IP address or the hostname of the Network Time Protocol (NTP) servers to be used by the clients in the network zone for time synchronization.
- Primary WINS server address and Secondary WINS server address The IP addresses of the Windows Internet Name Service (WINS) servers the clients should use. This is required only for Microsoft Windows networks that use the WINS service.
- Custom Configuration Lines Allows Advanced Users to add custom configuration lines for DHCP,
   e.g., custom routes to subnets
- Enabled The checkbox allows you to enable or disable the DHCP settings for the selected zone.
- Enter/Edit the parameters as required and click 'Save'. The service will restart for your settings to take
  effect.
- Repeat the process for other network zones as required

Once a client(s) DHCP settings have been enabled and it has been auto-assigned IP addresses, the 'Current

dynamic leases' pane will appear below the 'Current Fixed Leases' table. This displays the currently assigned dynamic IP address, the MAC address, the hostname and the expiry time of the address associated with each client.

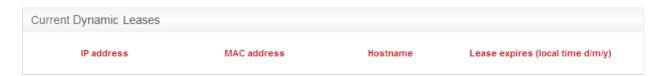

#### **Current Fixed Leases**

The 'Current Fixed Leases' pane displays a list of fixed IP addresses assigned to specific clients and allows you to add new fixed address specifications.

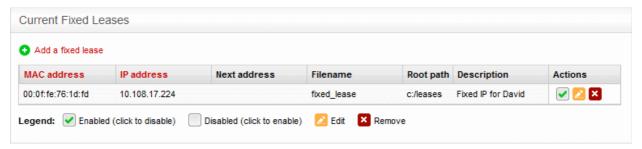

| Current Fixed Leases Table - Column Descriptions |                                                                                                    |  |
|--------------------------------------------------|----------------------------------------------------------------------------------------------------|--|
| Column                                           | Description                                                                                                    |  |
| MAC address                                      | The physical MAC address of the client                                                                                                    |  |
| IP Address                                       | The static IP address assigned to the client                                                                                                    |  |
| Next address                                     | The address to which the client will be redirected if the client is configured for network boot. The next address may point to the Trivial File Transfer Protocol (TFTP) server that hosts a boot image. |  |
| Filename                                         | The boot image file name, if the client is configured for network boot.                                                                                                    |  |
| Root path                                        | The path of the boot image file, if the client is configured for network boot.                                                                                                    |  |
| Description                                      | A short description for the device that required the fixed IP address                                                                                                    |  |
| Actions                                          | Displays control buttons for the fixed lease entry                                                                                                    |  |
|                                                  | ✓ - Allows administrator to enable or disable the fixed lease entry.                                                                                                    |  |
|                                                  | dit the entry.                                                                                                    |  |
|                                                  | emove the entry.                                                                                                    |  |

#### To add a new fixed IP address entry

Click the 'Add a fixed lease' link at the top left of the interface

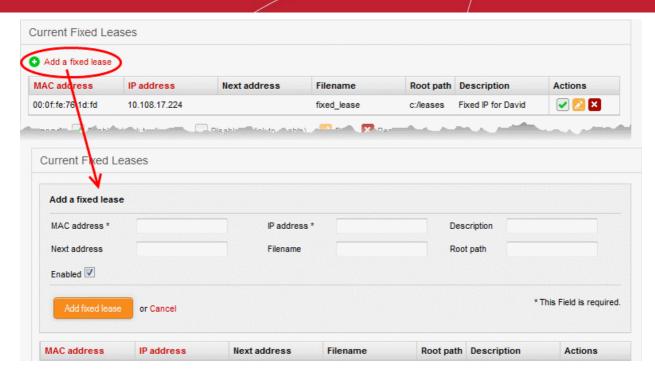

The 'Add a fixed lease' pane will open which contains the following fields and settings:

- MAC Address The physical MAC address of the client
- IP Address The static IP address to be assigned to the client
- Description A short description of the client
- Next Address The address to which the client to be redirected, if it is in network boot mode. This setting is only for disk-less client or thin client (Optional)
- Filename The file name of the boot image stored in the server to which the client needs to be redirected for network boot
- Root path The path of the boot image file stored in the server to which the client needs to be redirected for network boot
- Enabled The IP address will be assigned and enabled upon creation. If you want the address to be enabled at a later time, deselect this checkbox. You can enable the address when required by selecting the 'Enabled' checkbox under the Actions column in the Current fixed leases table.

Note: To avoid conflicts, make sure that the IP address specified here is not included in the IP range specified in DHCP settings for the network zone to which the client is connected and in the range of OpenVPN address pool

#### 72 **Advanced Threat Protection**

- Click 'Services' > 'Advanced Threat Protection' in the left-menu to access this interface
- Advanced Threat Protection (ATP) safeguards your network against malware, hack attempts, data breaches and more.
- ATP intercepts files downloaded from websites or email attachments and uses a combination of antivirus scans, behavior analysis and blacklist checks to quickly and accurately threats.
- Application containment protects your endpoints from unknown threats. Unknown threats are those that have not yet been identified as malware by the antivirus industry. If enabled, all files with an 'Unknown' trust rating will be run in an isolated sandbox on your endpoints. This prevents them from modifying other processes, stealing user data or otherwise infecting the local machine.
- The settings you save in the profile section will be applied to all rules in your firewall policy that have 'Advanced Threat Protection' enabled.

ATP uses the following techniques to analyze the files:

- Comodo Antivirus Continuously updated antivirus scanner which provides dependable protection against known malicious files.
- **Comodo Valkyrie** A cloud based behavior analysis service which improves detection of zero-day threats by rigorously testing the run-time actions of unknown files.

Based on the analysis, files are identified as:

- Safe Files identified as known good files from the whitelist/clean/safe are allowed to be downloaded at the endpoint
- Threats Files identified as known bad from the blacklist/malicious/threats are blocked and a warning is displayed at the endpoint
- Unknown Files that could not be identified are classified as 'Unknown'. These files are subjected to
  containment technology meaning the files are wrapped and forwarded to the endpoint. Upon execution,
  the file is made to run in a isolated sandbox environment at the endpoint, whereby it is not allowed to
  modify other processes running on the endpoint nor access user data. This ensures the download is secure
  because it is not possible for the file to infect the endpoint, even if it transpires to be malicious. Please note
  that containment for unknown applications are only applied to Windows endpoints.

ATP automatically creates whitelist and blacklist of domains based on malware analysis of the files accessed by them and also allows the administrators to manually add domains to these lists.

The Advanced Threat Protection interface allows the administrator to create and manage the profile for ATP which can be applied for web protection Firewall Policy rules. Application containment can only be used with Full License of Dome Firewall Virtual Appliance.

To access the Advanced Threat Protection interface, click 'Services' > 'Advanced Threat Protection' from the left hand side navigation.

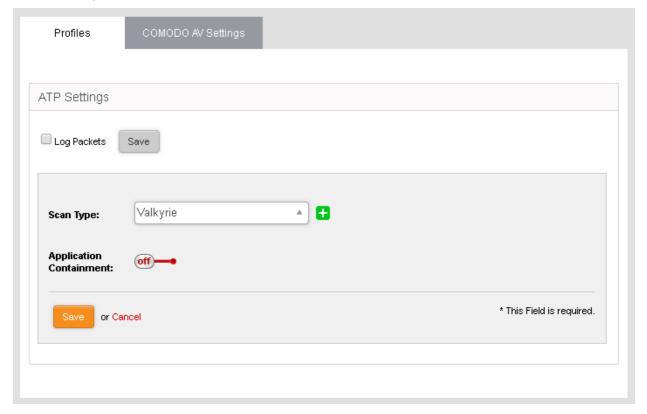

The interface contains two tabs:

Profiles - Define the file scan type, application containment settings and domains which should not be
monitored by the ATP technologies. The settings you choose here will be applied to all rules in your firewall
policy which have 'Advanced Threat Protection' enabled. See Manage the ATP Profile for more details.

- **Scan Type** Allows the administrator to view the engine setting for anti-malware analysis. Currently only 'Valkyrie' is available.
- Comodo AV Settings Allows the administrator to configure the AV engine and schedule AV scans. See
   Comodo Antivirus for more details.

## 7.2.1 Manage the ATP Profile

- The Advanced Threat Prevention (APT) profile defines the type of scan that should be applied to unknown files downloaded by end-users.
- You can also specify whether unknown files should be run in the container.
- The profile can be applied to 'Web Protection' settings when configuring firewall policies.
- There is only one ATP profile. The settings you configure here will be applied to all policies in which ATP is enabled

#### To open the ATP profiles interface

- Click 'Services' > 'Advanced Threat Protection' in the left-hand navigation
- Click the 'Profiles' tab

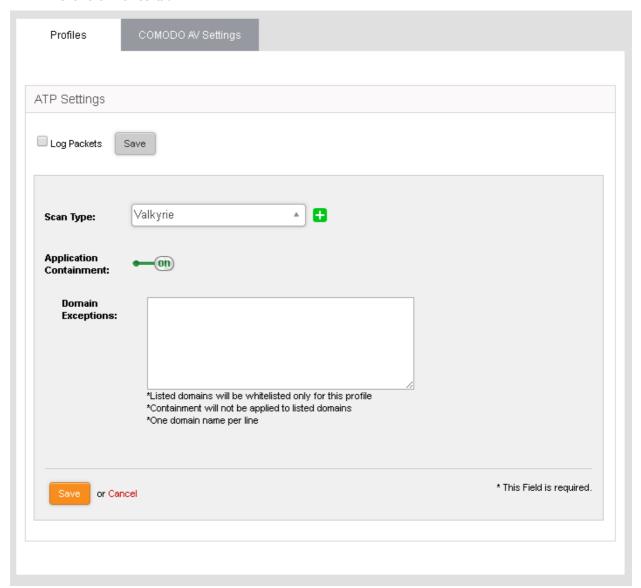

 Log Packets - The Firewall will record events intercepted by the ATP module. You can view the logs in the 'Live Log Viewer' interface. See View Logs for more details.

- Scan Type Select the threat verdict service you wish to use. Currently only 'Valkyrie' is available.
- Application Containment Enable or disable containment of unknown files downloaded by users. See application containment in the previous section for more details.

**Note**: Application containment is available only in the paid version of Dome Firewall.

**Domain Exceptions** - Domains you wish to exclude from application containment.

#### 7.2.2 Comodo Antivirus

Comodo Dome Firewall boasts a state-of-the-art antivirus engine from Comodo, a leader in Internet Security. The antivirus engine uses constantly updated virus signature database and provides comprehensive protection against malware outbreaks on your network.

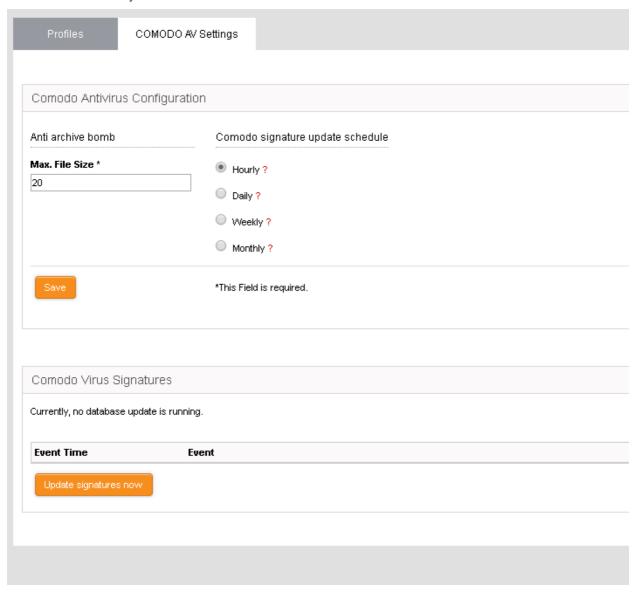

Comodo Antivirus periodically scans all files and documents in the network and automatically moves any threats to quarantine, in addition to on-access scans run based on the ATP profile .

**Background Note**: The quarantine facility removes and isolates suspicious files into a safe location. Any files transferred in this fashion are encrypted - meaning they cannot be run or executed. This isolation prevents infected files from affecting the rest of the network.

The Antivirus engine configuration interface allows the administrator to schedule virus database updates and to configure scan parameters.

To access the Comodo Antivirus interface

- Click 'Services' > 'Advanced Threat Protection' from the left hand side navigation
- Click the 'Comodo AV Settings' tab.

The interface has two panels:

- Comodo Antivirus Configuration
- Comodo virus signatures

#### **Comodo Antivirus Configuration**

The 'Comodo Antivirus Configuration' panel allows administrators to modify scan parameters and set the frequency of virus database updates.

Anti Archive Bomb - Max File Size - (MB) Files larger than the size specified will not be scanned.

**Note on archive bombs**: One of the techniques used by attackers to disable an antivirus system is an 'Archive Bomb'. Similar to a Denial of Service (DoS) attack, an archive bomb is designed to overload the AV system by presenting it with more process requests than it can handle. Large files containing redundant data are compressed repeatedly and nested inside a very complicated archive structure inside the zip. When an antivirus application tries to extract those archives while scanning, it consumes an inordinate amount of system resources and often halts other operations. It is advised to configure the antivirus in a computer to skip scanning files larger than a set threshold.

 Comodo Signature update schedule - The virus signature data base of the antivirus engine will be updated at the frequency selected here.

#### Comodo virus signatures

The 'Comodo virus signatures' panel displays a log of previous update events. Clicking the 'Update signature now' will update the virus signature database.

## 7.3 Time Server

Click 'Services' on the left then select 'Time Server'.

The 'Time Server' interface allows you to configure system time and synchronization with internet time servers. Administrators can also manually set the date and time via this interface.

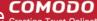

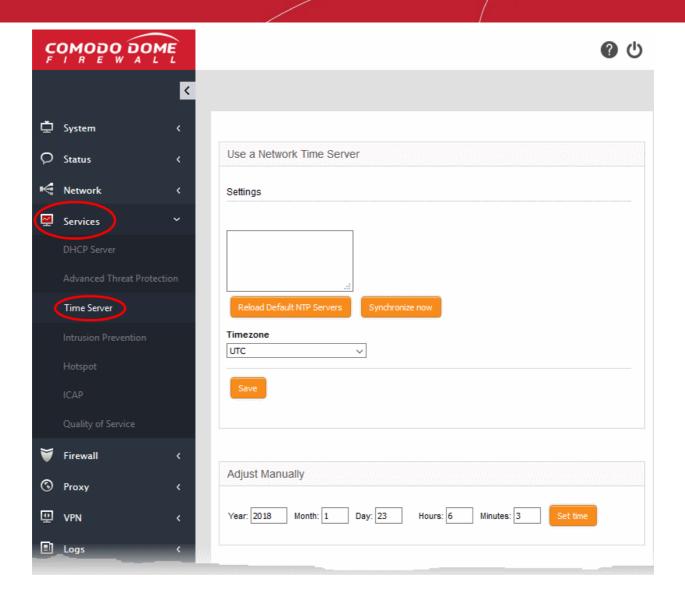

The interface has two panels:

- **Use a Network Time Server**
- **Adjust Manually**

#### Use a Network Time Server

The firewall's system time can be synchronized with the time zones of most major cities via Network Time Protocol (NTP) servers.

- By default, the virtual appliance uses the closest NTP servers for its time synchronization
- If required, administrators can synchronize with a manually specified time server. This is useful, for example, if the virtual appliance is used in an environment without an internet connection.

#### To specify custom time servers

Enter the URLs of custom time servers in the text field provided. Any number of servers can be added. Enter each URL on a separate line.

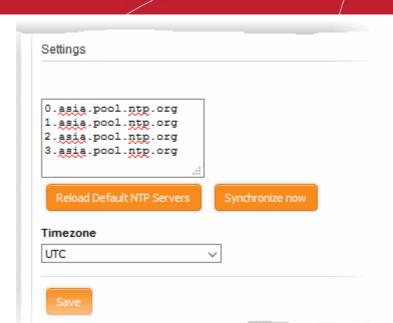

- Time Zone Select the time zone to which the virtual appliance should synchronize.
- Click 'Synchronize now' to synchronize the time immediately with the specified NTP servers.
- Click 'Reload Default NTP Servers' to restore the appliance to the default time servers.
- Click 'Save' to save your settings.

#### **Adjust Manually**

The lower panel lets you manually set the time in system clock. This is useful if the system clock has stopped for some time and immediate time update is needed.

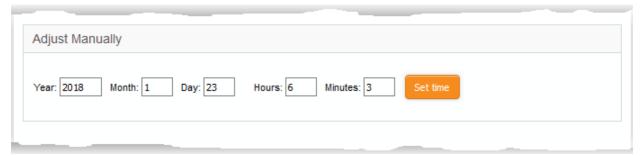

- Enter the year, month, date, and the current time in hours and minutes
- · Click 'Set time'.

**Tip**: The time server is used to provide time-stamps for important operations like audit generation. Hence, it is important to keep it precise and accurate.

## 7.4 Intrusion Prevention

Comodo Dome Firewall includes 'Snort', a state-of-the-art network intrusion prevention and detection system (IDS/IPS) directly built-in to its IP tables. Snort employs signature, protocol, and anomaly-based inspection of incoming traffic and is the de facto IPS standard and checks the data flow through the network for intrusion detection and prevention.

Snort uses IPS rulesets, containing a number of intrusion detection/prevention rules and application detection rule sets containing a number of rules for identifying applications generating TCP/IP traffic on the network. The application rule sets enable reporting application names along with IPS events. The rules are developed by their

# Comodo Dome Firewall Virtual Appliance - Administrator Guide COMODO Creating Trust Online

Vulnerability Research Team (VRT) for inspecting different parts of data packets and actions to be taken. The rule sets are constantly updated to confront emerging network intrusion techniques, that can be periodically downloaded from Snort servers. Using up-to-date rule sets enables Dome Firewall to detect and prevent unprecedented network intrusions attempts.

The Intrusion Prevention System interface allows the administrator to configure Snort rules update schedule, create and upload Snort rules and enable/disable rule sets.

• Click 'Services' > 'Intrusion Prevention' from the left hand side navigation.

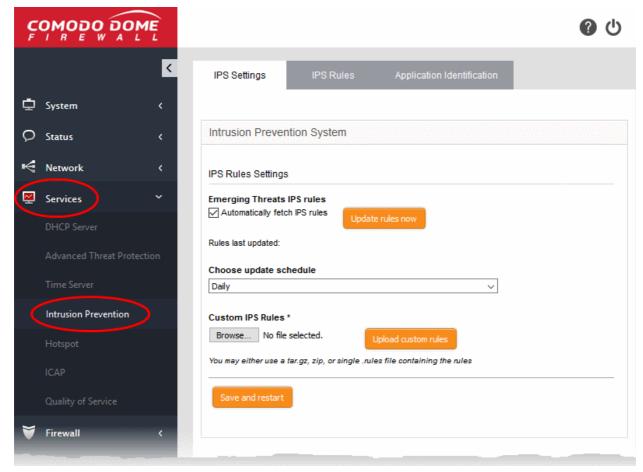

The Interface has three tabs:

- IPS Settings Allows the administrator to enable/disable the intrusion prevention system and configure ruleset updates. See Configure Intrusion Prevention System for more details.
- Application Identification Displays the currently loaded Application Identification rulesets and allows the administrator to manage them. See Manage Application Identification Rulesets for more details.

## 7.4.1 Configure Intrusion Prevention System

- The IPS Settings interface allows you to configure ruleset updates for Snort.
- Ruleset updates can be scheduled to run automatically or run manually on demand.
- DFW supports custom Snort rules. You can create Snort rules for network intrusion detection/prevention and upload them to the firewall in the 'Intrusion Prevention System' interface.
  - For more details on creating new custom rules, see <a href="http://manual.snort.org/node27.html">http://manual.snort.org/node27.html</a>.

#### To open the 'Intrusion Prevention' interface

Click 'Services' > 'Intrusion Prevention' in the left-hand menu:

Click the 'IPS Settings' tab

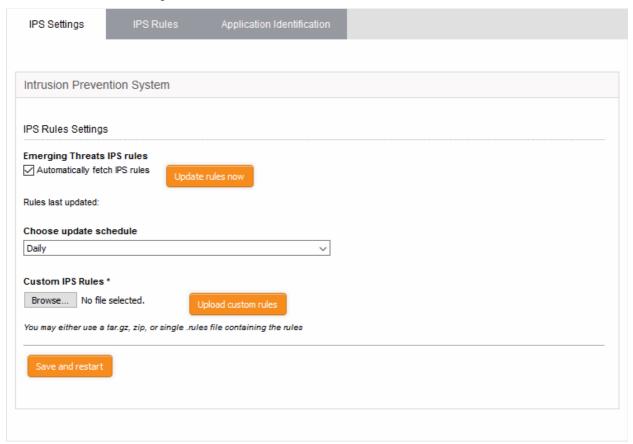

#### **IPS Rules Settings**

- Automatically fetch IPS rules Select this checkbox for scheduled automatic Snort ruleset updates.
   Dome Firewall will download the ruleset database updates from the Snort servers and install them locally at the selected intervals. The interval can be chosen from 'Choose update schedule' drop-down, that appears on selecting this option. The available options are:
  - Hourly
  - Daily (Default)
  - Weekly
  - Monthly
- Update Ruleset Manually To instantly update the ruleset database, click the 'Update rules now' button.

#### **Custom IPS Rules**

IPS rulesets containing custom rules can be created as per the network requirements by the administrator and can be uploaded to the DFW virtual appliance for implementation at any time. The constituent rules can be defined in a text file and stored as .rules file to form a rule set file. The interface allows to upload single ruleset file or tar.gz or zip file containing several ruleset files.

#### To upload the custom ruleset file(s)

- Click 'Browse' under 'Custom IPS Rules' and navigate to the location of the rules file and click 'Open'.
- Click 'Upload custom rules'
- Click 'Save and Restart' after completing the any configuration change

The Intrusion Prevention System service will restart for your changes to take effect.

### 7.4.2 Manage IPS Rulesets

The 'IPS Rules' interface displays a list of currently loaded IPS rulesets. Each ruleset contains settings to allow or block specific data packets.

### To open the IPS Rules interface

- Click 'Services' > 'Intrusion Prevention' in the left-hand menu
- · Click the 'IPS Rules' tab

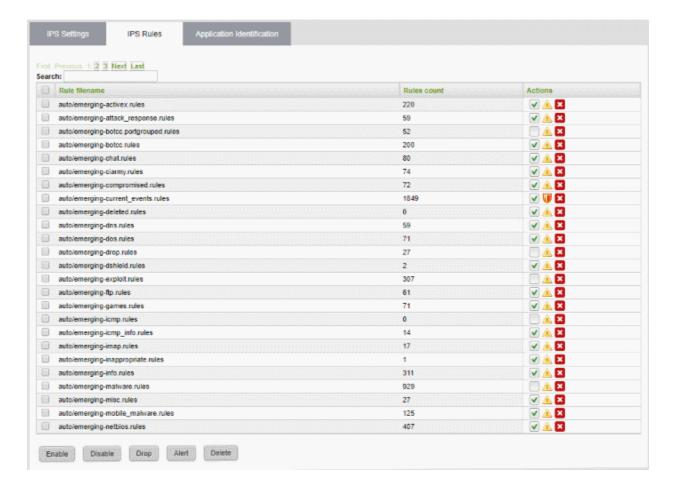

| Rules Table - Column Descriptions |                                                                                                    |
|-----------------------------------|----------------------------------------------------------------------------------------------------|
| Column                            | Description                                                                                                    |
| Rule filename                     | The name of the .rules file that contains the constituent rules of the ruleset                                                                                                 |
| Rules count                       | Indicates the number of constituent rules in the rule set                                                                                                    |
| Actions                           | Displays control buttons for the ruleset.                                                                                                    |
|                                   | ✓ - The checkbox allows the administrator to switch the ruleset between enabled and disabled states                                                                            |
|                                   | △ / • Indicates the application policy of the ruleset and enables the administrator to toggle the policy. See <b>Changing application policy of rulesets</b> for more details. |
|                                   | - Removes the ruleset                                                                                                    |

The interface allows the administrator to:

- Enable/Disable rulesets
- Change application policy of rulesets
- Remove rulesets

#### **Enable/Disable Rulesets**

The rulesets can be enabled or disabled individually or collectively from the Rules interface.

- To enable or disable a single ruleset, select or unselect the checkbox beside the ruleset in the 'Actions' column
- To enable inactive rulesets collectively, select the rules by marking the checkboxes at the left of the rulesets to be enabled and click the 'Enable' button from the bottom of the right pane.
- To disable active rulesets collectively, select the rules by marking the checkboxes at the left of the rulesets to be disabled and click the 'Disable' button from the bottom of the right pane.
- After making the changes, click the 'Apply' button in the confirmation pane that appears at the top to apply the changes.

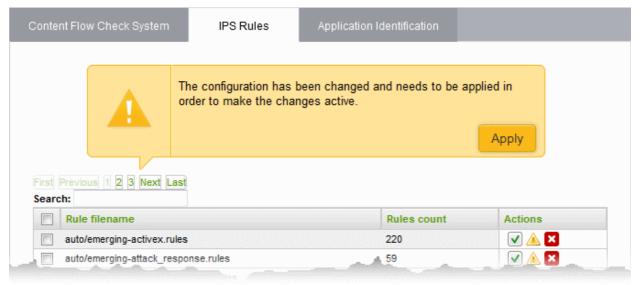

#### Change application policy of rulesets

A ruleset can be applied in two ways:

- Alert Policy The IPS generates an alert when a data packet matching a rule in the ruleset is encountered and passes the packet. The policy is indicated by alert icon ...
- **Drop Policy** The IPS blocks the data packet matching a rule in the ruleset without generating an alert. The policy is indicated by shield icon •

The administrator can toggle the application policy for individual rulesets or for group of rulesets.

- To toggle the policy of a ruleset from 'Alert' policy to 'Drop' policy, click the 'Alert' icon in the row of the ruleset under the 'Actions' column
- To toggle the policy of a ruleset from 'Drop' policy to 'Alert' policy, click the 'Shield' icon in the row of the ruleset under the 'Actions' column
- To toggle the policy of a group of rulesets with 'Alert' policy to 'Drop' policy, select the rulesets by marking the checkboxes at the left of the ruleset file names and click the 'Drop' button at the bottom of the interface
- To toggle the policy of a group of rulesets with 'Drop' policy to 'Alert' policy, select the rulesets by marking the checkboxes at the left of the ruleset file names and click the 'Alert' button at the bottom of the interface
- After making the changes, click the Apply button in the confirmation pane that appears at the top to apply

the changes.

#### Remove rulesets

Unwanted rulesets can be removed from Comodo Dome Firewall from the Rules interface.

- To remove a single ruleset click the delete icon in the row of the ruleset filename, under 'Actions' column and click 'OK' in the confirmation dialog
- To remove a group of rulesets collectively, select the them by marking the checkboxes at the left of the
  ruleset file names and click the 'Delete' button at the bottom of the interface. Click 'OK' in the confirmation
  dialog

### 7.4.3 Manage Application Identification Rulesets

Application ID rulesets let you allow or block TCP/P traffic from specific applications

### To open the 'Application Identification' rules interface

- Click 'Services' > 'Intrusion Prevention' in the left-hand menu
- Click the 'Application Identification' tab

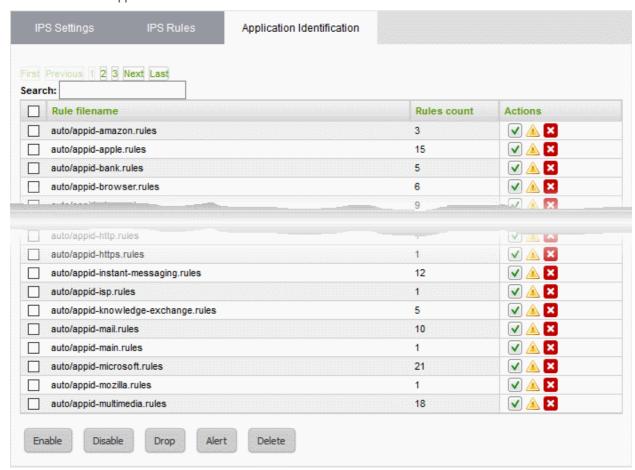

| Rules Table - Column Descriptions |                                                                                     |
|-----------------------------------|-------------------------------------------------------------------------------------|
| Column                            | Description                                                                         |
| Rule filename                     | The name of the .rules file that contains the constituent rules of the ruleset      |
| Rules count                       | Indicates the number of constituent rules in the rule set                           |
| Actions                           | Displays control buttons for the ruleset.                                           |
|                                   | ✓ - The checkbox allows the administrator to switch the ruleset between enabled and |

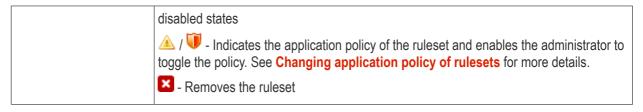

The interface allows the administrator to:

- Enable/Disable rulesets
- Change application policy of rulesets
- Remove rulesets

#### **Enable/Disable Rulesets**

The rulesets can be enabled or disabled individually or collectively from the Rules interface.

- To enable or disable a single ruleset, select or unselect the checkbox beside the ruleset in the 'Actions' column
- To enable inactive rulesets collectively, select the rules by marking the checkboxes at the left of the rulesets
  to be enabled and click the 'Enable' button from the bottom of the right pane.
- To disable active rulesets collectively, select the rules by marking the checkboxes at the left of the rulesets to be disabled and click the 'Disable' button from the bottom of the right pane.
- After making the changes, click the 'Apply' button in the confirmation pane that appears at the top to apply the changes.

### Change application policy of rulesets

A ruleset can be applied in two ways:

- Alert Policy The Intrusion Prevention system generates an alert when a data packet from applications identified by a rule in the ruleset is encountered and passes the packet. The policy is indicated by alert icon
- **Drop Policy** The Intrusion Prevention system blocks the data packet from an application identified by a rule in the ruleset without generating an alert. The policy is indicated by shield icon ••

The 'Application Identification' rulesets can be enabled or disabled individually or collectively from the 'Application Identification' interface.

- To toggle the policy of a ruleset from 'Alert' policy to 'Drop' policy, click the 'Alert' icon in the row of the ruleset under the 'Actions' column
- To toggle the policy of a ruleset from 'Drop' policy to 'Alert' policy, click the 'Shield' icon in the row of the ruleset under the 'Actions' column
- To toggle the policy of a group of rulesets with 'Alert' policy to 'Drop' policy, select the rulesets by marking the checkboxes at the left of the ruleset file names and click the 'Drop' button at the bottom of the interface
- To toggle the policy of a group of rulesets with 'Drop' policy to 'Alert' policy, select the rulesets by marking
  the checkboxes at the left of the ruleset file names and click the 'Alert' button at the bottom of the interface
- After making the changes, click the Apply button in the confirmation pane that appears at the top to apply the changes.

### Remove rulesets

Unwanted Application Identification rulesets can be removed from Comodo Dome Firewall from the 'Application Identification' interface.

To remove a single ruleset click the delete icon 

in the row of the ruleset filename, under 'Actions' column'

and click 'OK' in the confirmation dialog

 To remove a group of rulesets collectively, select the them by marking the checkboxes at the left of the ruleset file names and click the 'Delete' button at the bottom of the interface. Click 'OK' in the confirmation dialog

## 7.5 Configure Wireless Hotspot

- A hotspot service provides internet connection to mobile devices. The connection is provided by WiFi from the uplink device or external interface by which the virtual appliance is connected to the internet.
- The hotspot interface lets you configure the captive portal service for authenticating Wi-Fi connections. The authentication can be chosen from two methods:
  - Turkish Identification Number
  - One time password (OTP) sent to the user's device via SMS

Note: For SMS, you should have subscribed for the OTP service from a SMS token service provider.

You can also create a whitelist of devices, enabling device users to login to the hotspot without authenticating themselves.

To access the 'Hotspot' interface, click 'Services' > Hotspot' from the left hand side navigation.

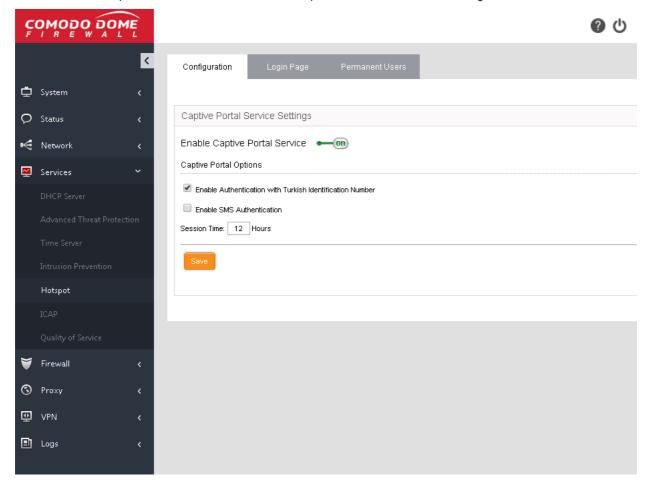

The following sections provide more details on:

- Configure Captive Portal Service
- Customize the Login Page

Add and Manage Permanent Users

### 7.5.1 Configure Captive Portal Service

The configuration area lets you enable/disable the captive portal service and choose the method of authenticating end-users.

### **Authentication Options:**

- Authentication with Turkish Identification Number The end-users that attempt to connect to
  the hotspot need to enter their 11 digit Turkish Identification Number. The user will be
  authenticated upon validation of the number.
- **SMS Authentication** Dome Firewall sends an one-time-password (OTP) as authentication token to the user's SMS enabled mobile device. The end-user needs to enter the token in the login screen displayed at the time of login attempt to connect to the hotspot.
  - When an user attempts to connect o the hotspot, the login screen will be displayed requesting the user to enter the phone number.
  - On receiving the phone number, Dome Firewall sends a random generated OTP to the device through SMS. The user needs to enter the OTP in the next screen to authenticate him/herself.

### To configure the Captive Portal Service

• Open the Configuration interface by clicking Services > Hotspot from the left hand side navigation and selecting the 'Configuration' tab.

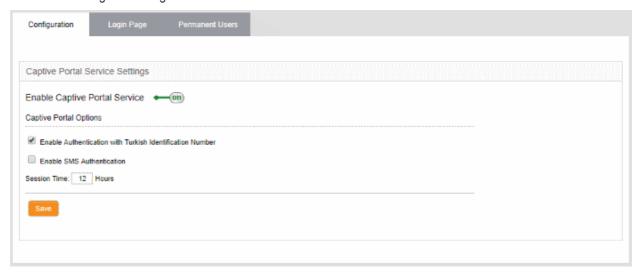

• Enable Captive Portal Service - Use the toggle switch to enable or disable the captive portal service for the Wi-Fi hotspot

### **Captive Portal Options**

- Enable Authentication with Turkish Identification Number Enables the end-users to authenticate themselves by entering their Turkish Identification Number.
- **Enable SMS Authentication** Enables the end-users to authenticate themselves by entering the the OTP sent to their mobile devices.

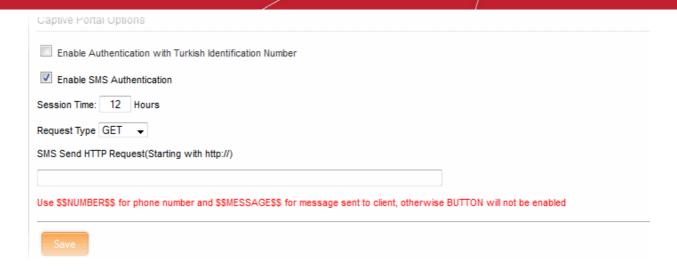

**Note**: For SMS type authentication, the administrator should have subscribed for the SMS token service from a third-party SMS service provider and obtained the API URL for the same. The API should be integrated to the DFW virtual appliance by entering the URL in this interface.

On selecting the SMS authentication, you need to configure the following options:

- Request type Choose the HTTP Request Type of the API from the SMS service provider from the dropdown. The options available are GET and POST.
- Request URL Enter the SMS Send Request URL obtained from the service provider in the 'SMS Send HTTP Request' text field. The URL should contain \$\$NUMBER\$\$ for the phone number variable and \$ \$MESSAGES\$\$ variable for the OTP to be sent.

Example: http://smsprovider.com/number=\$\$NUMBER\$\$&message=\$\$MESSAGES\$\$

#### **Session Time Option**

- Session Time Enter the maximum period (in hours) for which a single Wi-Fi connection session is allowed
  for a user. The user will be automatically logged out on lapse of the period. To continue, the user needs to
  re-authenticate and login to the hotspot.
- Click 'Save' for your settings to take effect.

### 7.5.2 Customize the Login Page

DFW allows the administrator to choose either built-in login page that will be displayed to hotspot users or a custom built login page. The built in login page allows to customize the login page image and welcome message.

- Customize built-in login page
- Upload custom login page

#### To customize the built-in Wi-Fi login page

Click 'Services' > 'Hotspot' from the left hand side navigation and select the 'Login Page' tab.

- Select the option 'Set Welcome Message and Image'
- To upload the logo/brand image of the organization click 'Choose File', navigate to the image file stored in the local disk of the computer and click 'Open'.
- To display a custom message in the login screen, enter the message in the 'Company Message' text box.
- Clicking 'Show Preview' will display the login page in a new browser window for confirmation.
- Click 'Upload image and Save' to save your login page.

### To upload the custom login page

Select the option 'Upload a Whole HTML Code'.

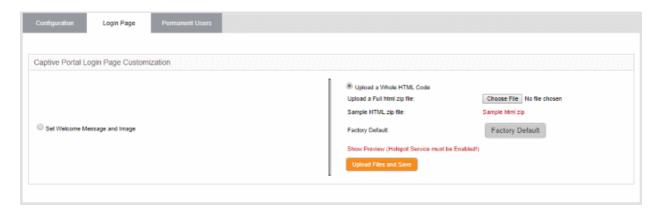

- Click 'Sample html zip' to download and view the sample custom login page.
- To upload your custom login page, click 'Choose File', navigate to the file stored in the local disk of the computer and click 'Open'.
- Clicking 'Show Preview' will display the login page in a new browser window for confirmation.
- Click 'Upload image and Save' to save your login page.
- Click 'Factory Default' to reset the login page to default hotspot welcome page

## 7.5.3 Add and Manage Permanent Users

Dome Firewall allows the administrator to add a list of permanent users, who can be given access to the hotspot without the need of authenticating them. The hotspot service maintains a whitelist of devices to which access can be granted without authentication. The administrator can obtain the MAC address of the devices to be added to the whitelist and add them to the virtual appliance through the 'Permanent Users' interface.

The users added to the Permanent Users interface can connect to the hotspot without entering the Turkish

Identification number/one time password (OTP) to the login page.

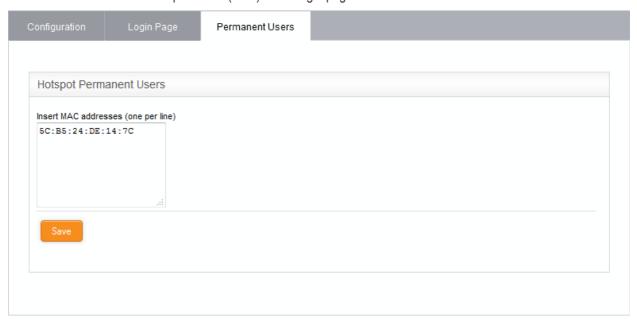

#### To add devices to the whitelist

- Click 'Services' > 'Hotspot' from the left hand side navigation and select the 'Permanent Users' tab.
- Enter the MAC address of the device to be added to the whitelist and click 'Save'.

The device will be added to the whitelist.

To remove a device from whitelist, delete the MAC address from the box and click 'Save'.

## 7.6 Internet Content Adaptation Protocol

The Internet Content Adaptation Protocol (ICAP) allows services to adapt, filter and translate content over the internet. For example, you can prevent data exfiltration from your network by entering the IP and ICAP port of a server running Comodo Dome Data Protection or Comodo Dome Secure Web Gateway services.

To open the 'ICAP Services' screen, click 'Services' on the left then 'ICAP'

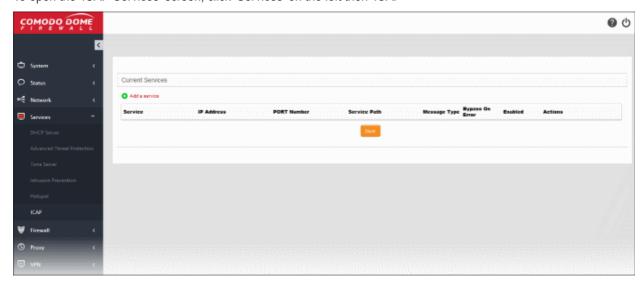

### To add ICAP service:

Click 'Add a service' at the top

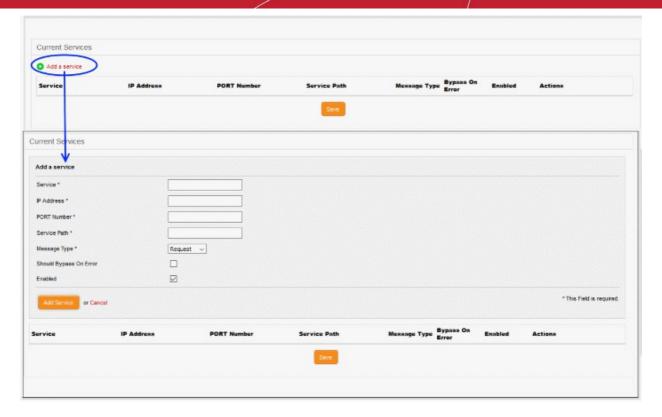

- Service Enter the service name, for example: 'Dome Data Protection'
- IP Address Enter IP address of the node on which the service is installed
- Port Number Enter the ICAP service port number.
- Service Path Enter the path where the service is located.
- Message Type Choose the message type of the data packet from the drop down.
- Check the options 'Should Bypass on Error' as per your requirement.
- If you need to have the service enabled, leave the 'Enable' option checked. Please note that this option is enabled by default.
- Click the 'Add Service' button at the bottom.

## 7.7 Quality of Service

- Quality of Service (QoS) rules allow you to set the priority of traffic used by various services according to their importance to your organization.
- For example, you may wish to prioritize traffic for interactive services like VoIP over traffic for data transfer.
- You can set bandwidth for both incoming and outgoing traffic.

A QoS rule is built from three building blocks:

- Target Device A target device is a network interface (LAN, WiFI, Uplink, etc) or network zone to which bandwidth controls are applied. Administrators can allocate maximum downstream and upstream bandwidth in Kbits/s for each selected device. Devices need to be defined before creating classes and rules.
- Class Classes are logical groups of traffic with specific bandwidth throttling settings. For each device you create, four default 'classes' are automatically created with high, medium, low and bulk traffic priority levels. Administrators can edit the settings of these default classes and add new classes as required. Classes can be added to the rules that you deploy.
- Rule Implementation of a bandwidth 'class' to the traffic of a selected service from/to a device.
   Administrators can select traffic according to services (ex: TCP port 22), traffic source or TOS/DSCP flag (Standard IP header) and can apply a traffic class that has been defined previously.

The QoS rules can be created from the Quality of Services interface.

Click 'Services' on the left and select 'Quality of Service' .

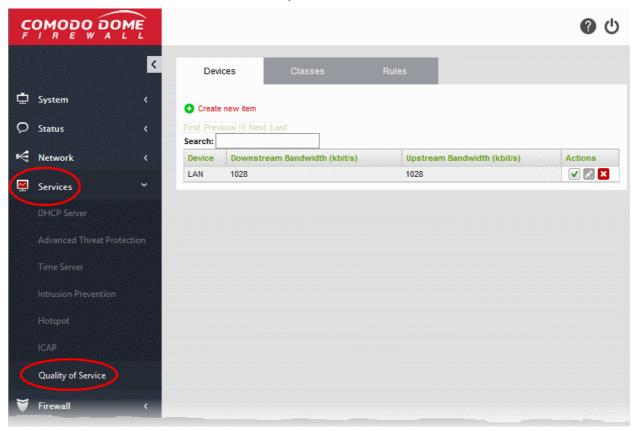

The interface contains three tabs:

- **Devices**
- **Classes**
- Rules

### **Devices**

The 'Devices' tab displays the list of target interfaces configured with bandwidth resource allocations and allows you to define new target device to be used in a QoS rule.

A target device is a combination of interface device 'Type' (LAN, WiFI, Uplink etc) and that interface's maximum downstream and upstream bandwidth, in Kbits/s.

- It is possible to specify more than one device of the same type. For example, LAN 1 may have a different upstream/downstream speeds to LAN 2
- Once a device is added, all devices of that type will be assigned a color designation to easily identify that type. For example, all 'WIFI' devices will be assigned the color 'Blue'.
- Four default 'Classes' (bandwidth rules) will be automatically created for each device in the 'Classes' tab. These classes are suggestions. They have not yet been applied to any device and can be edited at at anytime.
- Devices are used to form the basis of 'Classes'

See Step 1 - Define the target device for QoS rule for more details about creating a new target device.

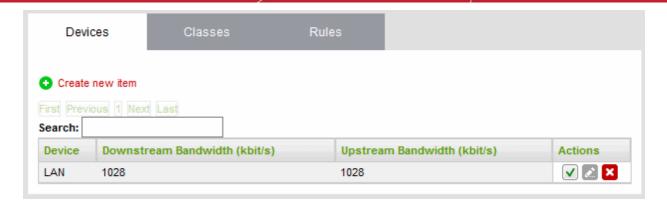

| QoS Devices Table - Column Descriptions |                                                                                                    |  |
|-----------------------------------------|----------------------------------------------------------------------------------------------------|--|
| Column                                  | Description                                                                                                    |  |
| Device                                  | The target network interface device for a QoS rule                                                                                                    |  |
| Downstream Bandwidth (kbit/s)           | The allotted bandwidth for incoming traffic for the device in kbits/sec                                                                                                    |  |
| Upstream Bandwidth (kbit/s)             | The allotted bandwidth for outgoing traffic for the device in kbits/sec                                                                                                    |  |
| Actions                                 | Controls for managing the device.                                                                                                    |  |
|                                         | ✓ - Enable or disable the device                                                                                                    |  |
|                                         | - Modify the device parameters. The 'Edit' interface is similar to creating a new target device for a QoS rule. See <b>Step 1 - Define the target device for QoS rule</b> for more details. |  |
|                                         | ■ - Remove the device.                                                                                                    |  |

### **Classes**

The 'Classes' tab contains a list of bandwidth throttling settings which can be added to a rule. Rules are, in turn, applied to a specific type of traffic. Four priority classes are available for each target device listed in the 'Devices' tab:

- High Priority
- · Medium Priority
- Low Priority
- Bulk Traffic

The classes above can be edited as required:

- Admins can modify the maximum and minimum % of available bandwidth that can be used by a class. Available bandwidth was determined in the 'Devices' section.
- Admins can apply 'priority' (High, Medium, low). This determines the process priority level assigned to the traffic relevant to the service defined in the rule.
- Classes can be ordered using the arrow buttons. Classes at the top are the first to be processed when there is insufficient bandwidth for all traffic.

The interface allows administrators to edit existing classes and add new classes. See **Step 2 - Manage QoS classes** for more details.

# Comodo Dome Firewall Virtual Appliance - Administrator Guide COMODO Creating Trust Online\*

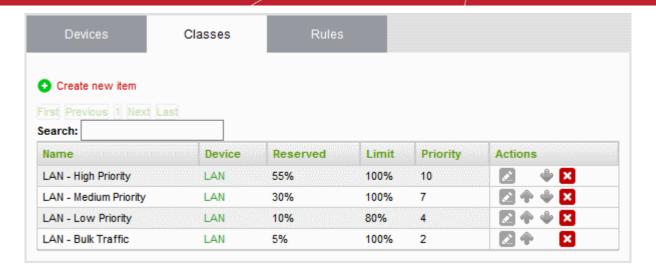

| QoS Classes Table - Column Descriptions |                                                                                                    |
|-----------------------------------------|----------------------------------------------------------------------------------------------------|
| Column                                  | Description                                                                                                    |
| Name                                    | The label of the class. The auto-created classes include the target device name and the priority in their names.                                                                                                    |
| Device                                  | The target device associated with the class                                                                                                    |
| Reserved                                | The bandwidth resource reserved for the class, shown as percentage of the bandwidth allotted for the target device                                                                                                    |
| Limit                                   | The maximum bandwidth resource that may be used the class, shown as percentage of the bandwidth allotted for the target device                                                                                                |
| Priority                                | The priority allotted to the class.                                                                                                    |
| Actions                                 | Controls for managing the class item.                                                                                                    |
|                                         | Opens the 'Edit' interface and enables to edit the parameters of the class. Refer to<br>the section Step 2 - Manage QoS classes for more details.                                                                             |
|                                         | ♠ / ▼ - The arrows allow the administrator to move the class up or down. The classes are processed in order from the top for prioritizing traffic when the available bandwidth for the firewall falls below sufficient level. |
|                                         | ■ - Remove the class.                                                                                                    |

#### Rules

A QoS Rule defines which bandwidth class should be applied to traffic pertaining to a specific service. The 'Rules' tab lets you view existing rules and create new rules to specify the traffic class for a selected service.

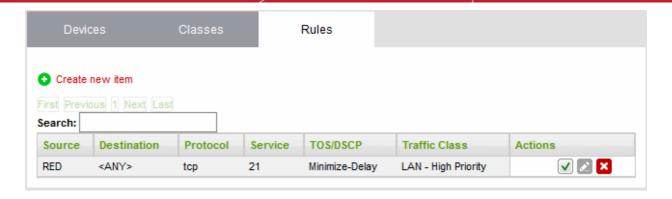

| QoS Rules Table - Column Descriptions |                                                                                                    |
|---------------------------------------|----------------------------------------------------------------------------------------------------|
| Column                                | Description                                                                                                    |
| Source                                | The source of the traffic pertaining to the service for which the rule is created. The source can be a network zone, interface device, a network, IP address or a MAC Address.                                            |
| Destination                           | The destination of the traffic. The destination can be a network zone or IP address(es) connected to the target network interface device specified in the Traffic Class column.                                           |
| Protocol                              | The protocol adopted by the traffic.                                                                                                    |
| Service                               | The service for which the rule is created.                                                                                                    |
| TOS/DSCP                              | The Type of Service (TOS)/Differentiated Services Code Point (DSCP) of the service.                                                                                                    |
| Traffic Class                         | Select the QoS Class for the traffic.                                                                                                    |
| Actions                               | Controls for managing the rule.                                                                                                    |
|                                       | ✓ - Enable or disable the rule.                                                                                                    |
|                                       | Open the 'Edit' interface and enables to edit the parameters of the rule. The Edit interface is similar to Add QoS Rule interface. Refer to the section <b>Step 3 - Create QoS rule for the service</b> for more details. |
|                                       | ■ - Remove the rule.                                                                                                    |

#### Add a QoS Rule

Defining a QoS rule involves three steps:

- Step 1 Define the target device for Qos Rule
- Step 2 Manage QoS classes
- Step 3 Create QoS rule for the service

### Step 1 - Define the target device for QoS rule

The first step in creating a QoS rule for a service is to define a target network interface device with pre-allotted bandwidth resource usage.

### To create a target device

- Click 'Services' > 'Quality of Service' on the left
- Select the 'Devices' tab
- Click the Create new item link at the top left

The 'Add Quality of Service Device' pane will open.

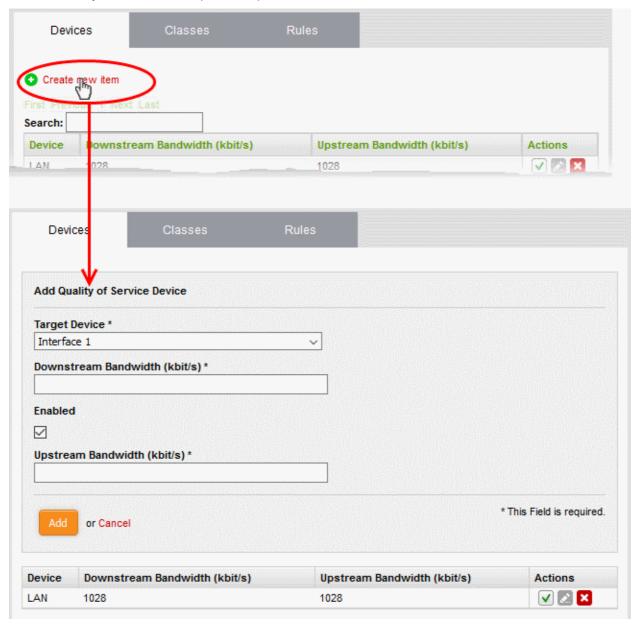

- Enter the parameters for the new target device as shown below:
  - Target Device Select the network interface device from the drop-down
  - · Downstream Bandwidth Enter the usable bandwidth for incoming traffic in kbits/sec
  - · Upstream Bandwidth Enter the usable bandwidth for outgoing traffic in kbits/sec
  - Enabled -Select this checkbox to activate the device immediately upon creation
- Click 'Add' to save the target device with its bandwidth resource allocations.

The target device will be added to the 'Devices' list.

### Step 2 - Manage the QoS classes

For each target device added under the 'Devices' tab, four classes are automatically created with different priority levels:

- High Priority
- Medium Priority
- Low Priority
- Bulk Traffic

Each class will be assigned with reserved bandwidth usage from the bandwidth allotted to the target device and a priority ranking between one and ten. The administrator can edit these parameters of the auto-created classes and change their order in the list of classes as the classes and hence the rules using these classes, are processed in order from the top for prioritizing traffic when the available bandwidth for the UTM appliance falls below sufficient level. If needed, the administrator can create new QoC classes for use in rules.

#### To add a new class

- Open the 'Quality of Service Classes' interface by clicking the 'Classes' tab under 'Services' > 'Quality of Service'
- Click the Create new item link at the top left

The 'Add Quality of Service Class' pane will open.

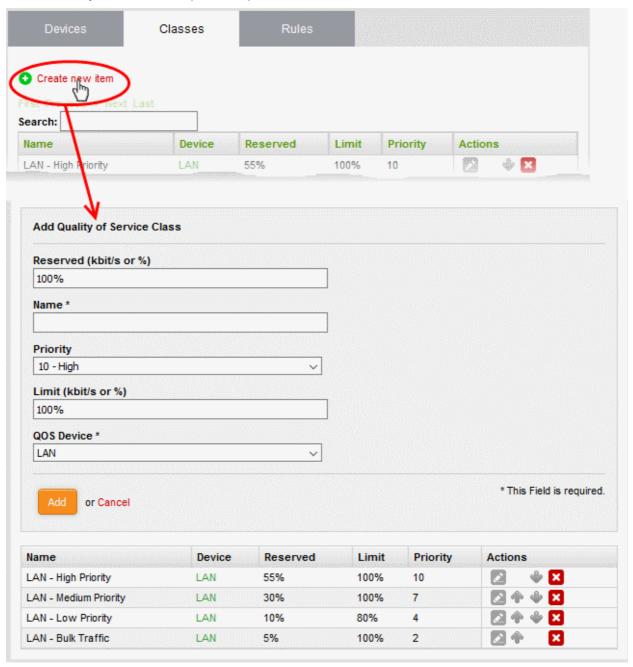

- Enter the parameters for the new class as shown below:
  - Reserved Specify the bandwidth usage that can be reserved for the class, as a percentage of the
    overall bandwidth resource allotted to the target device. You can choose the target device from the
    QOS Device drop-down in the same pane..

- · Name The name of the class for identification.
- Priority The priority ranking for the class, chosen between 1 an 10 from the drop-down
- Limit The maximum percentage of the overall bandwidth resource available to the target device, that can be assigned to the class
- QoS Device The target device for which the class is created, chosen from the drop-down

**Note**: The sum of the reserved bandwidths for all the classes pertaining to a single device cannot exceed 100%. The reserved bandwidth for a single class cannot exceed its limit bandwidth.

Click 'Save' to add the QoS class to the list.

### To modify the parameters of a class

Click the 'Edit' icon in the row of the class to be edited, from the Actions column.

The 'Edit' pane will appear, enabling the administrator to modify required parameters. The edit pane is similar to the 'Add Quality of Service Class' pane. Refer to the section **above** for more details.

### Step 3 - Create QoS rule for the service

You can specify QoS rule that specifies the QoS class to be adopted by the type of traffic pertaining to a specified class.

#### To create a new rule

- Open the 'Quality of Service Rules' interface by clicking the 'Rules' tab under 'Services' > 'Quality of Service'
- Click the 'Create new item' link at the top left

The 'Add Quality of Service Rule' pane will open.

# Comodo Dome Firewall Virtual Appliance - Administrator Guide COMODO Creating Trust Online\*

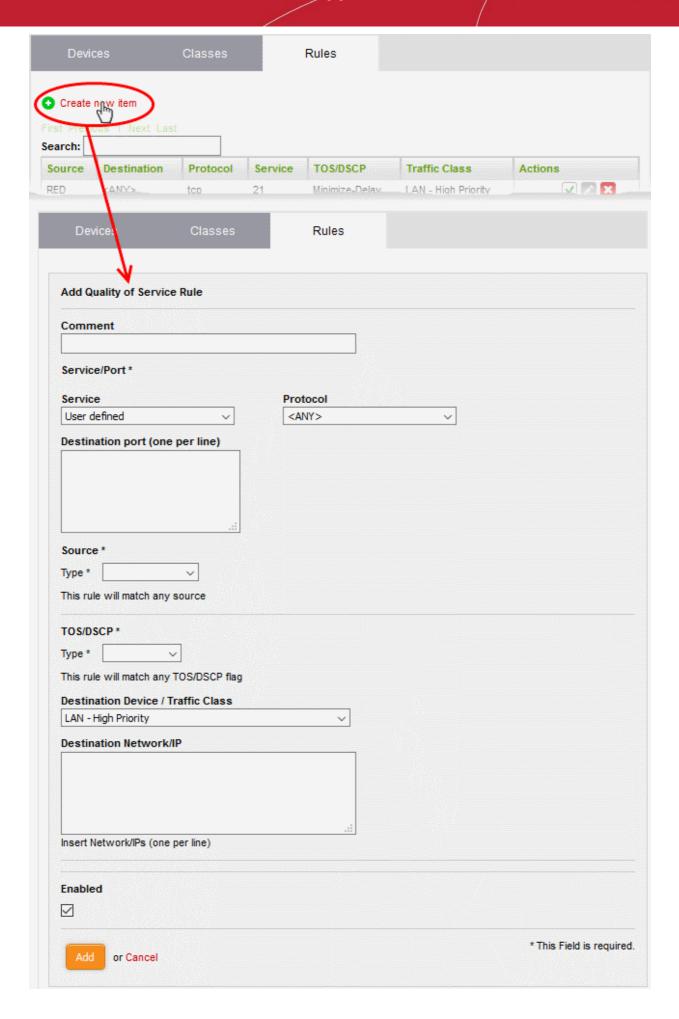

- Enter the parameters for the new rule as shown below:
  - Comment Enter a short description for the rule
- **Service/Port** The Service/Port area enables you to specify the service for which the rule is created, the protocol used by the service and the destination port(s).
  - Service Choose the type of service from the drop-down
  - Protocol Choose the protocol used by the service
  - Destination port Specify the destination port(s) of the service one by one, in the 'Destination Port' text box.

**Tip**: The appliance is loaded with predefined combinations of service/protocol/port, like HTTP/TCP/80, <ALL>/TCP+UDP/0:65535, or <ANY>, which is a shortcut for all services, protocols, and ports. If you want to specify custom protocol/port combination, then select 'User Defined' from the service. You can also specify additional destination ports for standard combinations, for the services that run on ports different from the standard ones.

- Source The Source area enables you to specify the source from which the traffic pertaining to the service originates.
  - Choose the type of the source from the Type drop-down. Depending on the chosen type, you need to specify the values in the text box that appears on selecting the type. The options available are:
    - Zone/Interface If the source is a Network Zone/Interface, select the network zone(s)/interface device(s) from the Select interfaces text box.
    - Network/IP If the source is external network(s) or a machine(s), enter the network address(es) or IP address(es) one by one in the text box.
    - MAC Address If the source is machine(s) identified by its/their MAC address(es), enter the MAC address(es) one by one in the textbox.
- TOS/DSCP The TOS/DSCP area enables you to specify the Type of Service (TOS) or Differentiated Services Code Point (DSCP) parameters,
  - Choose the type of the TOS/DSCP parameter to be specified from the Type drop-down.
     Depending on the chosen type, you need to specify the values in the text box that appears on selecting the type. The options available are:
    - TOS Choose the TOS flag from the Match traffic drop-down, so that the traffic containing the flag will be applied with the rule
    - DSCP Class Choose the DSCP class from the Match traffic drop-down, so that the traffic with the DSCP class will be applied with the rule
    - DSCP Value Enter the DSCP value in the Match traffic text box, so that the traffic with the DSCP value will be applied with the rule
- **Destination Device/Traffic Class** The Destination Device/Traffic Class area allows you to select the QOS class to be used for the traffic and the Destination Network/IP.
  - The first drop-down displays all the classes added to the QoS Classes interface. Choose the class from the drop-downs
  - Enter the network address or IP address of the destination of the traffic in the Destination Network/IP textbox
  - Enabled Select the checkbox if you wish the rule to take effect immediately upon creation.
- Click 'Add' to save your rule. The rule will be added to the Qos Rules list and will be applied to the traffic, if enabled.

# 8 Manage Firewall Configuration

Comodo Dome's highly configurable packet filtering firewall offers the highest levels of security against inbound and outbound threats.

The firewall lets you create rules to manage the following types of traffic:

- NAT (Network address translation). Route traffic from a publicly facing IP to an internal IP and vice-versa.
   Dome Firewall supports both Source NAT and Destination NAT.
  - DNAT (Destination Network Address Translation). Routes incoming traffic for a public IP to an internal address. DFW supports DNAT for traffic from external IPs and from inter-zone traffic.
  - SNAT (Source Network Address Translation). Routes traffic from an internal address to a public IP.
     Typically used by users inside a network to access the internet or other zones from a private IP.
- Incoming traffic Traffic from external network zones to hosts in the internal network zone
- Outgoing traffic Traffic from hosts to the external network zone
- Inter-zone traffic Traffic between network zones connected to the virtual appliance
- VPN traffic Traffic generated by VPN users.
- System Access Access to the DFW virtual appliance

Each kind of traffic requires a specific type of rule in order to allow or block traffic of that type.

- In addition to any rules that you create, the virtual appliance generates a set of 'System Rules' which cannot be disabled or edited.
- System rules are essential to ensure interoperability between firewall services and your network infrastructure.
- Click the 'Firewall' link on the left to open a sub-menu which allows you to create and manage rules.

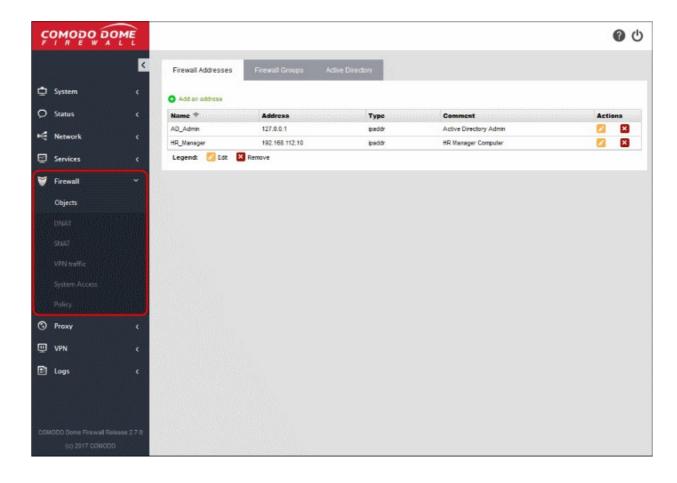

The following sections provide detailed descriptions on rule construction for each firewall module:

- Firewall Objects
- Destination Network Address Translation
- Source Network Address Translation
- Configuring System Access
- Configuring Firewall Policy Rules

## 8.1 Firewall Objects

- Click 'Firewall' > 'Objects' to open the firewall objects interface.
  - A firewall address object can be a network IP address, a range of IP addresses, a sub-net, or a domain (FQDN)
  - Once defined, a firewall object can added as the source or destination address to firewall rules, SNAT rules, DNAT rules and system access rules.
    - Firewall rules are configured in 'Firewall' > 'Policy'
    - SNAT rules are configured in 'Firewall' > 'SNAT'
    - DNAT rules are configured in 'Firewall' > 'DNAT'
    - System access rules are configured in 'Firewall' > 'System Access'
  - Objects can be edited at any time to change the referenced hosts.
  - If you change the addresses in an object, the change will be propagated to all firewall rules which include the object. This saves time over editing each individual firewall rule.
  - A firewall object group can include multiple firewall objects. Firewall object groups can also be added to rules.
  - The 'Active Directory' tab lets you integrate an LDAP server to create objects from AD users and
    user groups. AD objects can then be added to Firewall Address and Firewall Group objects. After
    adding the firewall object to a rule, the rule's settings will apply to all users in the AD object.

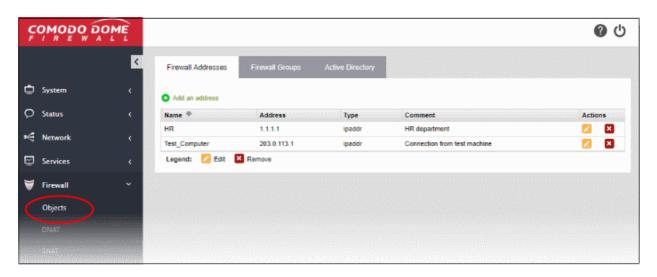

The interface contains three tabs:

- Firewall Addresses Create firewall address objects. See Manage Firewall Address Objects for more details.
- Firewall Groups Create and manage groups of firewall objects. See Manage Firewall Object Groups for more details.
- Active Directory Integrate your company's Active Directory (AD) server in order to import AD users and
  user groups as Firewall objects. See Active Directory Integration for more details.

### 8.1.1 Manage Firewall Address Objects

Click 'Firewall' > 'Objects' to open the firewall objects interface.

Firewall address objects represent a specific address or a group of addresses in your network.

- Firewall objects can then be referenced when creating a firewall rule, saving you time.
- You can also create firewall object groups to further streamline policy and rule creation.

Firewall address objects can be edited at anytime. Any change to an object will be reflected in all rules which include the object.

### To create or manage firewall address objects

- · Click 'Firewall' > 'Objects' in the left-hand menu.
- Click the 'Firewall Addresses' tab.

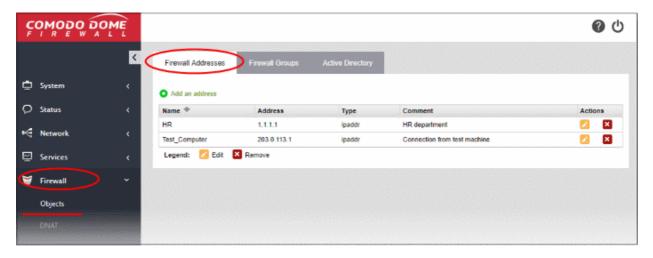

The addresses interface shows all firewall address objects added to Dome Firewall and allows you to create new objects.

| Firewall Address Objects Table - Column Descriptions |                                                                                                    |
|------------------------------------------------------|----------------------------------------------------------------------------------------------------|
| Column                                               | Description                                                                                                    |
| Name                                                 | Label of the firewall address object. The object name will become available for selection in the 'source' and 'destination' address fields when creating a rule.                                                        |
| Address                                              | IP addresse(s) of host computer(s) contained in the object.                                                                                                    |
| Туре                                                 | Category of address. Can be IP address, IP range, subnet or fully qualified domain name (FQDN).                                                                                                    |
| Comment                                              | A short description of the object                                                                                                    |
| Actions                                              | Control buttons to manage the object.                                                                                                    |
|                                                      | - Edit. Allows you to modify object parameters. The Edit interface is similar to the 'Add Object' interface. See <b>Creating a Firewall Address Object</b> for more details.                                            |
|                                                      | - Removes the object.                                                                                                    |
|                                                      | <b>Note</b> : The object which is currently referenced in a firewall rule or in a group cannot be removed. To remove a group, the group is to be first removed from the firewall rule or group in which it is included. |

### **Create a Firewall Address Object**

A firewall address object can be created in two ways:

- In the 'Add an Address' area. You need to define a name and addresses for the object. See below for more
  details.
- Import users from Active Directory. See Adding Users to Firewall Objects in Active Directory Integration.

### To create a new object

- Click 'Firewall' > 'Objects' in the left-hand navigation
- Click the 'Firewall Addresses' tab
- Click 'Add an address':

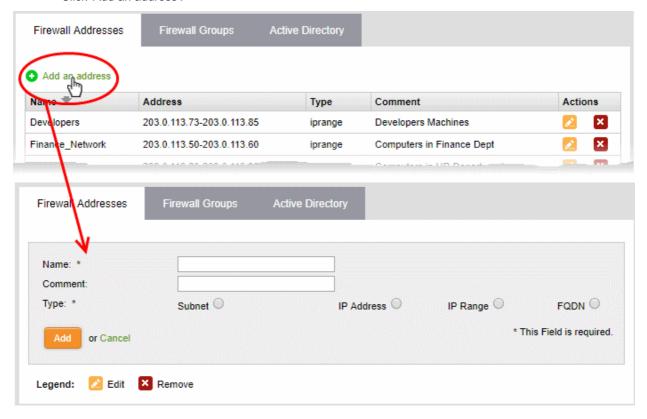

- Enter the parameters for the new object as shown below:
  - Name Create a label for the object (15 characters max). Only alphanumeric characters and two
    special characters '-' and '\_' are allowed. Ideally, the object name should clearly identify the hosts
    in the object.
  - Comment Enter a short description of the object.
  - Type Address type. The available options are:
    - Subnet Select if the object should point to a sub-network of computers. Enter the subnet address in the space provided.
    - IP address Select if the object should point to a single IP address. Enter the address in the space provided.
    - IP range Select if the object should point to a range of IP addresses. Enter the range in the space provided.
    - FQDN Select if the object should point to a fully qualified domain name. Enter the domain in the space provided.
- · Click 'Add'. The new object will be added to the list.
- The object will become available for selection as a source or destination when creating a firewall rule. You can locate the object by typing the first few letters of its name:

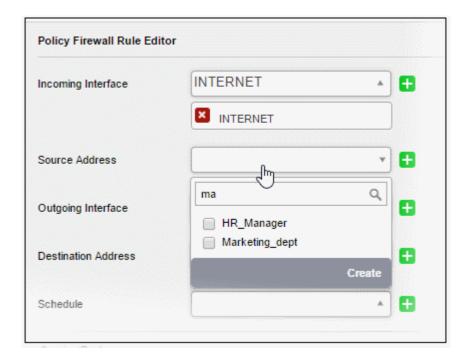

## 8.1.2 Manage Firewall Object Groups

- A firewall object group is a collection of firewall address objects.
- An object group can be referenced as a source or destination in a firewall rule.
- Object groups make it easier to create rules for large networks by allowing you to reference a single item instead of multiple items.

Object groups can be edited at anytime to change their member objects. The change will affect all firewall rules which contain the object group.

### To create or manage firewall address object groups

- · Click 'Firewall' on the left then 'Objects'
- Click the 'Firewall Groups' tab:

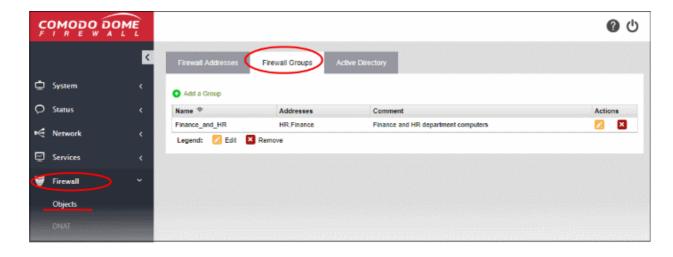

- The groups interface lists all object groups that have been added to Comodo Dome Firewall.
- You can also create new groups and edit groups.

| Firewall Groups Table - Column Descriptions |                                                                                                    |
|---------------------------------------------|----------------------------------------------------------------------------------------------------|
| Column                                      | Description                                                                                                    |
| Name                                        | Label of the firewall address object group.                                                                                                    |
| Addresses                                   | The member objects of the group.                                                                                                    |
| Comment                                     | A short description of the object group.                                                                                                    |
| Actions                                     | Control buttons to manage the object group.                                                                                                    |
|                                             | - Edit. Allows you to modify group parameters. The edit interface is similar to the 'Add Group' interface. See <b>Create a Firewall Address Object Group</b> for more details. |
|                                             | - Removes the object group.                                                                                                    |
|                                             | Note: You cannot remove object groups which are referenced in a firewall rule. You must remove the group from all rules before it can be deleted.                              |

There are two ways to create an object group:

- In the 'Add a Group' area. You need to define a name and member objects for the group. See below for instructions.
- Import users from Active Directory. See Adding User Groups as Firewall Object Groups in Active Directory Integration.

### To create a new object group

- · Click 'Firewall' on the left then choose 'Objects'
- · Select the 'Firewall Groups' tab
- · Click 'Add a group' at the top-left

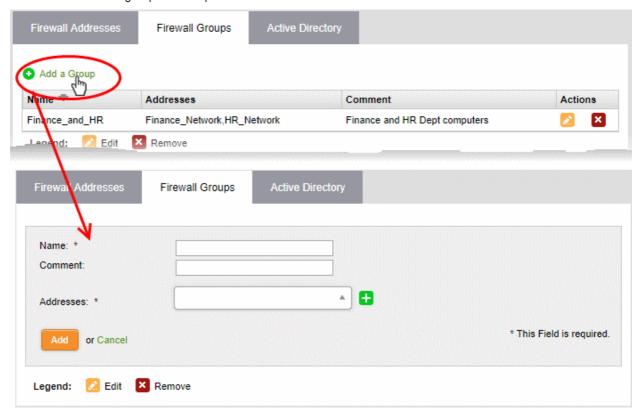

- Enter parameters for the new group as shown below:
  - Name Label for the group (15 characters max).

- Comment Short description of the group.
- Addresses Select the firewall address objects to be included in the group.
  - Start typing an object name to locate the object in the drop-down
  - Use the check-boxes to select objects you wish to add to the group.

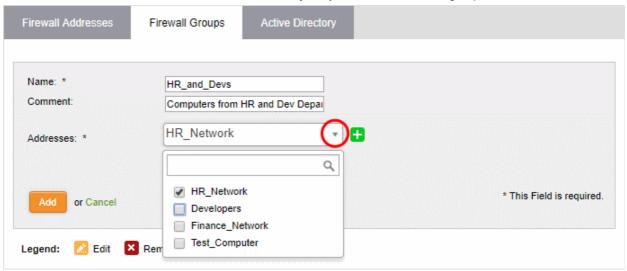

· Click 'Add'.

The group will be available for selection as a source or destination when creating a firewall rule.

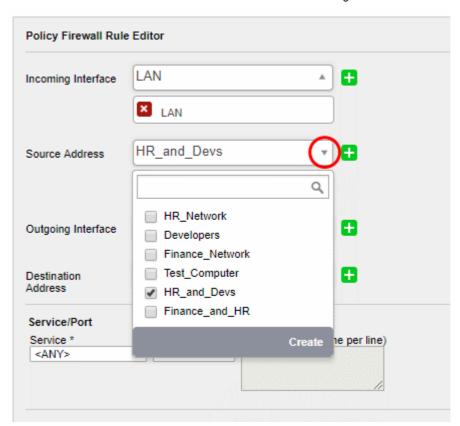

### 8.1.3 Active Directory Integration

- Integrating Dome Firewall with your Active Directory (AD) server allows you to implement identity-based security on your network.
- Once a directory has been imported, Dome Firewall will map usernames to IP addresses. This lets you apply firewall policy to individuals or groups.
- The firewall uses LDAP (Lightweight Directory Access Protocol) to import users from Active Directory.

AD server integration involves four steps:

- Step 1 Install the Comodo Dome Firewall AD Agent onto the AD Server
- Step 2 Add Socket Exception for the AD Agent in the server
- Step 3 Configure the AD Agent
- Step 4 Configure the AD Agent connection and LDAP server connection to the virtual appliance

### Step 1- Install the Active Directory Agent onto your AD Server

You first need to install an agent on your AD server to facilitate communications:

- 1. Download the agent setup file:
  - · Login to your Dome Firewall account
  - Click 'Firewall' on the left then 'Objects' > 'Active Directory'.
  - · Click the 'Download Active Directory Agent' link at the top-right
  - Copy the setup files to your AD server

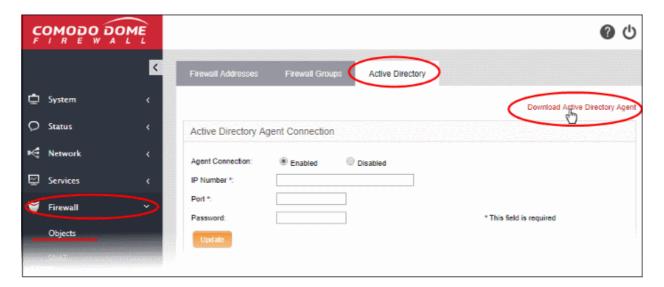

2. Open the setup file to start the installation wizard:

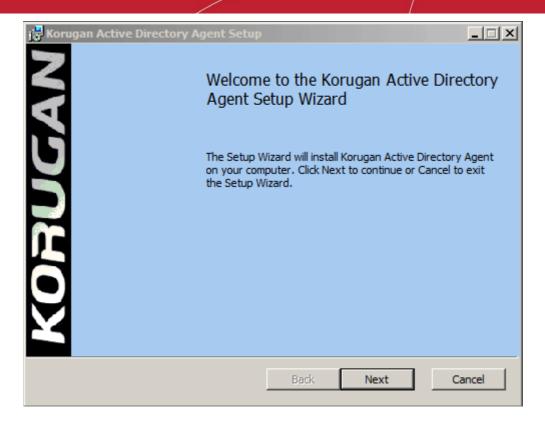

Follow the wizard to complete the installation. By default, the agent will be installed to C:\Program Files (32 bit system) or C:\Program Files (x86) (64-bit system).

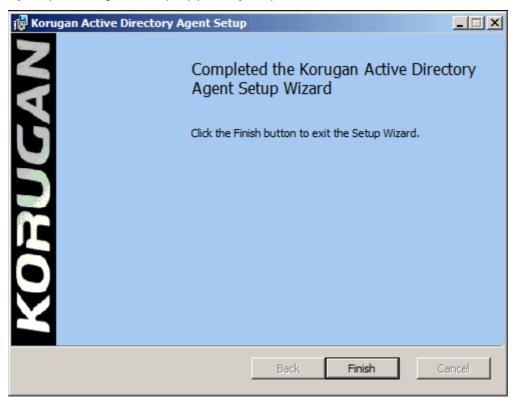

### Step 2 - Add Socket Exception for the AD Agent in the server

The next step is to configure a socket exception for the agent in Windows Firewall on your server. This will allow the agent to communicate with Dome Firewall.

1. Open the Windows control panel on the server

# Comodo Dome Firewall Virtual Appliance - Administrator Guide COMODO Creating Trust Online\*

- 2. Click the 'Windows Firewall' icon to open the firewall configuration panel. Please note, the following instructions may vary slightly depending on your server version.
- 3. Click 'Allow a program or feature':

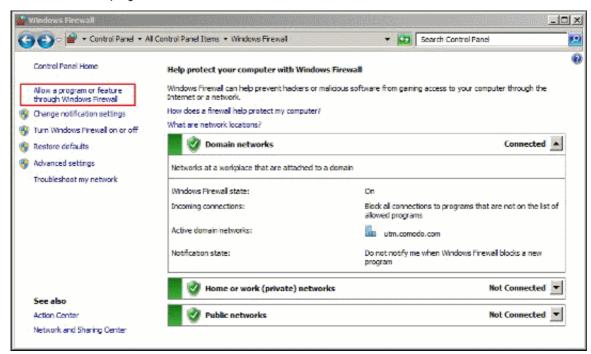

On the next screen, click 'Allow another program' to add the agent to the list of exceptions.

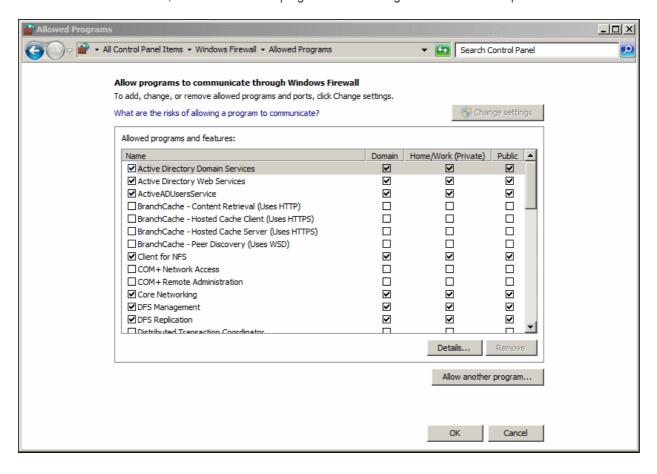

5. Click 'Browse' in the resulting 'Add a Program' dialog. Navigate to the agent's install folder, select 'ActiveADUsersService.vshost' and click 'Open'.

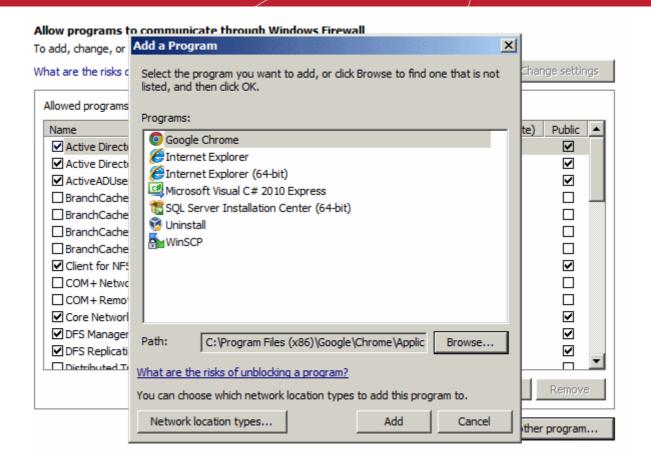

6. Click 'Add' in the 'Add a program' dialog then 'OK' in the 'Allow programs to communicate...' screen.

### Step 3 - Configure the AD Agent

Next, the agent needs to be configured to connect to the Dome Firewall virtual appliance.

1. Browse to the agent installation folder (C:\Program Files on 32-bit system or C:\Program Files (x86)) and open 'ActiveADUsersService.exe'.

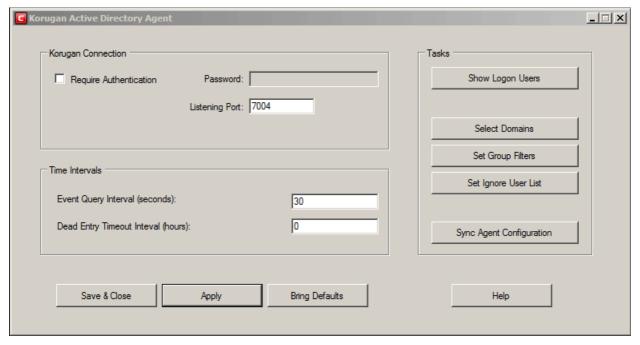

Configure the parameters as shown below:

#### **Connection Parameters**

- Require Authentication Enable if you want the agent to supply a password in order to connect to the AD server. Specify the password in the space provided.
- **Listening Port** By default, the server listens to the virtual appliance through port 7004. If you want to change the port, enter the port number in the text field.

#### **Time Intervals**

- Every Query Interval Enter the time interval (in seconds) at which the agent should poll Dome Firewall for updates. It is recommended to set the interval according to the size of the directory. Directories with a large amount of users should be checked more frequently.
- **Dead Entry Interval** Dome Firewall will delete a username/IP pair if a user does not login for a certain period of time. For example, if the 'Dead Entry Interval' is set as 720 hours then the pair will be deleted if the user does not login for 30 days.

#### **Tasks**

- Show Logon Users Displays the currently logged-in users and their IP addresses
- Select Domains By default, the agent tracks login events for all domains which have been added to the AD server. Click the 'Select Domains' button to enable or disable tracking on specific domains.
- **Set Group Filters** By default, the agent tracks login events for all AD user groups. Click the 'Set Group Filters' button to enable or disable tracking on specific domains.
- **Set Ignore List** By default, the agent tracks login events for all AD users. Click the 'Set Ignore Users' button to choose which users should not be tracked.
- Sync Agent Configuration Enables you to export the current configuration of the agent.
- Click 'Apply' to save the configuration
- Click 'Save and Close' to close the application window. The agent process will continue to run in the background.

The agent is now configured to connect to the virtual appliance. The next step is to configure Dome firewall to receive the connection.

### Step 4 - Configure the firewall to communicate with the agent

- You need to create a rule in 'Firewall' > 'System Access' to allow the agent to access the firewall. See below for help with this.
- You also need to add the IP address and port of the AD server so the firewall can receive the username/IP mapping tables. See Configure the Active Directory Connection for more details.

### Allow Access to the virtual appliance

- Click 'Firewall' > 'System Access' to open the 'System Access' interface
- Click the 'Add a new system access rule' link at top-left:

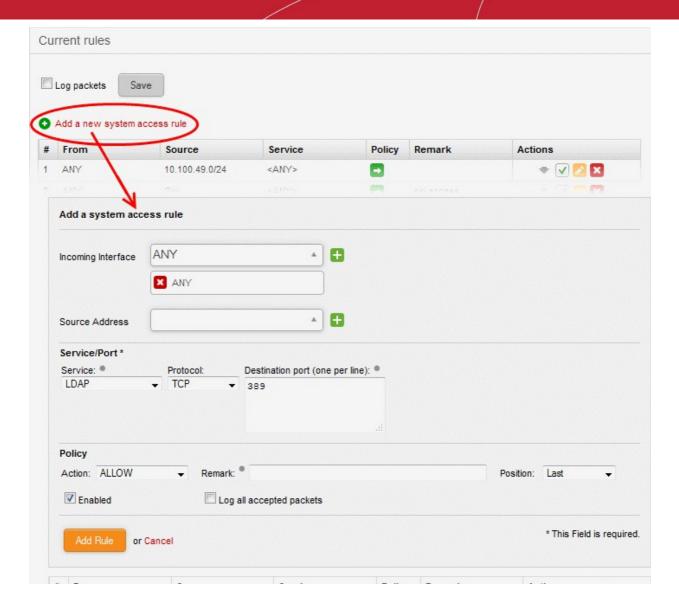

Enter the following settings:

Incoming Interface - Select 'Any' from the drop-down

Source Address - You do not need to select any firewall object

Service/Port - Select the LDAP service traffic received at port 389

- · Service Choose 'LDAP' from the drop-down
- Protocol By default TCP will be chosen
- Destination port The default port number of 389 will be auto-populated. Enter a new port number
  if the LDAP port of your server is different.

Policy - Choose 'Allow'.

#### **General Settings**

- Remark (optional) Enter a short description of the rule. The description will appear in the 'Remark' column of the rules interface.
- Position Set the priority of the rule with respect to other rules in the list. Rules in iptables are processed in the order they appear on the list.
- Enabled If selected, the rule will be activated immediately after saving.
- Log all accepted packets All packets allowed by the rule will be logged. See Viewing Logs for more details on configuring storage of logs and viewing the logs.
- Click 'Add Rule'

### To add the rule for the agent to access the virtual appliance

- Open the 'System Access' interface by clicking Firewall > System Access from the left hand side navigation
- Click 'Add a new system access rule' link from the top left.
- Enter the parameters for the new rule as shown below:

Incoming Interface - Select 'Any' from the drop-down

Source Address - Need not select any firewall object

Service/Port - Select the TCP traffic received at port 389

- Service Choose 'User Defined' from the drop-down
- Protocol Choose TCP from the drop-down
- Destination port Enter the agent port as configured in the server in Step 3. (Default = 7004).

Policy - Choose 'Allow'.

### **General Settings**

- Remark (optional) Enter a short description for the rule. The description will appear in the Remark column of the rules interface.
- Position Set the priority of the rule with respect to other rules in the list. Rules in iptables are
  processed in the order they appear on the list.
- Enabled If selected, the rule will be activated immediately after saving.
- Log all accepted packets All packets allowed by the rule will be logged. See Viewing Logs for more details on configuring storage of logs and viewing the logs.
- · Click 'Add Rule'.

The rules will be added to the System Access interface.

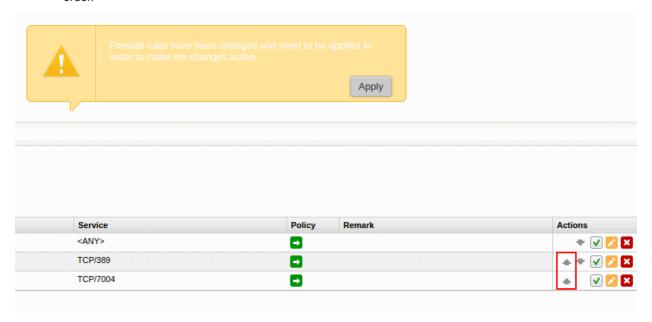

### **Configure the Active Directory Connection**

The Active Directory interface in the administrative console allows you to configure the virtual appliance for the connection.

### To access the Active Directory interface

- Click 'Firewall' > 'Objects' from the left hand side pane
- Click the 'Active Directory' tab

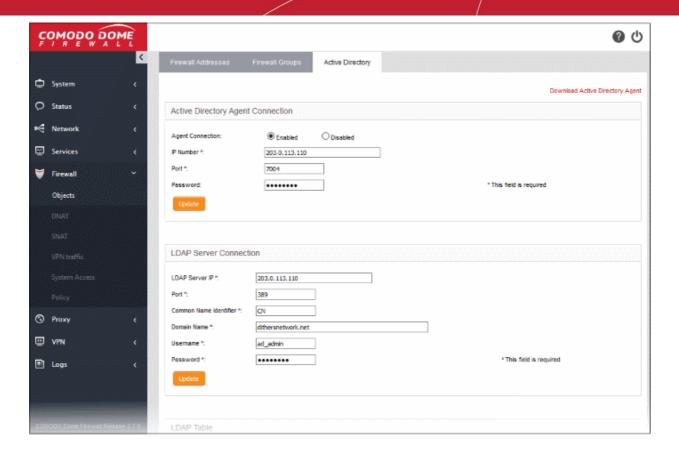

Enter the parameters for the agent and the AD server as shown below:

### **Active Directory Agent Connection**

- Agent Connection Choose 'Enabled' to enable the connection from the agent
- IP Number Enter the IP address of the server on which the agent is installed
- Port Enter the agent connection port as configured in the server in Step 3. (Default = 7004).
- Password Enter the password if it is set on agent in Step 3
- Click 'Update' to save and activate the agent connection.

#### **LDAP Server Connection**

- LDAP Server IP Enter the IP address of the AD server. The IP address is generally same with the
  agent's address.
- Port Enter the LDAP service port of the server. By default, the LDAP port is 389. If you have configured a different port, enter the new port number.
- Common Name Identifier Enter the Common Name Identifier of Active Directory. (Default = CN).
- Domain Name Enter the Domain Name to select which domain is going to monitored on LDAP Table displayed at the bottom of the page.
- Username and Password Enter the Username and Password of a user account that has the 'Read' access the AD server. 'Write' access is not required.
- Click 'Update' to save and activate the AD server connection.

The selected domain(s) will be displayed in the 'LDAP Table' at the bottom of the interface.

Click the Domain name to expand the tree structure of the active directory.

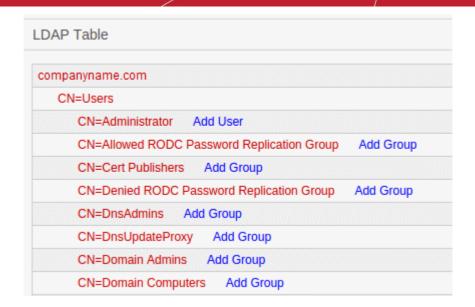

You can add the users to firewall objects and user groups to firewall object groups from the tree LDAP table.

### **Add User to Firewall Objects**

- Click the Domain name to expand the tree structure of the active directory.
- Locate the user by expanding the parents.
- Click 'Add User' to add the user to Firewall Objects.

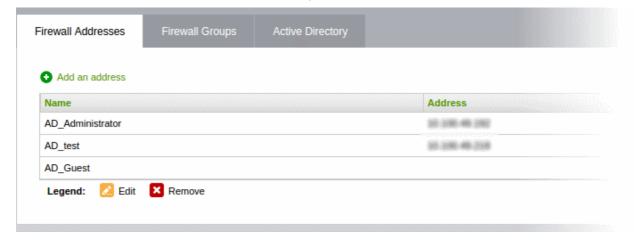

### **Add User Groups to Firewall Objects**

- Click the Domain name to expand the tree structure of the active directory.
- Locate the user group by expanding the parents.
- Click 'Add Group' to add the user group to Firewall Object Groups.

# Comodo Dome Firewall Virtual Appliance - Administrator Guide COMODO Creating Trust Online\*

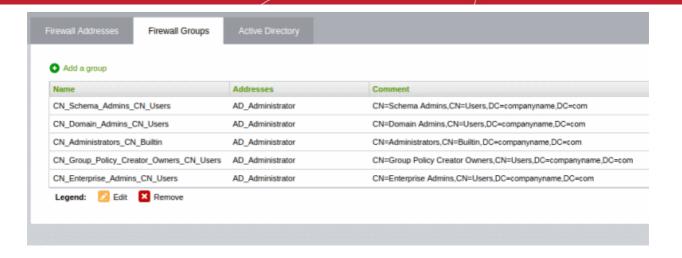

### 8.2 Destination Network Address Translation

- Destination Network Address Translation (DNAT) is used to provide access to internal applications/devices from outside of the network.
- For example, you can provide access to web, ftp, mail and other services that are located inside the network.
- The common use of DNAT is to redirect traffic sent to a public-facing IP address / port to an internal IP / port.
- Dome Firewall lets you create DNAT rules to route traffic for any incoming IP address to devices with internal IP / port.
- Appropriate DFW policies will be applied for the DNAT rules.
- DNAT rules can be created and managed from the 'DNAT' interface
- Click 'Firewall' on the left then 'DNAT' to open the interface

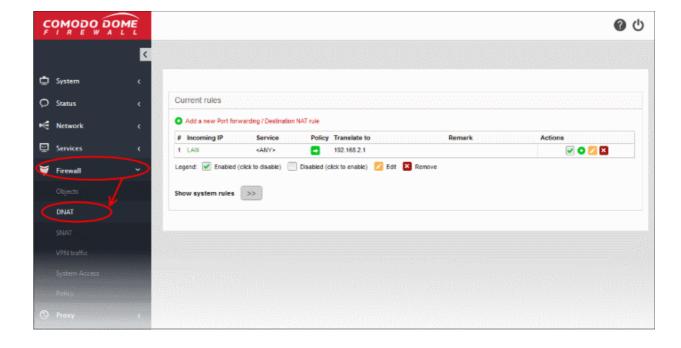

# Comodo Dome Firewall Virtual Appliance - Administrator Guide COMODO Creating Trust Online

The interface displays all current DNAT rules in effect and allows you to create new rules.

|              | DNAT Table - Column Descriptions                                                                                                    |
|--------------|----------------------------------------------------------------------------------------------------|
| Column       | Description                                                                                                    |
| #            | ID number of the rule. Translation is applied based on the first matching rule in the list, regardless of other matching rules that follow. |
| Incoming IP  | The network from which traffic will originate for this rule. This can be an internal network zone or an external network.                   |
| Service      | The incoming service, protocol and the destination port defined for the rule                                                                |
| Policy       | Indicates whether the traffic for matching rules should be allowed, denied or rejected                                                      |
| Translate to | The internal IP and port that the incoming traffic for a matching rule should be forwarded to                                               |
| Actions      | Displays control buttons for managing the rule.                                                                                             |
|              | ▼ - Move up / down a rule                                                                                                    |
|              | ✓ - Enable or disable the rule.                                                                                                    |
|              | - Edit rule parameters. The 'Edit' interface is similar to the 'Add Rule' interface. See 'Creating a DNAT rule' for more details.           |
|              | - Removes the rule.                                                                                                    |

• Show system rules - There are no system defined DNAT rules

#### **Create a DNAT rule**

A destination network translation rule can be created by defining the type of incoming IP details, service / port, protocol and to which internal IP address this should be forwarded to.

#### To create a new DNAT rule

- Click 'Firewall' > 'DNAT' on the left menu
- Click 'Add a new Port forwarding / Destination NAT Rule'

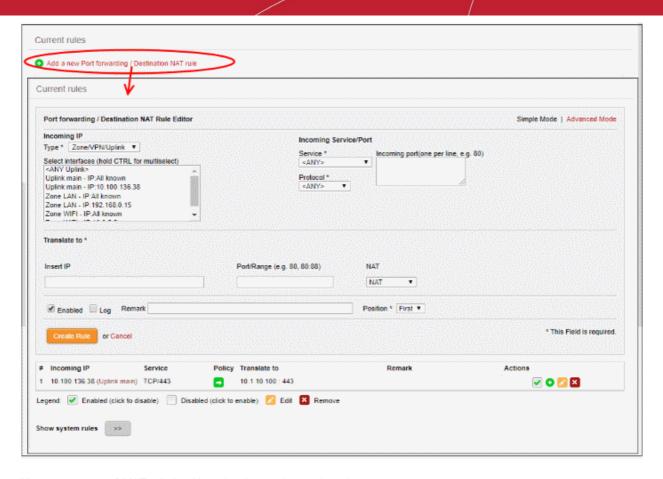

You can create a DNAT rule in either simple or advanced mode:

- Simple Mode Specify the incoming traffic type, incoming service / port, and the destination / port the traffic should be forwarded to. The default permission is 'Allow'.
- Advanced Mode You can restrict how and who should use the DNAT rule. For example, you can allow
  only one port or a specific SSLVPN user to use the DNAT rule. You can use the filter to allow, deny or reject
  traffic for a matching DNAT rule from here.

#### Simple Mode

The default filter policy for a DNAT rule created in this mode is to 'Allow'.

Click 'Simple Mode' at top-right

The following parameters can be configured:

- **Incoming IP -** Select the type of incoming source from the 'Type' drop-down and specify the source in the text box below it. The options available are:
  - Zone/VPN/Uplink The interfaces configured in the 'Interface Configuration' screen will be available
    for selection. Select this option if the incoming source is a network zone or an Interface connected to
    the virtual appliance. Choose the network zone and/or the interface from the options listed in the text
    box. Press and hold the Ctrl key in the keyboard to choose multiple zones/interfaces.
  - Network/IP/Range Select this option if the rule is to be applied to incoming traffic from a network IP or from a specific IP address or address range. Enter the IP address of the network(s) in CIDR notation or the specific IP address(es) or address range in the text box, as one entry per line.
  - SSL VPN User Select this option if the rule is to be applied to traffic from VPN user(s) added to the network. Choose user(s) from the list of pre-registered users displayed in the textbox. Press and hold the Ctrl key in the keyboard to choose VPN users.
- Incoming Service / Port Specify the service, protocol and incoming destination port for the rule.
  - Service Select the service for which the rule to be applied from the drop-down.

- Protocol Select the protocol for the service. Usually this field will be auto selected based on the service selected.
- Incoming port Select the destination port for the service. Usually this field will be auto selected based on the service selected.
- **Translate to** Specify to which IP and port the incoming traffic should be forwarded to. Select whether network address translation should be performed or not.
  - Insert IP Enter the IP to which the traffic should be forwarded to. Note You have to specify a single IP only.
  - Port / Range Enter the port number / port range to which the incoming traffic should be forwarded to.
  - NAT Select whether network address translation should be done or not. If you select 'Do not NAT', destination address translation will not be performed.
- **General Settings** Configure the General Settings to enable/disable, enter a short description and select a position for the rule in the list.
  - Enabled Leave this checkbox selected if you want the rule to be activated upon creation.
  - Log Select this checkbox if you want the packets allowed by the rule are to be logged. See View Logs for more details on configuring storage of logs and viewing the logs.
  - Remark Enter a short description for the rule. The description will appear in the remark column of the respective rules interface
  - Position Set the priority for the rule in the list of rules in the respective rules interface. The rules are processed in the order they appear on the list.
- Click 'Create Rule' to add your new rule in simple mode.
- Click 'Apply' in the confirmation dialog.
- To add more restrictions, configure the rule in 'Advanced Mode'.

#### **Advanced Mode**

 Click 'Advanced Mode' at top-right. The screen is similar to 'Simple Mode' except you have two more restriction settings, 'Access From' and 'Filter Policy'.

In this mode, you can configure to allow traffic from specific source(s) and choose whether the traffic for a matching DNAT rule should be allowed, dropped or rejected.

- Configure 'Incoming IP', 'Incoming Service / Port' and 'Translate to' sections as explained in 'Simple Mode'
- 'Access From' and 'Filter Policy' are available when you choose 'Advanced Mode' as shown below:

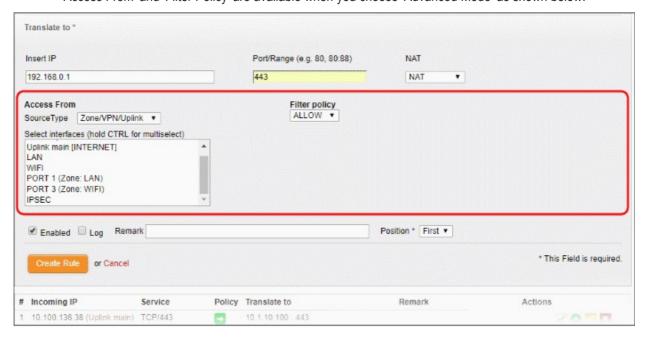

- Access From Select the type of incoming source from the 'Source Type' drop-down and specify the source in the text box below it. The options available are:
  - Any Access allowed from all zones, 'Zone/VPN/Uplink', 'Network/IP/Range' and 'SSL VPN User'
  - Zone/VPN/Uplink The interfaces configured in the 'Interface Configuration' screen will be available
    for selection, including dynamic IP pool network addresses configured in 'IPSEC' section. Select this
    option if the incoming source is a network zone or an interface connected to the virtual appliance.
    Choose the network zone and/or the interface from the options listed in the text box. Press and hold
    the Ctrl key in the keyboard to choose multiple zones/interfaces.
  - Network/IP/Range Select this option if the rule is to be applied to incoming traffic from a network IP or from a specific IP address or address range. Enter the IP address of the network(s) in CIDR notation or the specific IP address(es) or address range in the text box, as one entry per line.
  - SSL VPN User Select this option if the rule is to be applied to traffic from VPN user(s) added to the
    network. Choose user(s) from the list of pre-registered users displayed in the textbox. Press and hold
    the Ctrl key in the keyboard to choose VPN users.
- Filter Policy Select whether network packets from a matching rule should be allowed, dropped or rejected from the drop-down.
- Click 'Create Rule' to add your new rule in advanced mode.
- Click 'Apply' in the confirmation dialog.

#### **Edit a DNAT Rule**

- Click the edit button under 'Actions' in the rule row that you want to update.
- The process is similar to creating a new DNAT rule explained above.
- Click 'Update Rule' below and 'Apply' in the confirmation dialog.

#### Remove a DNAT Rule

- Click the delete button in the row of the rule you want to remove.
- Click 'Apply in the confirmation dialog.

### 8.3 Source Network Address Translation

- By default, Dome Firewall states the IP address of the primary uplink device as the source address of all outbound traffic.
- If outgoing traffic from an internal host must contain the host's IP address, then administrators should
  configure a Source NAT (SNAT) rule. This is useful If a host is running a web or mail service and the
  outgoing packets should contain the external IP address of the server.

**Tip**: Dome Firewall also allows you to create Destination NAT (DNAT) rules for incoming traffic. DNAT rules redirect service-specific traffic from a port on a host or interface to another host/port combination. See 'Destination Network Address Translation' for more details.

SNAT rules can be created and managed from the 'SNAT' interface.

Click 'Firewall' > 'SNAT' in the left menu to open the SNAT interface

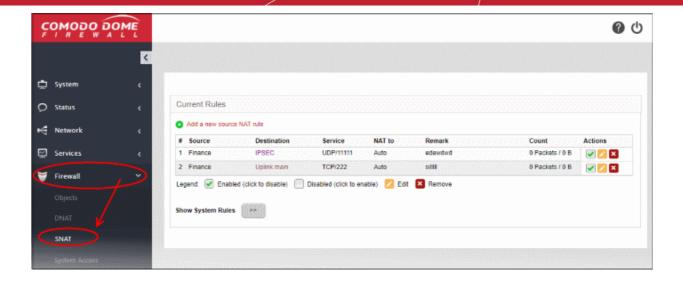

The interface displays all current SNAT rules in effect and allows you to create new rules.

|             | SNAT Table - Column Descriptions                                                                                                    |
|-------------|----------------------------------------------------------------------------------------------------|
| Column      | Description                                                                                                    |
| #           | ID number of the rule. Translation is applied based on the first matching rule in the list, regardless of other matching rules that follow.                                    |
| Source      | The firewall object which contains the IP or subnet of the host(s) from which traffic originates                                                                               |
| Destination | The interface device through which traffic is directed to the external network                                                                                                 |
| Service     | Protocol and port used by the traffic                                                                                                    |
| NAT to      | The IP address of the host. This is contained in the headers of outgoing packets                                                                                               |
| Remark      | A short description of the rule                                                                                                    |
| Count       | The number of packets and size of data intercepted by the rule.                                                                                                    |
| Actions     | Displays control buttons for managing the rule.  I but - Enable or disable the rule.  - Edit rule parameters. The 'Edit' interface is similar to the 'Add Rule' interface. See |
|             | 'Creating an SNAT rule' for more details.  - Removes the rule.                                                                                                    |

 Clicking the right arrow button beside 'Show system rules' displays a list of SNAT rules auto generated by the DFW virtual appliance. These rules cannot be modified or removed.

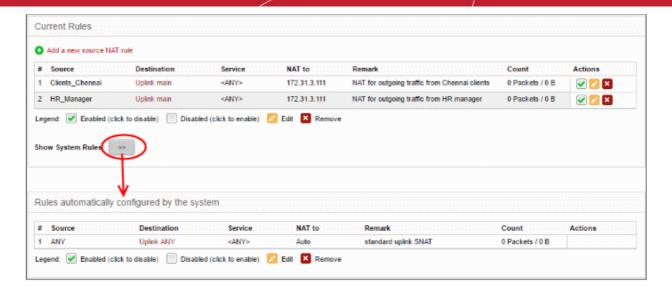

#### Creating an SNAT rule

The source rule can be created by defining the source of the outgoing traffic, destination, service and the IP address to be masqueraded.

#### To create a new SNAT rule

- Click 'Firewall' > 'SNAT' on the left menu
- Click 'Add a new Source NAT Rule'

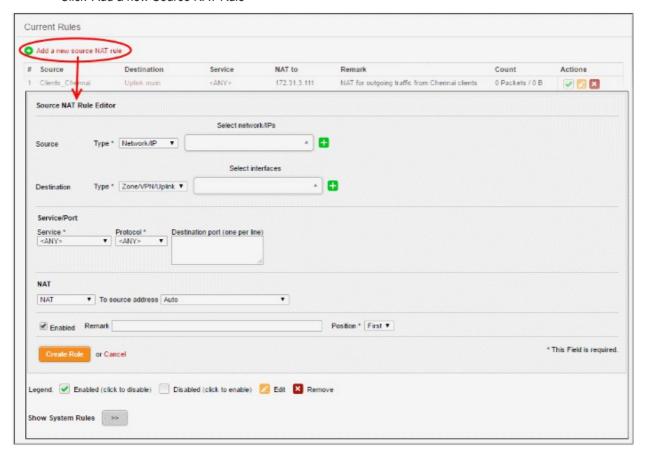

Enter the parameters for the new rule as shown below:

**Source** - Specify whether the origin of the traffic to be intercepted by this rule, is a Network address/IP address or the SSL VPN user by choosing the option from the 'Type' drop-down.

1. Network address/IP address - Choose the Firewall Object containing the IP address, IP Address Range or

### Comodo Dome Firewall Virtual Appliance - Administrator Guide COMODO Creating Trust Online

the subnet of the host(s) from the 'Select network/IPs' drop-down.

If a firewall object covering the IP address/IP Address range or the subnet to be specified has not been created under the Firewall Objects interface previously, you an create a new object from this interface too.

#### To create a new firewall object

• Click the drop-down arrow and click 'Create' at the bottom of the list. A new pane for creating a new object will appear.

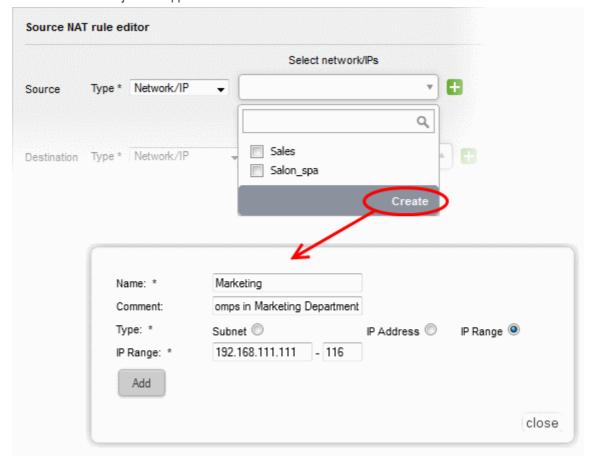

- Name Specify a name for the object (15 characters max) representing the host(s) included in the
  object.
- Comment Enter a short description of the object.
- Type Select the type by which the hosts are to be referred in the object. The available options
  are:
  - Subnet Select this if a sub network of computers is to be covered by the object and enter the sub network address
  - IP address Select this if a single host is to be covered by the object and enter the IP address
    of the host
  - IP range Select this if more than one host is to be covered by the object and enter the IP address range of the hosts
- · Click 'Add'.

The new object will be added and will be available for selection from the Select network/IPs drop-down.

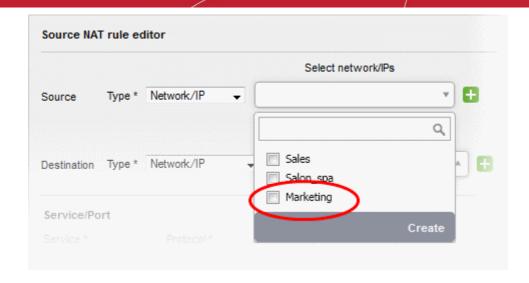

The new object will also be added to the list of objects under Firewall Objects and will be available for selection for creating other firewall rules too.

SSLVPN User - Choose the SSL VPN user from the 'Select SSLVPN users' drop-down.

**Destination** - Specify the whether the destination of the traffic is network zone/uplink device/VPN, network address/IP address or the SSL VPN user.

- 1. Zone/VPN/Uplink Choose the interface device, the VPN or the physical port to which the interface is connected, from the 'Select interfaces' drop-down.
- Network address/IP address Choose the Firewall Object containing the IP address, IP Address Range or the subnet of the host(s) from the 'Select network/IPs' drop-down.
  - If a firewall object covering the IP address/IP Address range or the subnet to be specified has not been created under the Firewall Objects interface previously, you an create a new object from this interface too. Refer to the **explanation above** for more details.
- 3. SSLVPN User Choose the SSL VPN user from the 'Select SSLVPN users' drop-down.

**Service/Protocol/Port** - Select the type or the service hosted by the source, the protocol and the port used by the service.

- Service Choose the type of service from the drop-down
- Protocol Choose the protocol used by the service
- Destination port Specify the destination port(s) of the service one by one, in the 'Destination Port' text box.

**Tip**: The virtual appliance is loaded with predefined combinations of service/protocol/port, like HTTP/TCP/80, <ALL>/TCP+UDP/0:65535, or <ANY>, which is a shortcut for all services, protocols, and ports. If you want to specify custom protocol/port combination, then select 'User Defined' from the service. You can also specify additional destination ports for standard combinations, for the services that run on ports different from the standard ones.

**NAT** - The NAT option allows you to choose whether or not to apply translation. On applying NAT, the IP /port contained in the headers of the data packets will be changed to the IP address selected from the drop-down at the right. Choose the NAT option from the drop-down at the left. The options available are:

1. NAT - The NAT will be applied. Choose the source IP address to be contained in the headers of the data packets from the drop-down at the right.

The drop-down at the right displays the network zones, network interface devices and the IP addresses from which the outgoing traffic is allowed.

Ensure that the outgoing traffic is allowed from the host. Open the Policy Firewall interface by

clicking Firewall > Firewall. Add a rule to allow outgoing traffic from the host. See **Configuring Firewall Policy Rules** for more details.

- If you want a static IP address assigned to the server to be shown in the outgoing traffic, then add
  the IP address as an additional address for the uplink device through which the traffic will be
  routed to external network.
  - Open Uplink Editor interface by clicking Network > Interfaces > Uplink Editor tab
  - Click the Edit icon in the row of the uplink device
  - Ensure that the 'Add additional addresses' checkbox is selected, enter the IP address/netmask into the textbox and click 'Update Uplink'.
- Selecting 'Auto' or 'Zone <network zone> IP: Auto' chooses the IP address of the respective outgoing interface
- 2. No NAT The Network Address Translation will not be applied
- Map Network All IPs from the source subnet will be statically mapped to another network of the same size.
   Specify the subnet to which the IPs are to be mapped in the textbox at the right.

**General Settings** - Configure the General Settings to enable/disable, enter a short description and select a position for the rule in the list.

- Enabled Leave this checkbox selected if you want the rule to be activated upon creation.
- Remark Enter a short description for the rule. The description will appear in the Remark column
  of the respective Rules interface
- Position Set the priority for the rule in the list of rules in the respective rules interface. The rules in the iptables are processed in the order they appear on the list.
- Click 'Create Rule'. A confirmation dialog will appear.
- Click 'Apply'. The firewall will be restarted with the new rule applied.

SNAT rule management activities are logged - including date, time, type of event, subject id, component name and event outcome.

### 8.4 Configure System Access

- The 'System Access' interface lets you manage access to the appliance from hosts in internal and external networks.
- DFW has pre-configured rules that allow hosts in different zones to access the appliance for selected services.
  - For example DNS (through port 53); admin interface (through port 10443), and DHCP (through port 67).
- These rules are required for hosts and clients to receive essential services and for correct functioning of the virtual appliance.
- Whenever a new service is enabled in the virtual appliance, rules are auto-created to provide the service to hosts in the required network zones.
- You can create, view, edit or remove the rules. See Show rules of system services for more details.

The system access firewall rules can be viewed and managed from the 'System access' interface.

Click 'Firewall' > 'System Access' from the left menu to open the interface.

# Comodo Dome Firewall Virtual Appliance - Administrator Guide COMODO Creating Trust Online\*

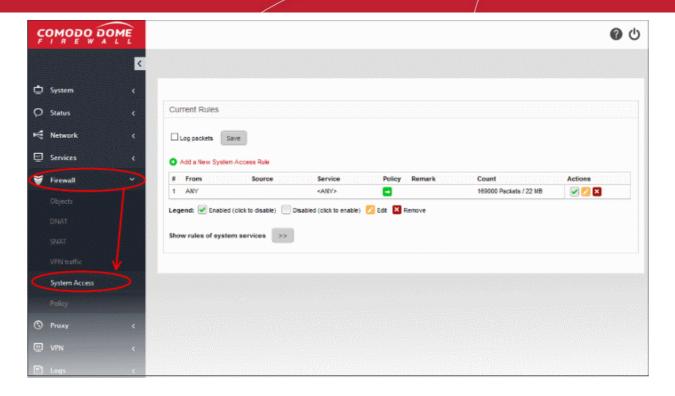

The interface displays a list of system access firewall rules and enables the administrator to create new rules.

|         | System Access Firewall Rules Table - Column Descriptions                                                                                                    |
|---------|----------------------------------------------------------------------------------------------------|
| Column  | Description                                                                                                    |
| #       | ID number of the rule. A packet is allowed or denied based on the first matching rule in the list, regardless of other matching rules that follow, hence the order of the rules play an important role in packet filtering. |
| From    | The interface of the DFW device at which the traffic is received.                                                                                                    |
| Source  | The firewall object/object group containing the IP addresses or subnet address of the internal or external host(s) from which the traffic originates.                                                                       |
| Service | The service that uses the traffic, indicated as the protocol and the port used                                                                                                    |
| Policy  | Indicates the allow/block policy of the rule                                                                                                    |
| Remark  | A short description of the rule                                                                                                    |
| Count   | Indicates the number of packets and size of data intercepted by the rule.                                                                                                    |
| Actions | Displays control buttons for managing the rule.                                                                                                    |
|         | The checkbox allows the administrator to switch the rule between enabled and disabled states.                                                                                                    |
|         | - Opens the 'Edit' interface and enables to edit the parameters of the rule. The Edit interface is similar to Add Rule interface. See <b>Creating System Access Firewall rules</b> for more details.                        |
|         | ■ - Removes the rule.                                                                                                    |

• Clicking the right arrow button beside 'Show rules of system services' displays the list of preconfigured/auto-created firewall rules for system access. These rules cannot be modified or removed.

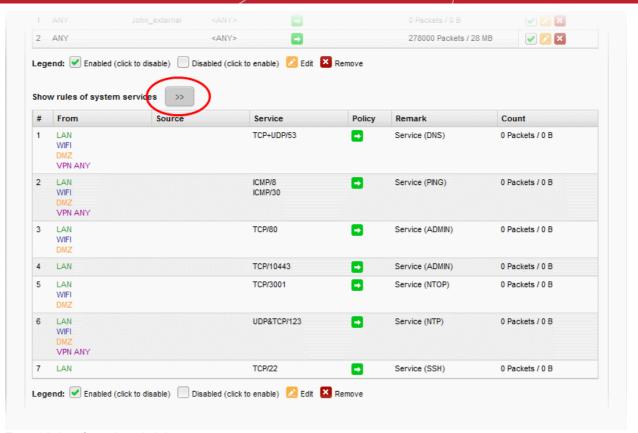

From this interface, the administrator can:

Create new system access firewall rules

#### **Creating System Access Firewall rules**

The system access firewall rules can be created from the 'Add a system access rule' pane by defining the source, the interface of the virtual appliance at which the traffic is received and the service.

#### To create a new rule

- Open the 'System access configuration' interface by clicking 'Firewall' > 'System access' from the left hand side navigation.
- Click the 'Add a new system access rule' link at the top left. The 'Add a system access rule' pane will open.

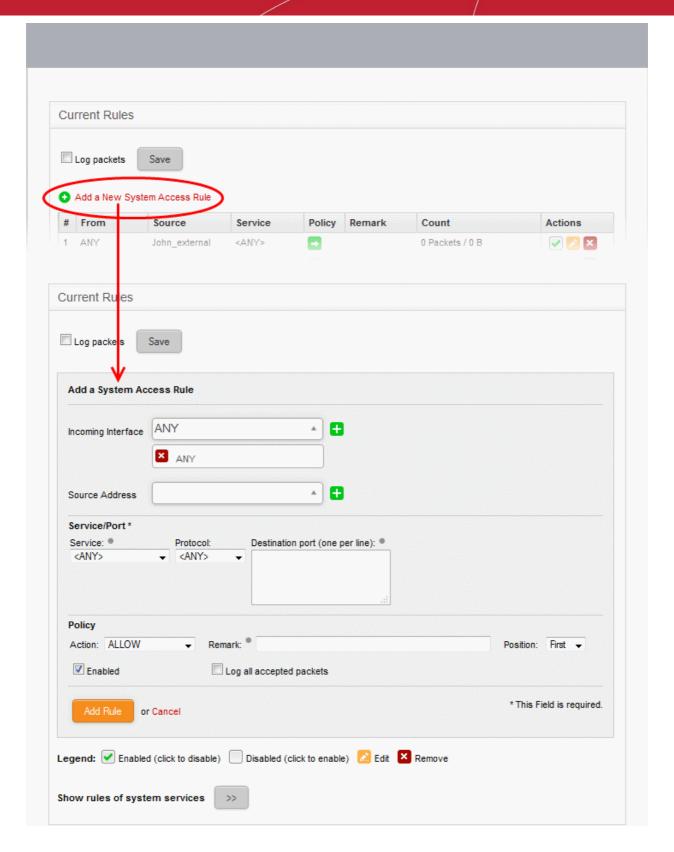

• Enter the parameters for the new rule as shown below:

**Incoming Interface** - Select the interface device(s) or physical ports to which the interface device(s) are connected from the drop-down, at which the traffic is received

**Source Address** - Specify the source of the traffic for which the rule is to be applied. The source can be an internal or external network or a specific IP address, added as a Firewall object.

• Choose the Firewall Object(s) or Object Group(s) containing the IP address, IP Address Range or the subnet of the host(s) from the drop-down.

If a firewall object covering the IP address/IP Address range or the subnet to be specified has not been created under the Firewall Objects interface previously, you an create a new object from this interface too.

Note: For security and operational efficiency, specify individual or narrow ranges of IP addresses/subnets rather than large subnets. For example, 10.100.150.150/32 or 10.100.150.0/24 instead of 10.100.150.0/8.

#### To create a new firewall object

 Click the drop-down arrow and click 'Create' at the bottom of the list. A new pane for creating a new object will appear.

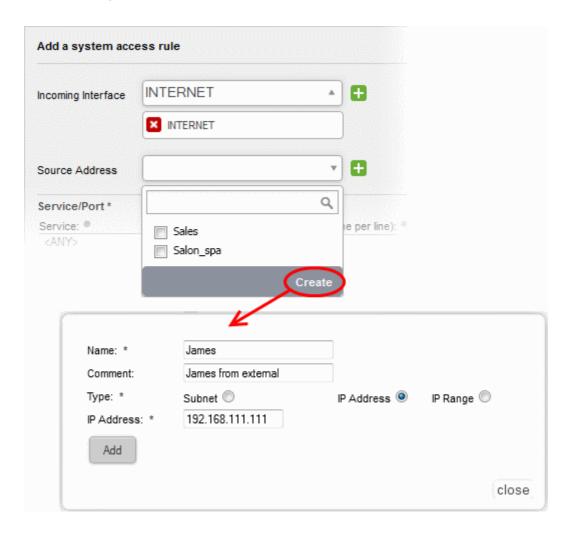

- Name Specify a name for the object (15 characters max) representing the host(s) included in the
  object.
- Comment Enter a short description of the object.
- **Type** Select the type by which the hosts are to be referred in the object. The available options are:
  - Subnet Select this if a sub network of computers is to be covered by the object and enter the sub network address
  - IP address Select this if a single host is to be covered by the object and enter the IP address
    of the host
  - IP range Select this if more than one host is to be covered by the object and enter the IP address range of the hosts
- · Click 'Add'.

The new object will be added and will be available for selection from the drop-down.

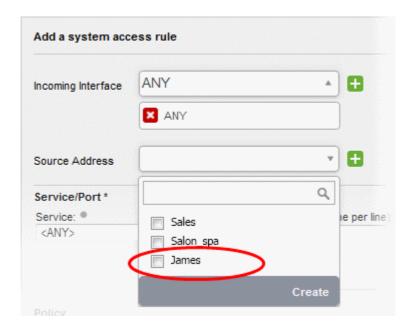

The new object will also be added to the list of objects under Firewall Objects and will be available for selection for creating other firewall rules too. System access rule activities are logged, including date, time, type of event, subject id, component name and event outcome.

**Service/Port** - Select the type or the service hosted by the source, the protocol and the port used by the service.

- Service Choose the type of service from the drop-down
- Protocol Choose the protocol used by the service
- Destination port Specify the destination port(s) of the service one by one, in the 'Destination Port' text box.

**Tip**: The virtual appliance is loaded with predefined combinations of service/protocol/port, like HTTP/TCP/80, <ALL>/TCP+UDP/0:65535, or <ANY>, which is a shortcut for all services, protocols, and ports. If you want to specify custom protocol/port combination, then select 'User Defined' from the service. You can also specify additional destination ports for standard combinations, for the services that run on ports different from the standard ones.

**Policy** - Specify whether the packets matching the rule should be allowed or denied from the Policy drop-down. The options available are:

- · Allow The data packets will be allowed without filtering
- Deny The packets will be dropped
- Reject The packets will be rejected, and error packets will be sent in response

**General Settings** - Configure the General Settings to enable/disable the rule, enable/disable logging of packets filtered by the rule, enter a short description and select a position for the rule in the list.

- Remark Enter a short description for the rule. The description will appear in the Remark column of the respective Rules interface (Optional)
- Position Set the priority for the rule in the list of rules in the respective rules interface. The rules in the iptables are processed in the order they appear on the list.
- Enabled Leave this checkbox selected if you want the rule to be activated upon creation.
- Log all accepted packets Select this checkbox if you want the packets allowed by the rule are to be logged. See Viewing Logs for more details on configuring storage of logs and viewing the logs.
- Click 'Add Rule'. A confirmation dialog will appear.
- Click 'Apply'. The firewall will be restarted with the new rule applied.

### 8.5 Configure Firewall Policy Rules

Comodo Dome Firewall applies a policy to manage traffic flowing through your network. The policy is constructed from a series of firewall rules which handle different types of traffic:

- Incoming traffic Traffic from external network zones to hosts in the internal zone
- Outgoing traffic Traffic from internal hosts to external zones
- Inter-zone traffic Traffic between network zones connected to the virtual appliance
- · VPN traffic Traffic generated by VPN users

The 'Policy' and 'VPN Traffic' areas let you enable/disable firewall policy and create your own rules for networks and VPN users.

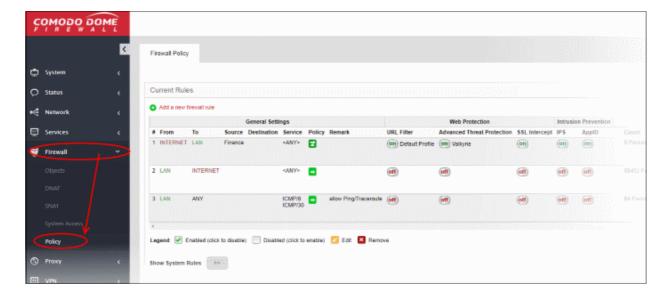

See the next section, Manage Firewall Policy Rules for help with this area:

### 8.5.1 Manage Firewall Policy Rules

- Click 'Firewall' > 'Policy' in the left-hand menu to open the firewall policy interface.
- The interface lets you define and manage firewall rules for incoming, outgoing and inter-zone traffic.
- Note Create rules for VPN traffic in 'Firewall' > 'VPN Traffic' for easy management of VPN FW rules. See
   'Manage VPN Firewall Rules' for more details.
- Please ensure you have created firewall objects before you attempt to create rules. Firewall objects let you
  define source and destination addresses. See Firewall Objects if you need help with this.

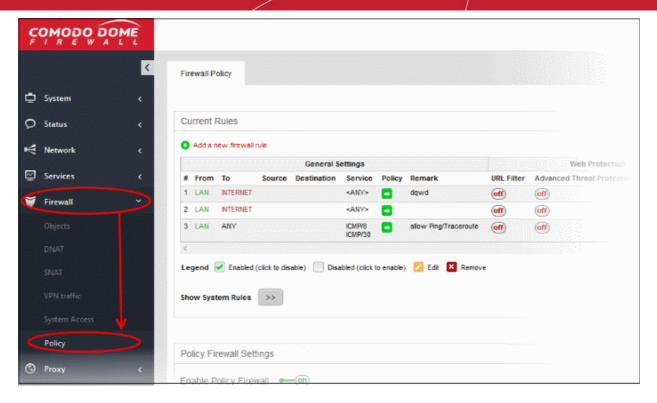

The interface contains two panes:

- Current Rules The upper, 'Current Rules', pane lists all active rules and allows you to add and edit rules. See Managing Firewall Rules for more details on viewing and managing the rules.
- Policy Firewall Settings The lower 'Policy Firewall Settings' pane displays the current enabled/status of
  the policy firewall, allows the administrator to change the status and to configure the policy firewall log. See
  Configure Policy Firewall Settings for more details.

#### **Current Rules**

The 'Current Rules' pane lists all rules currently in action. You can create new rules and edit/manage existing rules.

|                  | i           | Policy Firewall Rules Table - Column Descriptions                                     |
|------------------|-------------|---------------------------------------------------------------------------------------|
| Category         | Column      | Description                                                                           |
| General Settings | #           | Serial number of the rule.                                                            |
|                  | From        | The interface or network zone from which the traffic originates.                      |
|                  | То          | The interface or network zone to which the traffic is directed.                       |
|                  | Source      | The firewall object/object group which names the hosts from which traffic originates. |
|                  | Destination | The firewall object/object group which names the hosts to which traffic is sent.      |
|                  | Service     | Protocol and port that used by traffic affected by this rule.                         |
|                  | Policy      | The action taken on data packets intercepted by the rule                              |
|                  |             | The data packets will be allowed                                                      |
|                  |             | <ul> <li>→I - The packets will be denied.</li> </ul>                                  |
|                  |             | The packets will be rejected, and error message will be sent in response              |

|                      | Remark                     | A short description of the rule                                                                                                    |
|----------------------|----------------------------|----------------------------------------------------------------------------------------------------|
| Web Protection       | URL Filter                 | Whether or not the 'Web Filter' security profile is enabled for the rule. You will see the name of the profile if it is enabled.                                                                                                    |
|                      | Advanced Threat Protection | Whether or not the 'Advanced Threat Protection' component is enabled for the rule.                                                                                                    |
|                      | SSL Intercept              | Whether or not the 'HTTPS Intercept Web Filter security profile' is enabled for the rule. If enabled you will see the name of the profile.                                                                                                    |
| Intrusion Prevention | IPS                        | Whether or not the 'Intrusion Protection System (IPS)' security profile is enabled for the rule.                                                                                                    |
|                      | AppID                      | Whether or not the the 'Application Filter' rule is enabled for the policy.                                                                                                    |
|                      | Count                      | Indicates the number of packets and size of data intercepted by the rule.                                                                                                    |
|                      | Rule ID                    | Identity number of the rule. This is determined by the order in which the rules were created for the device/organization. Traffic is allowed or denied based on the first matching rule in ascending order of ID numbers. This is regardless of the order of the rules as shown in the table. |
|                      | Actions                    | Controls for managing the rule.                                                                                                    |
|                      |                            | ✓ - Enable or disable the rule                                                                                                    |
|                      |                            | - Modify the rule. The 'Edit' interface is similar to the 'Policy Firewall Rule Editor' interface used to create new rules. See Creating Policy Firewall rules for more details.                                                                                                    |
|                      |                            | - Remove the rule.                                                                                                    |

• Clicking the right arrow button beside 'Show system rules' displays a list of firewall rules auto generated by the DFW virtual appliance. These rules cannot be modified or removed.

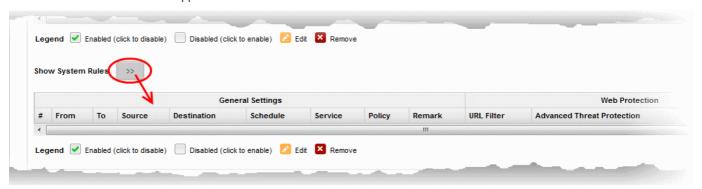

#### **Create Policy Firewall rules**

Each Firewall rule contains three components:

- General Settings Specify source and destination addresses and the service/protocol of packets to be
  intercepted by the rule. You can specify the firewall address objects and object groups as source and
  destination addresses. See Firewall Objects for more details on adding firewall address objects.
- Web Protection Enable or disable URL filtering, Advanced Threat Protection (ATP) and SSL Interception.
   You can also choose pre-configured profiles for them. See Advanced Threat Protection, and

HTTP/HTTPS Proxy Server for help to create these profiles.

Content Flow Check - Enable or disable Intrusion Prevention and Application Detection settings for the rule.
 You can configure the default intrusion prevention and application detection profile to be used in the rules.
 See Intrusion Prevention for more details.

You can create different rules for different configurations for each of these components and specify the action to be applied on the data packets intercepted by them. The rules will be applied to the inbound and outbound packets in order.

#### To create a new firewall rule

- Click 'Firewall' > 'Policy' from the left hand side navigation
- Selecting the 'Firewall Policy' tab.
- Click the 'Add a new firewall rule' link at the top left. The 'Policy Firewall Rule Editor' will open.

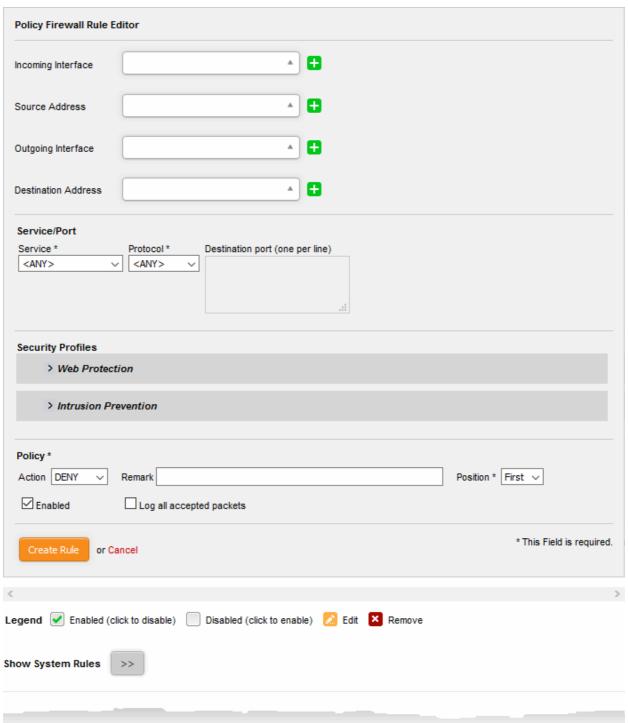

### Comodo Dome Firewall Virtual Appliance - Administrator Guide COMODO Creating Trust Online

The 'Policy Firewall Rule Editor' interface is divided into four areas for specifying the different components of the rule:

- Address Settings Choose the source and destination of the traffic to be intercepted by the rule
- Service/Port Specify the service pertaining to the traffic to be intercepted by the rule
- Security Profiles Configure settings for intrusion prevention and web protection such as URL filtering, Advanced Threat Protection (ATP) and HTTPS intercepts.
- Policy Settings Configure to allow or block the traffic intercepted by the rule

#### **Address Settings**

- Incoming Interface Choose the interface device through which the traffic is received, from the drop-down.
- Source Address Choose the firewall object or the object group that covers the IP address, IP address
  range or the subnet, on which the traffic to be intercepted by the rule, is received.

If a firewall object covering the IP address/IP Address range or the subnet to be specified has not been created under the Firewall Objects interface previously, you an create a new object from this interface too.

#### To create a new firewall object

 Click the drop-down arrow and click 'Create' at the bottom of the list. A new pane for creating a new object will appear.

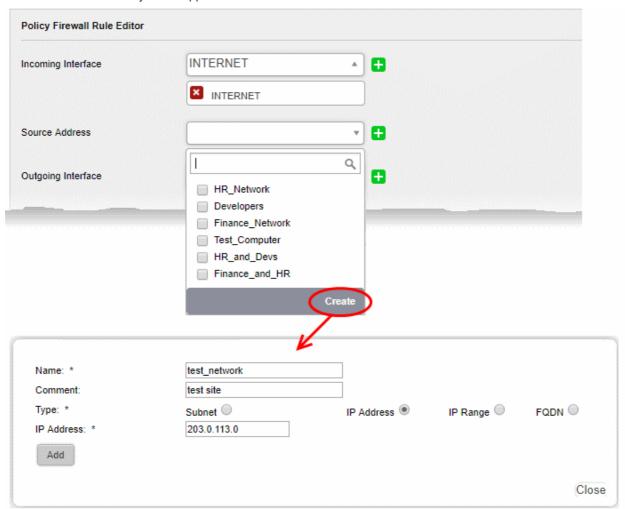

- Name Specify a name for the object (15 characters max) representing the host(s) included in the object.
- Comment Enter a short description of the object.

- **Type** Select the type by which the hosts are to be referred in the object. The available options are:
  - Subnet Select this if a sub network of computers is to be covered by the object and enter the sub network address
  - IP address Select this if a single host is to be covered by the object and enter the IP address
    of the host
  - IP range Select this if more than one host is to be covered by the object and enter the IP address range of the hosts
  - FQDN Select this if you want to add domains by specifying their fully qualified domain name(s) (FQDN) is to be covered by the object
    - Enter the domain name (without 'http://' or 'https://') in the FQDN Name field and click the 'Query' link.

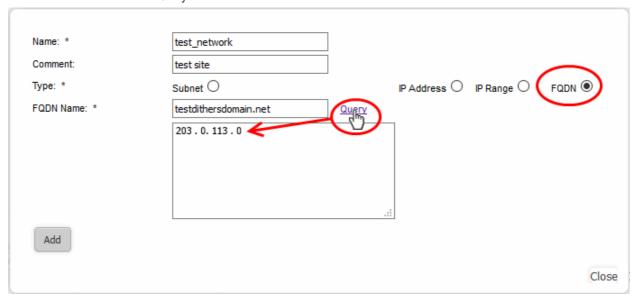

- The firewall will perform a DNS query and add the resolved IP address in the box below
- To add more domains, enter the names one by one in the FQDN Name field and click the 'Query' link.
- · Click 'Add'.

The new object will be added and will be available for selection from the Select network/IPs drop-down.

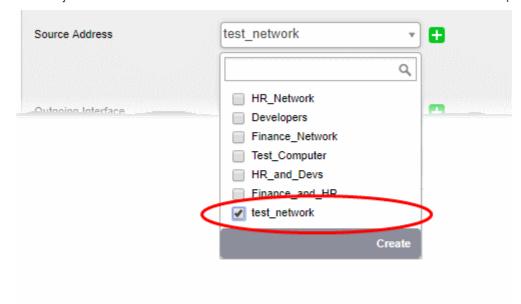

The new object will also be added to the list of objects under Firewall Objects and will be available for

selection for creating other firewall rules too.

- Outgoing Interface Choose the interface device through which the traffic is directed, from the drop-down.
- **Destination Address** Choose the Firewall Object or Object Group containing the IP address, IP Address Range or the subnet of the host(s) to which the traffic is directed, from the drop-down.

If a firewall object covering the IP address/IP Address range or the subnet to be specified has not been created under the Firewall Objects interface previously, you an create a new object from this interface too. See **explanation above** for more details.

#### Service/Port

**Service/Port** - Select the type or the service hosted by the source, the protocol and the port used by the service.

- Service Choose the type of service from the drop-down
- Protocol Choose the protocol used by the service
- Destination port Specify the destination port(s) of the service one by one, in the 'Destination Port' text box.

**Tip**: The virtual appliance is loaded with predefined combinations of service/protocol/port, like HTTP/TCP/80, <ALL>/TCP+UDP/0:65535, or <ANY>, which is a shortcut for all services, protocols, and ports. If you want to specify custom protocol/port combination, then select 'User Defined' from the service. You can also specify additional destination ports for standard combinations, for the services that run on ports different from the standard ones.

#### **Security Profiles**

The Security Profiles area allows you to enable/disable various security features for **Web Protection** and **Intrusion Prevention**.

**Web Protection** - Clicking the down arrow in the 'Web Protection' stripe will open the security features for web protection:

- URL Filtering Allows you to enable/disable the URL filtering to be applied to the traffic intercepted by the
  rule.
  - To enable Web Filtering, move the toggle switch to ON position and select the URL filter profile that covers the websites to be blocked/allowed, from the drop-down.

The rules with Web Filtering enabled and configured with a URL filter profile will be added for HTTP/HTTPS Proxy server settings. The URL Access policies for HTTP/HTTPS Proxy Server can be viewed from the 'Proxy' > 'HTTP/HTTPS' > 'URL Filter' interface. See **Configuring URL and Content Filtering Policies** for more details.

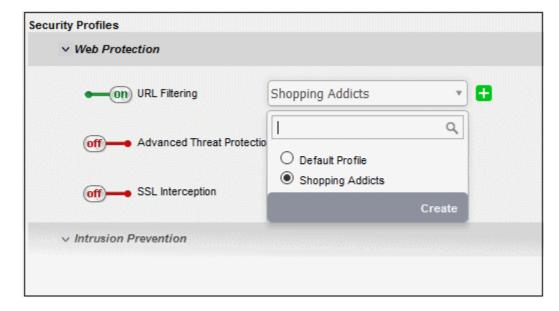

The 'URL Filtering' drop-down displays a list of profiles created and managed under the 'Proxy' > 'HTTP/HTTPS' > 'URL Filter' interface. If the profile that covers the required websites to be specified has not been created under the 'Proxy' > 'HTTP/HTTPS' > 'URL Filter' previously and hence not available in the drop-down, you can create a profile from this interface too.

- Click the drop-down arrow and click 'Create' at the bottom of the list. A new pane for creating a
  new profile will appear. See section Configuring URL and Content Filtering for more details on
  creating a new profile.
- Advanced Threat Protection Allows you to enable/disable Advanced Threat Protection (ATP) to be applied
  to the traffic intercepted by the rule.

The ATP default profile can be managed from 'Services' > 'Advanced Threat Protection' > 'Profiles' interface. For more details on managing the ATP profile, see section **Managing the ATP Profile**.

 To enable ATP for Web Protection, move the toggle switch to ON position and select the ATP profile, from the drop-down. Please note DFW virtual appliance is configured to use Valkyrie for analysis of unknown files that is downloaded from the internet.

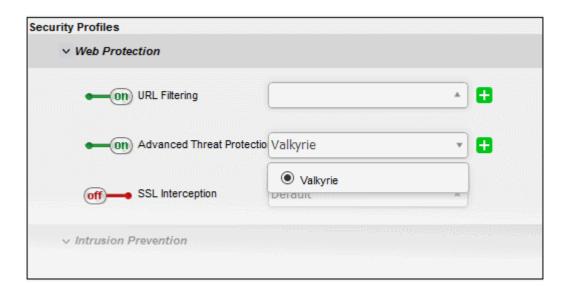

- **SSL Interception** Allows you to enable/disable HTTPS exceptions to be applied to the traffic intercepted by the rule.
  - To enable SSL Interception, move the toggle switch to ON position and select the profile, from the drop-down.

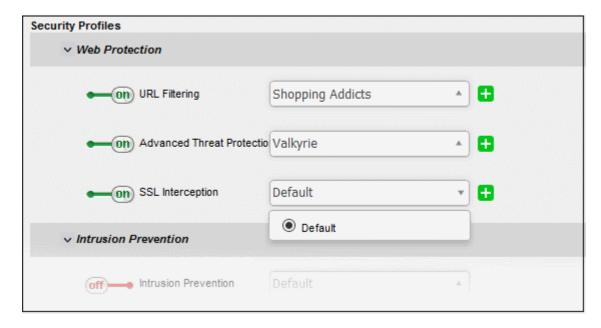

On selecting 'Default', the HTTPS Exceptions settings as configured under the 'Proxy' > 'HTTP/HTTPS' > 'HTTPS Exceptions' interface will be applied. See **HTTPS Proxy** for more details.

**Intrusion Prevention** - Clicking the down arrow in the 'Intrusion Prevention' stripe will open the security features for intrusion prevention:

- Intrusion Prevention Allows you to enable/disable 'Intrusion Prevention' to be applied to the traffic intercepted by the rule.
  - To enable 'Intrusion Prevention', move the toggle switch to ON position and select the profile, from the drop-down.

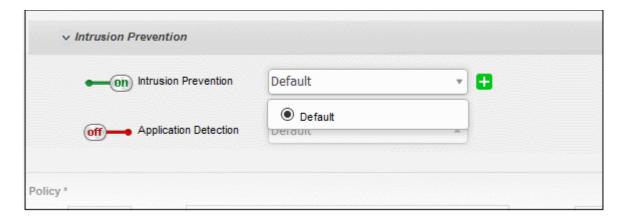

On selecting 'Default', the rules settings as configured under 'Services' > 'Intrusion Prevention' > 'IPS Rules' interface will be applied. See 'Intrusion Prevention' for more details.

- **Application Detection** Allows you to enable/disable 'Application Detection' to be applied to the traffic intercepted by the rule.
  - To enable 'Application Detection', move the toggle switch to ON position and select the profile, from the drop-down.

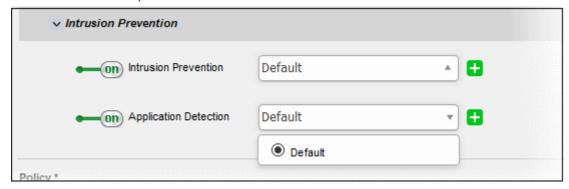

On selecting 'Default', the rules settings as configured under 'Services' > 'Intrusion Prevention' > 'Application Identification' interface will be applied. See 'Intrusion Prevention' for more details.

#### **Policy Settings**

- **Action** Specify whether the packets matching the rule should be allowed or denied from the Policy drop-down. The options available are:
  - Allow The data packets are permitted without filtering
  - Deny The packets will be dropped
  - Reject The packets will be refused and a error packet sent in response
- **Remark** Enter a short description for the rule. This description appears in the 'Remark' column of the rules table.
- Position Set the priority of the rule. Higher position rules take precedence in the event of a conflict over

settings. The rules in iptables are processed in the order they appear on the list.

- Enabled Leave this checkbox selected if you want the rule to be activated upon creation.
- Log all accepted packets Select this checkbox if you want the packets allowed by the rule are to be logged. See Viewing Logs for more details on viewing the logs.

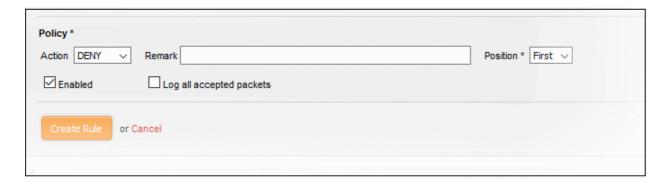

- Click 'Create Rule'. A confirmation dialog will appear.
- Click 'Apply'. The firewall will be restarted with the new rule applied.

#### **Configure Firewall Policy Settings**

The lower pane lets you enable/disable the firewall policy, and to log all connections which get allowed by the policy.

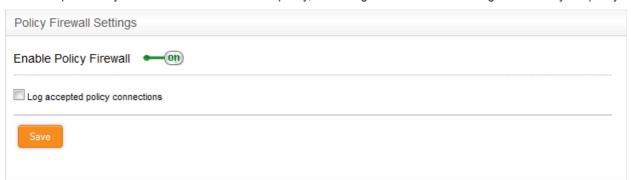

· Click 'Save' for your settings to take effect .

Logged items include date, time, type of event, subject id, component name and event outcome.

### 8.5.2 Manage VPN Firewall Rules

- Click 'Firewall' > 'VPN traffic' in the left-hand menu to open the VPN firewall policy interface.
- Dome Firewall supports two types of VPN traffic SSL VPN and L2TP / IPSec.
  - SSL VPN You need to configure SSL VPN server, add client accounts and install OpenVPN clients on endpoints. See 'SSL VPN Server' and its subsections for more details.
  - L2TP / IPSec You need to configure L2TP server, IPSec connection type and add IPSec / L2TP users.
- After configuring them, SSL VPN server, SSL VPN user accounts and IPSec connections will become
  available as firewall objects. These objects can be used to populate 'source' and 'destination' fields in
  various interfaces.
- Note Create rules for network FW traffic in 'Firewall' > 'Policy' for easy management of internal and external networks FW rules. See 'Manage Firewall Policy Rules' for more details.

# Comodo Dome Firewall Virtual Appliance - Administrator Guide COMODO Creating Trust Online\*

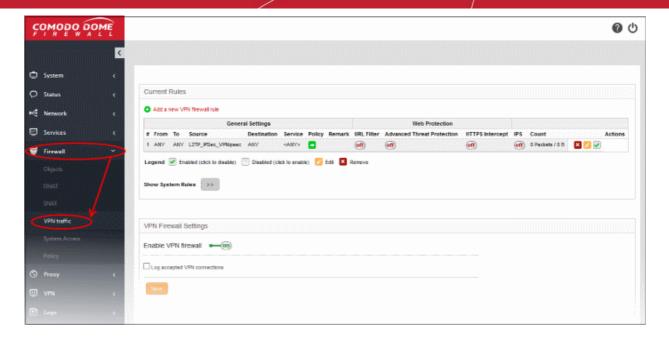

- Current Rules Lists all currently active rules and allows you to add and edit rules. See Manage VPN
  Traffic Rules if you need more help on this.
- VPN Firewall Settings Enable or disable the firewall. Choose whether you want to log all VPN connections which get allowed by the firewall policy. See Configure VPN Firewall Settings if you need more help on this.

|                  |             | VPN Firewall Rules Table                                                                                                    |
|------------------|-------------|----------------------------------------------------------------------------------------------------|
| Category         | Column      | Description                                                                                                    |
| General Settings | #           | Serial number of the rule.                                                                                                    |
|                  | From        | Incoming interface                                                                                                    |
|                  |             | The entity which is the source of the traffic covered by this rule. This can be an interface device, VPN tunnel or network zone.                                                       |
|                  | То          | Outgoing interface                                                                                                    |
|                  |             | The entity which is the destination of the traffic covered by this rule. This can be an interface device, VPN tunnel or network zone.                                                  |
|                  | Source      | Source address                                                                                                    |
|                  |             | The firewall object or object group from which the traffic originates.                                                                                                    |
|                  |             | The objects contain the source addresses. These may be in the form of an IP address, IP address range, the subnet of the hosts, SSL VPN, SSL VPN users, or IPSec connection type.      |
|                  | Destination | Destination address                                                                                                    |
|                  |             | The firewall object or object group to which the traffic is sent.                                                                                                    |
|                  |             | The objects contain the destination addresses. These may be in the form of an IP address, IP address range, the subnet of the hosts, SSL VPN, SSL VPN users, or IPSec connection type. |
|                  | Service     | Protocol and port that used by traffic affected by this rule.                                                                                                    |
|                  | Policy      | The action taken on data packets intercepted by the rule:                                                                                                    |

|                |                            | The data packets will be allowed                                                                                                    |
|----------------|----------------------------|----------------------------------------------------------------------------------------------------|
|                |                            | • ⇒l - The packets will be denied.                                                                                                    |
|                |                            | The packets will be rejected, and error message will be sent in response                                                                     |
|                | Remark                     | A short description of the rule                                                                                                    |
| Web Protection | URL Filter                 | Whether or not the 'Web Filter' security profile is enabled for the rule. You will see the name of the profile if it is enabled.             |
|                | Advanced Threat Protection | Whether or not the 'Advanced Threat Protection' component is enabled for the rule.                                                           |
|                | HTTPS Intercept            | Whether or not the 'HTTPS Intercept Web Filter security profile' is enabled for the rule. If enabled you will see the name of the profile.   |
|                | IPS                        | Whether or not the 'Intrusion Protection System (IPS)' security profile is enabled for the rule.                                             |
|                | Count                      | Indicates the number of packets and size of data intercepted by the rule.                                                                    |
|                | Actions                    | Controls for managing the rule.                                                                                                    |
|                |                            | ✓ - Enable or disable the rule                                                                                                    |
|                |                            | - Modify the rule. The 'Edit' interface is similar to Add Rule interface. See <b>Create Firewall rules for VPN Traffic</b> for more details. |
|                |                            | - Removes the rule.                                                                                                    |
|                |                            |                                                                                                    |

• Clicking the right arrow button beside 'Show system rules' displays a list of firewall rules auto generated by DFW. These rules cannot be modified or removed.

#### **Create Firewall rules for VPN Traffic**

- Creating a VPN FW rule is similar to creating network FW rule as explained in 'Manage Firewall Policy Rules'. Click here to find out how to add a FW rule.
- In the source and destination address fields, select SSL VPN, SSL VPN user, or the IPSec connection type ('Net-to-Net' and 'L2TP Host-to-Net') to create rules for VPN traffic.

#### **Configure VPN Firewall Settings**

The lower pane lets you enable/disable the VPN firewall policy, and to log all connections which get allowed by the policy.

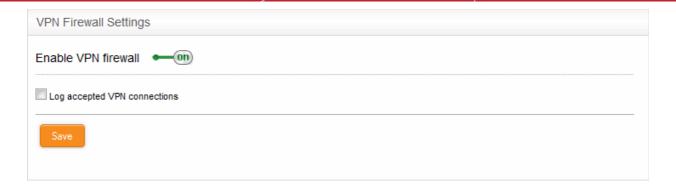

Click 'Save' for your settings to take effect.

Logged items include date, time, type of event, subject id, component name and event outcome.

# 9 Configure Proxy Services

- Dome Firewall can provide proxy services for HTTP/HTTPS traffic. The firewall itself acts as a proxy server.
   The service includes URL content filtering.
- The proxy acts as an intermediary between client requests and the requested external or internal resource.
- You have to install the DFW SSL certificate on your endpoints in order to intercept SSL web traffic.
- · You can deploy policies before traffic is forwarded via the proxy

**HTTP / HTTPS** - Web proxy service for HTTP/HTTPS protocols. You can configure content/URL filtering and SSL support for HTTPS.

The 'Proxy' interface can be accessed by selecting the 'Proxy' tab from the menu bar.

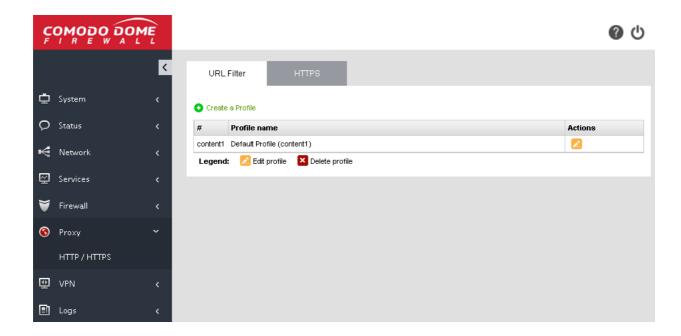

Click the following link for more details:

HTTP/HTTPS Proxy

### 9.1 HTTP/HTTPS Proxy Server

- Dome Firewall uses HTTP proxy technology to cache resources requested by hosts in internal network zones. For example, documents, images and web-pages.
- Dome Firewall will answer the initial request by retrieving the resource from the original location. It will save
  a copy of the resource and use this copy to answer all future requests for the same resource.
- This reduces network traffic and reduces page load time for end-users.

The proxy keeps logs of requested URLs, including which pages were subject to content filtering and the agents used to identify the browser.

See View Logs for help with log configuration.

The 'HTTP/HTTPS proxy' area lets you configure various settings and security features of the proxy service.

Click 'Proxy' > 'HTTP/HTTPS' in the left menu to open this interface.

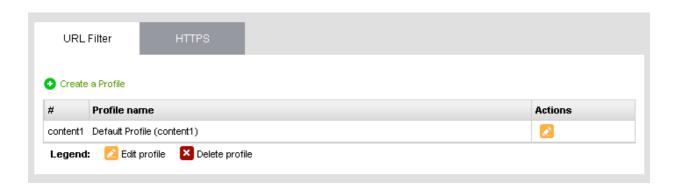

The interface has two tabs:

- URL Filter Limit access to websites based on content type and URL. See Configure URL and Content Filtering for more details.
- HTTPS Install the DFW certificate on endpoints in order to monitor SSL traffic. See HTTPS Proxy for more details.

### 9.1.1 Configure URL and Content Filtering

The firewall uses Comodo Web Filtering (CWF) to monitor websites accessed through the HTTP proxy service. The feature also allows you to create custom filtering profiles. There are two kinds of filter rules:

- Filter web-pages by content category.
- Create whitelist and blacklists of specific URLs.

These profiles can be used as filters in firewall policy rules. See Manage Firewall Policy Rules for more details.

Filtering profiles can be created for different enterprise and home network scenarios. For example, filter profiles may be applied:

- To beef-up security by automatically blocking malware sites
- To prevent employees from visiting social networking sites during working hours
- To implement parental control by blocking inappropriate pages to juvenile users

Filtering profiles can be created and managed in the 'URL Filter' interface.

#### To configure the Web Filter

- Click 'Proxy' > 'HTTP/HTTPS' in the left-hand navigation
- Click the 'URL Filter' tab.

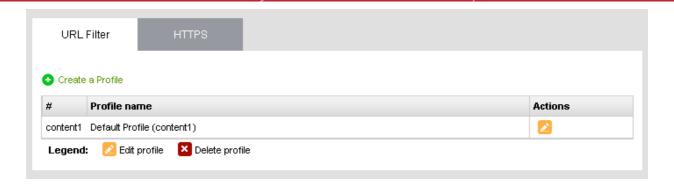

The interface shows existing web filtering profiles and lets you create new profiles. The 'Default Profile' allows access to all pages and is applied to policies which do not have a specific filter profile.

| Description                                                                                                    |
|----------------------------------------------------------------------------------------------------|
|                                                                                                    |
| the profile.                                                                                                    |
| the profile, for easy identification                                                                                                    |
| rol buttons for managing the profile.  he 'Profile editor' interface and enables to edit the parameters of the ditor interface is similar to the interface for adding a profile. See Creating a rofile for more details. |
| t (                                                                                                    |

#### **Creating a Web Filter Profile**

A Web Filter profile can be created by specifying the filter parameters in two ways:

- Specifying the content categories The web pages having content falling into specified categories will be automatically blocked
- Creating custom URL Whitelist/Blacklist The URLs and Domains specified in the whitelist will be passed without filtering and the URLs and domains in the blacklist will be blocked.

A single profile can be created with a combination of both the category filter and whitelist/blacklist.

#### To create a Web Filtering profile

 Click the 'Create a Profile' link at the top left of the interface. The 'Profile editor' pane will open for adding a new profile.

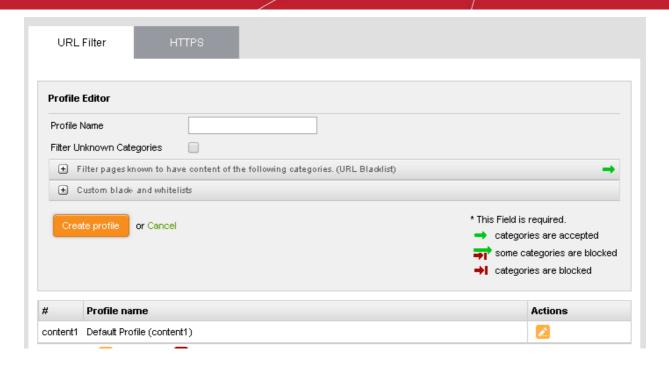

- Profile Name Enter a name for the profile to be created, for easy identification
- Filter Unknown Categories Select this checkbox if you want the proxy to block all the websites
  that do not fall under any of the category in the built-in list of categories. The list can be viewed by
  clicking the 'Filter pages known to have content of the following categories' stripe below the
  option.
- To specify the categories for blocking the pages containing the content falling under them, click the 'Filter pages known to have content of the following categories. (URL Blacklist)' stripe.

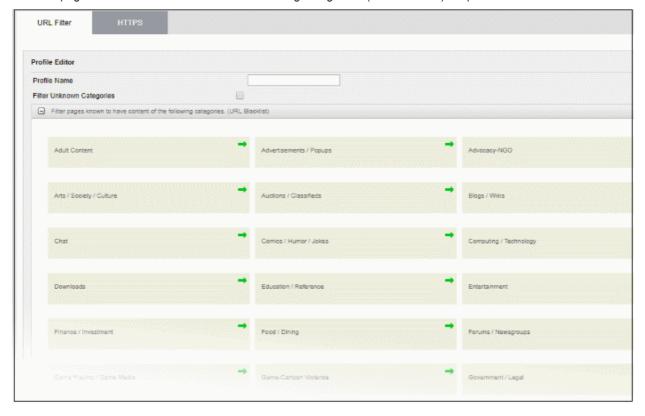

Each main category is displayed as a tile. The arrow at the top right of each tile indicates whether the category is allowed or blocked.

- Indicates that the category is allowed
- Indicates that the category is blocked
  - To block a category, click on the green arrow. The arrow will turn red, indicating that the category will be blocked.
- To add URLs to whitelists or blacklists, click the 'Custom black-and whitelists' stripe. The text boxes for
  entering the whitelist and blacklist domains will open.

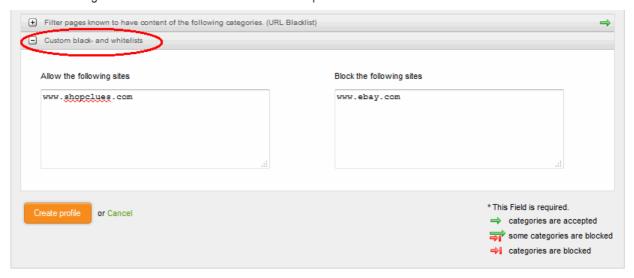

- Enter the URLs or domains of the websites to be allowed in the 'Allow the following sites' text box.
- Enter the URLs or domains of the websites to be denied in the 'Block the following sites' text box.

#### Note:

- The URLs of the websites/domains should not contain the protocols (http:// or https://)
- Wildcard characters are allowed while specifying domain(s) and sub domain(s)
- Click 'Create profile'. A confirmation dialog will be displayed at the top
- Click 'Apply' to save your profile.

The profile will now be added to the list and will be available in the 'URL Filter' drop-down under 'Web Protection' in the Add/Edit firewall rule interface for configuring the firewall policy.

### 9.1.2 HTTPS Proxy

- The HTTPS proxy service caches requests for encrypted web-pages, applies any access control policies, and forwards them to the requesting hosts.
- You need to install the Dome intermediate certificate on endpoints in order to analyze SSL encrypted traffic.
- You can also specify exceptions website categories and URLs which should not go through the proxy service.

#### To configure the service

- Click 'Proxy' > 'HTTP/HTTPS' from the left hand side navigation
- Click the 'HTTPS' tab.

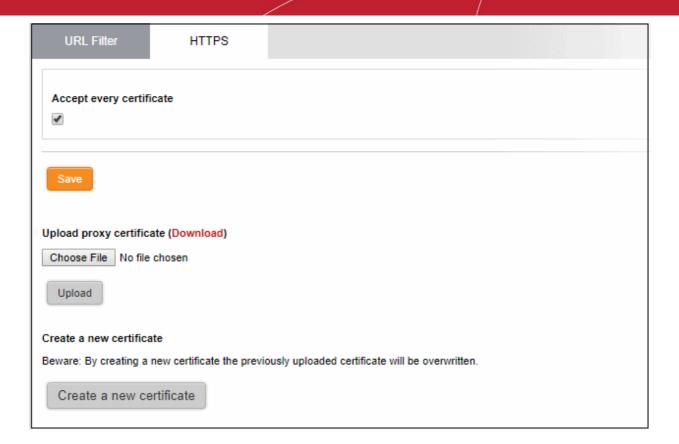

The interface enables the administrator to specify/create intermediate certificate for authentication.

**Note**: In order to use HTTPS Proxy service, it is mandatory to install an intermediate certificate both in the DFW virtual appliance and the client computers. The service can be enabled only after deploying the certificate in the DFW virtual appliance. See **Certificate Settings** for more details.

- Accept every certificate If left unselected, the DFW virtual appliance will accept only the valid SSL
  certificates from the remote servers. If selected, the virtual appliance will accept all the certificates
  from the remote servers including outdated certificates.
- Click 'Save'. A confirmation dialog will appear.
- Click 'Apply' for your settings to take effect.

#### **Certificate Settings**

The intermediate certificate can be deployed to the HTTPS proxy service in two ways:

- Use an existing certificate
- Create a new certificate

In either case, the same certificate needs to be installed on endpoints that will use the HTTPS proxy.

#### Use an existing certificate

If you already posses an intermediate certificate, you can upload it to the firewall and install it on client computers.

#### To upload an existing certificate

**Prerequisite**: Ensure that the intermediate certificate is locally stored in the computer from which you are accessing the administrative console of the Dome Firewall virtual appliance.

• Click the 'Browse' button under the 'Upload proxy certificate' option, navigate to the location where the certificate is stored and click 'Open'.

Click 'Upload'

The certificate will be uploaded to the virtual appliance and deployed.

#### **Creating a New Certificate**

The Dome Firewall is capable of creating a new self signed intermediate certificate with one year validity and use it for authentication. Once a new certificate is created, the existing certificate, if any, will be replaced by the new certificate. Hence the administrator should download the certificate and install it on to the host computers in the network infrastructure that need to authenticate them to the HTTPS proxy service.

#### To create a certificate

Click the 'Create a new certificate' button. A confirmation dialog will be displayed.

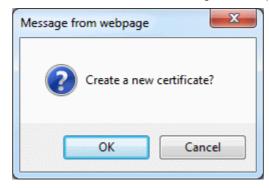

Click 'OK'

A new certificate will be created and deployed in the DFW virtual appliance.

To download the certificate for transferring to the clients in the network, click the 'Download' link within the
parenthesis beside 'Upload proxy certificate'. Transfer the certificate onto the computers in the network and
install it on their Intermediate Certificate Store.

# 10 Configure Virtual Private Network Settings

The VPN section lets you configure SSLVPN settings, add IPSec rules, configure L2TP server and add IPSec / L2TP end users.

Firewall rules for VPN traffic are configured in the 'VPN Firewall' area. See 'Manage VPN Firewall Rules' for more details.

- SSLVPN Server Configure client to site VPN connections to the firewall. It also allows another FW device
  and/or another VPN server to connect in a gateway to gateway (Gw2Gw) setup. The VPN server can
  accept connections whether or not the client is behind NAT.
- IPsec Configure and connect network and clients to Dome Firewall.
- L2TP Server DFW acts as a L2TP server to connect remote L2TP clients to local zones via IPSec VPN tunnel.
- IPSec / L2TP Users Add and manage end user accounts.

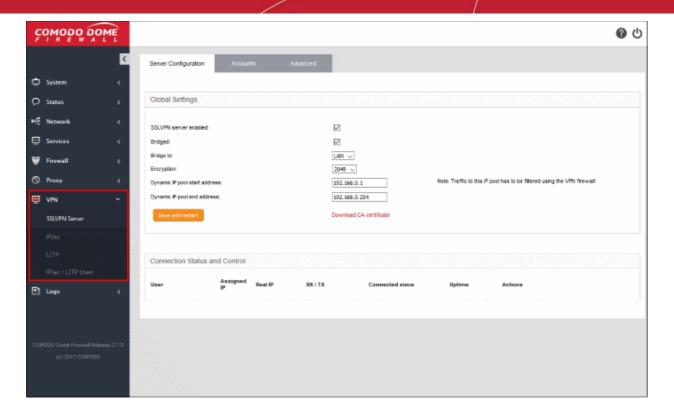

The following sections provide detailed descriptions of different VPN services and their configuration:

- SSLVPN Server
- IPsec Configuration
- L2TP Server Configuration
- IPsec / L2TP Users Configuration

### 10.1 SSL VPN Server

Click 'VPN' > 'SSLVPN Server' to open this interface

The 'SSL VPN Server' area lets you enable/disable the service, configure connection settings and manage user accounts.

- Dome Firewall Virtual can be configured as an SSL VPN server to allow remote clients to connect to internal network zones.
- This method is called 'Client-to-site VPN' and can be used to connect individual clients in your network to the firewall.
- Once configured, the server allows you to download the authentication certificate and client configuration file for deployment onto remote SSL VPN clients.
- 'SSL VPN' server is available as a firewall object. This object can be used as a source or destination address when creating VPN FW rules.

The server can also accept connection requests from other firewall devices configured as an SSL VPN client in a gateway to gateway connection. This allows remote networks to connect to other network zones.

To configure the SSL VPN Server

Click 'VPN' on the left then select 'SSLVPN Server'

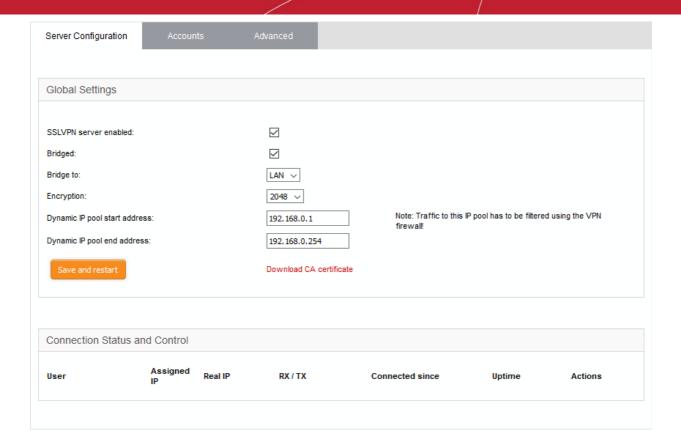

The SSL VPN Server interface contains three tabs:

- Server Configuration Enable/disable the SSL VPN server and configure general settings like dynamic IP address pool for assigning addresses to clients. The interface also displays a list of active client connections and allows you to download the authentication certificate for distribution to clients. See 'Configure General SSL VPN Server Settings' for more details.
- Accounts Add and manage user accounts for clients to connect to the server. See 'Manage SSL VPN
  Client Accounts' for more details.
- Advanced Configure port, protocol, global push options and authentication certificate settings. See
   'Configure Advanced SSL VPN Server Settings' for more details.

The last chapter in this section describes how to configure the individual clients in order to connect to DFW. See 'Configure Clients to Connect to DFW' for more details.

### 10.1.1 Configure General SSL VPN Server Settings

This section allows you to:

- Enable/disable the SSL VPN server
- · Configure the local network zone to which the connection should be bridged.
- Dynamically assign IP addresses to clients connecting to the server.
- Download the SSL certificate that clients need to authenticate themselves to DFW. See 'Configure Clients
  to Connect to DFW' for help to to establish connections between individual clients and Dome Firewall.

#### To configure general settings for SSL VPN Server

- Click 'VPN' > 'SSLVPN Server' on the left-hand menu
- Click the 'Server Configuration' tab:

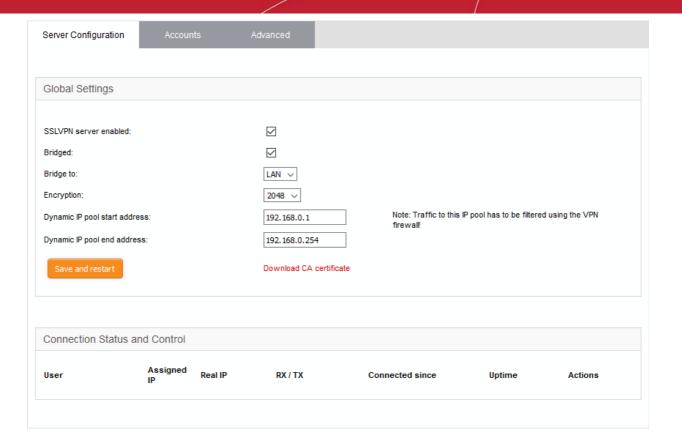

- SSLVPN server enabled Enable or disable the SSL VPN server
- Bridged Select whether or not the SSL VPN Server should be bridged to any of the internal network zones..
  - If 'Bridged' mode is enabled, you have to specify the internal network zone to which the server
    is to be mapped. You can also specify the start and end addresses of the pool from which
    addresses should be assigned to clients.

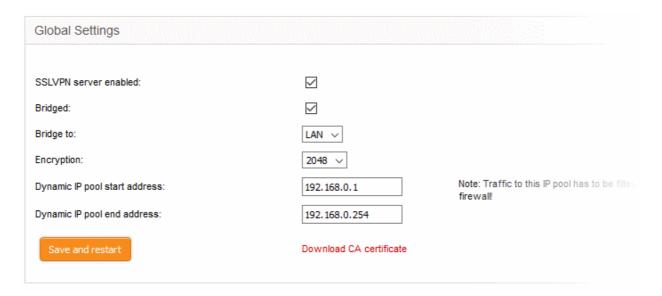

- Bridge to The drop-down shows the internal network zones connected to the interfaces of the firewall. Choose the local network zone to which the server should be bridged.
- Dynamic IP pool start/end addresses Enter the first and last addresses of the pool from which IP addresses are dynamically assigned to clients connecting to the server. These addresses should be from the subnet of the network zone to which the server is bridged.
   All traffic from these addresses will pass through the firewall, if enabled for the zone. See

'Manage Firewall Policy Rules' for more details.

If 'Bridged' mode is disabled, specify the VPN subnet from which the IP addresses are to be
assigned to the clients. Ensure that the VPN subnet is different from the subnets of the
network zones configured in the firewall. In order for the clients assigned with IP addresses
from this subnet to access the internal network zones, appropriate firewall rules are to be
added to the policy. See 'Manage Firewall Policy Rules' for more details.

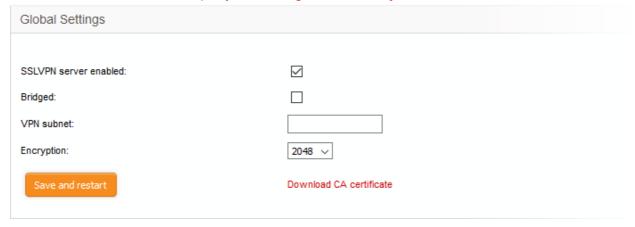

- VPN Subnet Enter the subnet from which the IP addresses are to be dynamically assigned to the clients.
- Encryption Select the encryption bit strength of the server certificate to be generated. The available options are 1024. 2048 and 4096 bits
- · Click 'Save and Restart' to apply your changes.
- Click 'Download CA certificate' to download the server certificate for export to the clients. The certificate can
  also be downloaded from the 'Accounts' interface. For more details on certificate settings, see Configure
  Advanced SSL VPN Server Settings > Authentication Settings.

The lower pane of the interface displays a list of active SSL VPN connections to the server with their connection statistics. Admins can terminate unwanted VPN connections should they wish.

| SSL VPN Server Connection status and control table - Column Descriptions |                                                                                              |  |
|--------------------------------------------------------------------------|----------------------------------------------------------------------------------------------|--|
| Column                                                                   | Description                                                                                  |  |
| User                                                                     | The name of the user who logged-in                                                           |  |
| Assigned IP                                                              | The IP address dynamically assigned to the client from the server during the current session |  |
| Real IP                                                                  | The actual, externally facing, IP address of the client                                      |  |
| RX / TX                                                                  | Amount of data sent and received during the current session                                  |  |
| Connected since                                                          | The date and time that the session began                                                     |  |
| Uptime                                                                   | The length of time that the connection has been active                                       |  |
| Actions                                                                  | Controls for terminating the session                                                         |  |

See 'Configure Clients to Connect to DFW' for more details on how to connect individual clients to DFW.

### 10.1.2 Manage SSL VPN Client Accounts

- The 'Accounts' interface lets you add and manage user accounts for external clients to connect to the VPN server.
- Please note that user details should be configured before their endpoints are configured to connect to DFW.
  - See 'Configure Clients to Connect to DFW' for more details on how to connect clients to DFW.
- 'SSL VPN' server is available as a firewall object. This object can be used as a source or destination when creating VPN FW rules for that user.

#### To manage user accounts

- Click 'VPN' > 'SSLVPN Server' in the left-hand navigation
- Click the 'Accounts' tab.

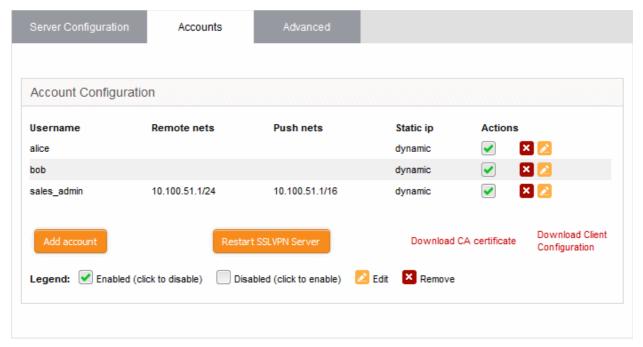

A list of existing user accounts will be displayed.

| SSL VPN Server Account Configuration table - Column Descriptions |                                                                                                    |  |
|------------------------------------------------------------------|----------------------------------------------------------------------------------------------------|--|
| Column                                                           | Description                                                                                                    |  |
| Username                                                         | The user account authorized to log-in to the server via the external client                                                                                                    |  |
| Remote nets                                                      | The subnet address of the network behind the client. This is used if the client is connected in a gateway-to-gateway setup.                                                                                                    |  |
| Push nets                                                        | The network(s) whose routes will be pushed to the client once it is connected                                                                                                    |  |
| Static ip                                                        | The static IP address of the remote client, if assigned.                                                                                                    |  |
| Actions                                                          | Displays controls for enabling, editing and deleting the account.  - Enable or disable access for the account.  - Edit account configuration. The interface for editing an account is similar to that for adding an account. See adding a new user account for more details.  - Removes the entry. |  |

#### To add a new user account

Click the 'Add account' button to open the 'Add User' screen:

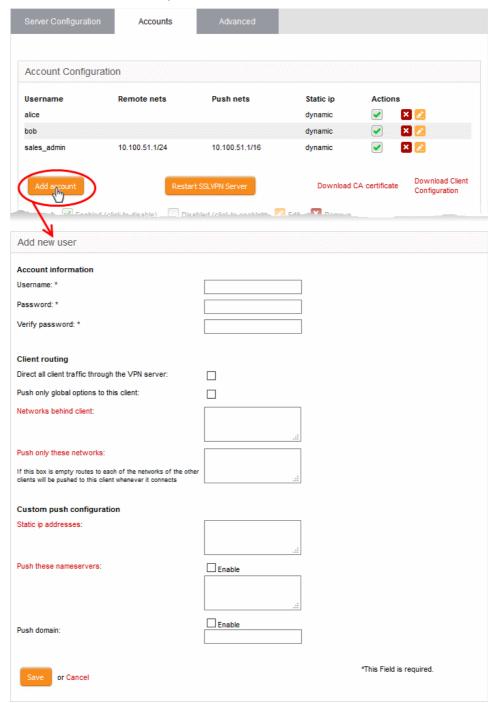

Specify the username and password of the account. These credentials are needed to authenticate the SSL VPN client to the server.

- Username Enter a username for the account
- Password Enter a password for the account
- Verify password Re-enter the password for confirmation

#### Client routing

Configure traffic routing to the client.

Direct all client traffic through the VPN server - Select if you want all incoming and outgoing client traffic to pass through the VPN server, regardless of the destination. If not selected, traffic from the client to any external networks will pass directly through the uplink of the client.

Push only global options to this client - The server will only provide network routes, name servers
and domains which have been added to 'Advanced Settings' > 'Global Push Options'. It will not
update the routing tables of the client. See 'Configure Advanced SSL VPN Server Settings' for
more details.

**Note**: By default, the routing tables of the client are automatically added with the tunneled routes to network zones accessible through the VPN server. This enables the client to connect to various network zones connected to the Dome Firewall. Select 'Push only global options to this client' only if you do not want the routing tables to be automatically updated. If chosen, the routing tables of the client are to be manually updated for the client to connect to the internal network zones.

- Push route to WIFI zone Instructs the server to communicate the route to the internal Wi-Fi zone, so that the client can connect to hosts in the Wi-Fi zone in the local network infrastructure.
   (Available only if Wi-Fi network zone is configured in the DFW device)
- Push route to DMZ zone Instructs the server to push the route to the internal DMZ zone, so that
  the client can connect to the hosts in the DMZ zone in the local network infrastructure. (Available
  only if DMZ network zone is configured in the DFW device)
- Networks behind client If the client is to be connected to the VPN server in Gateway-to-Gateway setup, enter the subnet address of the network behind the client.
- Push only these networks Specify the local network routes to be pushed the client. Leave this blank if you wish to push all available routes.

#### **Custom push configuration**

- Static IP addresses If you wish to assign static IP addresses for clients using this account, enter
  the IP addresses in CIDR format. To avoid IP address clashes, we advise you specify static IP
  addresses outside the dynamic IP address pool specified in the Server Configuration tab.
- Push these nameservers If you want clients to use specific name servers for DNS resolution, enter the IP addresses of the name servers in the text field.
- Push domain If you want clients on this account to use a specific search domain then enter it here. The search domain is used to identify servers and resources in the VPN network.
- Click 'Save'. The SSL VPN server must be restarted for the account to become active.
- Click 'Restart SSL VPN server' to instantly restart the server.

You can download the server certificate and the SSL VPN client configuration file from the 'Accounts' interface. The certificates can be installed on remote workstations to enable clients to connect. The server certificate type for authentication can be configured in the 'Advanced' tab > Authentication Settings.

- Click the 'Download CA certificate' link to download the server certificate.
- Click the 'Download Client Configuration' link to download the SSL VPN client configuration file in .ovpn format.

During the configuration of the client to connect to DFW, the username and password specified for the account should be provided. By default, only one client is allowed to connect to the server per account. Select 'Allow multiple connections from one account' to enable several clients at different locations to share a single account (under the 'Advanced' tab).

See 'Configure Clients to Connect to DFW' for more details about how to connect individual clients to DFW.

### 10.1.3 Configure Advanced SSL VPN Server Settings

The 'Advanced' tab lets you configure the connection port and protocol for the VPN server. You can also configure global push options and authentication settings.

#### To configure the advanced settings for the SSL VPN server

- Click 'VPN' > 'SSLVPN Server' in the left-hand menu
- Click the 'Advanced' tab.

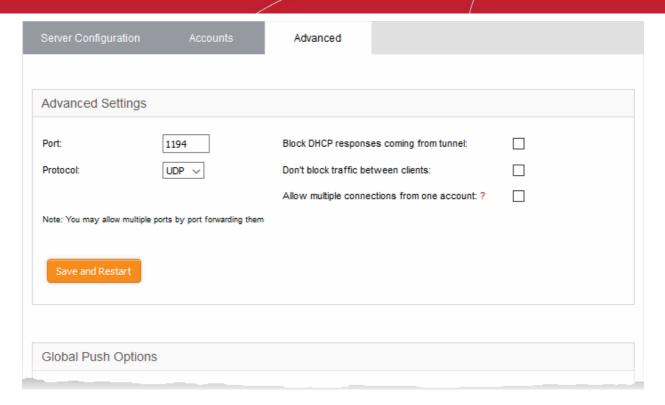

The 'Advanced' interface contains three areas:

- Advanced Settings
- Global Push Options
- Authentication Settings

#### **Advanced Settings**

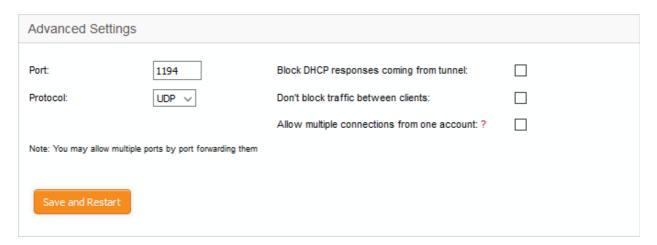

- Port Specify the port for listening for VPN client requests. (*Default = 1194*). Admins can also create port forwarding rules under Firewall > SNAT, to allow multiple ports to listen for requests and forward them to the default port.
- Protocol Choose the protocol to be used for VPN connections. (*Default = UDP*)
- Block DHCP responses coming from tunnel Select if you wish to block DHCP responses from the network at the other side of the VPN tunnel that conflict with the local DHCP server.
- Don't block traffic between clients By default, the VPN server does not allow traffic between the VPN clients connected to it. Enable this option if you wish to allow data transfer among clients.
- Allow multiple connections from one account By default, only one client can connect to the VPN
  server for a single user account. Enable this option if you want to allow several clients at different
  locations to connect to the server using the same account. However, if several clients are using a

single account, the firewall rules will not be applied.

• Click 'Save and restart'. The VPN server will be restarted for your configuration changes to take effect.

#### **Global Push Options**

| Global Push Options     |                      |
|-------------------------|----------------------|
| Push these networks:    | □ Enable .::         |
| Push these nameservers: | Enable               |
| Push domain:            | Enable   localdomain |
| Save and Restart        |                      |

- Push these networks If you wish the routes to specific networks are to be pushed to all the clients
  that connect to the VPN server. Select the 'Enable' checkbox and enter the network
  addresses/subnet masks in the text field.
- Push these nameservers If you wish the clients to use specific name servers for DNS resolution, select the 'Enable' checkbox and enter the IP addresses of the name servers in the text box.
- Push domain If you wish to specify a specific search domain for all the clients, to identify the servers and network resources in the VPN network, select the 'Enable' checkbox and enter the domain name in the text box.
- Click 'Save and restart'. The VPN server will be restarted for your configuration changes to take effect.

#### **Authentication Settings**

The SSL VPN server allows three types of authentication for the clients to authenticate themselves to the server.

- Pre-Shared Key (PSK) (Default)
- X.509 certificate
- X.509 certificate and PSK (two factor)

#### PSK (username/password)

The PSK authentication type requires the CA public certificate to be installed onto the clients and entering username and password of the account created for the client under 'Accounts' tab, for the client to authenticate itself to the server.

On selecting the PSK type, the administrator can download the public certificate generated by the VPN server for deployment onto the clients. The interface also allows the administrator to export the certificate for deployment onto other SSL VPN server configured as fall back server and import the certificate from primary SSL VPN server, if this DFW virtual appliance is configured as fallback server.

To select the PSK authentication type, select the PSK radio button.

| Authentication Settings                       |                                                      |  |  |
|-----------------------------------------------|------------------------------------------------------|--|--|
| Authentication Type                           |                                                      |  |  |
| PSK (username/password)                       |                                                      |  |  |
| O X.509 certificate                           |                                                      |  |  |
| O X.509 certificate & PSK (two factor)        |                                                      |  |  |
|                                               |                                                      |  |  |
| Certificate Management                        |                                                      |  |  |
| Download CA Certificate                       | Use this file as CA certificate for clients.         |  |  |
| Export CA as PKCS#12 file                     | Use this file for import on SSLVPN fallback servers. |  |  |
|                                               |                                                      |  |  |
| Import server certificate from primary SSLVPN | server or external Certification Authority (CA)      |  |  |
| PKCS#12 File:                                 | Browse No file selected.                             |  |  |
| Challenge Password:                           |                                                      |  |  |
| Host Certificate:                             | C=IT/O=efw/CN=127.0.0.1                              |  |  |
| CA Certificate:                               | C=IT/O=efw/CN=efw CA                                 |  |  |
| Save and Restart                              |                                                      |  |  |

#### **Certificate Management**

- To download the public certificate in .cer format for deployment on to the clients, click 'Download CA certificate' and save the certificate.
- To export the certificate as a PKCS#12 certificate in .p12 format, click 'Export CA as PKCS#12 file' and save the file. This file can be transferred and imported on to other SSL VPN virtual appliance configured as fallback server.

#### Importing the certificate

If the SSL VPN server is configured as fallback server for a different primary SSL VPN server, the administrator needs to import the public certificate generated by/issued for the primary server.

**Prerequisite** - The certificate needs to be exported as a PKCS#12 certificate from the server or to be downloaded from the CA that has issued the certificate and stored locally in the computer from which the DFW virtual appliance administrative console is accessed.

#### To import the certificate

- Click 'Browse' beside the PKCS#12 file text box and navigate to the location of the certificate stored in the local computer or the network and click Open.
- Enter the challenge password to access the certificate in the 'Challenge password' text box.
- Click 'Save and restart'.

The certificate will be imported and the VPN server will be restarted for your configuration to take effect.

#### X.509 certificate

Comodo Dome Firewall allows the deployment of server certificate and client certificates obtained from an external CA. The X.509 authentication type requires the administrator to obtain:

 A Server certificate with the fields C = IT, O = efw and CN = 127.0.01 from an external CA for uploading to the SSL VPN server configured in the DFW virtual appliance

- A Client certificate for each client with the Common Name field = The 'username' of the client account configured under the 'Accounts' tab, for installation at the SSL VPN client.
- To select the X.509 authentication type, select the X.509 radio button.

| Authentication Settings                                                                                 |                                                 |  |
|----------------------------------------------------------------------------------------------------|-------------------------------------------------|--|
| Authentication Type  O PSK (username/password)  X.509 certificate  X.509 certificate & PSK (two factor) |                                                 |  |
| Certificate Management                                                                                  |                                                 |  |
| Import server certificate from external Certification Authority (CA)                                    |                                                 |  |
| PKCS#12 File:                                                                                           | Browse No file selected.                        |  |
| Challenge Password:                                                                                     |                                                 |  |
| Host Certificate:                                                                                       | C=IT/O=efw/CN=127.0.0.1                         |  |
| CA Certificate:                                                                                         | C=IT/O=efw/CN=efw CA                            |  |
| Save and Restart                                                                                        |                                                 |  |
| Certificate Revocation                                                                                  |                                                 |  |
| Import revocation list (CRL) as PEM file:                                                               | Browse No file selected. Import revocation list |  |
| Last import:                                                                                            | No import                                       |  |
| Valid until:                                                                                            | No import                                       |  |

#### **Certificate Management**

**Prerequisite** - The certificate needs to be downloaded as a X.509 certificate from from the CA that has issued the certificate and stored locally in the computer from which the DFW virtual appliance administrative console is accessed.

- To import the server certificate obtained from an external CA click 'Browse', navigate to the location on your
  computer where the certificate is stored in X.509 format and click Open, enter the password entered for
  storing the private key of the certificate in the challenge password field and click 'Save and restart'. The
  certificate will be installed automatically and the VPN Server will restart for the installation to take effect.
- Certificate Revocation The administrator can specify a certificate revocation list to confirm that the imported certificate is valid.

#### X.509 certificate and PSK (two factor)

The X.509 and PSK authentication type requires both the server and client certificates obtained from an external CA to be installed on the server and on the clients respectively and entering the username and password of the account created for the clients under 'Accounts' tab, for the client to authenticate itself to the server.

See PSK (Username/Password) and X.509 certificate above.

### 10.1.4 Configure Clients to Connect to Dome Firewall

The section explains how to establish a 'Client-to-site VPN' connection to the firewall.

- Help to configure an SSL VPN server is covered in 'Configure General SSL VPN Server Settings'.
- Help to add users is covered in 'Manage SSL VPN Client Accounts' and 'Active Directory Integration'.

#### Configure a client to connect to Dome Firewall

- Click 'VPN' on the left then 'SSLVPN Server'
- Click the 'Accounts' tab
- This will open a list of all users added to DFW:

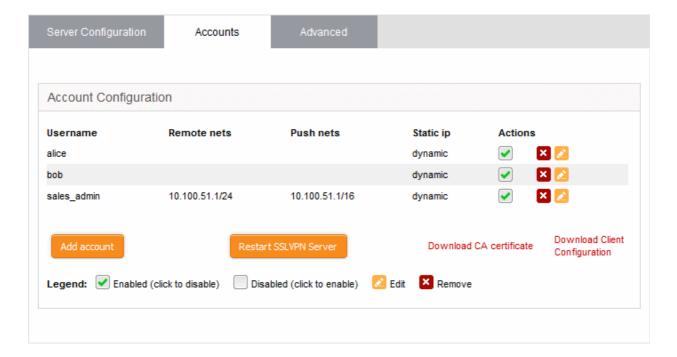

- Download CA certificate Download the server SSL certificate.
- Download Client Configuration Download the SSL VPN client configuration file in .ovpn format.
- Download and install OpenVPN GUI client on endpoints you want to connect to DFW. Get the client from https://openvpn.net/index.php/open-source/downloads.html
- After installing the client on the endpoint, you need to paste the CA certificate and configuration file into the OPVN config folder. The configuration file is available in 'Program Files' > 'OpenVPN' > 'config'

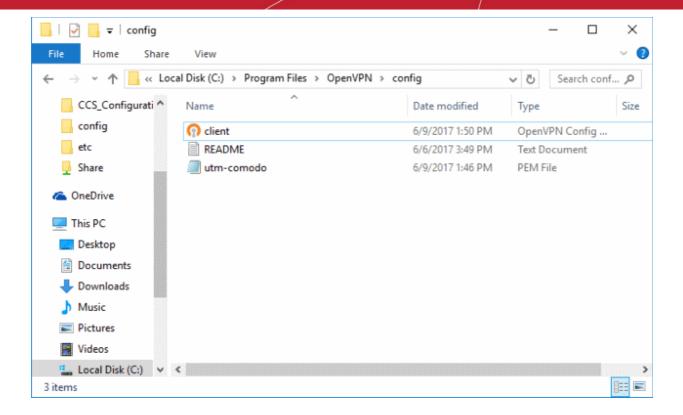

Open the configuration file and make sure the parameters are as shown below:

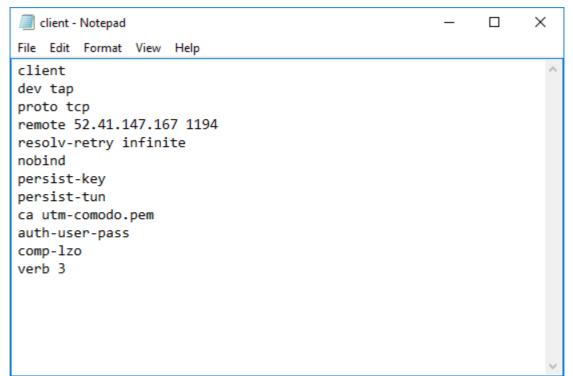

- proto The protocol depends on the protocol defined in 'Advanced' section.
- remote The IP should be the address and port of your DFW account as configured in the 'Advanced' section.
- Right-click on the OpenVPN tray icon in the task bar then click 'Connect':

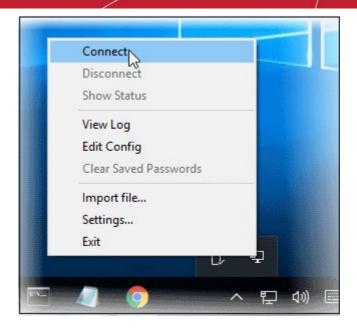

The connection process will start. You will need to provide user authentication credentials:

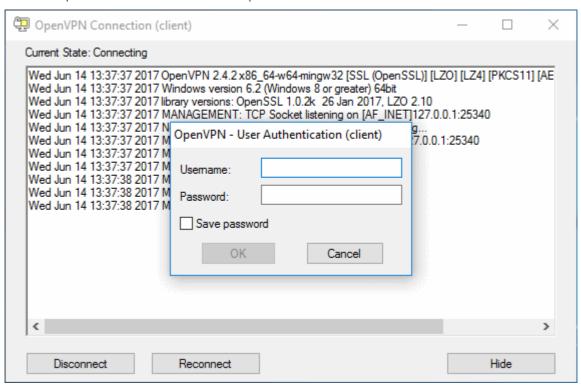

- Complete the 'Username' and 'Password' fields and click 'OK'.
- After successful authentication, the client will connect to DFW:

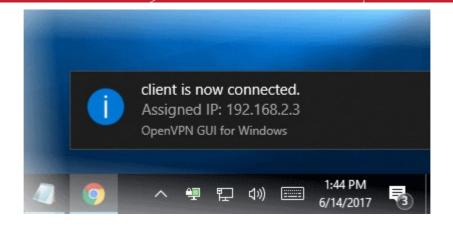

You can also view the user's connection status in the admin console at 'Status' > 'SSLVPN Connections' and 'VPN' > 'SSLVPN Server'.

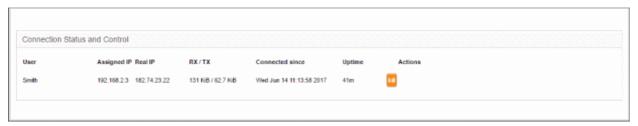

See 'IPsec Configuration' for details about connecting networks to DFW.

### 10.2 IPSec Configuration

Click 'VPN' on the left then 'IPSec'

The IPSec area lets you configure tunnels between different networks and sites.

- Dome Firewall supports two types of VPN protocols:
  - 'Net-to-Net' VPN connections (aka 'Site-to-Site VPN') Connect network to network via IPSec VPN.
  - L2TP Host to Net VPN Connect external devices with L2TP clients to internal networks through an IPsec VPN.
- Once configured, the IPSec connection type is available as a firewall object. This can be used in the source and destination address fields of a VPN FW rule.

#### Configure IPSec settings and add tunnels

Click 'VPN' on the left then select 'IPSec'

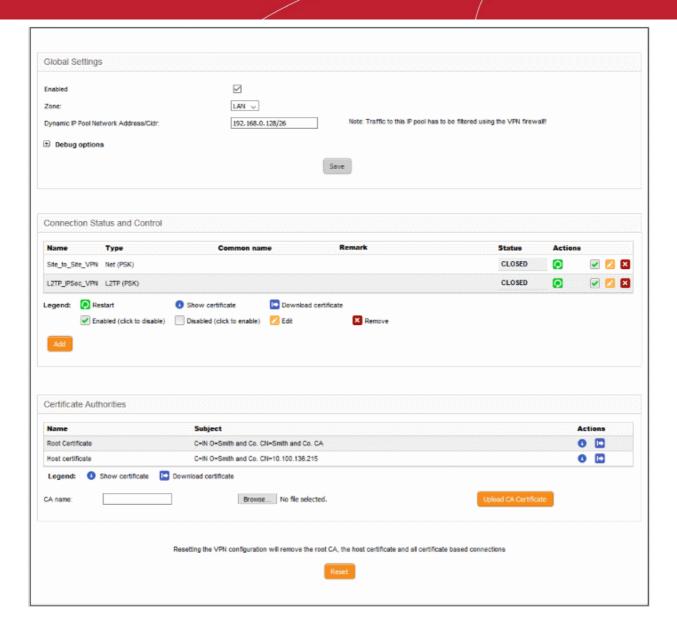

Use this interface to create, configure and monitor IPsec connections, and to configure authentication preferences. You can implement authentication between IPsec connected devices by certificate or by pre-shared key.

Select the 'VPN' tab > 'IPsec' to access the 'IPsec' interface.

The interface contains three areas:

- Global Settings
- Connection status and control
- Certificate authorities

#### **Global Settings**

The 'Global Settings' area allows you to:

- Enable or disable the IPsec VPN service
- · Configure which internal network zones can be accessed over IPsec
- Specify the dynamic IP address pool that should be used when assigning addresses to external clients.

The 'Debug Options' area allows you to choose how much information is included in IPsec events in debugging logs.

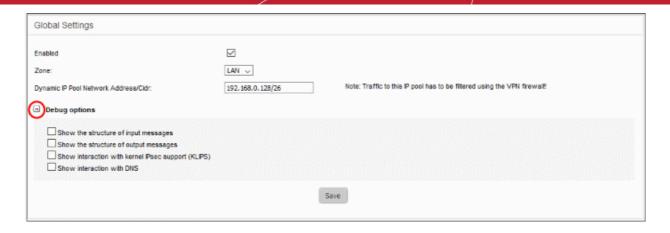

- Enabled Select the checkbox to enable the IPsec VPN service
- Zone Choose the internal network zone to allow external clients and networks to access through the IPsec VPN
- Dynamic IP pool network address/cidr Specify the IP addresses for dynamic assignment to the external clients in CIDR notation
- Debug options Configure the level of detail recorded for IPsec events in the debug log file in the event of connection failures. The log file is located at /var/log/messages in the internal storage of the virtual appliance. Click the '+' button to view the list of available options.
- Click 'Save' for your settings to take effect

#### **Connection Status and Control**

The 'Connection Status and Control' area allows you to view, edit and add IPsec tunnels.

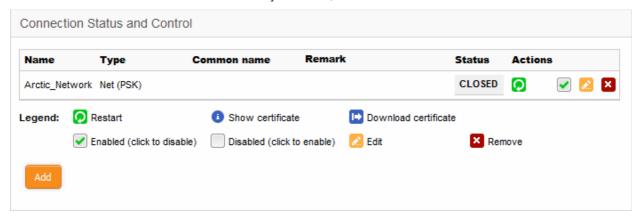

| IPsec Connection Status and Control table - Column Descriptions |                                                                                                    |  |  |  |
|-----------------------------------------------------------------|----------------------------------------------------------------------------------------------------|--|--|--|
| Column                                                          | Description                                                                                                    |  |  |  |
| Name                                                            | The label used to identify the connection.                                                                                                    |  |  |  |
| Туре                                                            | The type of tunnel and the authentication type used. The IPsec service supports two types of authentication:                                                                                                    |  |  |  |
|                                                                 | Pre-Shared key (PSK) - Requires username/password to be entered at the client device                                                                                                    |  |  |  |
|                                                                 | <ul> <li>Certificate - Requires an client authentication certificate to be installed on the<br/>connecting device. The certificate can be generated from the DFW virtual<br/>appliance and exported to the client device.</li> </ul> |  |  |  |

| Common Name | If certificate authentication is used, this field shows the certificate 'Common Name'. This is usually the name of the device or the name of the user.                                                                                                    |  |
|-------------|----------------------------------------------------------------------------------------------------|--|
| Remark      | A short description of the tunnel.                                                                                                    |  |
| Status      | Indicates the connection status of the tunnel. The possible values are:  • Established - The connection to the external client is enabled and live  • Connecting - The connection is being established  • Closed - The connection is terminated                                                                                                    |  |
| Actions     | Displays control buttons for managing the tunnel.  - Allows you to re-establish closed connections.  - Available only for connections with certificate type authentication. Clicking this icon opens the Certificate pane that displays the client certificate.  - Allows you to download the client certificate for deployment on to the client machine.  - Allows you to switch the connection between enabled and disabled states.  - Enables to edit the tunnel configuration. The pane for editing a tunnel is similar to the pane for adding a new tunnel. Refer to the section explaining adding a new IPsec tunnel configuration for more details.  - Removes the tunnel configuration. |  |

#### **Certificate Authorities**

The 'Certificate authorities' area lets you manage the certificate used to authenticate clients connecting through the IPsec tunnel.

The external client/network can authenticate itself by using a client certificate:

- That was generated by the DFW virtual appliance and sent to the client;
- Generated by the DFW virtual appliance by signing the certificate request received from the client; or
- Obtained from an external CA.

Initially, no certificate will be available with the DFW virtual appliance. If a new tunnel configuration is created with certificate type authentication, the administrator should first generate self-signed root and host certificates or upload a server certificate obtained from an external CA for deployment on to the DFW virtual appliance. This certificate will be used to generate a new client certificate for the client or to sign the certificate request received from the client.

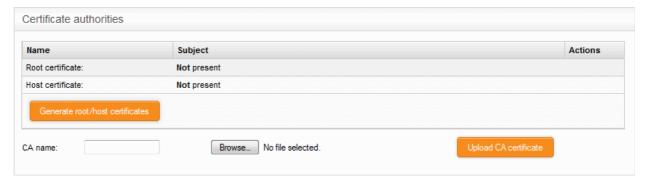

The following sections explain how to:

- Generate new self-signed Root/Host certificates
- Upload server certificates obtained from an external CA

#### To generate new self-signed certificates

Click 'Generate root/host certificates'. The 'Generate root/host certificates' pane will open. The pane allows
the administrator to create a new certificate or upload a previously generated certificated stored locally in
PKCS12 format.

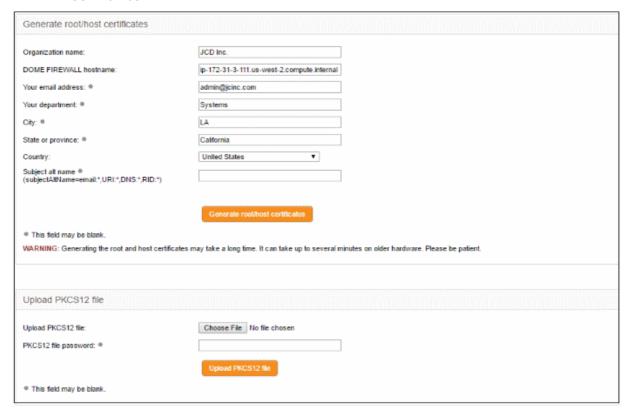

- Organization name Enter the name of your organization. This will appear in the 'Organization' field of your certificate
- Dome Firewall hostname Enter the IP address or host name of the Dome Firewall virtual appliance.
- Your email address Enter your email address, to be included in the certificate
- Your department Enter your department. This will appear in the 'Organizational Unit' (OU) field of the certificate
- City Enter your city name
- · State or province Enter your state or province name
- Country Choose your country from the drop-down
- Subject alt name Enter the alternative host names of the DFW virtual appliance, if any.
- Click 'Generate root/host certificate'

Alternatively, if the administrator has any of the previously generated certificates stored in PKCS12 format, then the certificate can be uploaded to the virtual appliance, instead of creating new certificates.

#### Upload an existing certificate

- Click the 'Choose File' button beside 'Upload PKCS12 file' and locate the certificate you wish to upload.
- · Enter the password which was specified when exporting the certificate
- Upload the PKCS12 certificate.

The certificates will be created and listed under 'Certificate authorities'

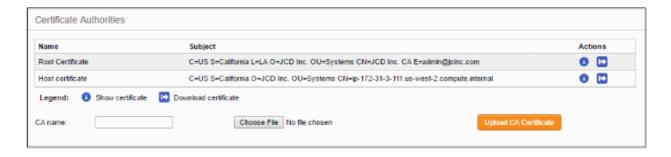

Only one certificate at a time can be used for a single connection. If a new tunnel need to be configured, the existing certificate and the connection using the existing certificate can be removed by resetting the certificate store. You can view the certificates by clicking the button or download the certificate by clicking the button. The downloaded certificates can then be exported to PKCS12 format for importing into the virtual appliance in future.

#### To upload server certificate obtained from external CA

- Enter the CA name for identification in the CA name text field.
- Click the 'Choose File' button beside the text field and navigate to the location in the local storage or the network where the certificate is stored and click 'Open'.
- Click 'Upload CA certificate'.

The certificate will be imported into the DFW virtual appliance.

#### Add a New Tunnel Configuration

Two types of IPsec VPN tunnels can be created in Dome FW:

- Net to Net VPN For connection from external IPsec VPN servers enabling network to network VPN connection (also known as 'Site-to-Site VPN')
- L2TP Host to Net VPN For connecting external clients such as mobiles and roaming devices using L2TP clients to connect to internal networks through an IPsec VPN

#### To create a new tunnel

Click 'Add' from the 'Connection Status and Control' area

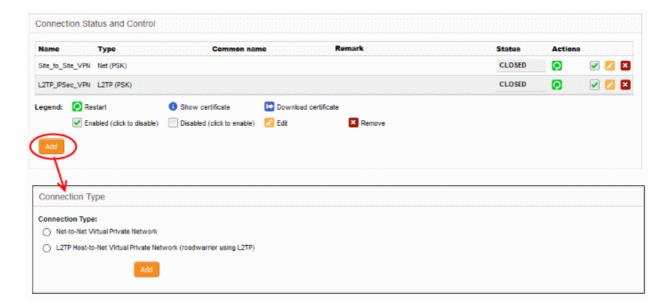

Choose the connection type and click 'Add' to configure connection and authentication settings.

- The interface for specifying the connection configuration parameters and the authentication parameters will open.
- The interface is similar for both types of connection, except for an additional parameter 'Remote subnet' in 'Net to Net' connection type.
- The interface contains two areas Connection Configuration and Authentication

#### **Connection Configuration**

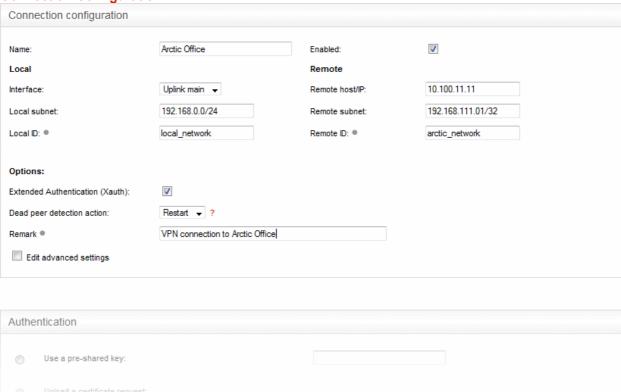

- Name Enter an appropriate label to identify the connection tunnel
- Enabled Select this checkbox if you wish the tunnel to be enabled upon creation. Do not select this, if you just want to create the connection this time and enable it at a later time.

#### Local

- Interface Choose the uplink interface device connected to the DFW virtual appliance, through which the external client should connect to the local network infrastructure
- Local Subnet This field is auto populated with the local sub network of LAN. If you want to specify
  a different subnet, enter the address in CIDR format.
- Local ID Enter an identification string for the local network.

#### Remote

- Remote host/IP Enter the IP address or hostname of the external host or network
- Remote subnet The option is available only if you are creating 'Net to Net' connection type. Specify the sub network of the external network that can connect through the tunnel
- Remote ID Enter an identification string for the local network.

#### **Options**

- Extended Authentication (Xauth) Select this option if you wish to enable extended certificate
  based authentication for the remote client. You must install the client certificate on to the external
  client, if you select this option.
- Dead peer detection action Choose the action to be taken by the DFW virtual appliance if the peer disconnects. The options available are:

- Clear Disconnect the connection
- Hold Wait for the peer to reconnect
- · Restart Restart the peer
- Remark Enter a short description for the connection
- Edit advanced settings Select this option if you wish to edit advanced configuration parameters of the tunnel. The advanced parameters can be edited only after saving the tunnel configuration. See editing advanced parameters of IPsec tunnel configuration for more details

#### **Authentication**

Authentication settings allow you to select the method for authenticating clients. If certificate authentication is chosen then you can generate the client certificate from here. The certificate will be available for download from the **Connection status and control** area.

| Authe                            | Authentication                                                                                   |                          |  |  |  |
|----------------------------------|--------------------------------------------------------------------------------------------------|--------------------------|--|--|--|
| 0                                | Use a pre-shared key:                                                                            |                          |  |  |  |
| 0                                | Upload a certificate request: Upload a certificate:                                              | Browse No file selected. |  |  |  |
| 0                                | Upload PKCS12 file PKCS12 file password:                                                         |                          |  |  |  |
| 0                                | Peer is identified by either IPV4_ADDR, FQDN, USER_FQDN or DER_ASN1_DN string in remote ID field |                          |  |  |  |
| •                                | Generate a certificate:                                                                          |                          |  |  |  |
|                                  | User's full name or system hostname:                                                             |                          |  |  |  |
|                                  | User's email address: ●                                                                          | coyoteewile@yahoo.com    |  |  |  |
|                                  | User's department: ●                                                                             |                          |  |  |  |
|                                  | Organization name: •                                                                             | ACME                     |  |  |  |
|                                  | City: ●                                                                                          |                          |  |  |  |
|                                  | State or province:                                                                               |                          |  |  |  |
|                                  | Country:                                                                                         | India                    |  |  |  |
|                                  | Subject alt name (subjectAltName=email:*,URI:*,DNS:*,RID:*)                                      |                          |  |  |  |
|                                  | PKCS12 file password:                                                                            |                          |  |  |  |
|                                  | PKCS12 file password:(Confirmation)                                                              |                          |  |  |  |
| This field may be blank     Save |                                                                                                  |                          |  |  |  |

- Select the authentication type from the options available in this interface:
  - Use a pre-shared key Select this option if you wish to apply PSK type authentication for the remote client. Enter the password to be used for authentication by the remote client.

The following options are for client certificate type authentication. They will only be available if root and host

certificates have been generated, or a server certificate obtained from a CA has been uploaded to DFW for the IPsec server. See **Certificate Authority** for more details.

- Upload a certificate request If the IPsec tunnel implementation in the remote host does not have its own CA, a certificate request, which is a partial X.509 certificate can be generated at the host. The certificate request can be transferred to the computer from which the administrative console is accessed and uploaded to the DFW virtual appliance. The virtual appliance will sign the request using its root certificate. The signed client certificate will be available from the Connection status and control area, which can then be transferred to the remote host and deployed. To upload a client certificate request, select this option and click the Browse button. Navigate to the location where the request file is stored and click 'Open.'
- Upload a certificate If the remote host already has a client certificate in X.509 format, the
  certificate can be transferred to the computer from which the administrative console is accessed
  and uploaded to the virtual appliance. To upload the certificate, select this option and click the
  Browse button. Navigate to the location where the certificate file is stored and click 'Open.'
- **Upload PKCS12** file **PKCS12** file **password** If the client certificate is exported to PKCS format from the remote host, the .p12 file can be transferred to the computer from which the administrative console is accessed and uploaded to the virtual appliance. To upload the certificate, select this option and click the 'Browse' button. Navigate to the location where the certificate file is stored and click 'Open.' Enter the password to import the certificate to the virtual appliance.
- Peer is identified by either IPV4\_ADDR, FQDN, USER\_FQDN or DER\_ASN1\_DN string in remote ID field - Select this option if you wish the remote host is to be authenticated based on its IP Address, domain name, or by other unique information of the IPsec tunnel entered in the Remote ID field of the Connection Configuration area.
- Generate a Certificate Select this option if you wish to generate a new client certificate for the
  remote host signed by the Root certificate of IPsec server in the DFW virtual appliance. Enter the
  parameters for the certificate in the fields below. Upon generation, the client certificate will be
  available for download from the Connection status and control area. The certificate can be
  transferred to the remote host and deployed for authenticating itself to the server.
  - User's full name or system hostname Enter the username or the hostname of the remote host. This name will be included in the CN field of the certificate.
  - User's email address Enter the email address of the user of the host.
  - User's department Enter the department to which the en-user belongs.
  - Organization name Enter the name of the organization to which the end-user belongs.
  - City, State or province, Country Enter the address details of the end-user
  - Subject alt name Enter the alternative host names, if any, for the remote host.
  - PKCS12 file password Enter the password for storing the certificate file in .p12 format and
    re-enter it for confirmation in the next field. This password needs to be entered while importing
    the certificate at the remote host.
- Click 'Save'.

If you have chosen to edit advanced settings while creating the connection, the 'Advanced Connection Parameters' interface will open after clicking 'Save'. Else, the connection will be added to the Connection status and control area. The certificates generated can be downloaded and imported onto the remote host. The remote host will now be able to connect to the sub network of the internal network specified under Connection Configuration, by configuring the IPsec VPN connection at the host.

#### **Editing Advanced Configuration Parameters of IPsec Tunnel Configuration**

**Warning**: The Advanced connection parameters are automatically selected for optimal performance. It is recommended to leave these settings to default, unless you are an expert and understand the risk of altering encryption parameters.

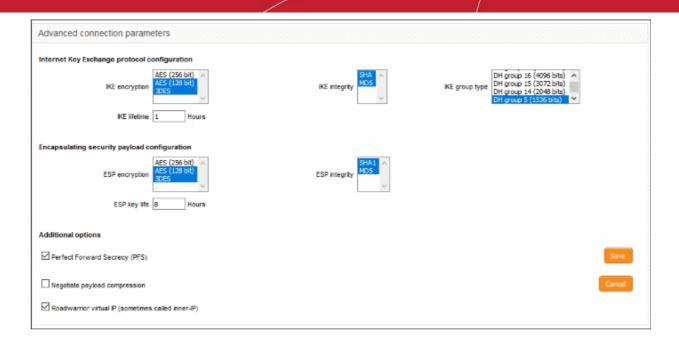

#### Internet Key Exchange (IKE) Protocol Configuration

- IKE Encryption Select the encryption method(s) to be supported by IKE.
- IKE Integrity Select the encryption algorithms to be used for checking the integrity of IKE data packets
- IKE group type Select the group type of IKE packets
- IKE lifetime Specify how long the IKE packets are to be valid

#### **Encapsulating security payload configuration**

- ESP Encryption Select the encryption method(s) to be supported for encapsulation.
- ESP Integrity Select the encryption algorithms to be used for checking the integrity of encapsulated data packets
- ESP key life Specify how long the encapsulated data packets are to be valid

#### **Additional options**

- Perfect Forward Secrecy (PFS) Select this option to enable perfect forward secrecy, so that the keys exchanged during long-term connection sessions are protected from being compromised.
- Negotiate payload compression Select this option If you wish to allow compression of payload in data packets.
- Roadwarrior virtual IP Select this option if you want to allocate a virtual IP (a.k.a 'inner IP') to the
  user when a connection is established.
- Click 'Save' for your configuration to take effect.

The connection will be added to the **Connection status and control** area. The certificates generated can be downloaded and imported onto the remote host. The remote host will now be able to connect to the sub network of the internal network specified under Connection Configuration, by configuring the IPsec VPN connection at the host.

### 10.3 Configure L2TP Server

- Click 'VPN' > 'L2TP' in the left-hand menu to open the L2TP server interface
- Comodo DFW allows remote clients using Layer 2 Tunneling Protocol (L2TP) to connect to an IPsec VPN

tunnel.

You need to enable L2TP server in the appliance in order to allow L2TP clients

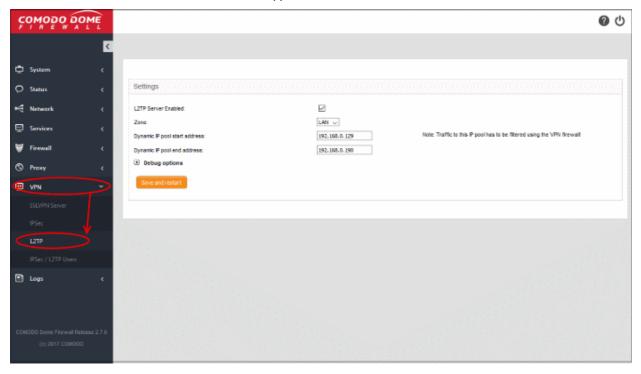

- Enabled Select to enable the L2TP service
- Zone Choose the internal zone which external clients/networks will access over the IPsec VPN
- Dynamic IP pool start address/end address The IP range from which addresses are assigned to external clients connecting over L2TP
- Debug options Configure the level of detail recorded for L2TP events in the debug log file in the event of connection failures. The log file is located at /var/log/messages in the internal storage of the appliance. Click the '+' button to view the list of available options.

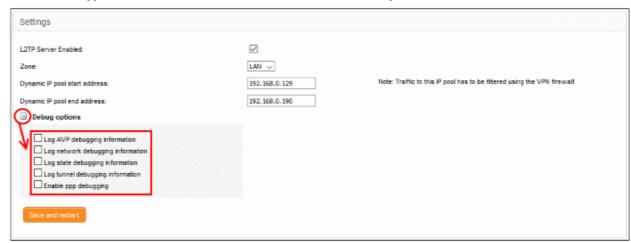

Click 'Save and restart'. The VPN server will be restarted for your configuration to take effect.

In order to allow several L2TP users to connect through the IPsec tunnel, the end users have to be created for the service. See 'Configure IPSec / L2TP Users' for more details.

### 10.4 Configure IPSec/L2TP Users

- Click 'VPN' > 'IPSec / L2TP Users' in the left-hand menu
- This interface lets you add users that need to connect to the internal network via IPSec VPN tunnel
  - Note You need to configure IPSec and L2TP server before the users you add can connect.

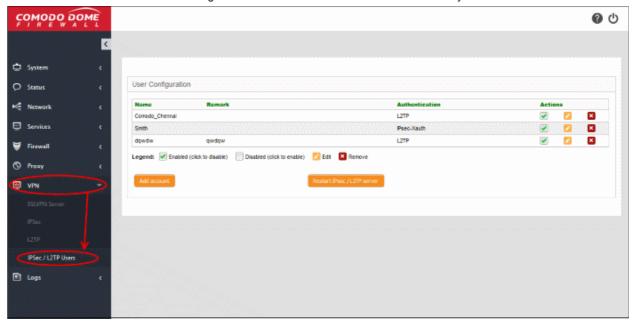

#### Add a new user account

Click the 'Add account' button to open the new user config screen:

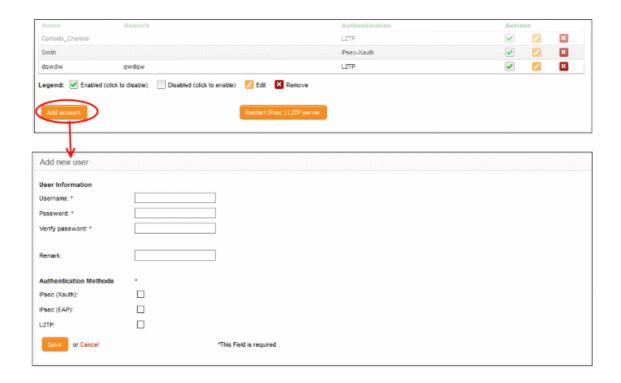

#### **User Information and authentication**

- Username / Password Specify the credentials that the user will use to log into the IPSec VPN.
- Remark Add comments about the account that may be important for other admins to know.
- Select the method by which this user will authenticate themselves to the VPN. Choose from:
  - IPsec (Xauth) Used for net-to-net connections between sites.
  - IPsec (EAP) Used for net-to-net connections between sites.
  - L2TP Useful for authenticating mobile devices to the firewall.

Note – You have to choose at least one type of authentication.

Click 'Save' The user will be added to the list.

- Click 'Restart IPsec / L2TP server'.
  - You need to perform this restart for the user account to take effect.

### 11 View Logs

- The 'Logs' module shows events that are currently taking place across all modules, allowing you to troubleshoot problems and monitor activities in real time.
- Logs can be filtered according to date, keyword or module. You can also export logs from selected modules to generate reports in .csv format.
- · Click 'Logs' on the left-menu

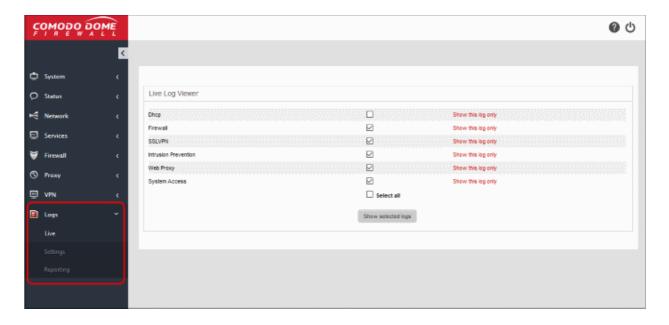

See the following sections for more help:

- Realtime Logs View realtime logs of selected Dome features.
- Configure Log Settings Set your view options, remote syslog server, life-cycle of log summaries and more.
- Generate Reports Export logs from selected modules to a .csv file

### 11.1 Realtime Logs

- Click 'Logs' on the left then choose 'Live'
- · Select the logs you wish to view:

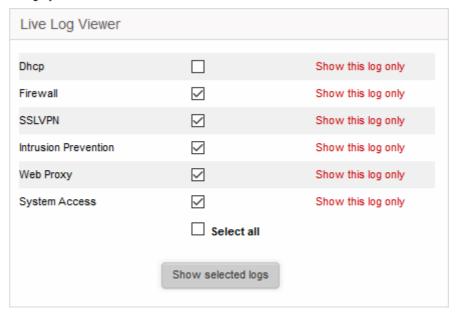

- Click 'Show selected logs' to open the live logs interface.
- This is a rolling, continuously updated list of events happening on your network:

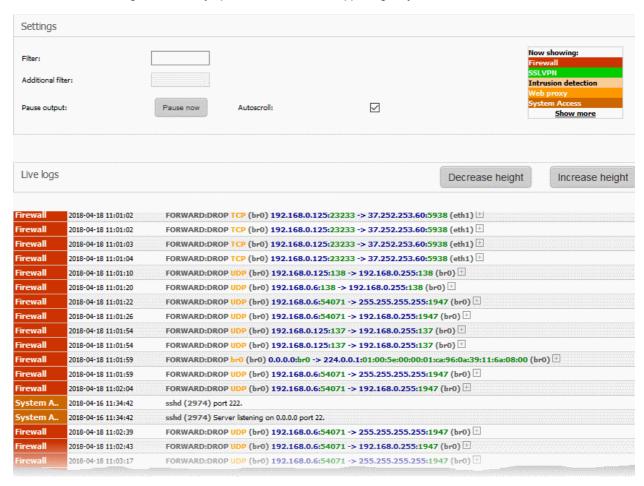

Logs are color coded so you can easily see which module they relate to.

Logs are available for the following modules:

- **DHCP** Events from the DHCP server module of Dome Firewall. This includes assignment of fixed and dynamic IP addresses to devices in different internal network zones.
- **Firewall** Log of connection attempts that were allowed or blocked by the firewall. Click the '+' button at the right of a log entry to view the source and destination addresses, the connection protocol and more.
- SSLVPN Events relevant to SSL VPN connections.
- Intrusion detection Events generated by the intrusion detection system (IDS) service.
- Web proxy Events generated by the HTTP/HTTPS proxy services.
- System Access Record of user logins to the firewall.

The 'Settings' area at the top lets you filter logs by type:

- Type a string in the filter box to view logs which contain specific text. This can be anything you see in the log itself. For example, a date, action, protocol, ip address or port.
- Click 'Show More' in the 'Now Viewing' box to add or remove modules from the live list.

Click the '+' button at the right of any 'Firewall' log entry to view its details.

#### **Settings**

The Settings area contains the options and controls for the following:

- Select Log Modules
- Filter Log Entries
- Pause and Resume log updates
- Autoscroll settings

#### **Select Log Modules**

The modules currently included in the stream are listed at the top right. Each module name is color-coded.

To add or remove modules to view the logs

Click the 'Show More' link at the top right. A list of modules will be displayed.

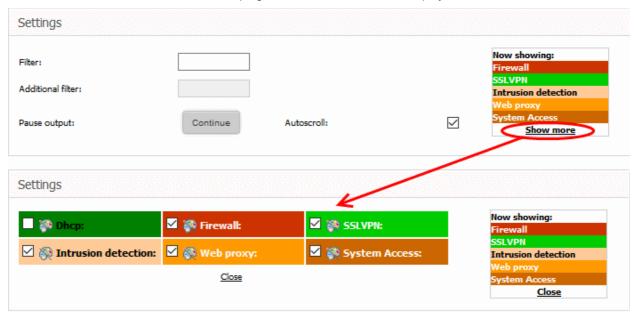

 Select the modules for which you wish to view the live logs and deselect the modules for which you do not wish to view the live logs

The realtime log entries corresponding only to the selected modules are displayed in the lower pane.

#### **Filter Log Entries**

- Enter a keyword for the primary filter in the 'Filter' text field
- Optional. Fine-tune the filter by entering a second keyword in the 'Additional filter' field

The logs shown in the lower pane will automatically update according to your filter.

#### Pause and Resume log updates

- By default, the Live Log viewer is dynamically updated with the current events that are pertinent to the selected modules.
- Admins may want to temporarily stop the updates to analyze existing events.
- Click the 'Pause now' button to temporarily halt the stream...
- Click 'Continue' to resume updates.

#### **Autoscroll settings**

The dynamically updated live log viewer can automatically scroll upwards to show the chronologically added latest entries at the bottom of the list. If the autoscrolling is not enabled, the administrator can use the scroll bar at the right to move the list upwards to see the latest entries.

To enable autoscrolling, select the 'Autoscroll' checkbox

**Note**: The 'Autoscroll' will be available only if the live log viewer is configured to sort the entries in chronological order, that is the latest entries added to the bottom of the list. If the live log viewer is configured to sort the entries in reverse chronological order by selecting the option 'Sort in reverse chronological order' from the Settings interface, the 'Autoscroll' option will not be available. See '**Configure Log Settings**' for more details on configuring the log viewer.

#### Change height of the Log Viewer

The Live Logs area displays the list of events pertaining to the selected modules and services. Each entry contains the log type, the precise date and time of the event and the message describing the event. You can increase or decrease the height of the live log viewer.

- To increase the height of the log viewer in order to view large number of log entries at once, click 'Increase height' repeatedly. The height is increased by two entries for a single click.
- To reduce the height of the log viewer, click 'Decrease height'. The height is decreased by two entries for a single click.

### 11.2 Configure Log Settings

- Click 'Logs' on the left then choose 'Settings'
- The 'Log Settings' interface lets you customize the log viewers of various modules.
- You can also specify a remote syslog server to store the logs.

#### To configure the log viewer module

Click 'Logs' on the left then choose 'Settings' from the options

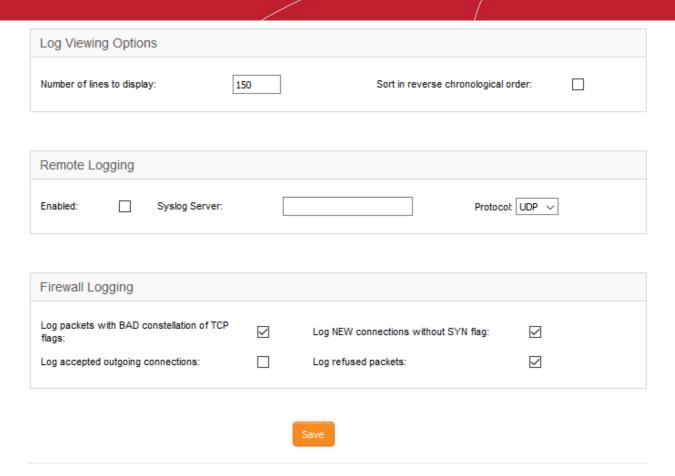

The interface contains three areas:

- Log Viewing Options
- Remote Logging
- Firewall Logging

#### **Log Viewing Options**

The 'Log Viewing Options' area lets you customize the log viewer screens of different DFW modules.

- Number of lines to display Specify the number of log entries to be displayed in a single page in the log viewer
- Sort in reverse chronological order The log entries are normally displayed in chronological order, that is
  the latest entries added to the bottom of the page On selecting this option, the entries will be sorted in
  reverse chronological order, that is the latest entries will be added to the top of each page.

#### Remote Logging

If the logs are to be posted on to a remote log server, specify the remote server and the protocol to be used for the data transfer.

- Enabled Select the checkbox to enable remote logging
- Syslog server -Specify the host name or the IP address of the remote logging server to which the logs are
  to be passed. Ensure that the server supports the latest IETF syslog protocol standards. If a remote syslog
  server is setup in the network by installing 'Dome Firewall Log Collector', specify the IP address or the
  hostname of the endpoint at which the log collector is installed.
- Protocol Choose the data transfer protocol to be used for transferring the logs from the drop-down.

**Tip**: For Dome Firewall Log Collector, choose UDP as data transfer protocol.

#### **Firewall Logging**

The 'Firewall Logging' area lets you specify event types that should be included in the firewall logs. These are in

addition to the usually logged events.

- Select the event types from the options in this area:
  - · Log packets with BAD constellation of TCP flags Log packets with all flags set.
  - Log NEW connections without SYN flag Log all new connections without the synchronization flag.
  - Log accepted outgoing connections Log outgoing connections that pass through the firewall from internal network zones.
  - Log refused packets Log packets from external sources that were rejected.
- Click 'Save' for your configuration to take effect.

### 11.3 Generate Reports

- Click 'Logs' on the left then choose 'Reporting'
- The 'Reporting' interface lets you view logs of selected firewall modules with details on each event. Logs
  can be filtered by date.
- You can also export logs as a comma separated values (CSV) file for analysis, trouble shooting and archiving.

#### To generate reports

· Click 'Logs' on the left then choose 'Reporting' from the options

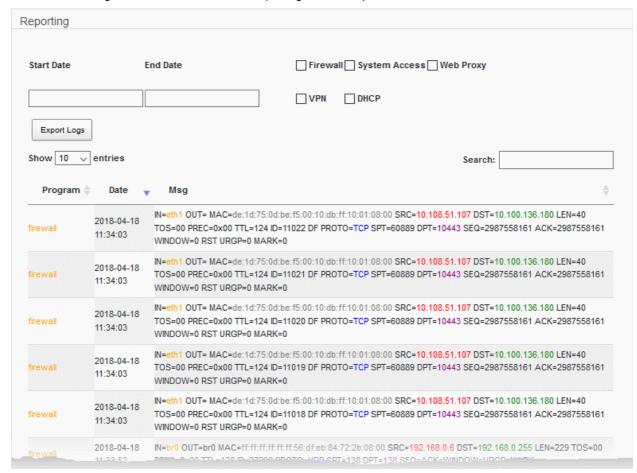

The 'Reporting' screen shows logs from various appliance modules.

- Click any column header to sort items in ascending/descending order of entries in that column
- Use the search box at top-right to look for log entries

• Use the 'Show' drop-down at top-left to increase or decrease the number of entries shown per page (default =10).

#### **Filter Options**

#### To filter the entries

- Use the check-boxes above the table to select the type of logs that should be included in the report
- Note Don't select anything if you want to include all modules in the report

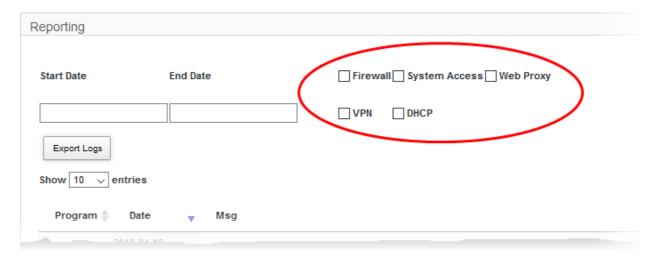

• Use the 'Start Date' and 'End Date' fields to specify the period that the report should cover:

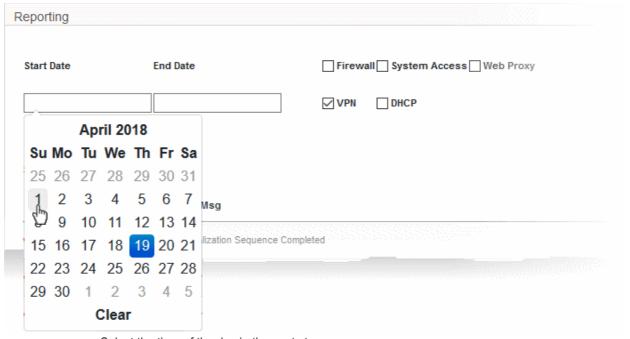

• Select the time of the day in the next step

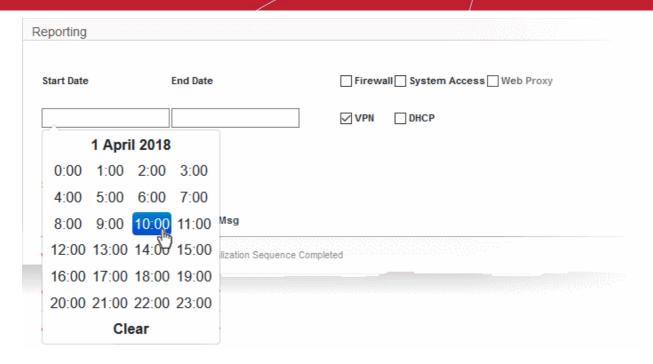

The table will show log entries for the selected module(s) covering the specified time period.

• Click 'Export Logs' to download the displayed logs as a comma separated values (.csv) file.

# Appendix: Minimum Requirements for Software Installations

Dome Firewall is also available as software which can be installed on a PC:

- Dome Firewall Lite (https://www.Dome Firewall.com/Dome Firewalllite.php) Free, feature limited version of Dome Firewall which can be installed on any PC
- Dome Firewall VM (https://www.Dome Firewall.com/Dome Firewallvm.php) Fully featured version of Dome Firewall in VM format

To run one of the software versions, please ensure your PC meets the following minimum requirements:

- 1 x Intel or equivalent CPU
- 2 GB RAM
- 4 GB Storage
- 4 x 1 GbE NIC

# **About Comodo Security Solutions**

Comodo Security Solutions is a global innovator of cybersecurity solutions, protecting critical information across the digital landscape. Comodo provides complete, end-to-end security solutions across the boundary, internal network and endpoint with innovative technologies solving the most advanced malware threats. With over 80 million installations of its threat prevention products, Comodo provides an extensive suite of endpoint, website and network security products for MSPs, enterprises and consumers.

Continual innovation and a commitment to reversing the growth of zero-day malware, ransomware, data-breaches and internet-crime distinguish Comodo Security Solutions as a vital player in today's enterprise and home security markets

### **About Comodo Cybersecurity**

In a world where preventing all cyberattacks is impossible, Comodo Cybersecurity delivers an innovative cybersecurity platform that renders threats useless, across the LAN, web and cloud. The Comodo Cybersecurity platform enables customers to protect their systems and data against even military-grade threats, including zero-day attacks. Based in Clifton, New Jersey, Comodo Cybersecurity has a 20-year history of protecting the most sensitive data for both businesses and consumers globally. For more information, visit comodo.com or our blog. You can also follow us on Twitter (@ComodoDesktop) or LinkedIn.

1255 Broad Street

Clifton, NJ 07013

**United States** 

Tel: +1.888.266.636 Tel: +1.703.581.6361

https://www.comodo.com

Email: EnterpriseSolutions@Comodo.com